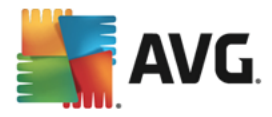

# **AVG Business Edition – Remote Administration**

# User Manual

**Document revision AVG.02 (1/7/2018)**

Copyright AVG Technologies CZ, s.r.o. All rights reserved. All other trademarks are the property of their respective owners.

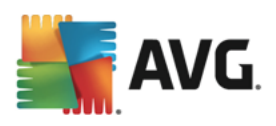

# **Contents**

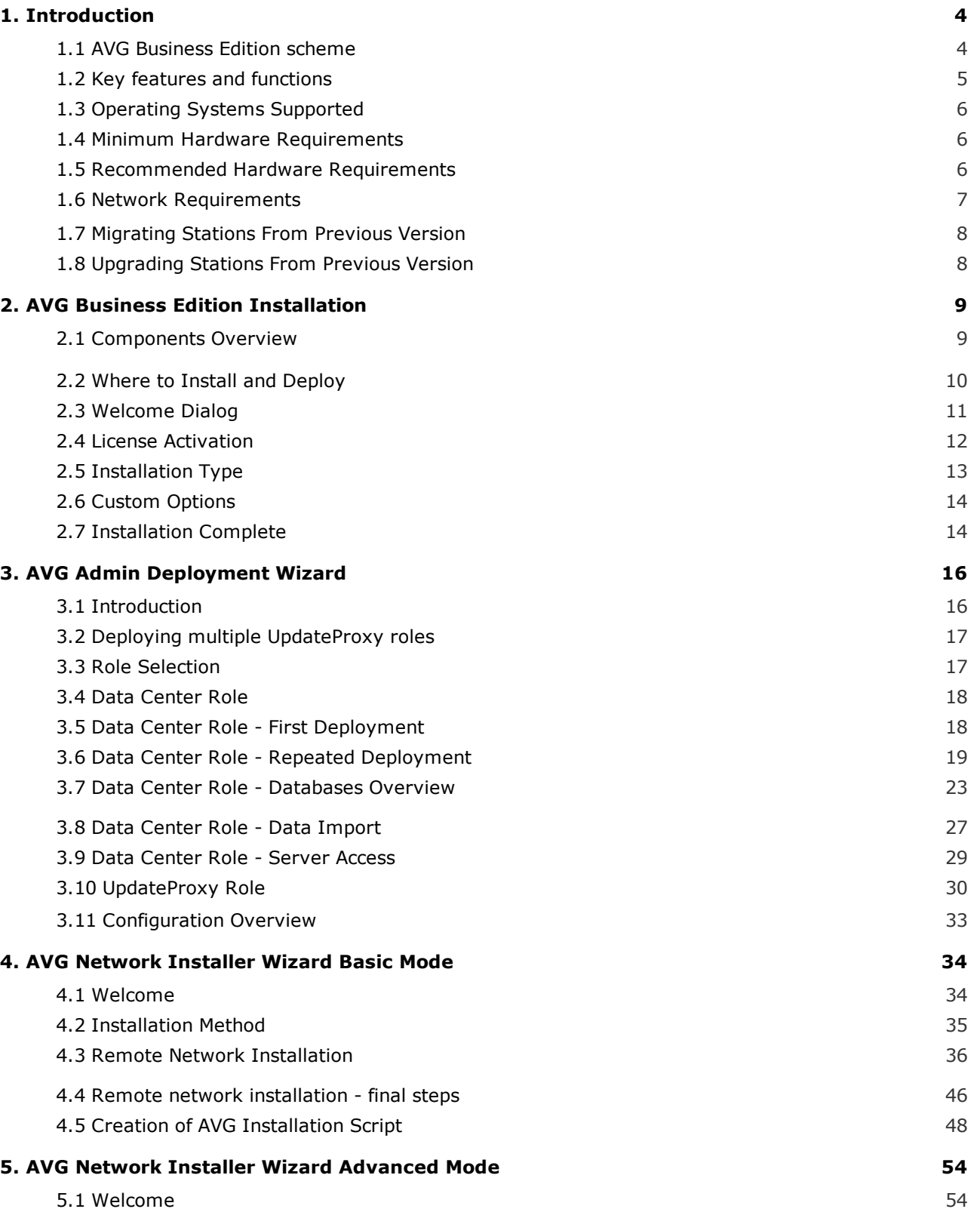

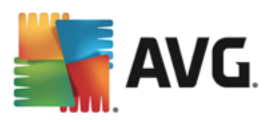

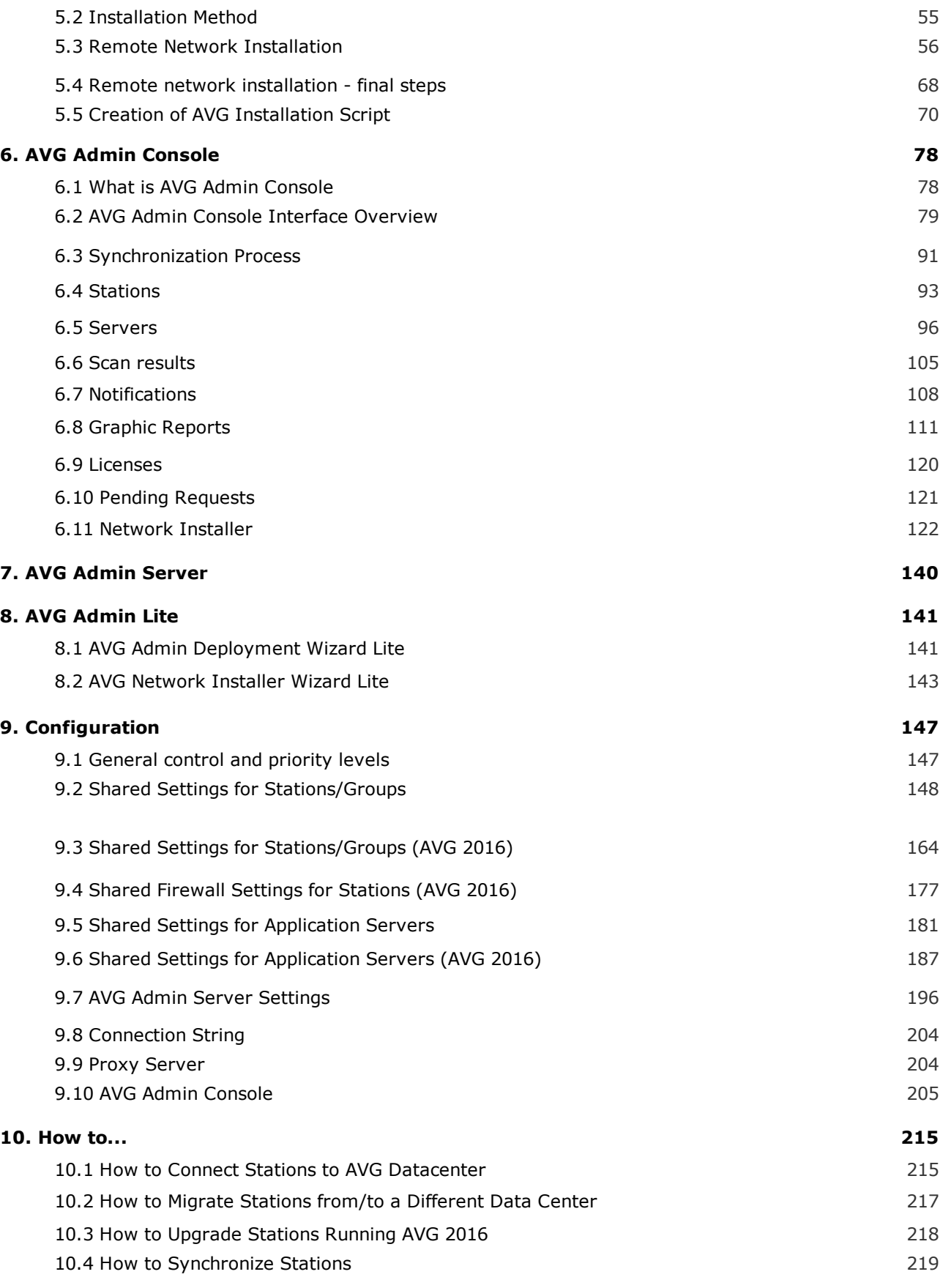

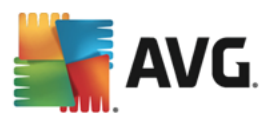

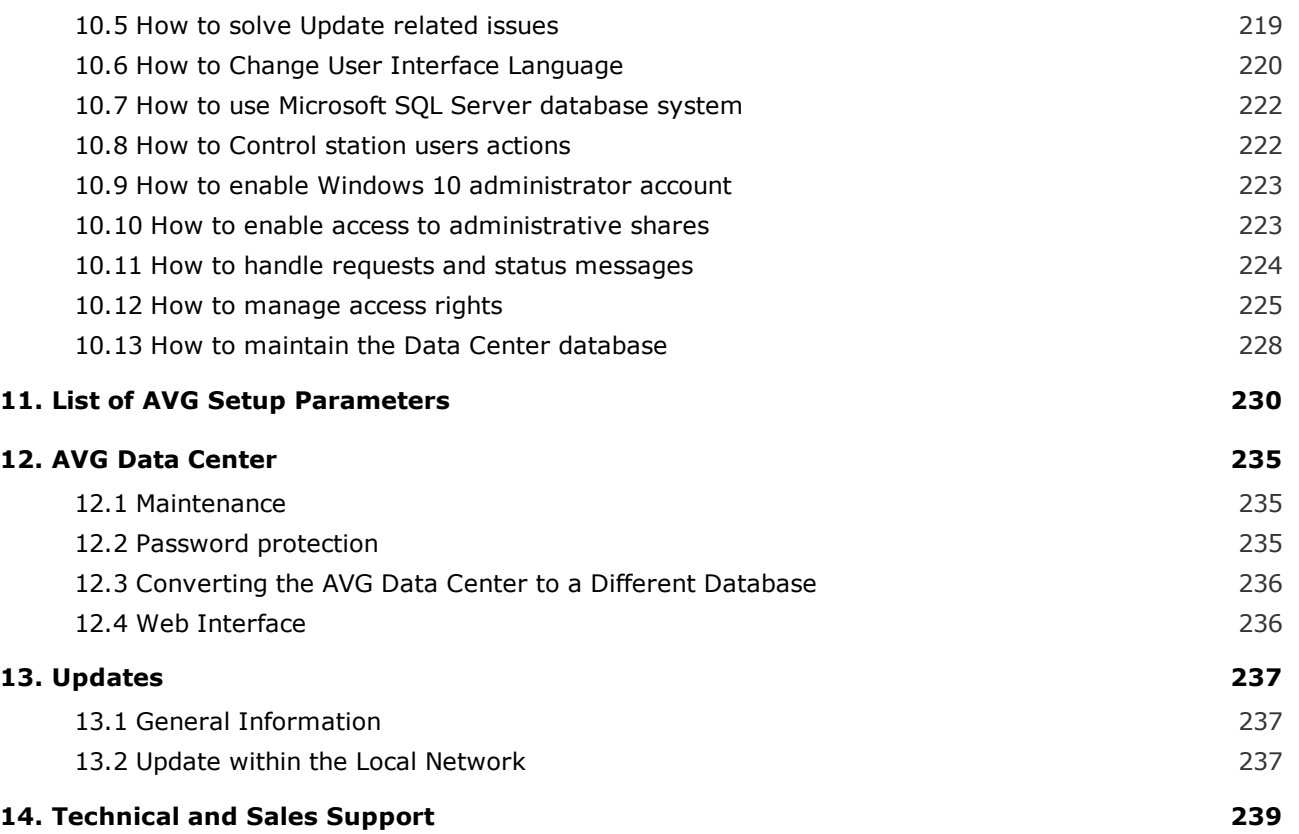

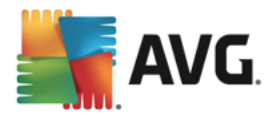

# <span id="page-4-0"></span>**1. Introduction**

This user manual provides comprehensive documentation for **AVG Business Edition.**

## **Important notice:**

**The document may contain references to other documentation, especially the Internet Security User Manual. If you are not familiar with the AVG User Interface and AVG Advanced/Firewall settings, we strongly recommend that you download all relevant manuals from [www.avg.com/download](http://www.avg.com/download-documentation)[documentation](http://www.avg.com/download-documentation).**

**You can also use context help which is available directly in the application upon clicking the "Help" button with a question mark, or the F1 key.**

# <span id="page-4-1"></span>**1.1. AVG Business Edition scheme**

Please review the simplified scheme of **AVG Business Edition** showing the basic connection and interaction of remote administration components in the default and most common configuration:

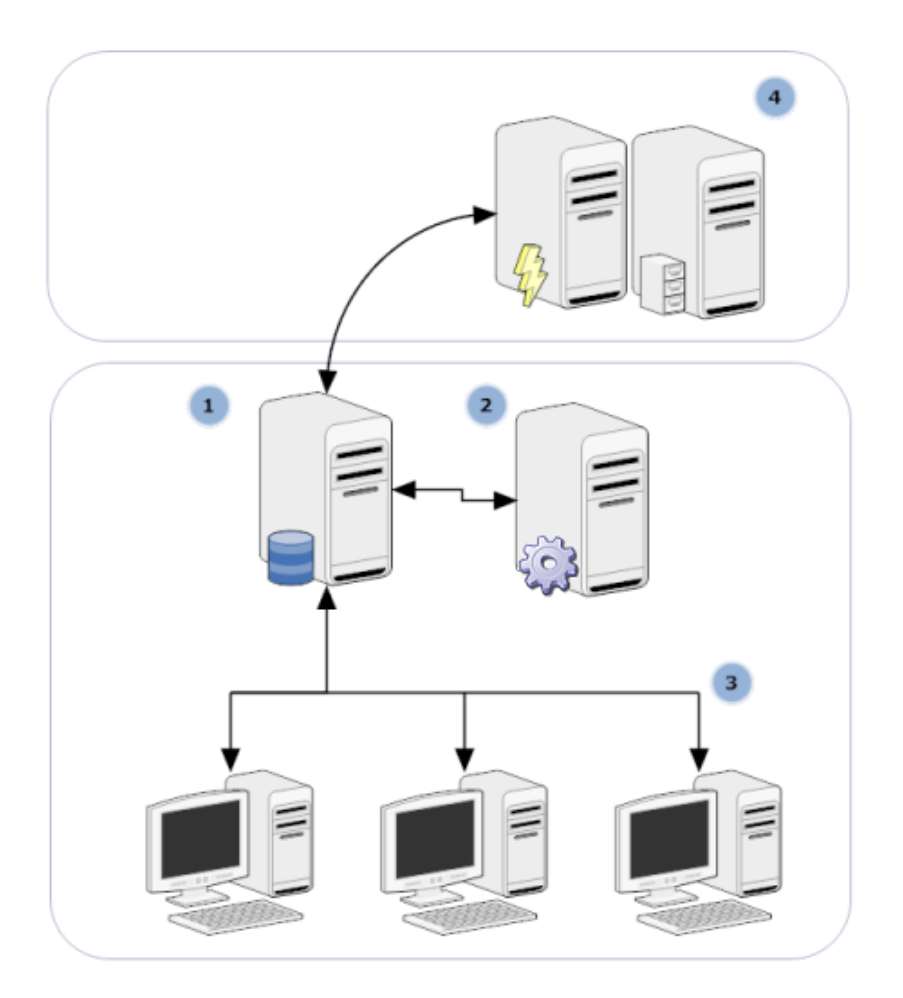

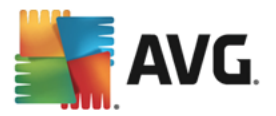

## **1) AVG Data Center**

consists of a database, and **AVG Admin Server**. The **AVG Admin Server** performs the role of a mediator between the AVG Data Center and AVG stations. The AVG Admin Console uses the AVG Admin Server to approach the AVG Data Center database, and to centrally define settings for stations and system parameters. AVG stations approach the AVG Admin Server to read the setup parameters and to save their currently defined setting and scan results into the AVG Data Center.

AVG Admin Server also works as a local update source. If you deploy the UpdateProxy role to multiple servers, you can then use them for updating stations and keeping the bandwidth/load in balance.

## **2) AVG Admin Console**

is a program for administration of AVG stations. It communicates directly with the AVG Admin Server.

#### **3) Stations**

communicate with the AVG Admin Server that accepts the default settings, requests specific settings, sends the scan results etc.

## **4) AVG Technologies Server**

provides AVG Admin Server/Servers with update files.

# <span id="page-5-0"></span>**1.2. Key features and functions**

**AVG Business Edition** offers the following functions:

#### · **Remote installation**

Using this function you can easily install AVG on all stations in the local network. This remote installation is secured by the AVG [Network](#page-34-0) Installer Wizard – a program for direct remote installation and/or creation of an installation script that makes it possible to run the Setup installation program on all remote network stations.

#### · **Centrally controlled updates**

All AVG stations in the network can be updated centrally using the AVG Admin Console.

#### · **Server roles**

**AVG Business Edition** can now act in multiple roles, where each role can be deployed separately (Data Center role used for remote stations management, UpdateProxy role for managing updates), which allows the user to divide the load among multiple physical servers.

#### · **Secured communication**

Network communication between AVG Admin (AVG Admin Server) and stations is completely encrypted.

## · **Full remote administration in the network**

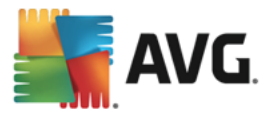

The full functionality of the **AVG Business Edition** guarantees:

- o Automated remote AVG installation on all network stations thanks to new AVG Network installer Wizard
- o Continuous overview of all network AVG stations' current status
- o Central control and administration of AVG stations' configuration

**AVG Business Edition** full functionality is provided by the AVG Admin Console, and the AVG Data Center.

If you do not need the full functionality, it is possible to install and deploy only the AVG [Admin](#page-9-2) Lite (for installation scripts generation and local update source).

- · In addition to all standard features, AVG Business Edition may contain additional components for enhanced protection, depending on specific AVG edition. Configuration of these components is accessible directly from the AVG Admin Console.
- Backward compatibility including an easy migration from the previous version.

# <span id="page-6-0"></span>**1.3. Operating Systems Supported**

**AVG Business Edition** supports the following operating systems (with the exceptions mentioned in the list):

- MS Windows XP Home/Professional SP3 (x64 edition not supported!)
- MS Windows Vista, 7, 8/8.1, 10 (all editions)
- MS Windows Server 2008 and higher (only the latest Service Packs)
- MS Exchange Server 2010 and higher (only the latest Service Packs)

# <span id="page-6-1"></span>**1.4. Minimum Hardware Requirements**

Minimum hardware requirements for AVG Business Edition and related components are as follows:

- Intel Pentium CPU 1.5 GHz
- · 750 MB of free hard drive space (plus up to 200 MB for downloaded installation package)
- · 512 MB of RAM
- Resolution 1024  $\times$  768

# <span id="page-6-2"></span>**1.5. Recommended Hardware Requirements**

Recommended hardware requirements for AVG Business Edition are as follows:

- Intel Pentium CPU 1.8 GHz
- · 900 MB of free hard drive space (plus up to 200 MB for downloaded installation package)

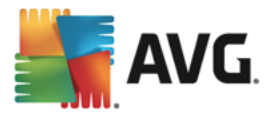

· 1024 MB of RAM

# <span id="page-7-0"></span>**1.6. Network Requirements**

In order to successfully install AVG on stations remotely, it is necessary to take some steps in advance.

*Note: If you experience any problems with the remote administration/installation/connection even after reviewing the chapters below, visit [support.avg.com/business.](https://support.avg.com/business)*

# **1.6.1. Ports to be allowed on stations**

For individual stations in your network, that use a personal firewall, you will probably need to allow certain ports and set specific system features in order to be able to correctly use AVG remote installation.

Depending on the firewall type and settings on each station, some of the requirements listed below may be already predefined or allowed, or its settings may not be available under the same name and description. We strongly recommend that all changes should only be done by experienced users! Always consult the User Manual or Help for your firewall before proceeding to change any settings.

## · **Ping (ICMP type 0 – Incoming echo request)**

Change this setting only if the **AVG Network Installer** is not able to detect network station(s), which you are sure are switched on and fully operational.

In the firewall settings used on the remote station allow the incoming ping requests within the local network. Often this function can be found under **ICMP type 0** or **Incoming echo request** or similar description. If set correctly, AVG Network Installer will be able to find the station in the network.

#### · **RPC: Remote Procedure Call**

To be able to launch the AVG installation on the remote station, you need to allow the following ports in the firewall on the station – TCP and UDP port 135.

## · **Distributed Component Object Model (DCOM)**

For proper functioning of WMI (Windows Management Instrumentation) used by the **AVG Network Installer**, you have to open the DCOM port. The DCOM port is TCP 135. To open it, follow these steps:

- 1. Click **Start**, and then click **Control Panel**.
- 2. Double-click **Windows Firewall**, and then click the **Exceptions** tab.
- 3. Click **Add Port**.
- 4. In the *Name* box, type *DCOM\_TCP135*, and then type *135* in the *Port number* box.
- 5. Click **TCP**, and then click **OK**.
- 6. Click **OK**.

# **1.6.2. Ports to be Allowed for Remote Administration**

Ports that need to be allowed for remote administration are listed below:

## · **Communication on TCP port number 80**

For downloading AVG updates from the internet to the **AVG Admin Server UpdateProxy**, it is necessary to permit outgoing communication for these components on **TCP port 80**.

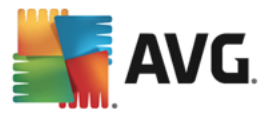

#### · **TCP Port 4158**

For basic communication between the AVG Admin Server and the AVG stations and the **AVG Admin console**, you need to allow **TCP port 4158** (predefined by default).

This port can be changed in the AVG Admin Server configuration and in the AVG User Interface on the station (via upper menu *Options/Advanced Settings* – *Remote Administration*).

#### · **TCP Port 6051**

This port is used for direct messages from AVG Admin Server to the AVG Station.

This port can be changed within the AVG User Interface on the station (via upper menu *Options/Advanced Settings – Remote Administration*).

#### · **TCP Port 6054**

This port is used for direct messages from the AVG Admin Server to the AVG Admin Console. This port is not configurable. AVG Admin Console tries to open this port automatically for listening, if the port is not available, it tries to open subsequent ports (**6055, 6056**, …) until it successfully finds an available one.

## <span id="page-8-0"></span>**1.7. Migrating Stations From Previous Version**

The migration of one AVG Data Center to another is described in the chapter *How to migrate [stations](#page-217-0) from/to a [different](#page-217-0) Data Center*.

## <span id="page-8-1"></span>**1.8. Upgrading Stations From Previous Version**

The upgrade of stations that are still running AVG 2016 is described in the chapter *How to [upgrade](#page-218-0) stations [running](#page-218-0) AVG 2016*. **We strongly recommend that you upgrade any such stations in the network at your earliest convenience** to prevent issues due to discontinued support (no product updates, no guarantee of technical support, etc.).

To learn about new features and recommended actions in the latest version of AVG Remote Administration, open **AVG Admin Console** and navigate to the upper menu **Information > What is new** for comprehensive and up-to-date info.

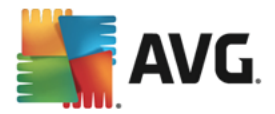

# <span id="page-9-0"></span>**2. AVG Business Edition Installation**

In order to be able to remotely install AVG on stations, you must first install **AVG Remote Administration** and its components.

The whole process consists basically of two steps:

- · **Components Installation**
- · **Deployment process**

Note: It is strongly recommended that you go through the following chapters first to get a general overview of the AVG Business Edition installation possibilities so that you can set the configuration that best suits *your needs. Especially check the Where to Install and [Deploy](#page-10-0) and [Components](#page-9-1) Overview chapters.*

**AVG Business Edition** can be launched using the .exe file within the **AVG Admin** directory on the installation CD. Also, the latest installation package can always be downloaded from the AVG website at [www.avg.com/download-business](https://www.avg.com/download-business).

*Note: There are two installation packages available for your product – for 32bit operating systems (marked* as x86) and for 64bit operating systems (marked as x64). Be sure to use the correct installation package *for your specific operating system.*

*Before installing AVG Remote Administration visit the AVG website and check for the latest installation file!*

# <span id="page-9-1"></span>**2.1. Components Overview**

Below you will find a brief overview of all components.

# **2.1.1. AVG Admin Server Deployment Wizard**

This wizard will help you to deploy AVG Business Edition onto your server or divide it across multiple servers.

## **2.1.2. AVG Network Installer**

The **AVG Network Installer Wizard** helps you to automatically install AVG on remote stations with only a few clicks.

# **2.1.3. AVG Admin Console**

The **AVG Admin Console** is a central place for administration of your remote AVG station installations in the network. It communicates with the AVG Admin server and controls, processes and displays all relevant events.

# <span id="page-9-2"></span>**2.1.4. AVG Admin Lite**

**AVG Admin Lite** is the name given to a simplified installation of AVG Business Edition, providing only a local update source and script AVG installations on stations, without the benefits of AVG Data Center and **AVG Admin Console**.

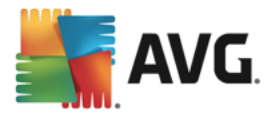

# **2.1.5. AVG Admin Server**

The **AVG Admin Server** stores data in a database (AVG Data Center) and performs the role of a mediator between the AVG Data Center and stations. AVG Admin Server may also work as a local update source.

The **AVG Data Center** is a database that contains the entire configuration for AVG stations, including scan and tasks settings. All stations with **AVG** installed, as well as the AVG Admin Console program, communicate with the **AVG Data Center**. The communication is possible only if the *Remote Administration* component is properly installed on all stations connected to the **AVG Admin Server**.

**AVG Data Center** supports one embedded and several standalone (commercial) SQL database systems. You will be able to choose specific database system during deployment process (AVG Admin [Deployment](#page-16-0) [Wizard](#page-16-0) starts after installation).

# **2.1.6. Server roles**

There are two roles that can be deployed after installation on AVG Admin Servers. The selection of roles is a key part of the deployment process that will take place right after product installation. The roles are as follows:

## · **Data Center role**

Allows central management of AVG stations configuration via the AVG Admin Console, collects scan results from AVG stations, shows components states and much more.

## · **UpdateProxy role**

Serves as a proxy server for downloading and distributing updates to your stations.

# <span id="page-10-0"></span>**2.2. Where to Install and Deploy**

You can install and deploy different components/roles of AVG Remote Administration to different servers/stations. There is no need to install everything on one machine.

Once you finish product installation, you will proceed to the deployment process that allows you to deploy different server roles.

For example, the AVG Data Center role can be deployed to some central server in your network. If your network or number of stations is large, you can deploy the ProxyServer role to multiple servers across the network to achieve load balancing and adequate bandwidth usage.

Also, the AVG Admin Console (central application for administration of your stations) can be installed to a different station and the administrator can manage the stations from any place.

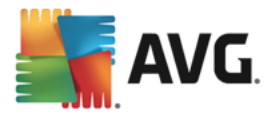

# <span id="page-11-0"></span>**2.3. Welcome Dialog**

The welcome dialog appears in the language of the operating system to which AVG Business Edition is being installed. You can switch to another language by using the roll-down menu.

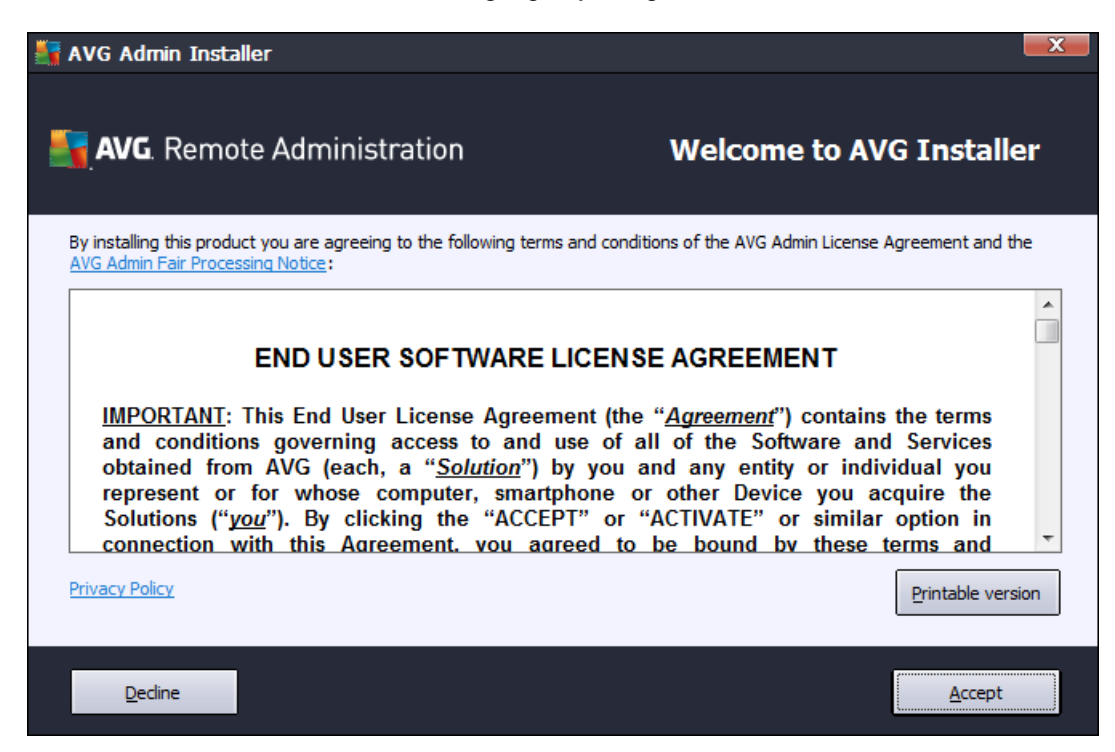

The second part of the welcome dialog offers the full wording of the AVG Business Edition license agreement. You can either scroll down to read the text or click the *Printable version* button to open it in your internet browser window and optionally have the whole agreement printed.

Once you finish reading, click the *Accept* button to continue. Otherwise use the *Decline* button, and the installation process will be cancelled.

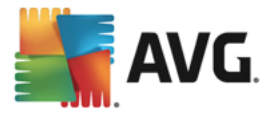

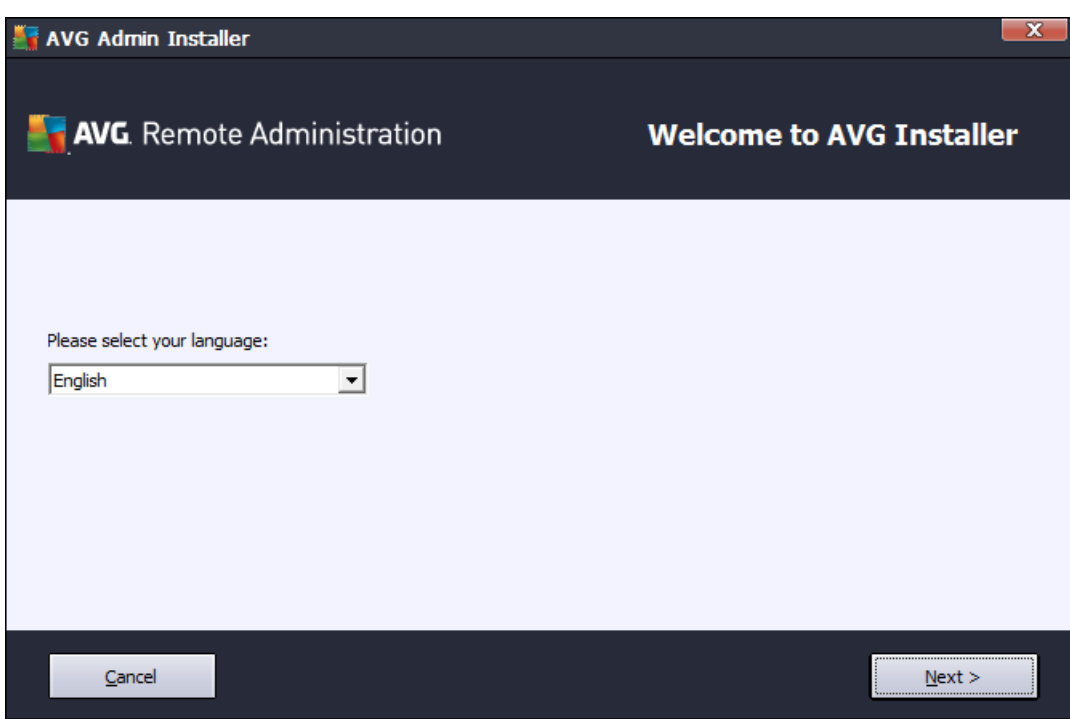

# <span id="page-12-0"></span>**2.4. License Activation**

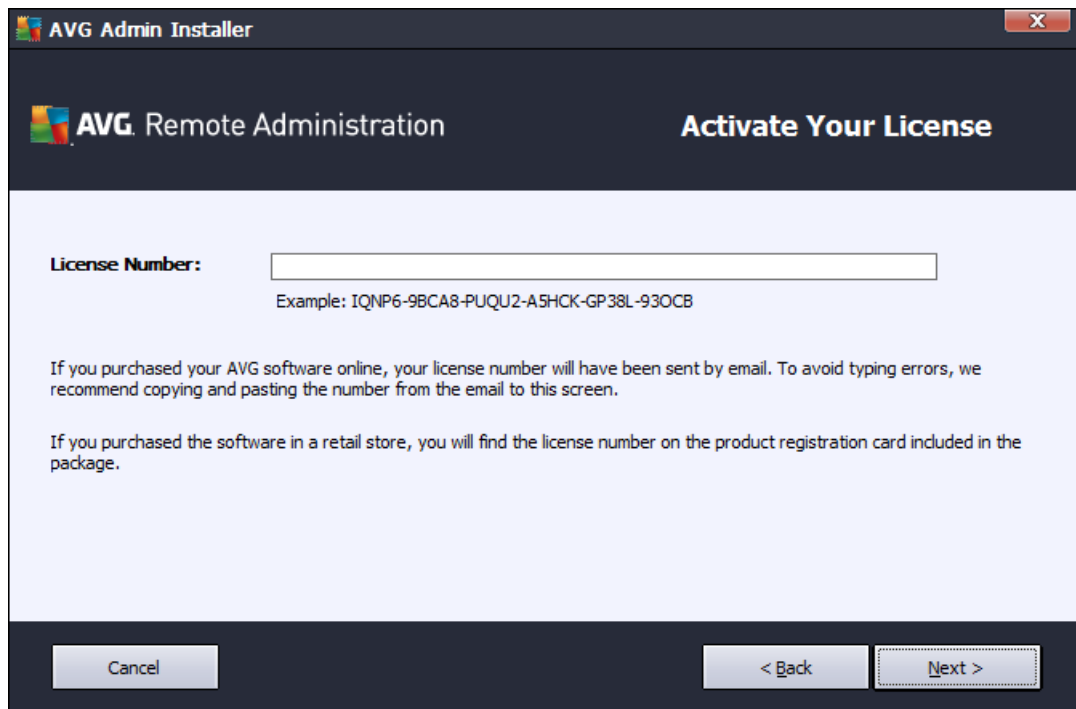

In this dialog enter your License number. Click the *Next* button to continue.

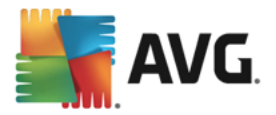

# <span id="page-13-0"></span>**2.5. Installation Type**

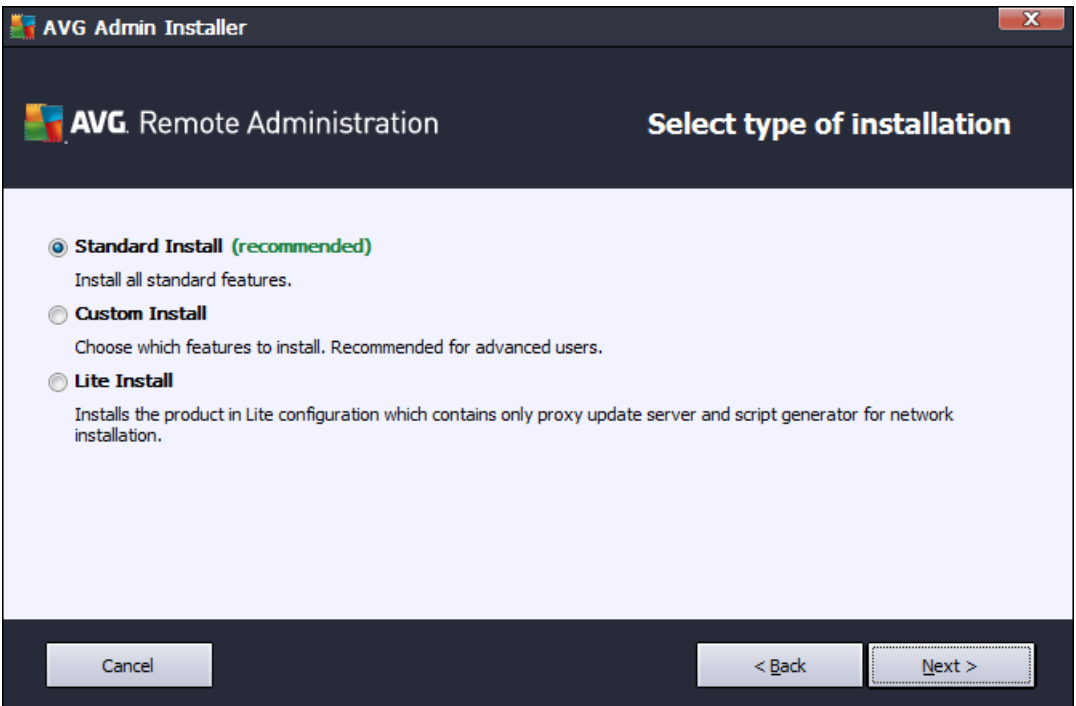

In this dialog select which type of Remote Administration you wish to install. You have the following options:

#### · **Express Install**

This is the recommended option. It will install the application with standard configuration and components.

#### · **Custom Install**

This option allows you to select, which components you wish to install.

Upon clicking this options, a new section of this dialog appears, allowing you to specify the destination folder where AVG Business Edition (and its components) will be installed. If you want to select another directory, specify the directory path or choose a directory from your local disk by pressing the *Browse* button.

#### · **Lite Install**

This choice installs the product with simplified wizards that contain predefined settings for *UpdateProxy* role only. The *AVG Network Installer Wizard* allows only simple script generation. No console for administration will be installed and no AVG Data Center will be deployed.

You can find more information about the Lite Installation in the AVG [Admin](#page-141-0) Lite Chapter.

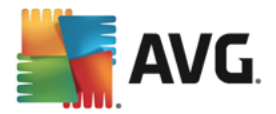

# <span id="page-14-0"></span>**2.6. Custom Options**

If you chose Custom install in the *[Installation](#page-13-0) Type* dialog, you will experience the following screen:

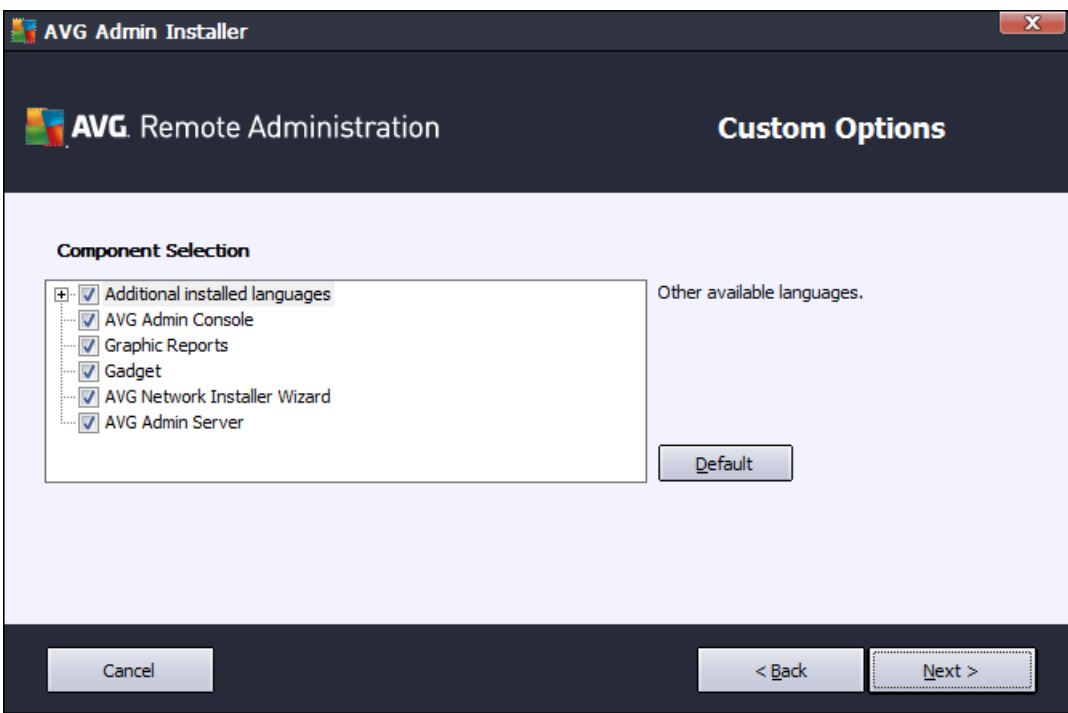

Select AVG Business Edition components that you want to install. By default, all key components are selected. If you decide on another arrangement, check or uncheck the respective checkbox. To continue the installation process, press the *Next* button:

Note: If you want to use Graphic reports, install the component on the computer where you install AVG *Admin Server, and on each computer where you install AVG Admin Console. Graphic reports are generated by the AVG Admin Server and can be viewed from the AVG Admin Console.*

# <span id="page-14-1"></span>**2.7. Installation Complete**

The Installation complete dialog appears to confirm that AVG Business Edition and all its components were installed successfully.

You can optionally also decide to be part of the Product Improvement Programme. To do so, keep the available checkbox ticked (recommended).

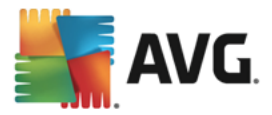

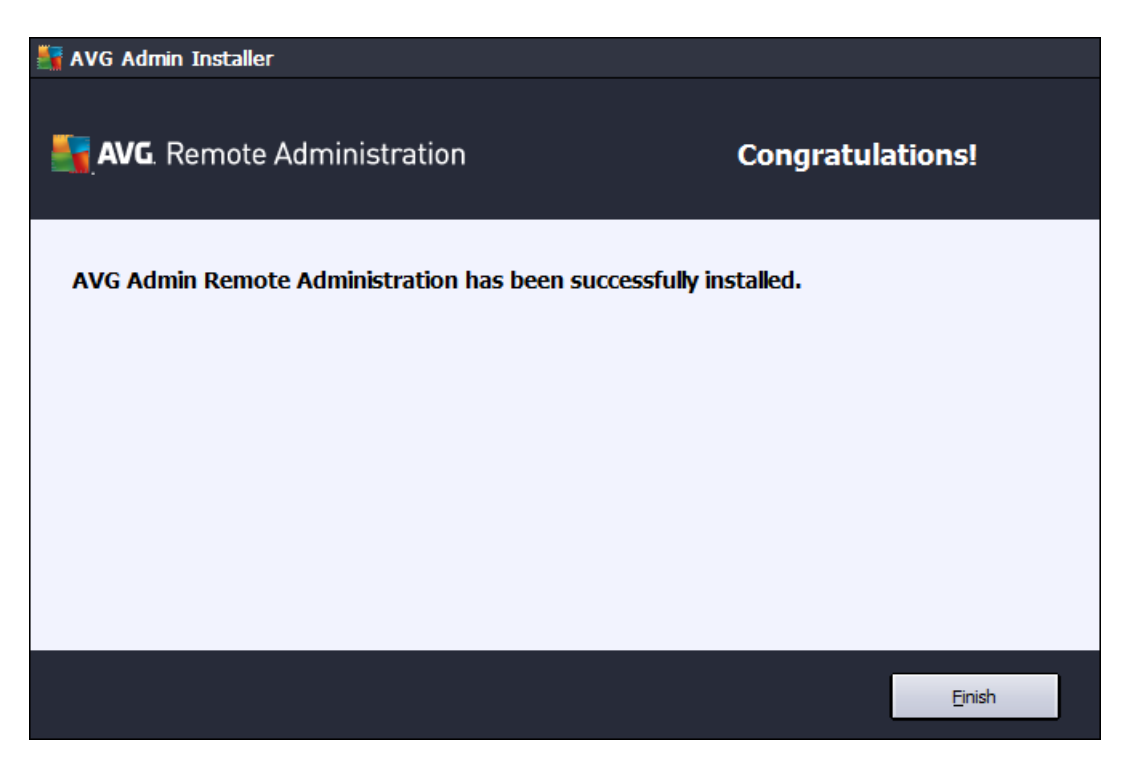

Press the *Finish* button to finalize the installation.

If the installation went through correctly, one of the following Wizards will launch automatically depending on your previous choices during the installation process:

## · *AVG Admin Deployment Wizard*

This Wizard will start automatically if you chose Quick or Custom installation in the [Installation](#page-13-0) type dialog.

For more information see the *AVG Admin [Deployment](#page-16-0) Wizard* chapter.

*Note: You must go through this wizard in order to make AVG Business Edition function properly.*

# · *AVG Admin Deployment Wizard Lite*

This Wizard will start if you chose Lite Installation in the [Installation](#page-13-0) type dialog. For more information see the *AVG Admin [Deployment](#page-141-1) Wizard Lite* chapter.

*Note: You must go through this wizard in order to make AVG Business Edition function properly.*

Note: If an error occurred during the installation process, or the installation failed, an error dialog appears. *In that case copy the available information and contact our technical support team. Use the [support.avg.com/business](https://support.avg.com/business) webpage.*

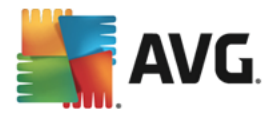

# <span id="page-16-0"></span>**3. AVG Admin Deployment Wizard**

The **AVG Admin Server Deployment Wizard** is launched immediately after the installation of AVG Business Edition. It can also be launched any time later from the Start menu program folder, i.e. *All programs/AVG Remote Administration/AVG Admin Server Deployment Wizard*.

The Wizard guides you through the configuration process for the AVG Data Center database on a selected database engine. Using the wizard, you can also configure the AVG Admin Server in order to mirror the AVG updates in a local network. The wizard leads you through the configuration process in a few steps listed in the following summary.

*Note: Navigation in the wizard is as usual:*

- The **Back** button takes you one step back in the wizard.
- The **Next** button takes you one step forward and also performs all actions selected in the current stage.
- Use the **Help** button to open a comprehensive information help related to the current step.
- · By pressing the *Cancel* button, you can quit the wizard at any stage, discarding the changes performed so far.

# <span id="page-16-1"></span>**3.1. Introduction**

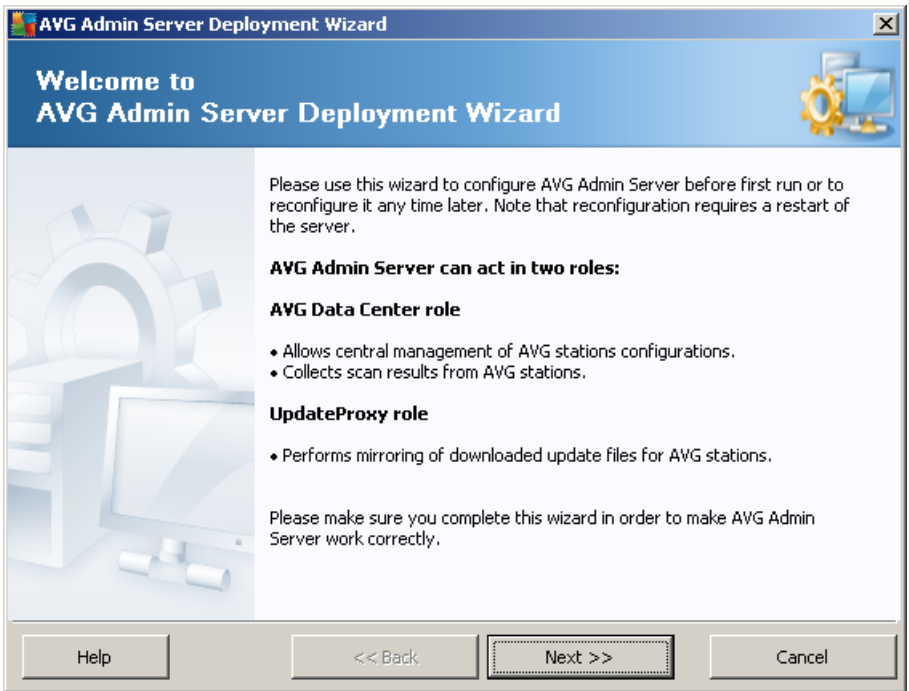

The first dialog explains the purpose of the Wizard and briefly describes two main options. Click the *Next* button to proceed to the next step.

*Note: We strongly recommend you complete this wizard in order to make the AVG Admin Server run correctly.*

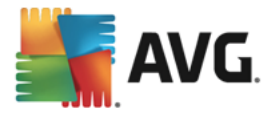

# <span id="page-17-0"></span>**3.2. Deploying multiple UpdateProxy roles**

Before you deploy AVG Business Edition roles to your server, you may need to consider the following:

You can deploy the UpdateProxy role to more than one server and distribute updates from different sources to avoid your server overloading or having bandwidth issues.

The allocation of servers depends on your network size and your server and network specifications. Generally speaking, if your network consists of more than 150 stations or your network is divided into multiple segments in different locations, you should consider deploying multiple UpdateProxy roles to different servers and spread the load.

To deploy the UpdateProxy role to another server you need to repeat the installation and deployment process on the other server.

# <span id="page-17-1"></span>**3.3. Role Selection**

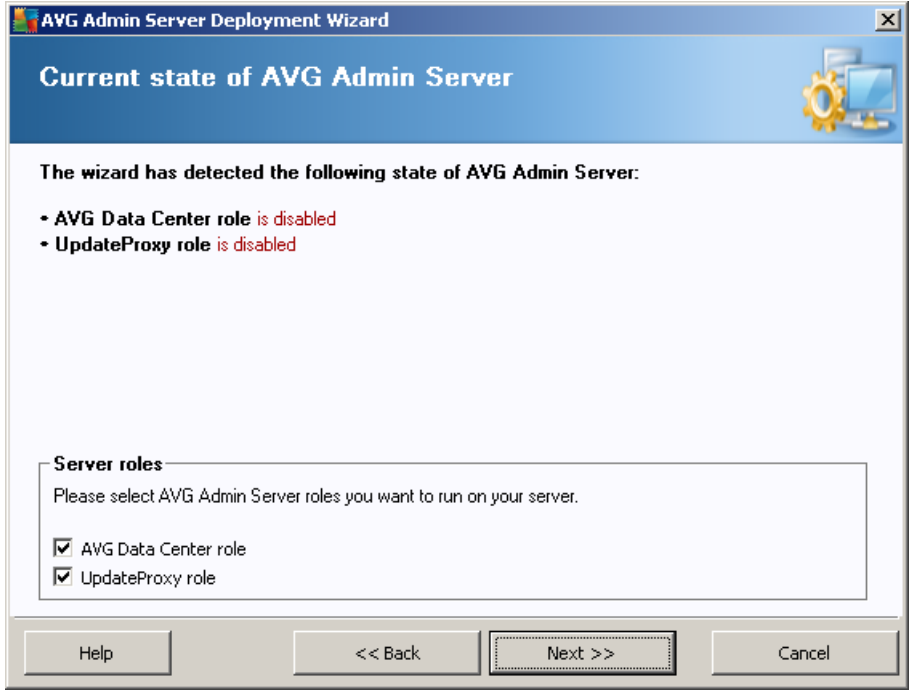

This screen displays information on the **AVG Admin Server** current state. When everything is correct, the respective information is displayed in green text.

If this is not your first run and everything seems to be correct (i.e. up-to-date with no warnings or errors), there is no need to go through the configuration process again (unless you wish to change something).

If there is a configuration problem, you will be briefly informed about the reasons, and the information will be highlighted in red color. In such cases you need to go through the whole wizard to correct the problem.

In the *Server roles* section you must choose which server role(s) you want to run on this server. You need to select at least one option, but you can also select both. The options are as follows:

### · **Data Center role**

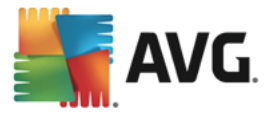

Allows central management of AVG stations configuration via the AVG Admin Console, collects scan results from AVG stations, shows components states and much more.

If you choose to install this role only, proceed to the Data [Center](#page-18-0) Role chapter.

## · **UpdateProxy role**

Serves as a proxy server for downloading and distributing updates to your stations.

If you choose to install this role only, proceed to the [UpdateProxy](#page-30-0) role chapter.

If you select both options, proceed to the Data [Center](#page-18-0) Role chapter.

# <span id="page-18-0"></span>**3.4. Data Center Role**

Select if you are deploying AVG Admin Server for the first time or repeatedly:

- · *I am [deploying](#page-18-1) the AVG Admin Server for the first time*
- · *I am [deploying](#page-19-0) the AVG Admin Serve again over an existing database*

# <span id="page-18-1"></span>**3.5. Data Center Role - First Deployment**

If you have selected in the *Current state of AVG Admin Server* step (see chapter *Role [Selection](#page-17-1)*) the *Data Center Role*, and you are deploying the application for the first time, you will experience the following dialog.

*Note: If you are deploying the database repeatedly, please proceed to the chapter Repeated [deployment](#page-19-0).*

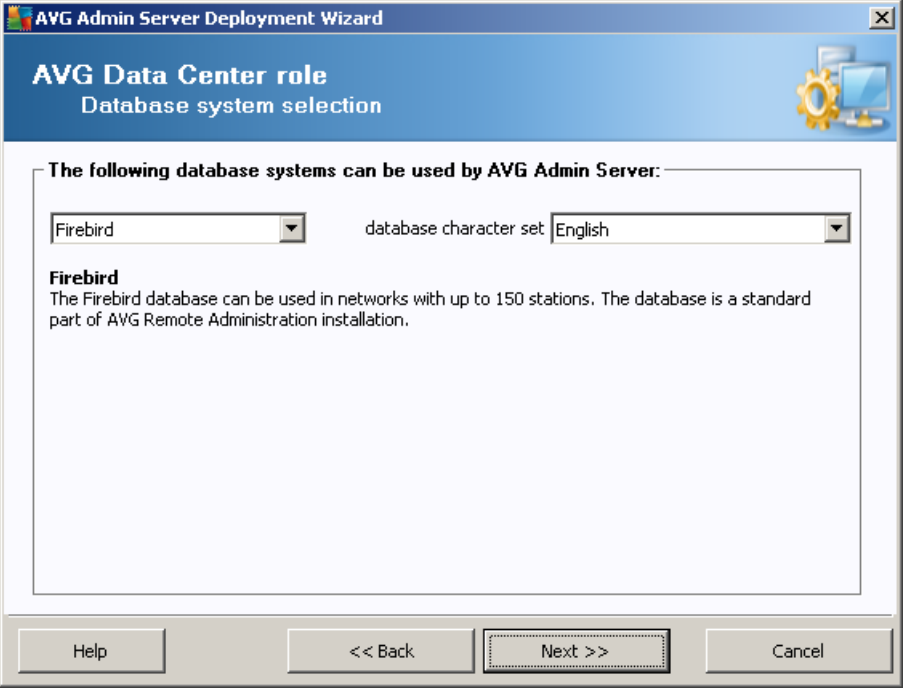

Select the database system corresponding to your needs. These options are available:

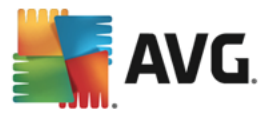

### · *Firebird*

This solution is appropriate for smaller networks with up to 150 stations. The database is a standard part of AVG Business Edition installation.

Additionally, you can choose a specific database character set from the roll down menu corresponding to your language needs.

## · *Microsoft SQL Server Express*

The *Microsoft SQL Server Express Edition* is a reduced version of the **Microsoft SQL Server**, it can serve up to 1000 stations. The product is not a standard part of AVG Business Edition. Its usage is not limited by any commercial license.

## · *Microsoft SQL Server*

The *Microsoft SQL Server* engine can serve over 1000 stations in large networks. It is not a standard part of AVG Business Edition and its usage is bound to the Microsoft SQL Server license.

## · *Oracle 10g/11g*

This database engine can serve over 1000 stations in large networks. It is not a standard part of AVG Business Edition and its usage is bound to a commercial license.

### · *MySQL 5*

This database engine can serve over 1000 stations in large networks. It is not a standard part of AVG Business Edition and a commercial license may be needed for use in a commercial environment.

If you choose a database type that is different to the one you have been currently using, the Wizard can import the contents of the previously exported AVG Data Center into the newly chosen database type.

Continue to the *[Databases](#page-23-0) Overview* chapter.

# <span id="page-19-0"></span>**3.6. Data Center Role - Repeated Deployment**

During the repeated deployment, there is usually an existing database with stations available, so the Wizard will offer you to backup its contents first:

*Note: The backup is not available if the database is in an error state!*

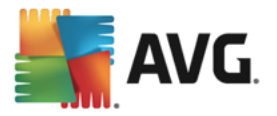

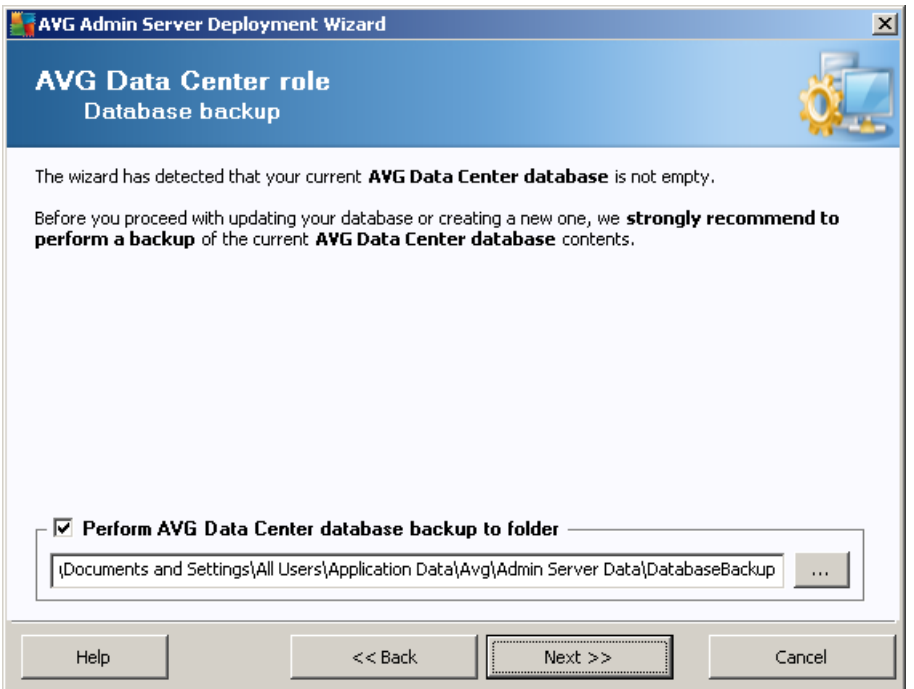

To do so, check the *Perform Data Center database backup to folder* checkbox and fill-in your desired storage location.

The next dialog will inform you about your Data Center database status. There exist two possible cases – either the Data Center database will be up-to-date or outdated. In the first case, you will experience these two options:

## · *Keep existing Data Center database*

This option will leave the database untouched. Select this option, if the database version is up to date and you need to preserve its contents.

#### · *Create new empty Data Center database*

Select this option to create completely new database (the originally stored data will be lost). We strongly recommend to backup the Data Center database before proceeding!

On the other hand, if the Data Center database will be outdated, you will be asked, if you wish to update the existing one or create a new one:

#### · *Update existing Data Center database*

This option will update the database to the current version. Select this option, if you need to preserve the database contents.

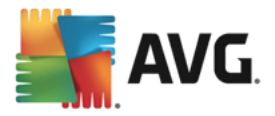

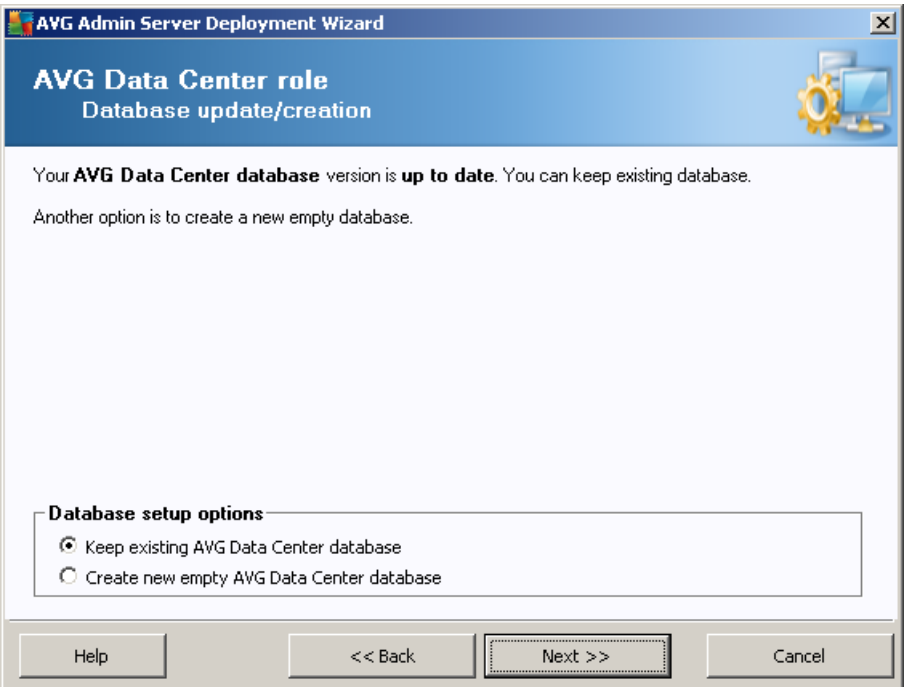

In the next step you can optionally check the *Username* and *Password* checkboxes and fill-in your preferred user name and password that will be required each time you launch the AVG Admin Console, AVG Admin Server Deployment Wizard or process stations update.

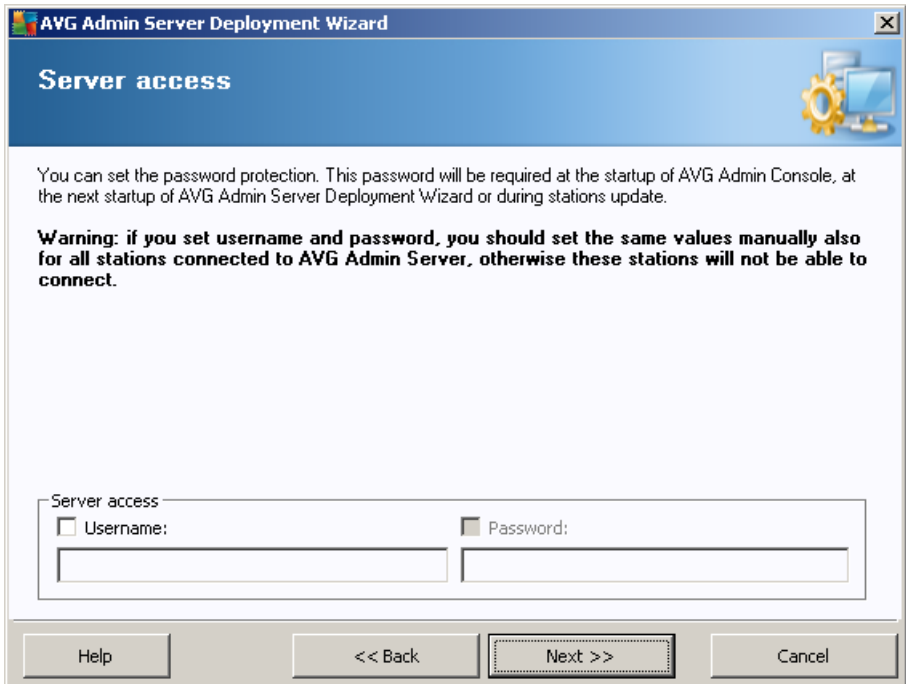

Note: If you set an username and password here, you should also manually define the same values on all *existing stations in order to allow them correctly connect to your Data Center!*

Depending on your previous choices, you can continue to one of two dialogs:

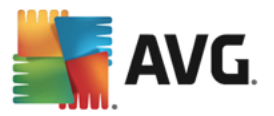

- · If you kept the existing database, continue to the *[UpdateProxy](#page-30-0) Role* chapter.
- If you asked to create a new database, you will experience the following dialog:

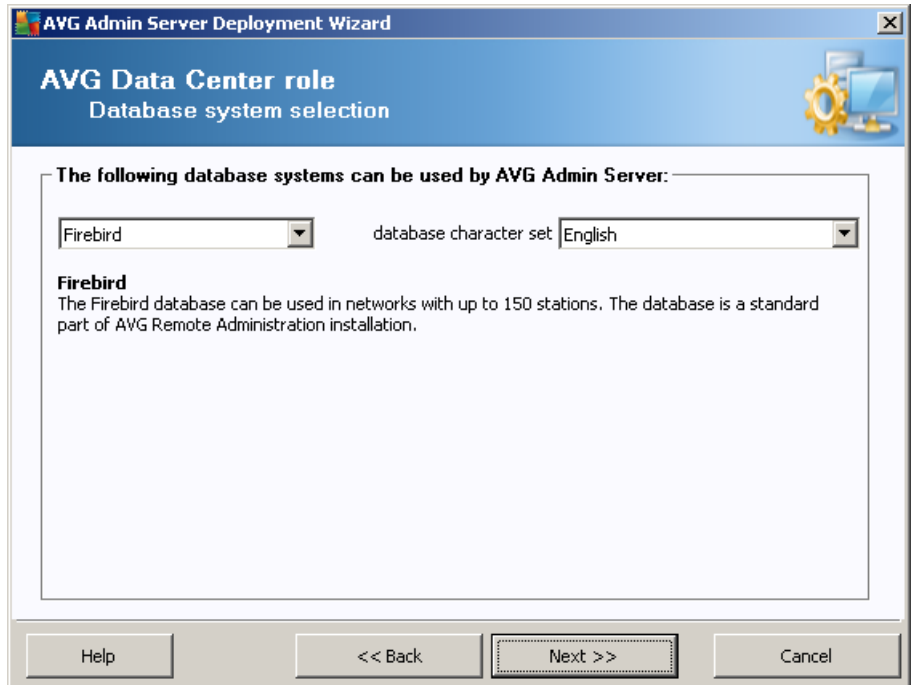

Select the database system corresponding to your needs. These options are available:

### · *Firebird*

This solution is appropriate for smaller networks with up to 150 stations. The database is a standard part of AVG Business Edition installation.

Additionally, you can choose a specific database character set from the roll down menu corresponding to your language needs.

#### · *Microsoft SQL Server Express*

The Microsoft SQL Server Express Edition is a reduced version of the Microsoft SQL Server, it can serve up to 1000 stations. The product is not a standard part of AVG Business Edition. Its usage is not limited by any commercial license.

### · *Microsoft SQL Server*

The Microsoft SQL Server engine can serve over 1000 stations in large networks. It is not a standard part of AVG Business Edition and its usage is bound to the Microsoft SQL Server license.

#### · *Oracle 10g/11g*

This database engine can serve over 1000 stations in large networks. It is not a standard part of AVG Business Edition and its usage is bound to a commercial license.

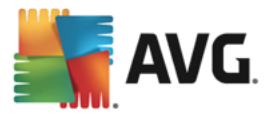

## · *MySQL 5*

This database engine can serve over 1000 stations in large networks.. It is not a standard part of AVG Business Edition and a commercial license may be needed for use in a commercial environment.

If you choose a database type that is different to the one you have been currently using, the Wizard can import the contents of the previously exported AVG Data Center into the newly chosen database type.

Continue to the *Data Center Role – [Databases](#page-23-0) Overview* chapter.

# <span id="page-23-0"></span>**3.7. Data Center Role - Databases Overview**

Below you will find the overview of individual databases supported by AVG Business Edition.

# **3.7.1. Firebird**

If you have selected the **Firebird** option, there are no further settings needed and you can proceed to the next step (Data [Import\)](#page-27-0).

# **3.7.2. MS SQL Server Express Edition**

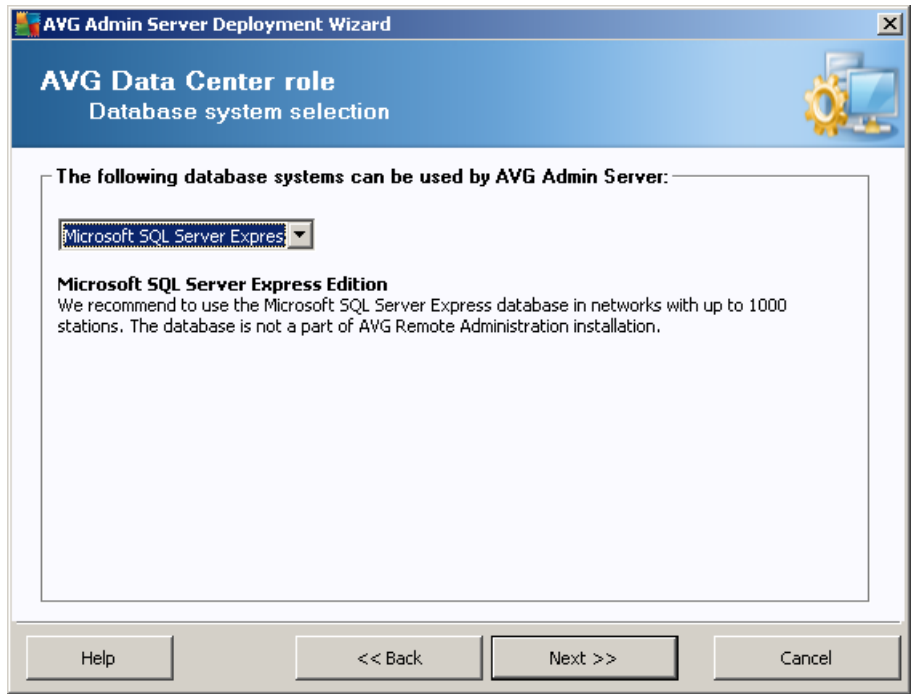

If you wish to use Microsoft SQL Server Express for storing Data Center data, fill in the following information:

- · *Computer name* defines the name of the station, on which SQL Express Edition is installed
- **Instance name** refers to a particular SQL Express Edition installation, if there is more than one instance installed on the station.
- · *Administrator's username* predefined automatically, you do not need to change it

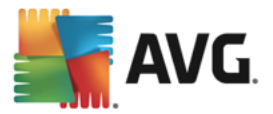

- · *Administrator's password* password for the database administrator
- · *Database name* shows the predefined database name
- **Username** type in a preferred new login name for the database (to be used for AVG Admin Server connection)
- · *User password* type in a preferred new password for the database (to be used for AVG Admin Server connection)

If you are experiencing troubles with Microsoft SQL Server Express connection, you might find a solution in the *How to use [Microsoft](#page-222-0) SQL Server database system* chapter.

Continue to the next step – Data [Import](#page-27-0) – by pressing the **Next** button.

# **3.7.3. MS SQL Server**

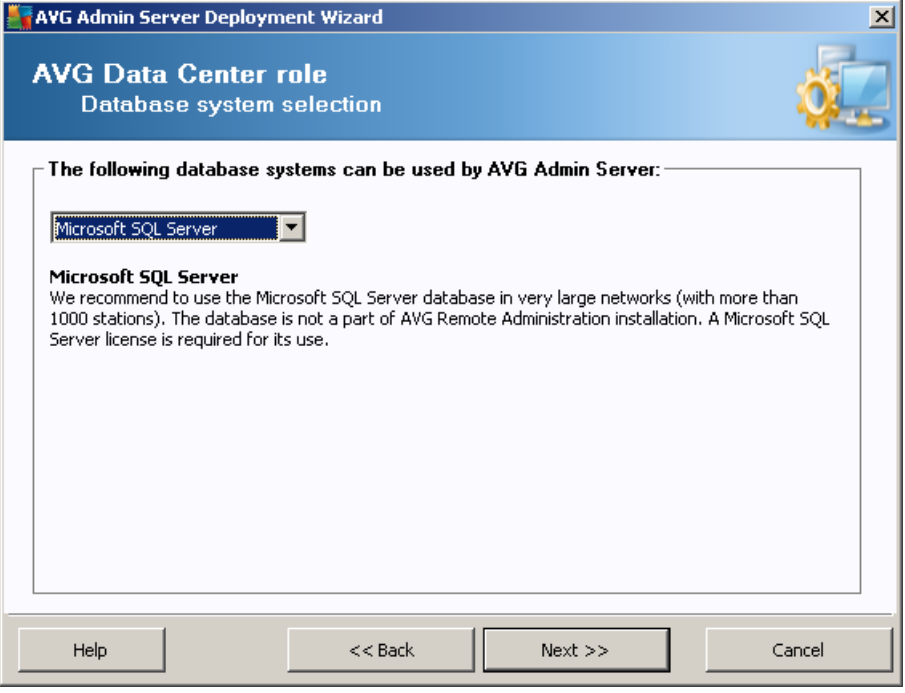

Fill in the following information:

- · *Computer name* defines the name of the server, on which the SQL Server is installed.
- **Instance name** refers to a particular SQL Server installation, if there is more than one instance installed on the station.
- · *Administrator's username* database administrator user name must be filled in.
- · *Administrator's password* password for the database administrator must be filled in.
- · *Database name* shows the predefined database name.

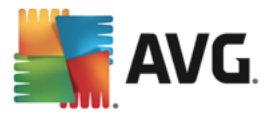

- **Username** type in a preferred new login name for the database (to be used for AVG Admin Server connection).
- **User password** type in a preferred new password for the database (to be used for AVG Admin Server connection).

If you are experiencing troubles with Microsoft SQL Server connection, you might find a solution in the *[How](#page-222-0) to use [Microsoft](#page-222-0) SQL Server database system* chapter.

Press the **Next** button and continue to the next step – **Data [Import](#page-27-0).** 

# **3.7.4. Oracle**

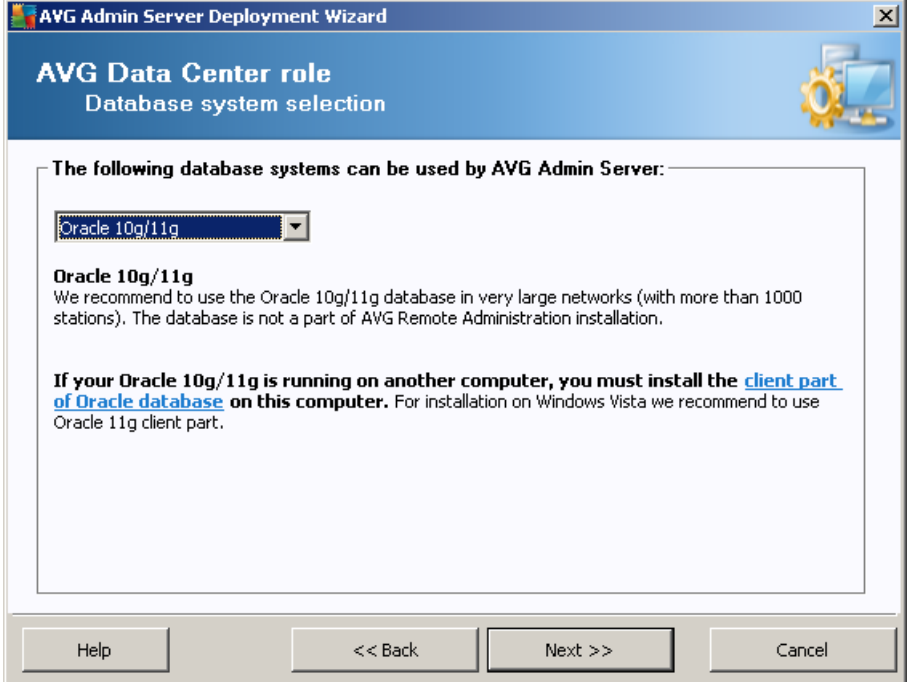

*Please note: If your database is running on another computer, you must first install the client part of the Oracle database on that computer. For installation on Windows Vista we recommend to use client part for Oracle 11g.*

*Instant Client for different operating systems: [http://www.oracle.com/technetwork/database/features/instant](http://www.oracle.com/technetwork/database/features/instant-client/index.html)[client/index.html](http://www.oracle.com/technetwork/database/features/instant-client/index.html)*

Fill in the following information:

- **Computer name** defines the name of the server, on which Oracle 10g is installed. Change the value only if the installation resides on a remote computer.
- · *Administrator's username* database administrator user name must be filled in.
- · *Administrator's password* password for the database administrator must be filled in.
- **Instance name** enter your Oracle instance name.

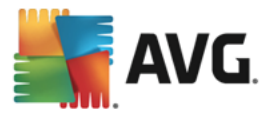

- **Username** shows the predefined login name for the database (to be used for AVG Admin Server connection)
- **User password** type in a preferred new password for the database (to be used for AVG Admin Server connection)

Press the *Next* button and continue to the next step – Data [Import](#page-27-0).

# **3.7.5. MySQL 5**

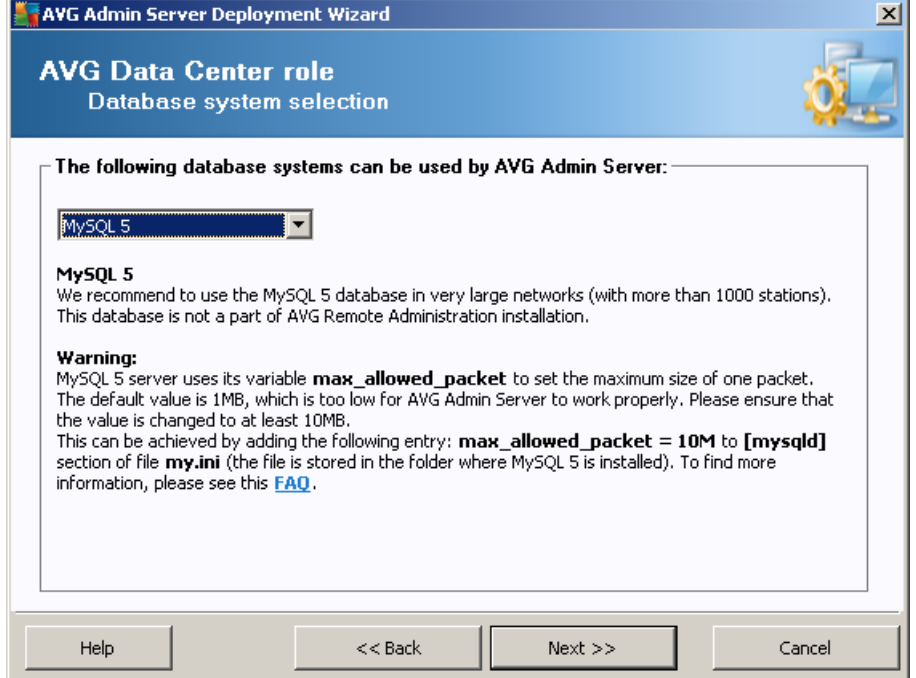

Fill in the following information:

- · *Computer name* defines the name of the server, on which the MySQL 5 is installed. Change the value only if the installation resides on a remote computer.
- **Service name** Default operating system service name for the MySQL engine. We recommend keeping the original value.
- · *Administrator's username* database administrator user name must be filled in.
- · *Administrator's password* password for the database administrator must be filled in.
- **Database name** shows the predefined database name.
- **Username** type in a preferred new login name for the database (to be used for AVG Admin Server connection)
- **User password** type in a preferred new password for the database (to be used for AVG Admin Server connection)

Please note the following information before proceeding:

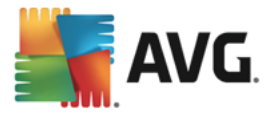

MySQL Server 5 uses max\_allowed\_packet variable to set the maximum size of one packet. Its default value is 1048576 bytes (1 MB) which is too low for AVG Admin Server to work properly in most cases. We strongly recommend to change this value to at least 10 MB. To do so, follow one of the solutions below:

## · *Set the value for the current run only*

This will apply the setting until the restart of the server occurs. Then the default value or value from *my.ini* will be used again.

*Note: You need to be logged as administrator with MySQL root privileges in order to do that.*

Login to your MySQL server and run this command:

set global max\_allowed\_packet = 10485760

## · *Change Settings in the my.ini file (permanent – recommended)*

This will save the settings permanently, but requires restart of the MySQL server.

- Open the my.ini file on the MySQL server.
- · Under the section [mysqld] change *max\_allowed\_packet* to the following value:

max\_allowed\_packet = 10485760

· Restart the mysqld daemon or the MySQL service.

Press the *Next* button and continue to the next step – Data [Import](#page-27-0).

# <span id="page-27-0"></span>**3.8. Data Center Role - Data Import**

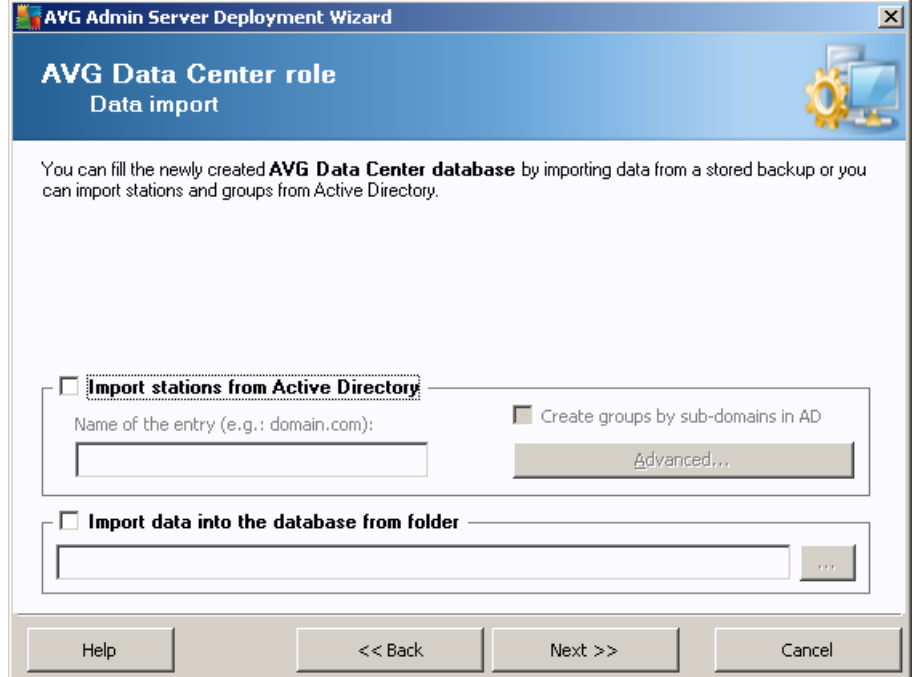

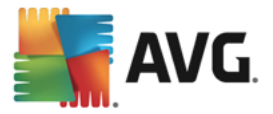

Once you confirm your database selection, you can also choose to import some existing data into the newly created database. If your network supports Active Directory, you will experience these two options:

### · *Import stations from Active Directory*

This option will allow you to automatically import all station names from the Active Directory into the database. Later on you will be able to choose which stations to install.

First, tick the *Import stations from Active Directory* checkbox. Then fill in your Active Directory enabled domain name from which you intend to make the import.

Tick the *Create groups by sub-domains in AD* checkbox in order to automatically create groups and sort stations into them according to the sub-domain names available inside the Active Directory.

You can also use the *Advanced* button to specify login details if different from the currently logged user:

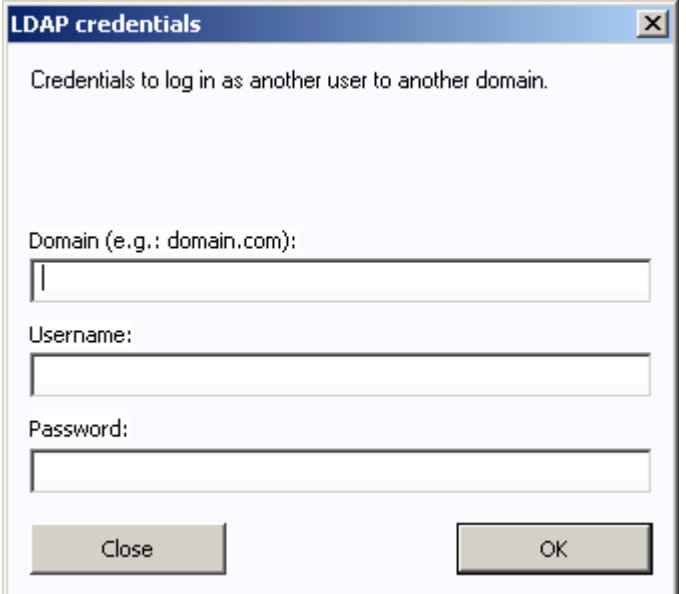

#### · *Import data into the database from a folder*

To do so, tick the *Import data into the database from folder* checkbox. The folder selection field becomes available. Choose your backup folder by clicking this button  $\Box$  and find the folder, where the original files for import are stored.

If you are currently upgrading from the former AVG 2016 version, you can import your old AVG Data Center data in this dialog. For more information please consult [Importing](#page-217-1) Stations and Settings from AVG Data [Center](#page-217-1) 2016 chapter.

*Note:* AVG Admin Server creates by default automatic database backups to the following folder:

C:\Documents and settings\All users\Application Data\avg\Admin Server Data\DatabaseBackup

Therefore, if you have previously used AVG Remote Administration and wish to use former database backup, you can find the backup files there, unless you switched the backup feature off. The backup files are saved in format *avgexport.dce* (but can be renamed if you wish so).

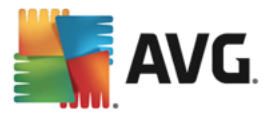

Confirm your choice by clicking the *Next* button.

# <span id="page-29-0"></span>**3.9. Data Center Role - Server Access**

In this step you can optionally check the *Username* and *Password* checkboxes and fill-in your preferred user name and password that will be required each time you launch the AVG Admin Console, AVG Admin Server Deployment Wizard or process stations update.

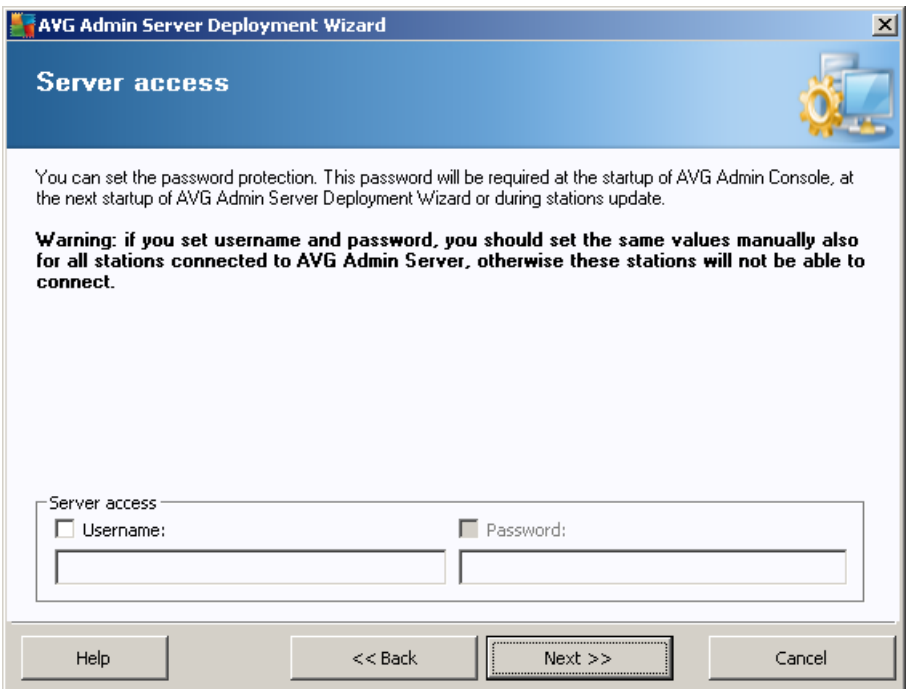

Note: If you set an username and password here, you should also manually define the same values on all *existing stations in order to allow them correctly connect to your Data Center!*

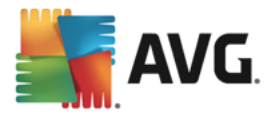

# <span id="page-30-0"></span>**3.10. UpdateProxy Role**

This dialog will appear, if you chose to deploy the UpdateProxy role in the Role [Selection](#page-17-1) dialog.

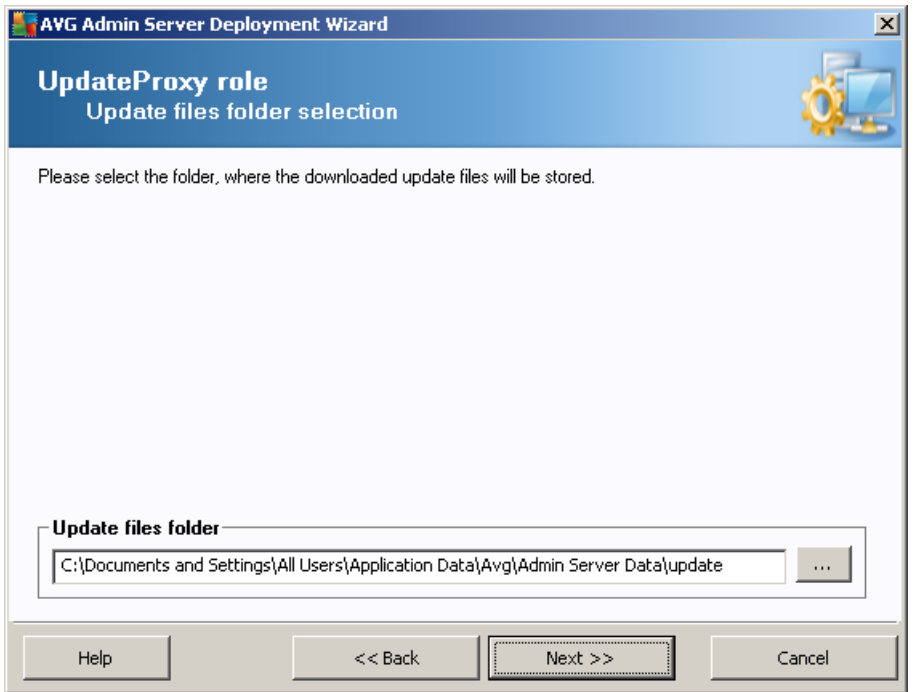

You must choose a folder, into which the update files will be downloaded and stored. If the folder does not exist, you will be asked if you want to create it.

Click this button to select the folder. Once finished, click the *Next* button to continue.

# **3.10.1. Update Servers**

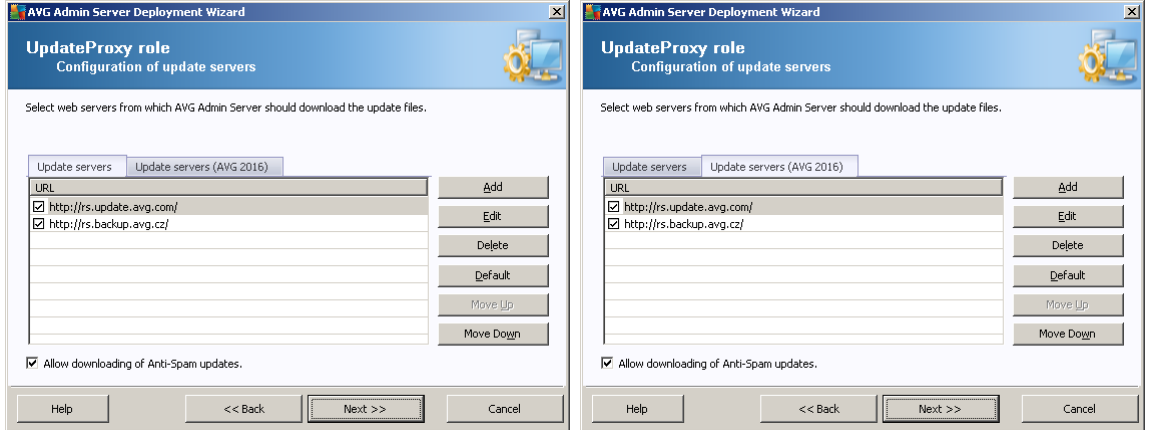

This dialog lets you choose update servers, from which the update files will be downloaded by AVG Admin Server (for further distribution). If you are unsure about these settings, we recommend keeping the default configuration. It is quite understandable that stations with AVG and stations with older AVG 2016 require different updates from different update servers. Therefore you can choose these servers separately using two stand-alone tabs.

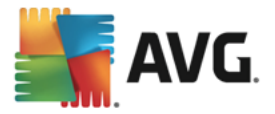

If you for some reason do not wish to download Anti-Spam updates, uncheck the *Allow downloading of Anti-Spam updates* item. *This checkbox indicates, that Anti-Spam updates will be downloaded directly from the Mailshell servers.*

Additional information about the Anti-Spam updates can be found in the *[Configuration/Shared](#page-175-0) Settings for [Stations/Groups/Anti-Spam](#page-175-0)* chapter.

If you need to change any of these servers, you have the following options:

Press the *Add* button to define additional update server:

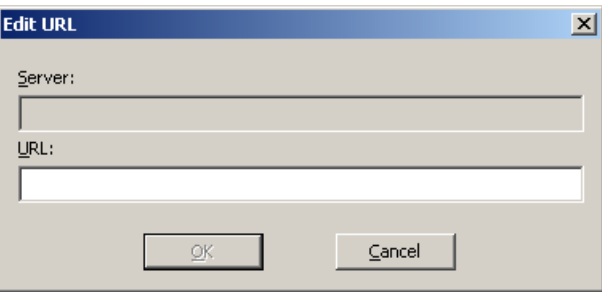

Enter the complete server address into the *URL* field including *http://* prefix and port number, if other than 80.

The following buttons are also available:

*Edit* – for changing the address of the selected server.

*Delete* – for deleting the selected server address.

*Default* – for resetting values of the current dialog to default ones.

The servers are listed by priority. The first one always has the highest priority, i.e. updates are first downloaded from this server. If you need to change the order, use the buttons:

*Move Up* – to move a selected server up.

*Move Down* – to move a selected server down.

Once finished, click the *Next* button to continue.

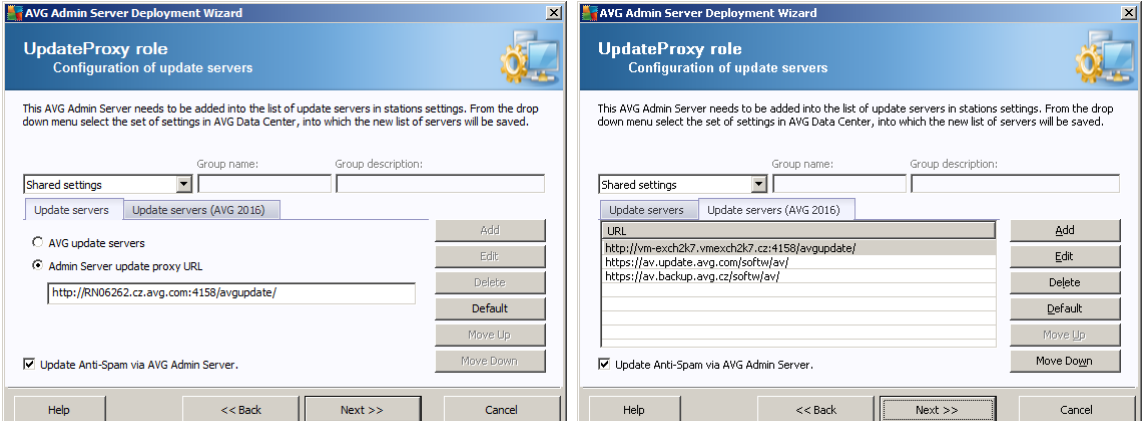

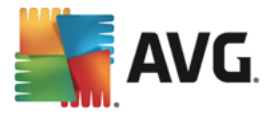

In this dialog, you have the option to add the currently deployed AVG Admin Server URL into the list of update servers applicable for station settings. Again, two separate tabs are available – one for stations with AVG and one for stations with older AVG 2016.

From the drop down menu select one of the following:

- · *Do not write to DC* the currently deployed AVG Admin Server URL will not be written to any of the Data Center settings.
- · *Application Servers* the currently deployed AVG Admin Server URL will be saved to the *Application Servers* group settings.
- · *Shared Settings* the currently deployed AVG Admin Server URL will be saved into the Shared Settings for Stations.
- · *New group* the currently deployed AVG Admin Server URL will be saved to a new group. If you choose this option, you will need to select a group name and optionally its description too.
- · *New stations* the currently deployed AVG Admin Server URL will be saved to the *New stations* group settings.

Note: You can only use one option from the drop down menu. The list of update servers will be updated *according to your choice.*

In the list of update servers check which server(s) you would like keeping for the set of settings mentioned above. **For stations with AVG 2016**, use the same function buttons as in the previous dialog. However, **for stations with the newest AVG**, there is no list of stations. You can only choose between the two following options:

- · *AVG update servers* with this option selected, only two default servers defined by the manufacturer will be used for updates.
- · *Admin Server update proxy URL* with this option selected, you are allowed to enter your own update proxy URL (in addition to two predefined ones). Please insert a complete server address into the text field, including the http:// prefix and the port number, if other than 80 (e.g. *http://myserver.cz.avg.com:4158/avgupdate*).

Check the *Update Anti-Spam via AVG Admin Server* item to update Anti-Spam database directly via the AVG Admin Server.

*Note: In order to use this checkbox, it is necessary to move the AVG Admin Server UpdateProxy to the first place in the list. To do so, use the Move up button.*

Additional information about the Anti-Spam updates can be found in the *[Configuration/Shared](#page-175-0) Settings for [Stations/Groups/Anti-Spam](#page-175-0)* chapter.

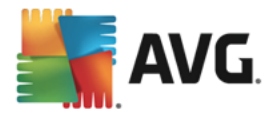

# <span id="page-33-0"></span>**3.11. Configuration Overview**

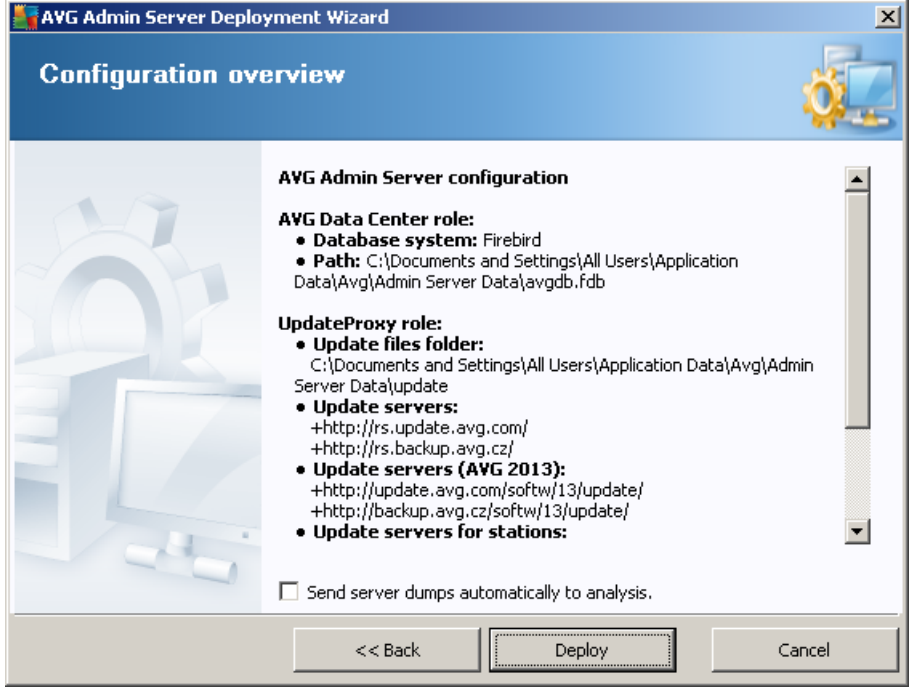

This dialog contains a brief overview of the previously selected settings. You can also tick the *Send server dumps automatically to analysis* checkbox in order to send potential AVG Admin Server crash dumps directly to our technical support for further analysis.

Confirm your choices by pressing the *Deploy* button. The deployment process will start. It may take some time, so please be patient.

Once the process is completed, click the *Finish* button to close the Wizard. The AVG Admin Server will then be started.

To immediately start installing AVG to remote stations, navigate to the AVG [Network](#page-34-0) Installer Wizard chapter for more detailed information.

## *Related topics:*

- · *Remote Network Installer [available](#page-122-0) from AVG Admin Console*
- · *[Standalone](#page-34-0) AVG Network Installer Wizard Basic Mode*
- · *[Standalone](#page-54-0) AVG Network Installer Wizard Advanced Mode (for more experienced users)*
- · *[Connecting](#page-215-1) Stations to AVG Data Center*
- · *[Migrating](#page-217-0) stations from/to different AVG Data Center*

Also, you may consider going through the general *[How](#page-215-0) to...* chapter which describes different tasks related to the remote administration of AVG.

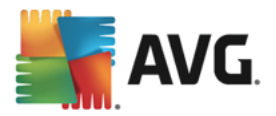

# <span id="page-34-0"></span>**4. AVG Network Installer Wizard Basic Mode**

*Note: This chapter describes the standalone version of AVG Network Installer Wizard. As it is also* included directly within the AVG Admin Console, it might be more convenient to use it from there. More *information can be found in the AVG Admin [Console/Network](#page-122-0) Installer chapter.*

The **AVG Network Installer Wizard** allows you to remotely install AVG on stations or to create installation scripts for on-site installation.

The wizard can be launched in two ways:

- · From the Windows *Start menu/All Programs/AVG Remote Administration/AVG Network Installer*
- · From the AVG Admin Console environment upper menu *Tools/Install AVG on stations*

The wizard can be run either in the Basic or Advanced mode. You can select the Advanced mode by selecting the option *[Advanced](#page-54-0) mode* at the beginning of the wizard. If the option is not selected, the program will run in the Basic mode (recommended for most users).

This chapter describes the Basic mode, which is intended for users who prefer the easiest method for configuration and installation. The installation will include AVG information and parameters needed for proper and comprehensive functionality.

Note: Most AVG components were not tested under a server load, and are designed only for use on regular *workstations.*

# <span id="page-34-1"></span>**4.1. Welcome**

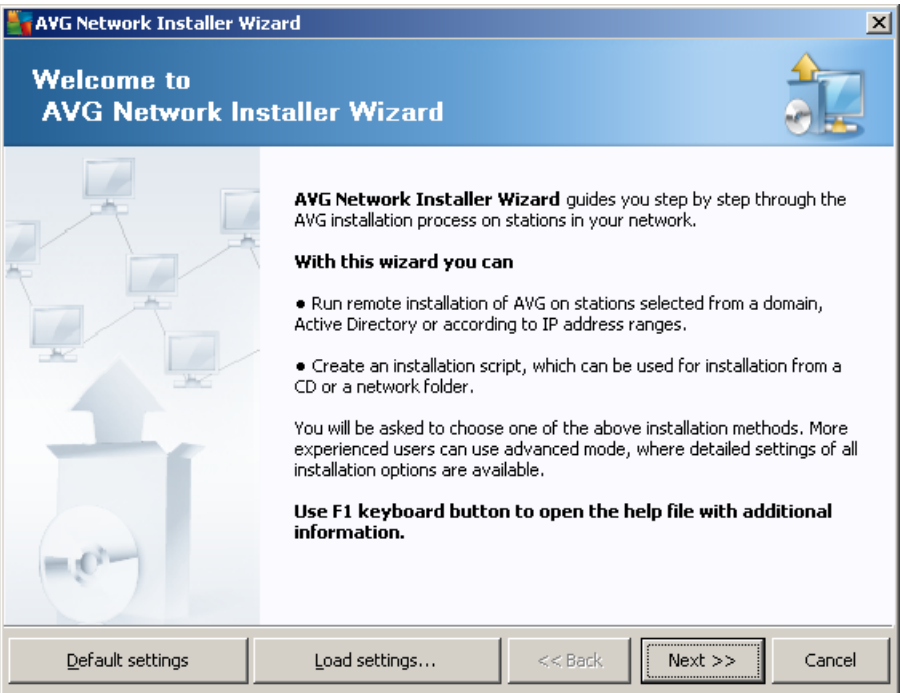

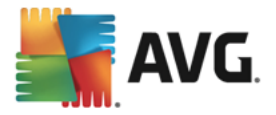

If you have already used the **AVG Network Installer Wizard** before and saved a customized configuration into a configuration file (available in the final step), you can load the settings now by choosing the *Load settings* button.

To revert to the original settings preset by default, press the *Default settings* button.

During the whole installation process you can decide to save the configuration progress at any time by pressing F2 key or CTRL+S combination. A new dialog will appear allowing you to choose a configuration file name.

To continue, click the *Next* button.

# <span id="page-35-0"></span>**4.2. Installation Method**

To continue in the *Basic Mode* leave the option *Advanced mode* unselected, otherwise proceed to [Advanced](#page-54-0) Mode chapter.

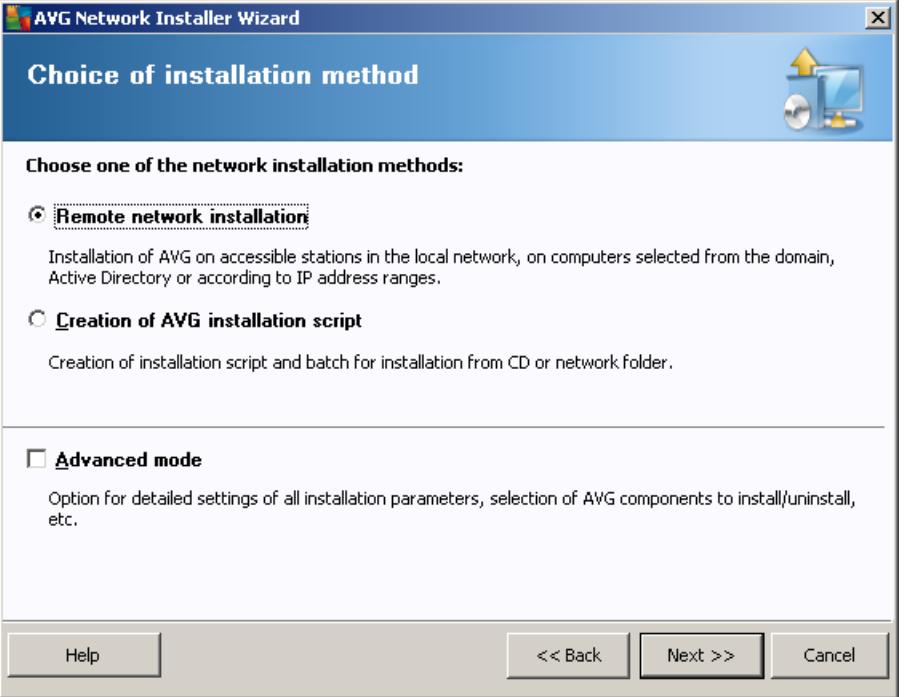

The dialog window offers the selection between two options for creating and using the installation script:

## · *Remote network [installation](#page-36-0)*

This option allows you to install AVG on stations available in the local network (computers selected from the domain, Active Directory, according to IP ranges, imported from a list etc.).

You can also use this option for removing stations from a former AVG Data Center (and moving them to a new one).

· *Creation of AVG [installation](#page-48-0) script*
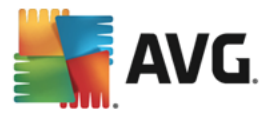

This option allows you to create an installation script and a batch file for local installation or installation from a removable media/network folder.

# **4.3. Remote Network Installation**

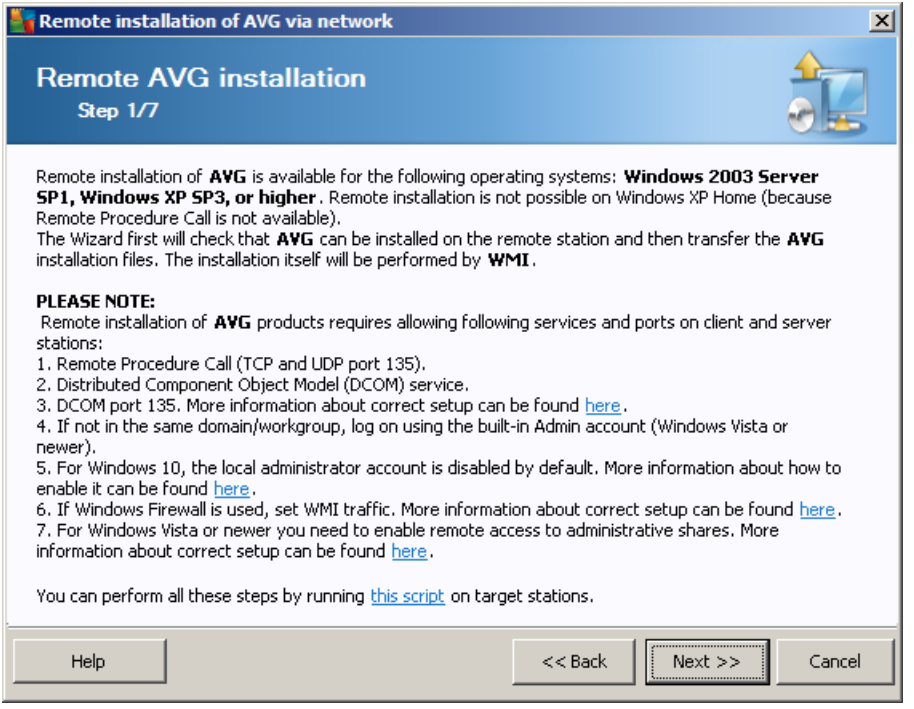

For proper remote installation, the wizard will first check whether AVG is already present on the target station, then transfer the AVG installation files and process the installation accordingly.

Before you proceed, please review the network requirements and exceptions regarding remote AVG installation (for example, on stations with Windows 10 you have to enable [administrator](#page-223-0) account, [enable](#page-223-1) remote access to [administrative](#page-223-1) shares etc.).

You can find more detailed information on the port settings in the Network [Requirements](#page-7-0) chapter.

*Note: There is an easy way to meet all necessary requirements regarding remote AVG installation. You can* just click the this script link (in the bottom part of this dialog), save the script e.g. to your USB drive and then run it on target station. All necessary steps should be performed automatically and you won't have to *do anything manually.*

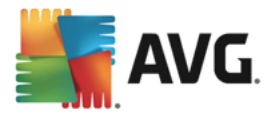

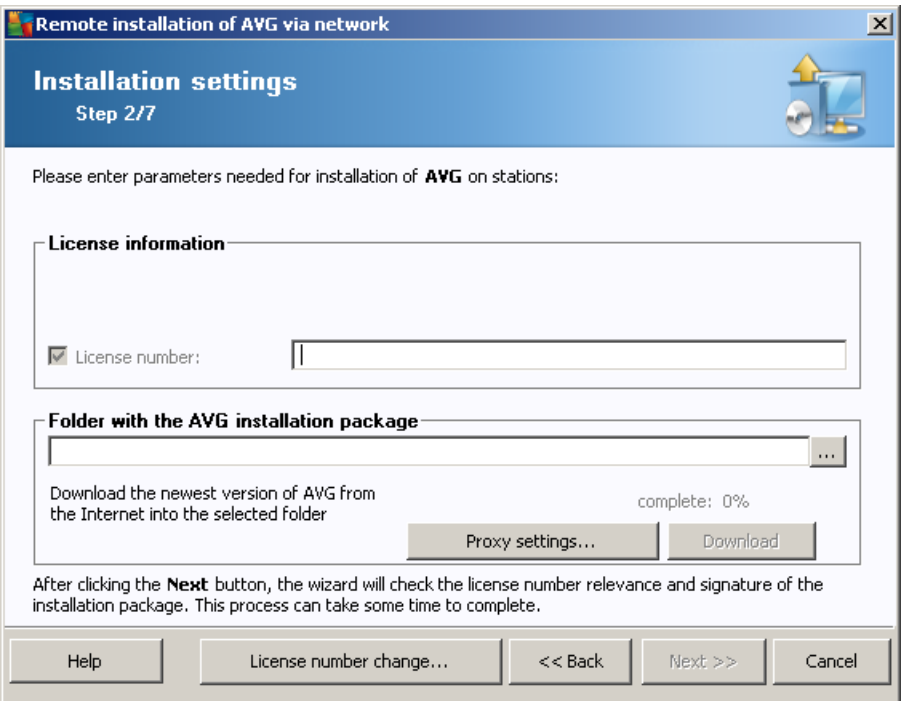

During this step it is necessary to define the following installation parameters:

- · *License information* type in the license data such as Name, Company, and License number (mandatory value). If you wish to take the Windows username for the Name field, do not select the respective check box, and leave the default system settings to be used.
- · *Folder with the AVG installation package* type in the full path to AVG installation package or use this button to select the proper folder.

If you have not downloaded the package yet, click the *Download* button and use the wizard to download the installation file for you into the selected folder. You can view the download progress above the *Download* button.

- · *Proxy settings button* If you need to use a proxy server to connect to the Internet, you can fill in the proxy server details by clicking the *Proxy settings* button.
- **License number change** Use this button to input a new license number to be used for remote installations of AVG.

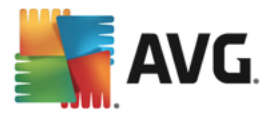

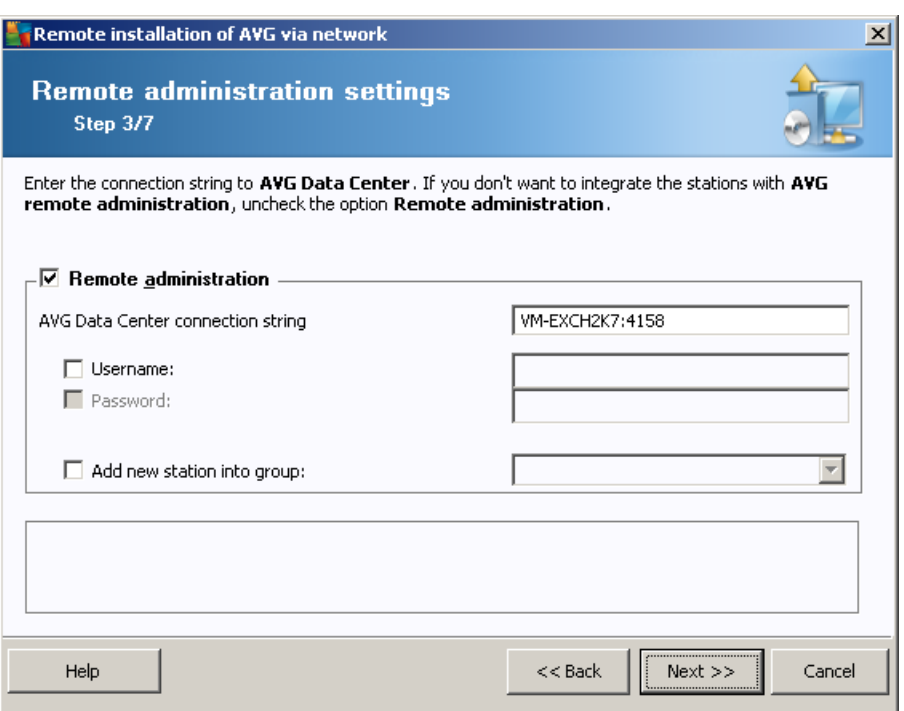

The following options are available in this step.

*Note: If you are unsure about these settings, we recommend keeping the default ones.*

- · *Remote administration* Enter the AVG Data Center connection string into the *AVG Data Center connection string* field. If applicable, also enter the Username and Password. If you do not want to manage the stations via the AVG Admin Console, uncheck this option.
- · *Add new station into group* If you prefer to automatically add new station(s) into a custom group, you can choose the group name here.

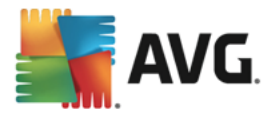

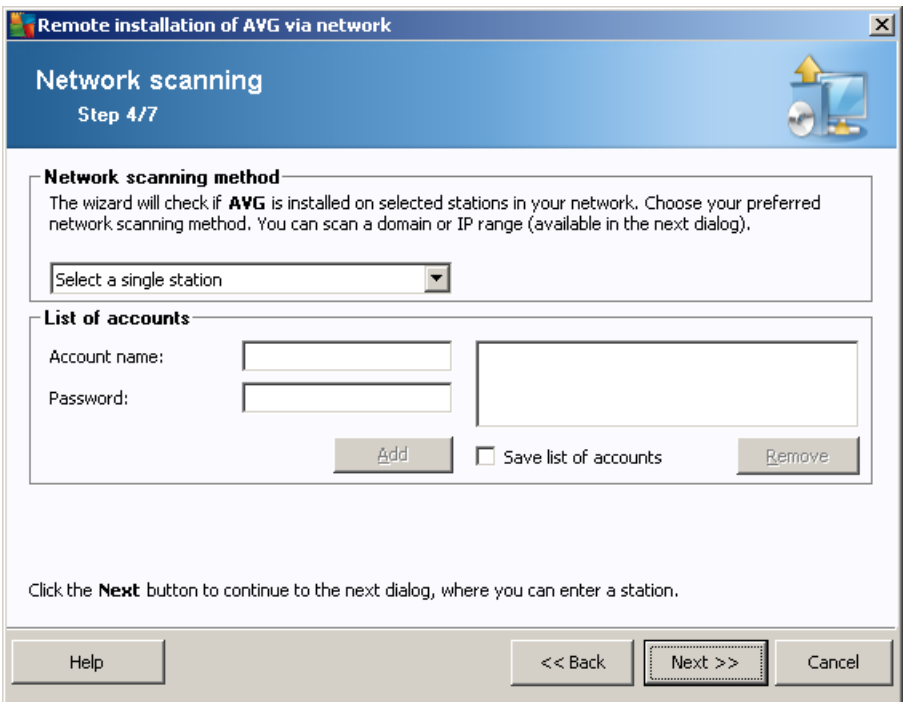

The wizard needs to scan some stations first to find out their status and then install AVG on them.

In the **Network scanning method** section choose from the drop down list, your preferred method for selecting stations. The possible options are as follows:

· *All stations from the domain* – this option will scan all stations available in your local domain.

*Note: This option is available only if the current computer is part of a domain.*

- *Enter an IP range* this option will allow you to choose a specific range of IP addresses.
- · *Import stations from file* a new dialog will appear and you will be able to choose a file with a list of stations to be scanned. The source text file should contain one station name or an IP address per line. *Alternatively you can also use CSV file.*
- **Select a single station** this option lets you type in a specific Computer name (DNS name) or IP address.
- · *Select from Active Directory* allows you to choose specific stations directly from the Active Directory.

*Note: This option is available only if the current computer is part of a domain.*

The **List of accounts** section is meant to facilitate your work and to accelerate installation process. If your access rights are not sufficient for AVG installation on the remote station, you will be asked to enter a username that has administrator privileges (a username that is member of an administrator's group). If there is no common administrator account for all stations (with the same login name and password) you will be asked separately for every station.

This section allows you to create a list of accounts that will be used during remote installation; this way you will avoid entering multiple credentials. You can add accounts to the list by clicking the **Add** button (or delete

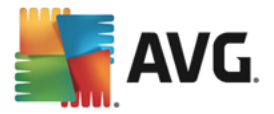

them using the **Remove** button). If you wish to keep your list of accounts for further use, check the *Save list of accounts* box. However, this is not recommended for safety reasons.

*Warning: AVG remote installation can be performed only on stations with the supported operating system installed. See the full list of supported operating systems in the Operating Systems [Supported](#page-6-0) chapter. Also, you need to know a logon username with administrator privileges.*

*You may also need to review the Network [Requirements](#page-7-0) chapter.*

#### **4.3.1. All Stations from the Domain**

If you choose to install AVG remotely on all stations from the domain, the following dialog listing all stations available in the domain will appear:

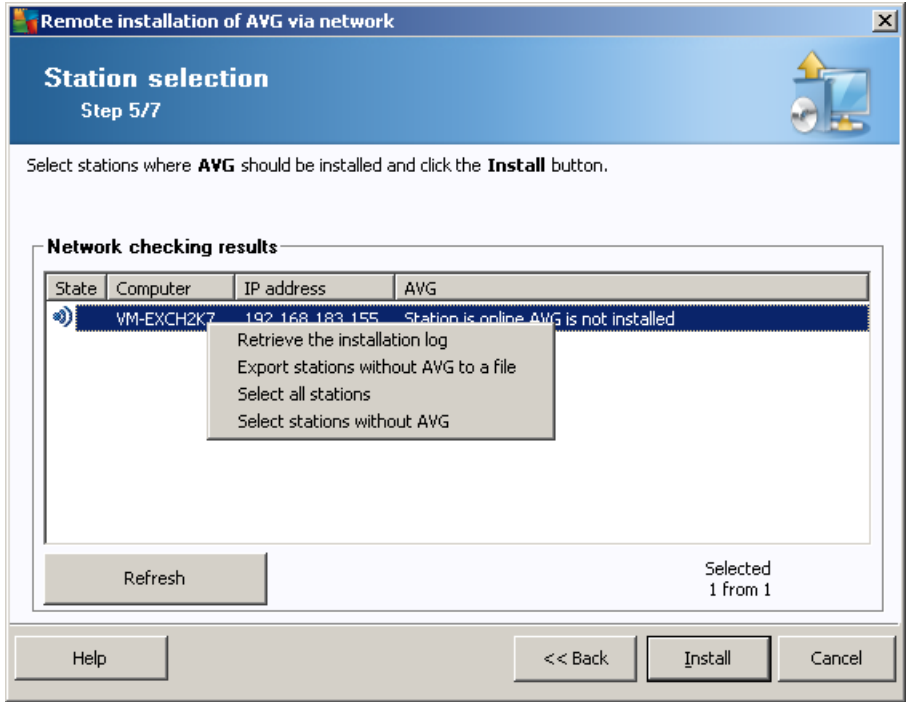

Right-click to view additional options:

- · *Retrieve the installation log* this option will try to obtain the installation log from the station (if available).
- · *Export stations without AVG to a file* this option will create a file with list of stations that do not contain AVG installation.
- **Select all stations** will select or unselect all stations in the list and the Install button will become active.
- · *Select stations without AVG* will select only stations that do not have AVG already installed, or where AVG could not be detected.

The *Refresh* button will reload the state of all stations in the list by scanning them again.

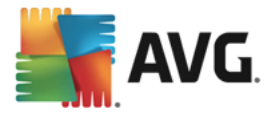

Continue to the Remote network [installation](#page-46-0) - final steps chapter and complete the remote installation process.

## **4.3.2. Enter an IP Range**

If you choose to install AVG remotely according to an IP range, the following dialog will appear:

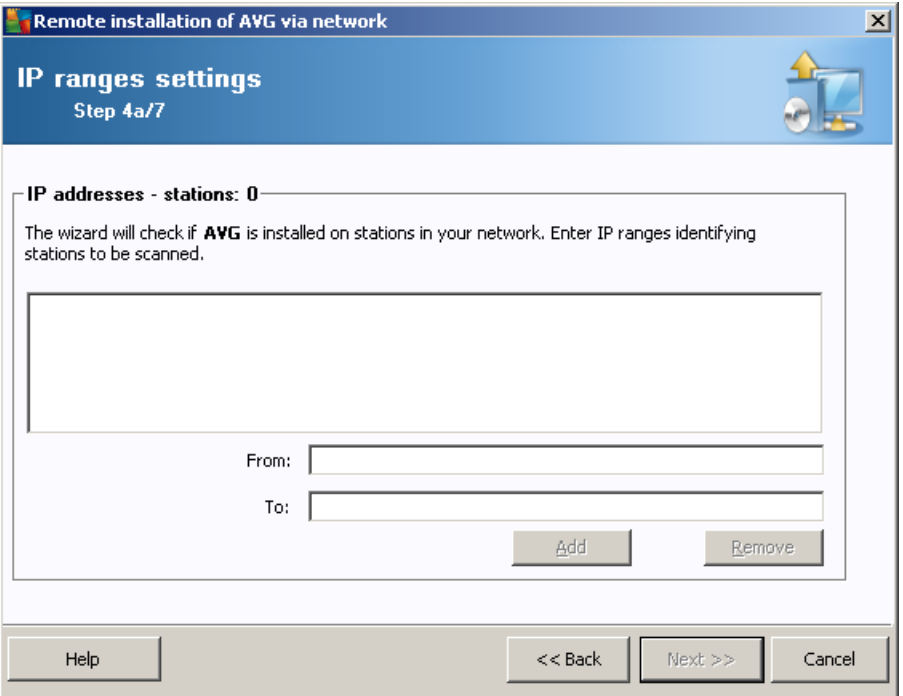

You need to specify the scanning range by entering the IP addresses here. In the *From* field enter a starting IP address and in the *To* field enter an ending address. Click the *Add* button to add the address range into the list.

To delete a range from the right list, select the items you wish to remove and click the *Remove* button.

Once you finish selecting the IP ranges, click the *Next* button to continue. Once done, the **Station selection** window will appear:

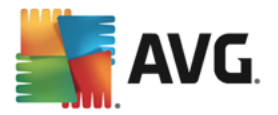

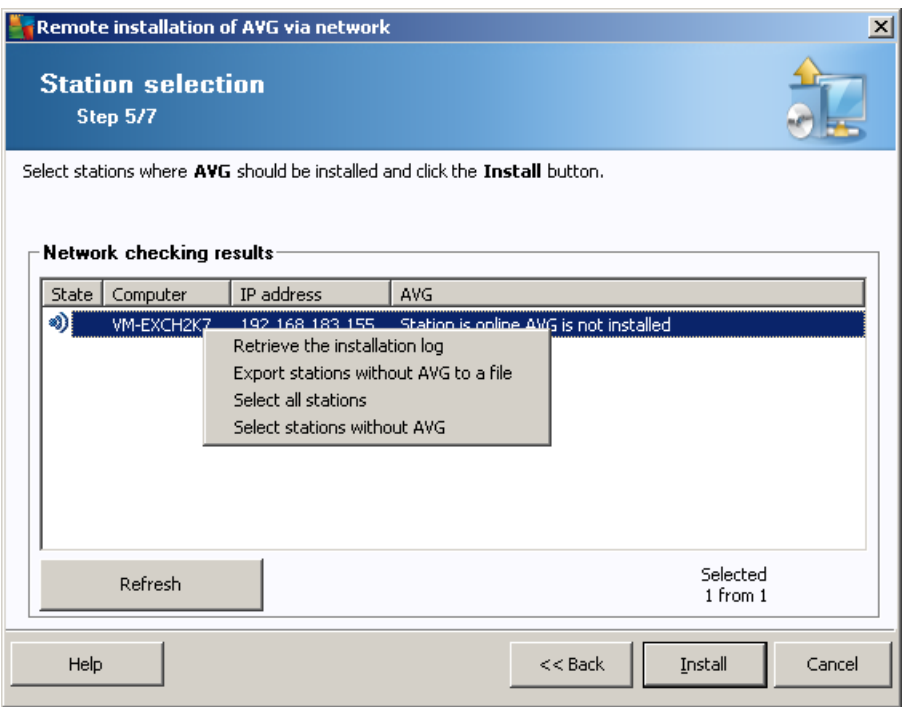

Right-click to view additional options:

- · *Retrieve the installation log* this option will try to obtain the installation log from the station (if available).
- · *Export stations without AVG to a file* this option will create a file with list of stations that do not contain AVG installation.
- **Select all stations** will select or unselect all stations in the list and the Install button will become active.
- · *Select stations without AVG* will select only stations that do not have AVG already installed, or where AVG could not be detected.

The *Refresh* button will reload the state of all stations in the list by scanning them again.

Continue to the Remote network [installation](#page-46-0) – final steps chapter and complete the remote installation process.

#### **4.3.3. Import Stations from File**

*Note: This option is usually used when migrating stations to another AVG Data Center. For more information on this topic see the Migrate Stations from/to [Different](#page-217-0) Data Center chapter.*

If you choose to install AVG remotely on stations selected from a file, you will see a dialog asking for the file. Locate the file and confirm your choice. The source file format contains one station name per line in simple text format.

Once done, the **Station selection** window will appear:

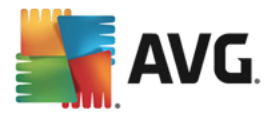

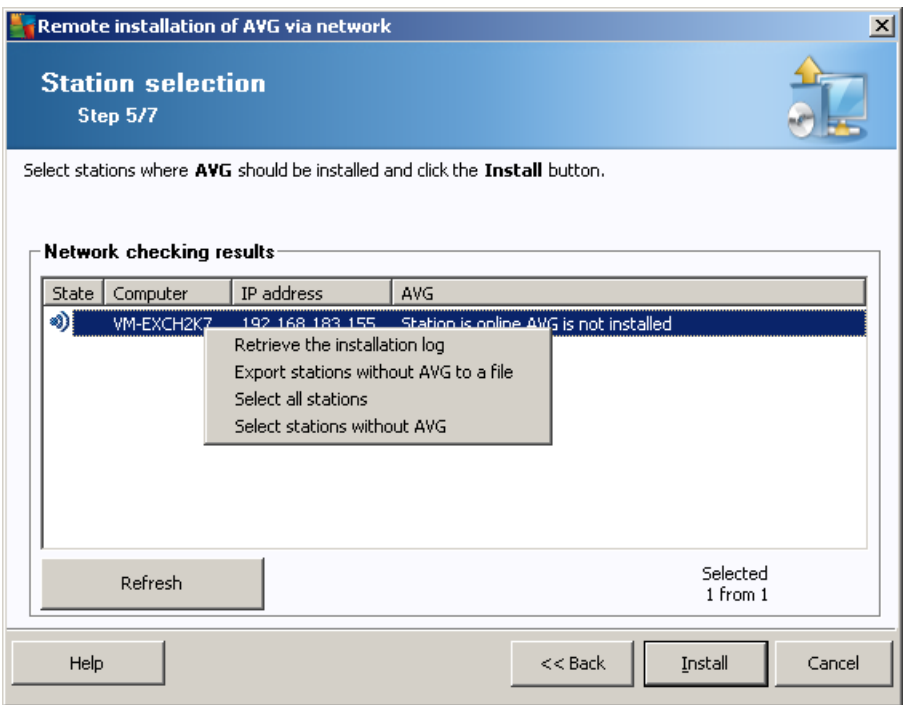

Right-click to view additional options:

- · *Retrieve the installation log* this option will try to obtain the installation log from the station (if available).
- · *Export stations without AVG to a file* this option will create a file with list of stations that do not contain AVG installation.
- **Select all stations** will select or unselect all stations in the list and the Install button will become active.
- · *Select stations without AVG* will select only stations that do not have AVG already installed, or where AVG could not be detected.

The *Refresh* button will reload the state of all stations in the list by scanning them again.

Continue to the Remote network [installation](#page-46-0) – final steps chapter and complete the remote installation process.

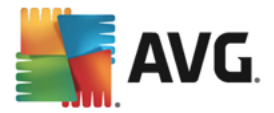

# **4.3.4. Select a Single Station**

If you choose to install AVG remotely only on a single station, the following dialog will appear:

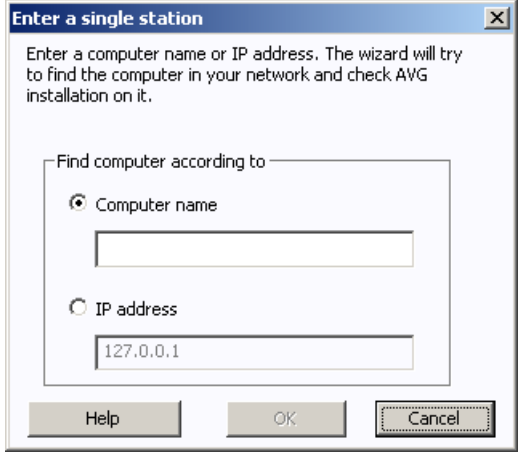

Click either the *Computer name* or *IP address* field and fill in the proper name or IP address. Confirm your choice by clicking the *OK* button. The process of checking the chosen station for an AVG installation will begin. Once done, the **Station selection** window will appear:

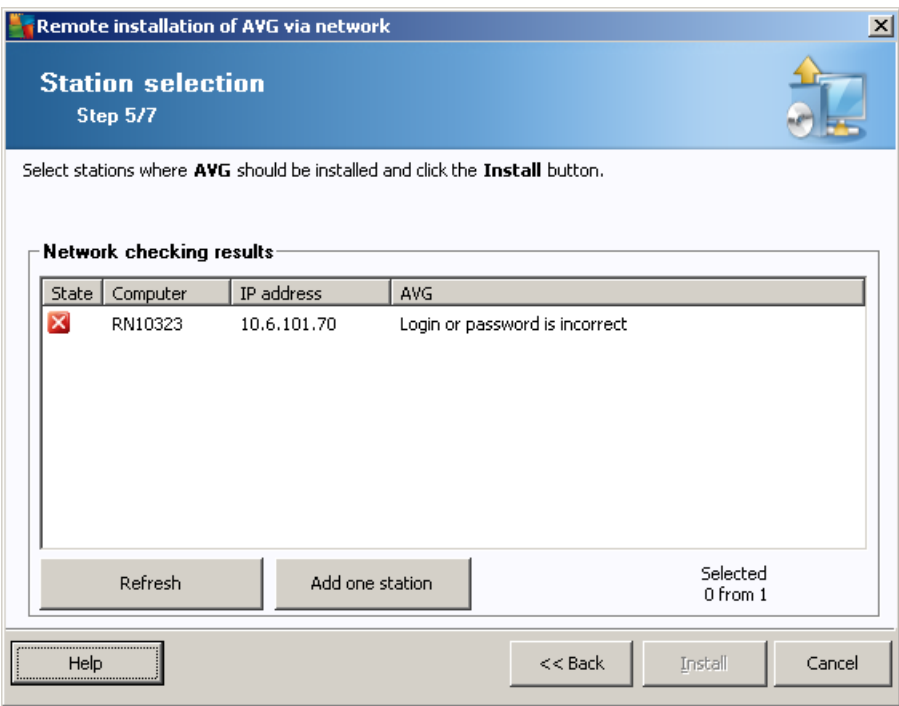

Right-click to view additional options:

- · *Retrieve the installation log* this option will try to obtain the installation log from the station (if available).
- · *Export stations without AVG to a file* this option will create a file with list of stations that do not contain AVG installation.

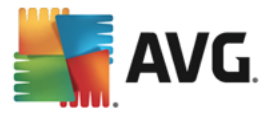

- **Select all stations** will select or unselect all stations in the list and the Install button will become active.
- · *Select stations without AVG* will select only stations that do not have AVG already installed, or where AVG could not be detected.

The *Refresh* button will reload the state of all stations in the list by scanning them again. The *Add one station* will allow you to add another single station.

Continue to the Remote network [installation](#page-46-0) – final steps chapter and complete the remote installation process.

#### **4.3.5. Select from Active Directory**

If your network is domain-based, you can choose to install AVG remotely on stations selected from the Active Directory. A new dialog will pop up (standard Windows dialog for selecting computers). You can choose multiple stations (separate the values by a semicolon) either by entering the station names manually or by using the dialog advanced features for searching.

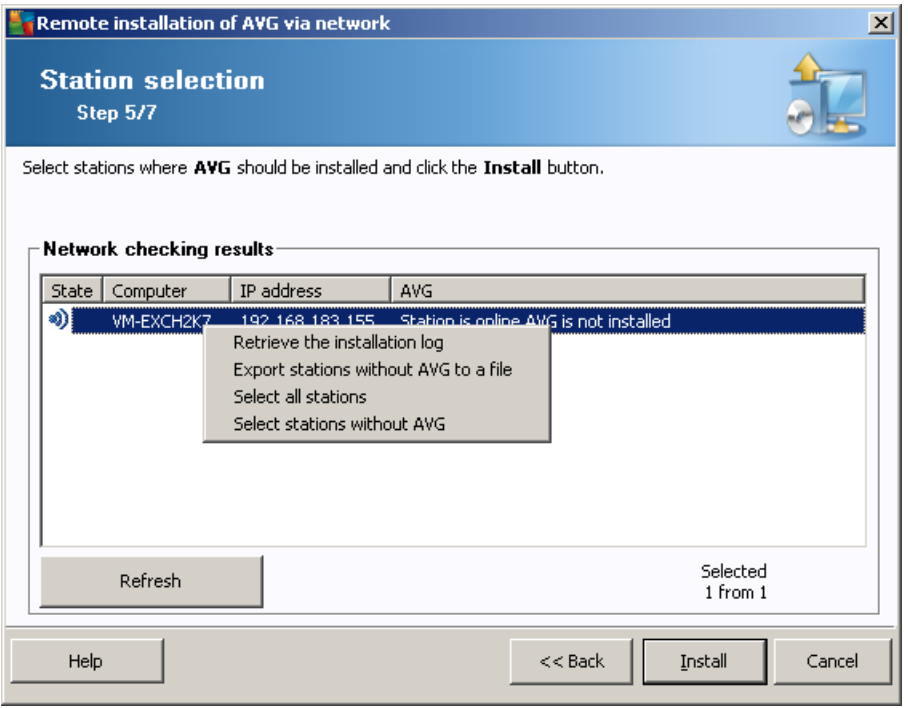

Once done, the **Station selection** window will appear:

Right-click to view additional options:

- · *Retrieve the installation log* this option will try to obtain the installation log from the station (if available).
- · *Export stations without AVG to a file* this option will create a file with list of stations that do not contain AVG installation.
- **Select all stations** will select or unselect all stations in the list and the Install button will become active.

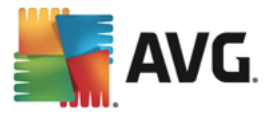

· *Select stations without AVG* – will select only stations that do not have AVG already installed, or where AVG could not be detected.

The *Refresh* button will reload the state of all stations in the list by scanning them again.

Continue to the Remote network [installation](#page-46-0) – final steps chapter and complete the remote installation process.

#### <span id="page-46-0"></span>**4.4. Remote network installation - final steps**

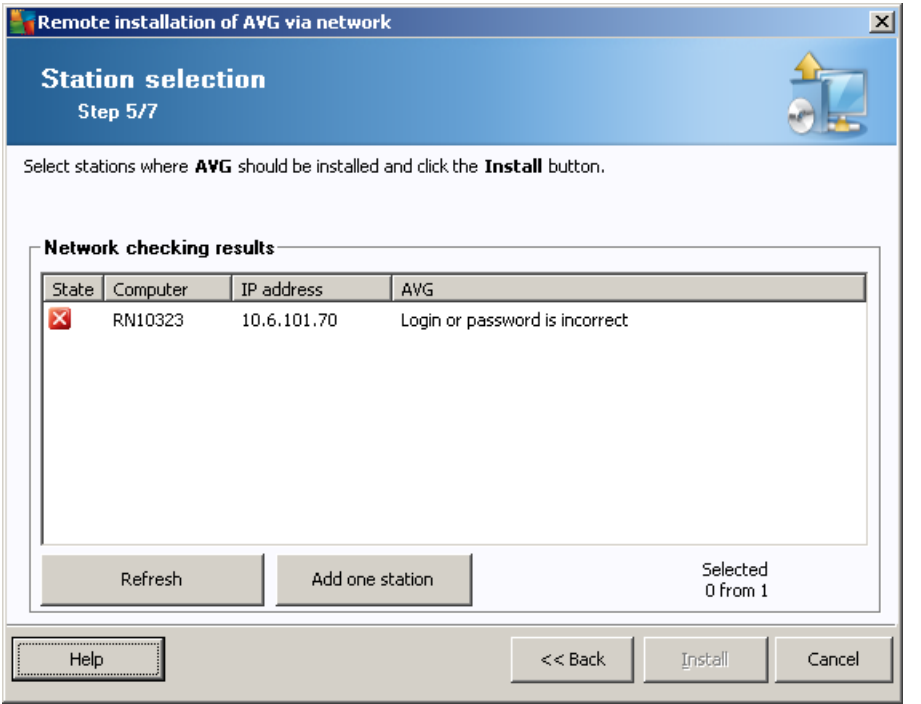

Additionally, you may display a so called 'tool tip' when pointing to a station in the list for a few seconds. The tool tip contains an overview of the station state and other details.

Once you are ready to proceed, select the desired stations and click on the *Install* button to begin remote installation.

If you selected only some stations from the list, AVG installation will be performed on these stations only. Otherwise installation will be performed on all listed stations.

If your access rights are not sufficient for installation on the remote station, you will be asked for the domain administrator's login/password during installation.

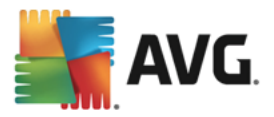

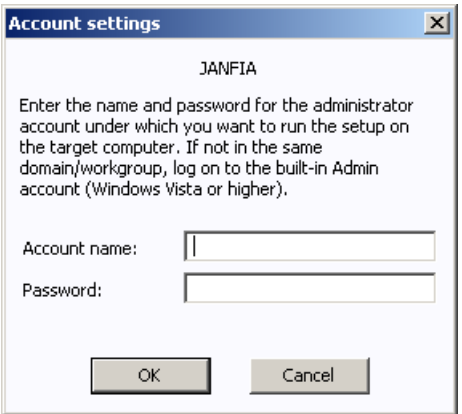

Enter an username with the administrator privileges (an username that is member of the administrator's group). Confirm by clicking OK.

If there is no common administrator account for all stations (with the same login name and password) you will be asked separately for every station.

Pressing the *Cancel* button will cause the current station installation to be skipped, and the wizard will continue installation on the next station in the list.

AVG will then be transferred to the station and installed. You will see on each line, if the installation was successful (however it may take some time to process).

Once all your stations receive the installation files and finish the installation process, you will be able to leave this dialog by clicking the *Next* button.

*Note: You can later review recently installed stations from the AVG Admin Console either in the Stations/New stations or in the group chosen during the Remote administration settings dialog.*

*To list recently installed stations that remain in an incorrect state (because of some remote installation failure), navigate to the Stations/Non-compliant stations.*

The final dialog contains a short overview of activity on the station(s).

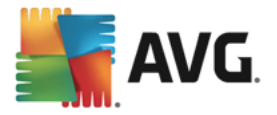

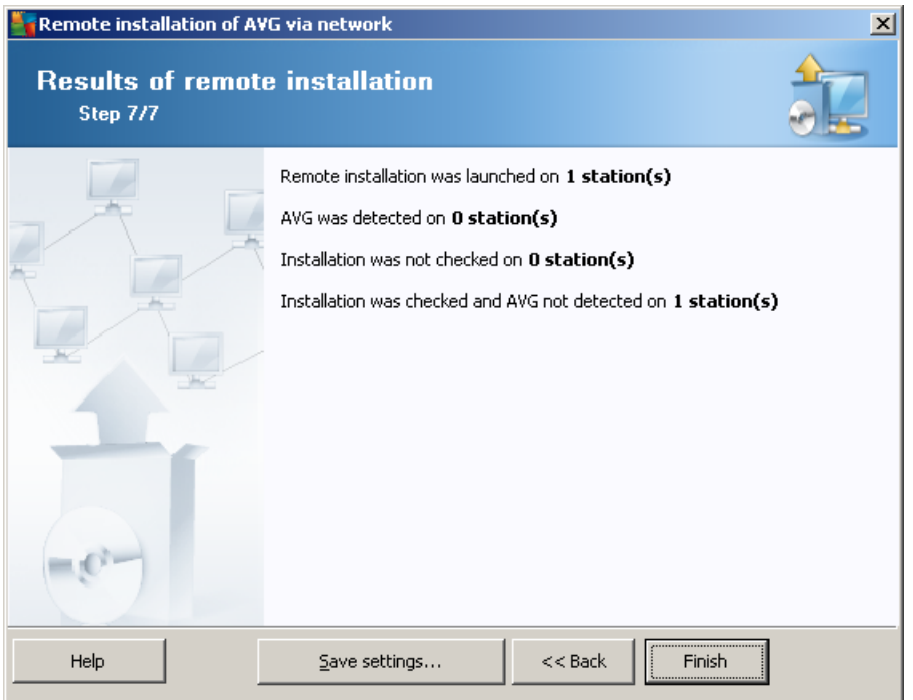

The *Save settings* button allows you to save the previously selected configuration. You can then reuse it when running this wizard again by loading the settings at the very beginning.

Click *Finish* button to close the wizard.

# **4.5. Creation of AVG Installation Script**

Selecting the *Creation of AVG installation script* option, the wizard will create an installation script in a selected directory. The content of the directory can then be used for installation from CD, network folder or copied directly to a station.

This option does not offer the possibility of remote installation to the network stations or servers.

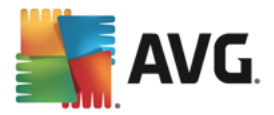

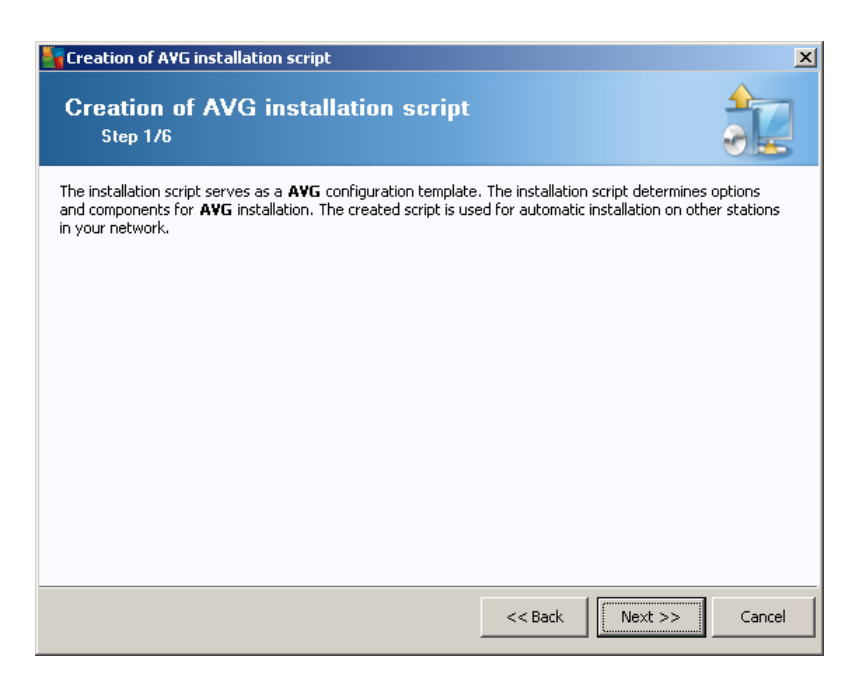

The first step contains an overview of this option. Click *Next* to continue.

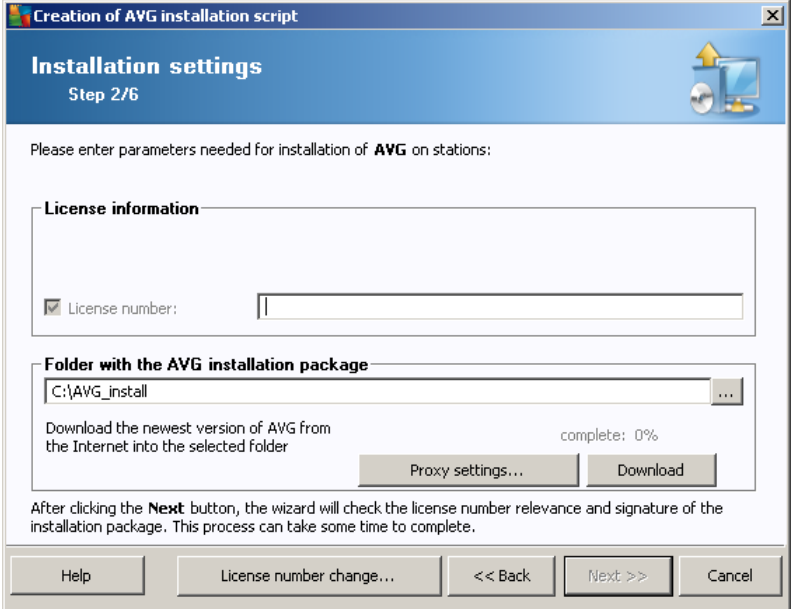

During this step it is necessary to define the following installation parameters:

- · *License information* type in the license data such as Name, Company, and License number (mandatory value). If you wish to use the Windows username for the Name field, do not select the respective check box, and leave the default system settings to be used.
- · *Folder with the AVG installation package* type in the full path to the AVG installation package or use this **button to select the correct folder.**

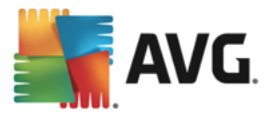

If you have not downloaded the package yet, click the *Download* button and use the wizard to download the installation file for you into the selected folder. You can view the download progress above the *Download* button.

- · *Proxy settings button* If you need to use a proxy server to connect to the Internet, you can fill in the proxy server details by clicking the *Proxy settings* button.
- **License number change** Use this button to input a new license number to be used for remote installations of AVG.

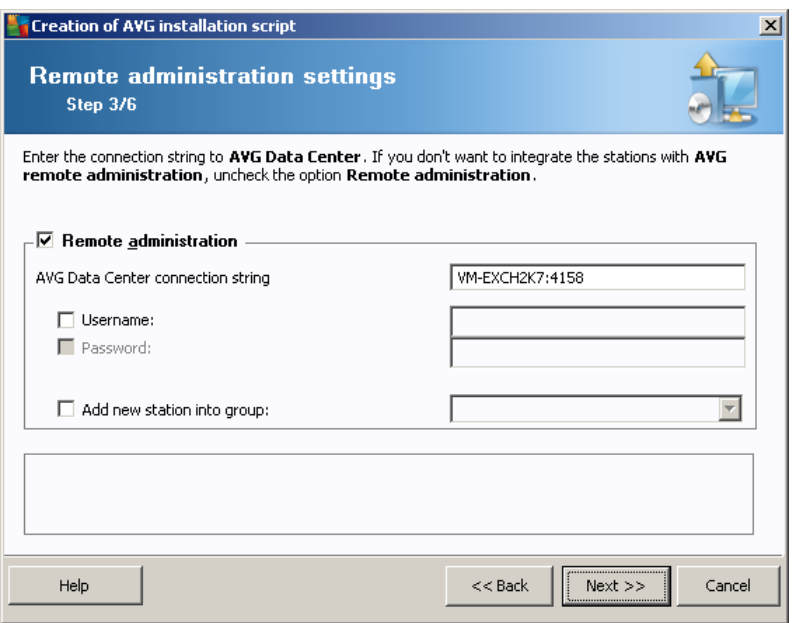

The following options are available in this step.

*Note: If you are unsure about these settings, we recommend keeping the default ones.*

- · *Remote administration* Enter the AVG Data Center connection string to the *AVG Data Center connection string* field. If applicable, also enter the Username and Password. If you do not want to manage the stations via the AVG Admin Console, uncheck this option.
- · *Add new station into group* If you prefer to automatically add new station(s) into a custom group, you can choose the group name here.

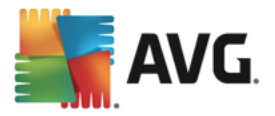

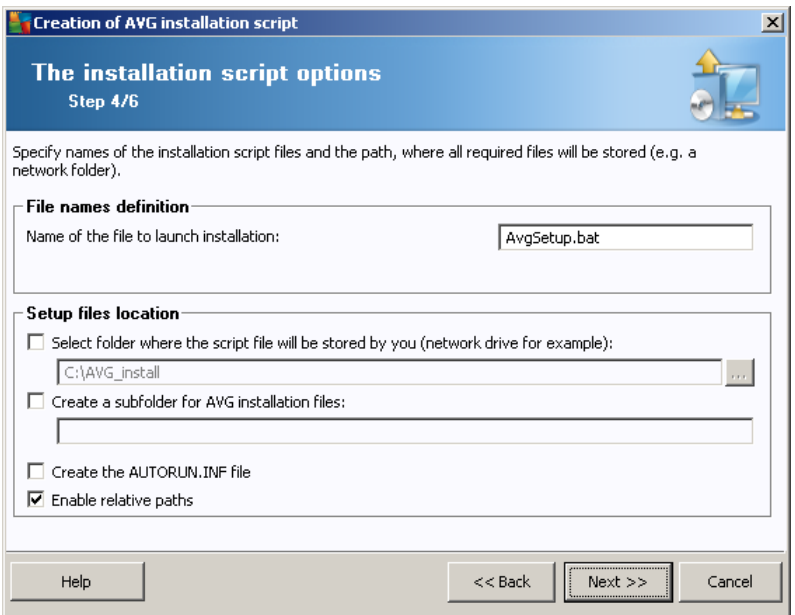

In this step you may specify names of the installation script files, their storage and other options.

In the *File names definition* define these options:

- · *Name of the file to launch installation* type in a custom name for the file, that will be used for launching the installation. The file extension must be *\*.bat*.
- · *Name of the script file with parameters* type in a custom name for the script parameters file. The file extension must be *\*.ini*.

In the *Setup files location* define these options:

- · *Select folder where the installation script file will be stored* Tick this checkbox and choose a custom directory for storing the installation script.
- · *Create a subfolder for AVG AVG installation files* Tick this checkbox if you prefer AVG setup files to be stored in a subfolder.
- · *Create the AUTORUN.INF file* If you plan to put your script on a CD/DVD or USB Flash disk from which you would like to start the AVG installation automatically once inserted, tick this checkbox and the AUTORUN.INF file will be created.
- · *Enable relative paths* We recommend keeping this option checked. Relative path means, that it is relative to the current source directory (e.g. if your source disk drive and path is c:\avginstallation and you uncheck this option, the output script will then look for the installation files in the exactly same path, which will be most likely different on the target station, where you will execute it and therefore script would not work.)

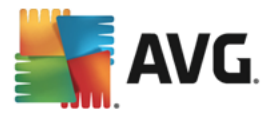

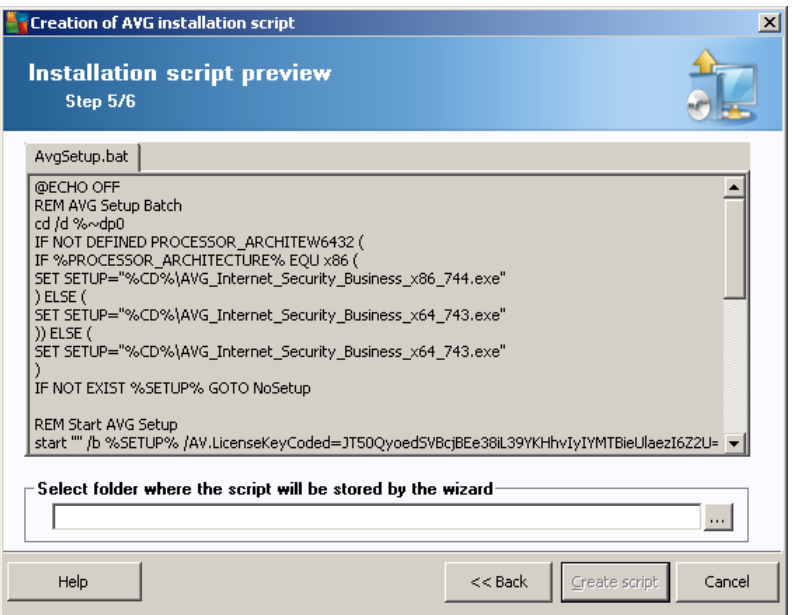

This step contains a preview of both setup and configuration files. The first tab contains information about the setup file and the second contains information about the presets.

If you have not done so already, fill in the output path in the *Select folder where the script will be stored* section.

Click the *Create script* button to compile and save the installation script to the selected location.

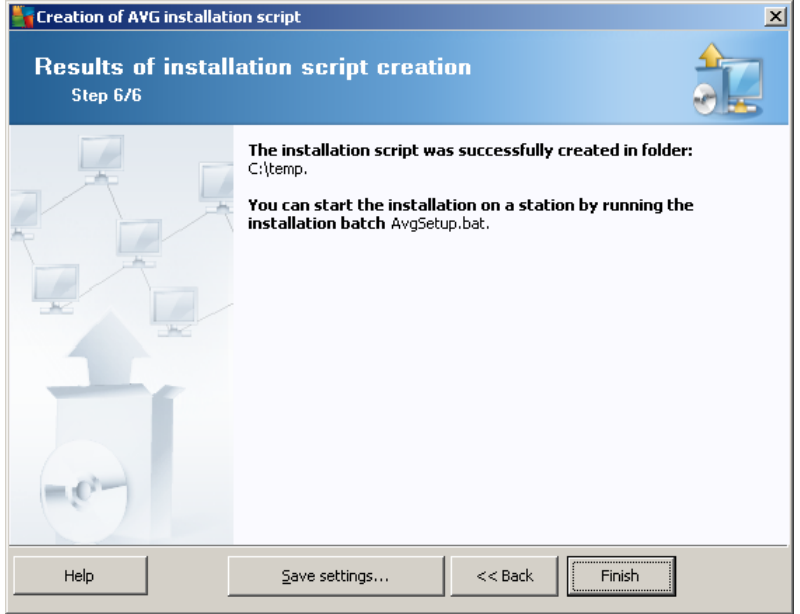

The *Save settings* button allows you to save the previously selected configuration. You can reuse it when running this wizard again simply by loading the settings at the very beginning.

Click the *Finish* button to close the wizard.

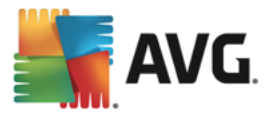

There are several options for how to use the produced script file. Here are the two most common examples:

#### **To use the script saved to a folder:**

1. Copy the whole contents of the previously chosen folder to your station.

Note: If you used a network folder for storing the script, you can navigate to that folder directly over *the network.*

- 2. On the station navigate to this folder and run the AvgSetup.bat file.
- 3. The command line window will appear and the installation will begin.
- 4. Once the installation is completed, the window will close automatically.

You can also put the script on a removable device, such as an external hard drive, USB flash disk etc.

#### **To use the script from a removable device:**

- 1. Insert the removable device to your station.
- 2. If the autorun feature is enabled in the station's operating system and you chose to create the "autorun.inf" file during script preparation, the installation will start automatically.
- 3. If not, open the removable device disk letter and run the AvgSetup.bat file manually.
- 4. The command line window will appear and the installation will begin.
- 5. Once the installation is completed, the window will close automatically.

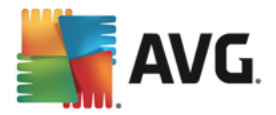

# **5. AVG Network Installer Wizard Advanced Mode**

*Note: This chapter describes the standalone version of AVG Network Installer Wizard. As it is also* included directly within the AVG Admin Console, it might be more convenient to use it from there. More *information can be found in the AVG Admin [Console/Network](#page-122-0) Installer chapter.*

The **AVG Network Installer Wizard** in **Advanced mode** allows you to remotely install AVG on stations or to create installation scripts for on-site installation.

The Advanced mode is intended for experienced users who want to manually configure the installation script (functionality, parameters, AVG behavior) according to their own needs.

The wizard can be launched in two ways:

- · From the Windows *Start menu/All Programs/AVG Remote Administration/AVG Network Installer*
- · From the AVG Admin Console environment upper menu *Tools/Install AVG on stations*

The wizard can be run either in the Basic or Advanced mode. You can select the Advanced mode by selecting the option *Advanced mode* in the second step. If the option is not selected, the program will run in the Basic mode (recommended for most users).

**This chapter describes the Advanced mode.**

## **5.1. Welcome**

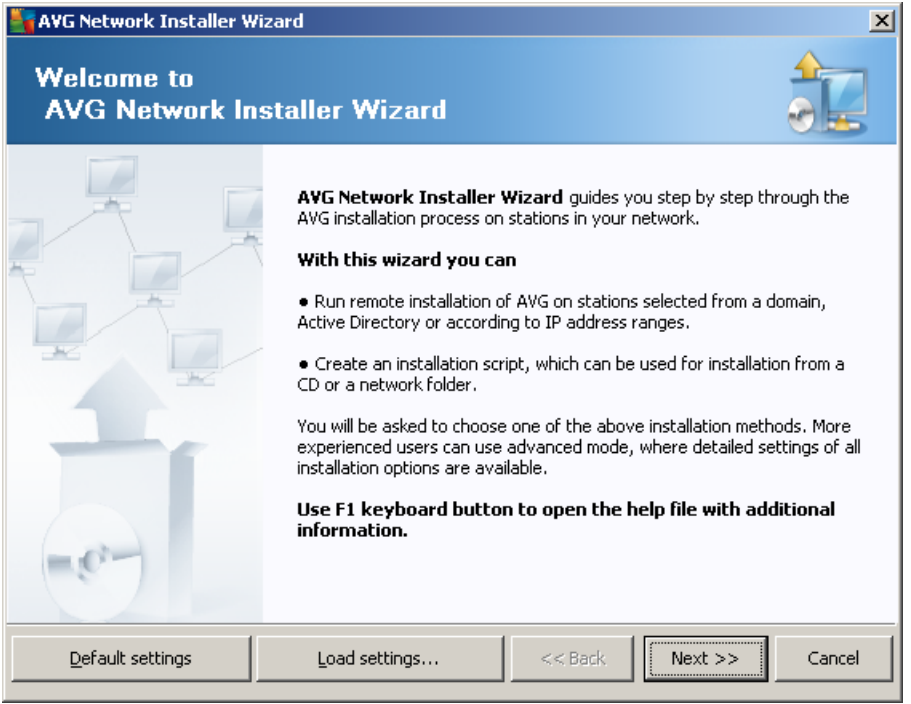

If you have already used the **AVG Network Installer Wizard** before and saved a customized configuration into a configuration file (available in the final step), you can load the settings now by choosing the *Load settings* button.

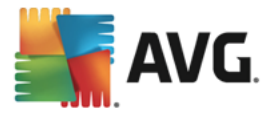

To revert to the original settings preset by default, press the *Default settings* button.

During the whole installation process you can decide to save the configuration progress at any time by pressing F2 key or CTRL+S combination. A new dialog will appear allowing you to choose a configuration file name.

To continue, click the *Next* button.

## **5.2. Installation Method**

To continue in the *Advanced mode* check the *Advanced mode* checkbox, otherwise proceed to the [Basic](#page-34-0) [Mode](#page-34-0) chapter.

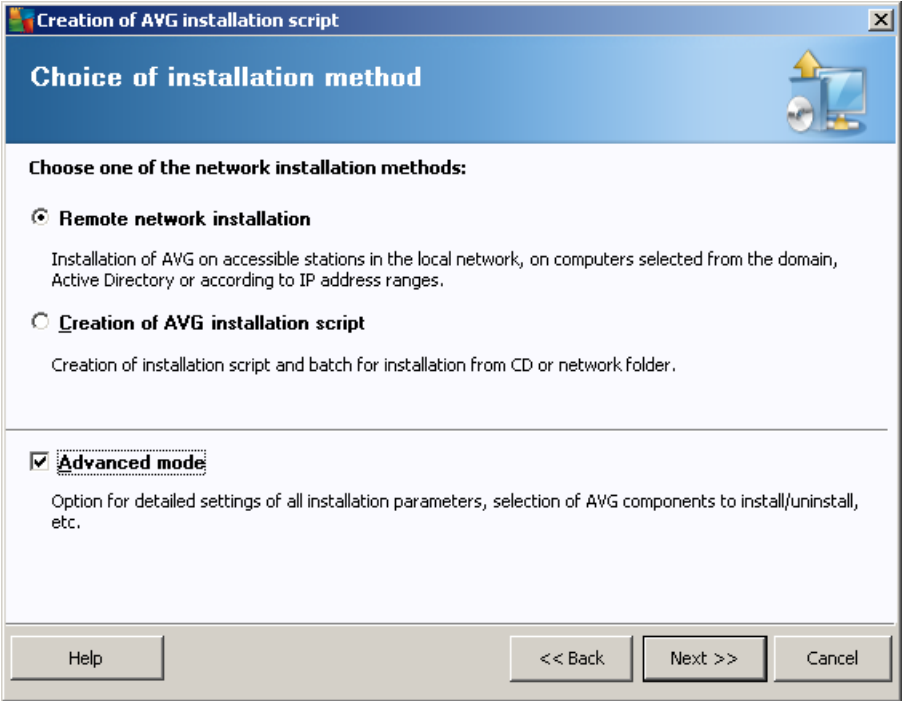

The dialog window offers the selection between two options for creating and using the installation script:

#### · *Remote network [installation](#page-56-0)*

This option allows you to install AVG on stations available in the local network (computers selected from the domain, Active Directory, according to IP ranges, imported from a list etc.).

You can also use this option for removing stations from a former AVG Data Center (and transferring them to a new one).

#### · *Creation of AVG [installation](#page-70-0) script*

This option allows you to create an installation script and a batch file for local installation or installation from a removable media/network folder.

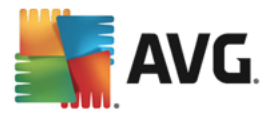

# <span id="page-56-0"></span>**5.3. Remote Network Installation**

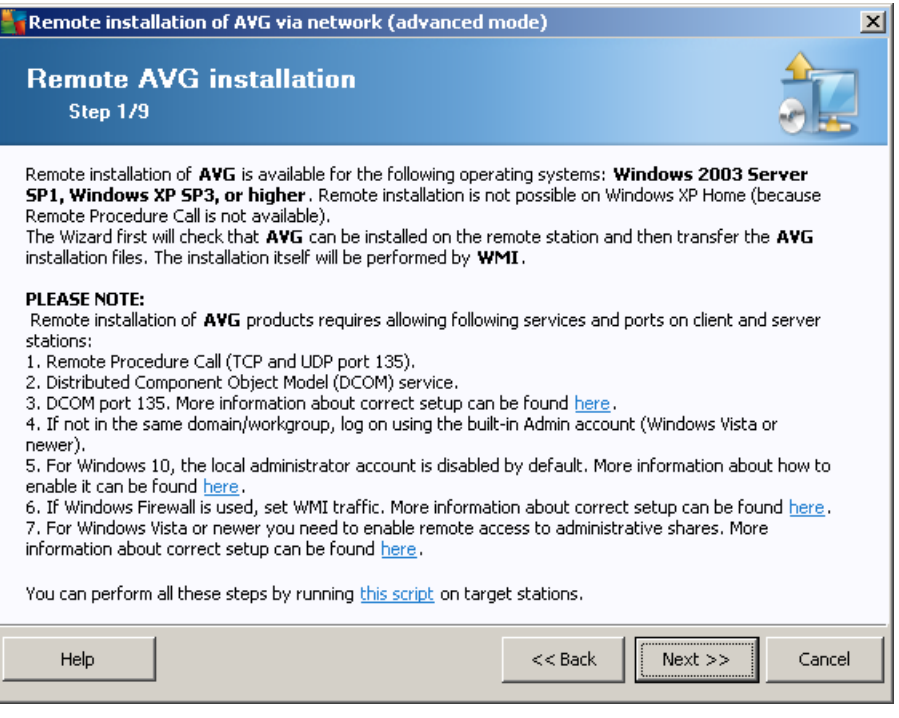

For correct remote installation, the wizard will first check if AVG is present on the target station, then transfer the AVG installation files and process the installation accordingly.

Before you proceed, please review the network requirements and exceptions regarding remote AVG installation (for example, on stations with Windows 10 you have to enable [administrator](#page-223-0) account, [enable](#page-223-1) remote access to [administrative](#page-223-1) shares etc.).

You can find more detailed information on the port settings in the Network [Requirements](#page-7-0) chapter.

*Note: There is an easy way to meet all necessary requirements regarding remote AVG installation. You can* just click the this script link (in the bottom part of this dialog), save the script e.g. to your USB drive and then run it on target station. All necessary steps should be performed automatically and you won't have to *do anything manually.*

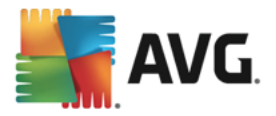

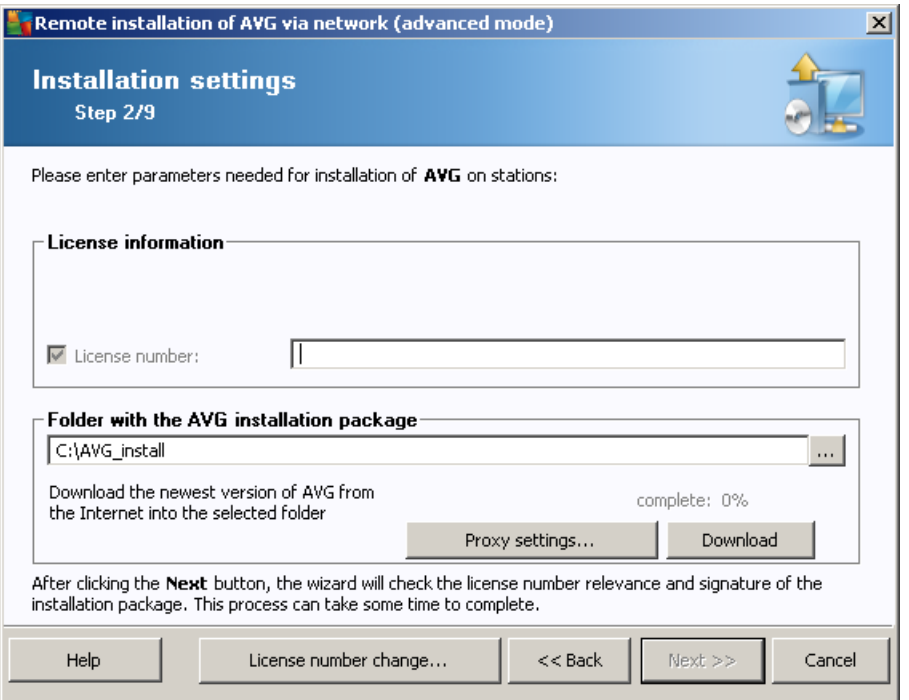

During this step it is necessary to define the following installation parameters:

- · *License information* type in the license data such as Name, Company, and License number (mandatory value). If you wish to use the Windows username for the Name field, do not select the respective check box, and leave the default system settings to be used.
- · *Folder with the AVG installation package* type in the full path to the AVG installation package or use this button to select the proper folder.

If you have not downloaded the package yet, click the *Download* button and use the wizard to download the installation file for you into the selected folder. You can view the download progress above the *Download* button.

- · *Proxy settings button* If you need to use a proxy server to connect to the Internet, you can fill in the proxy server details by clicking the *Proxy settings* button.
- **License number change** Use this button to input a new license number to be used for remote installations of AVG.

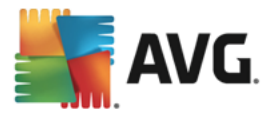

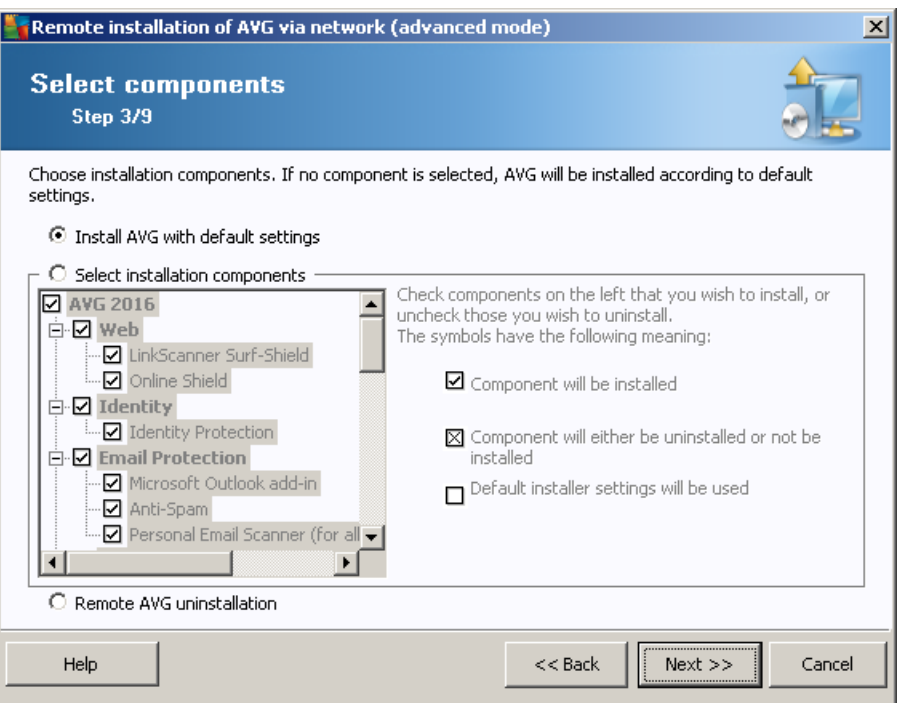

In this step, you can choose if you wish to install AVG with default settings or select custom components.

- · *Install AVG with default settings* Choose this option if you prefer the default components to be installed.
- · *Select installation components* Select this option to view a tree structure offering a list of AVG components that can be either installed or uninstalled. From the list of components select:
	- $\circ$  Components that should be installed, and mark them like this  $\boxtimes$
	- $\circ$  Components that should be uninstalled or not installed, and mark them like this  $\boxtimes$
	- o The default settings will be used for components that you leave blank  $(\square)$ .
- · *Remote AVG uninstallation* allows AVG removal.

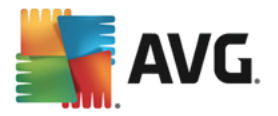

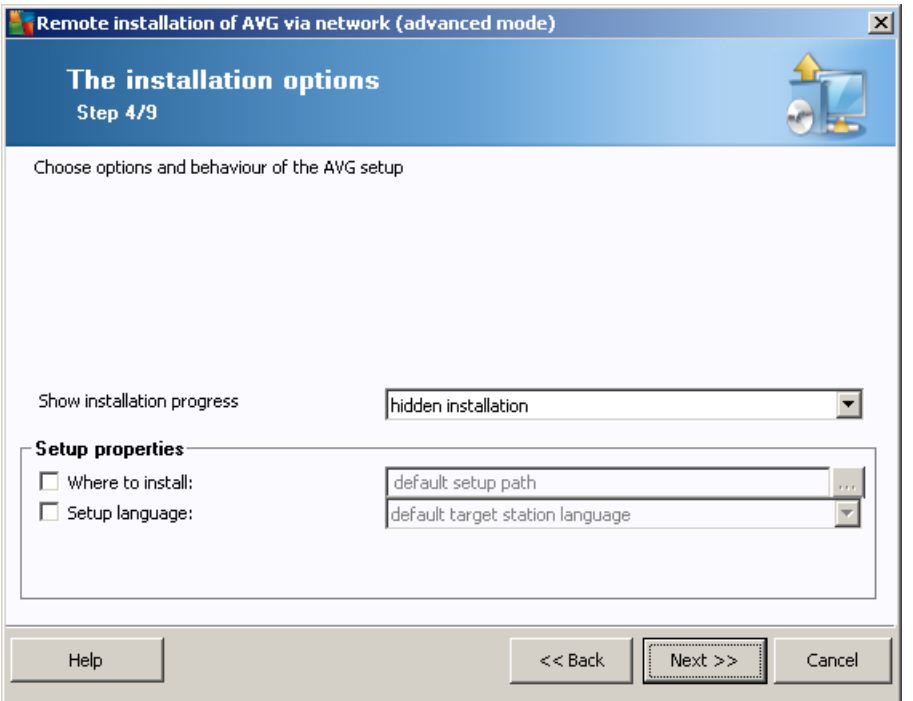

In this dialog you can choose from the following options:

- · *Show installation progress* from the drop down menu select one of the following:
- o *hidden installation* no information will be displayed to the currently logged user during the setup process.
- o *show installation wizard* the installation will be visible on the station and the currently logged user will need to manually confirm all steps.

In the *Setup properties* section you can choose from the following options:

- · *Where to install* if you prefer a customized target location for installation, you can choose it by entering the path here. We recommend keeping the default settings.
- **Setup language** choose a default custom language for AVG installation and user interface.
- · *Select folder where AVG setup LOG file will be stored* if you prefer a custom location for setup log files, select it here (the folder must already exist on the target station).

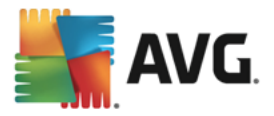

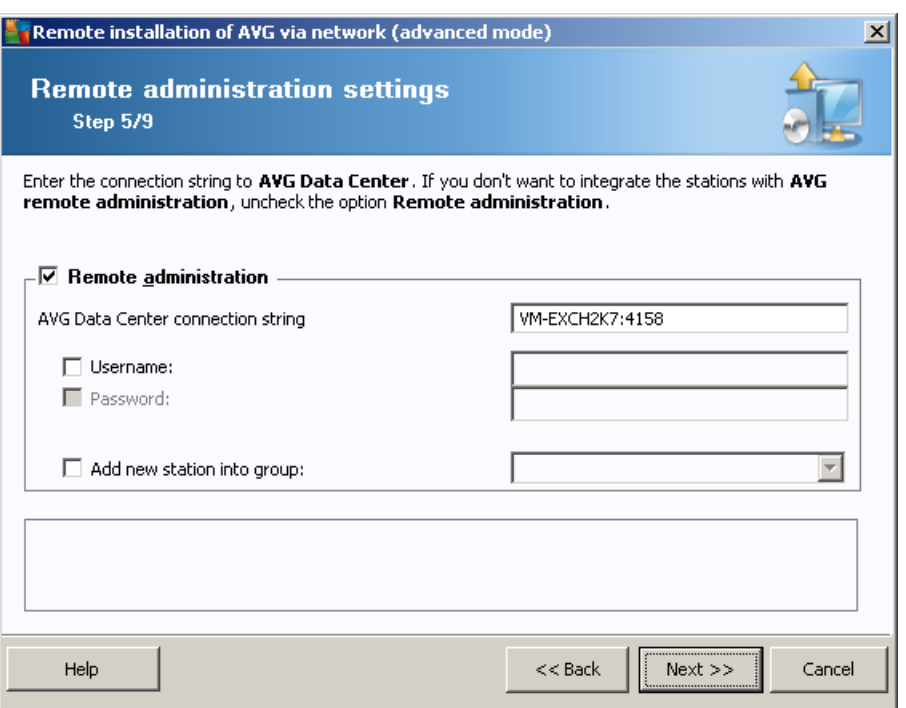

The following options are available in this step.

*Note: If you are unsure about these settings, we recommend keeping the default ones.*

- · *Remote administration* Enter the AVG Data Center connection string into the *AVG Data Center connection string* field. If applicable also enter the Username and Password. If you do not want to manage the stations via the AVG Admin Console, uncheck this option.
- · *Add new station into group* If you prefer to automatically add new station(s) into a custom group, you can choose the group name here.
- · *Custom update server* if you already have an existing update server that you would like to use for your stations, check this checkbox and fill in its address now.

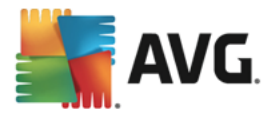

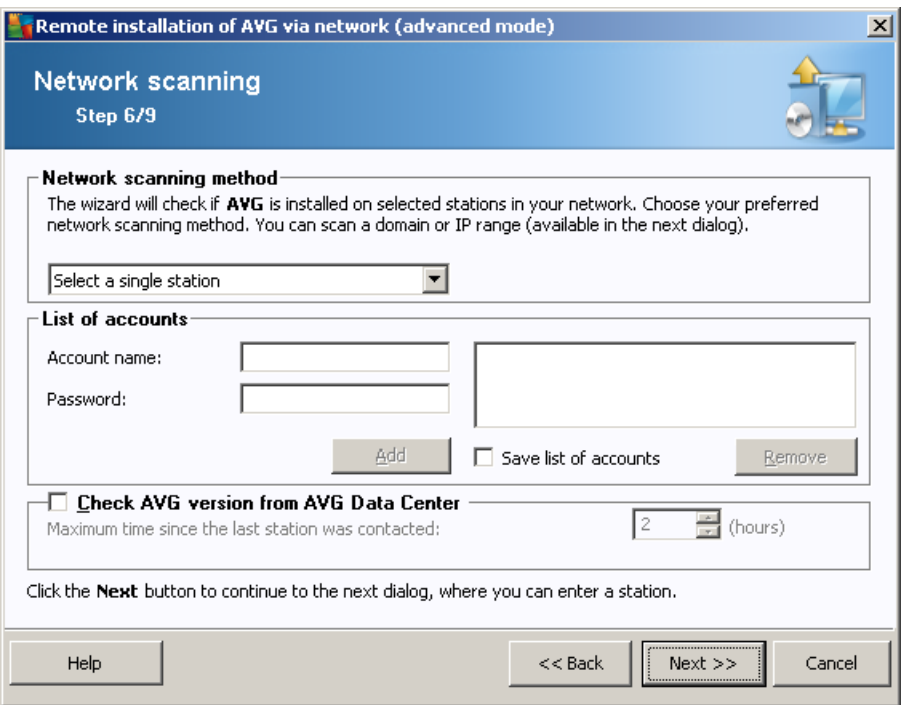

The wizard needs to scan some stations first to find out their status and then install AVG on them.

In the **Network scanning method** section choose from the drop down list, which method for selecting stations you prefer. The possible options are as follows:

· *All stations from the domain* – this option will scan all stations available in your local domain.

*Note: This option is available only if the current computer is part of a domain.*

- *Enter an IP range* this option will allow you to choose a specific range of IP addresses.
- · *Import stations from file* a new dialog will appear and you will be able to choose a file with a list of stations to be scanned. The source text file should contain one station name or an IP address per line. *Alternatively you can also use CSV file.*
- **Select a single station** this option lets you type in a specific Computer name (DNS name) or IP address.
- · *Select from Active Directory* allows you to choose specific stations directly from the Active Directory.

*Note: This option is available only if the current computer is part of a domain.*

The **List of accounts** section is meant to facilitate your work and to accelerate installation process. If your access rights are not sufficient for AVG installation on the remote station, you will be asked to enter a username that has administrator privileges (a username that is member of an administrator's group). If there is no common administrator account for all stations (with the same login name and password) you will be asked separately for every station.

This section allows you to create a list of accounts that will be used during remote installation; this way you will avoid entering multiple credentials. You can add accounts to the list by clicking the **Add** button (or delete

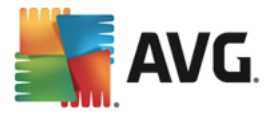

them using the **Remove** button). If you wish to keep your list of accounts for further use, check the *Save list of accounts* box. However, this is not recommended for safety reasons.

· *Check AVG version from AVG Data Center* – check this option if you want the wizard to try obtaining information about AVG version on each station from the AVG Data Center (if available). Fill into the *Maximum time since the last station was contacted* field a value (in hours) that will indicate the maximum time since the last contact with such station.

*Warning: AVG remote installation can be performed only on stations with the supported operating system installed. See the full list of supported operating systems in the Operating Systems [Supported](#page-6-0) chapter. Also, you need to know a logon username with administrator privileges.*

You may also need to review the Network [Requirements](#page-7-0) chapter.

# **5.3.1. All Stations from the Domain**

If you choose to install AVG remotely on all stations from the domain, the following dialog listing all stations available in the domain will appear:

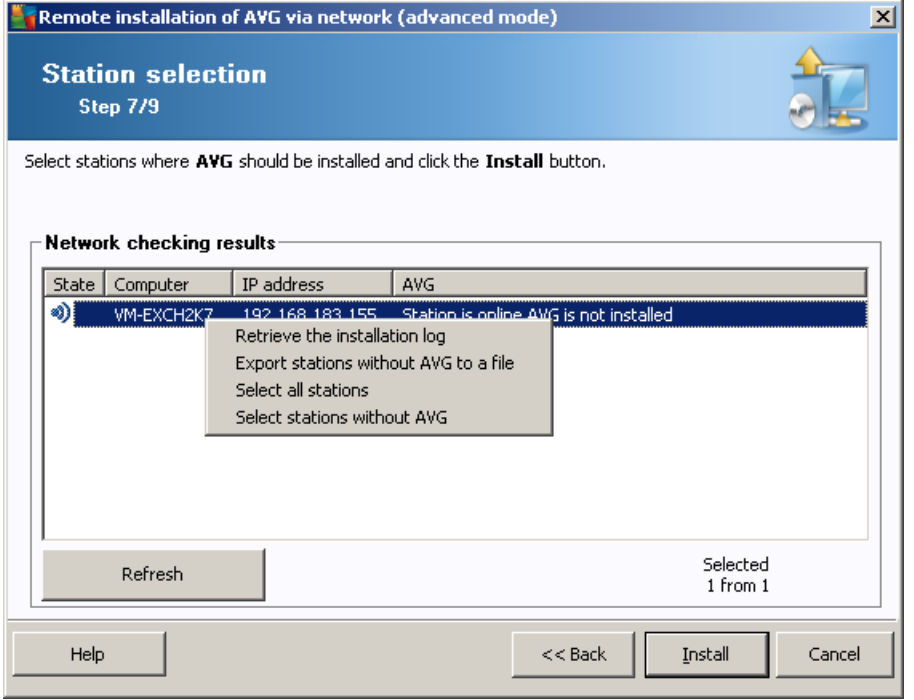

Right-click to view additional options:

- · *Retrieve the installation log* this option will try to obtain the installation log from the station (if available).
- · *Export stations without AVG to a file* this option will create a file with list of stations that do not contain AVG installation.
- **Select all stations** will select or unselect all stations in the list and the Install button will become active.

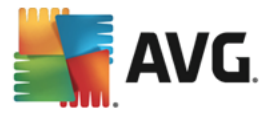

· *Select stations without AVG* – will select only stations that do not have AVG already installed, or where AVG could not be detected.

The *Refresh* button will reload the state of all stations in the list by scanning them again.

Continue to the Remote network [installation](#page-68-0) – final steps chapter and complete the remote installation process.

## **5.3.2. Enter an IP Range**

If you choose to install AVG remotely according to an IP range, the following dialog will appear:

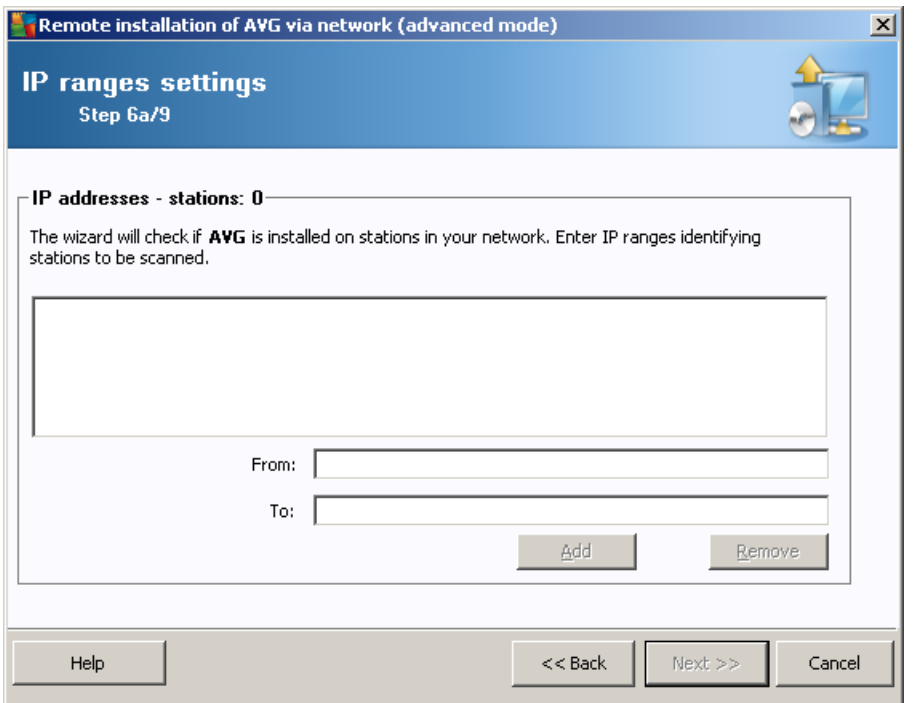

You need to specify the scanning range by entering the IP addresses here. In the *From* field enter a starting IP address and in the *To* field an ending address. Click the *Add* button to add the address into the list.

To delete a range from the right list, select the items you wish to remove and click the *Remove* button.

Once you have finished selecting the IP ranges, click the *Next* button to continue. Once done, the **Station selection** window will appear:

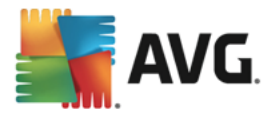

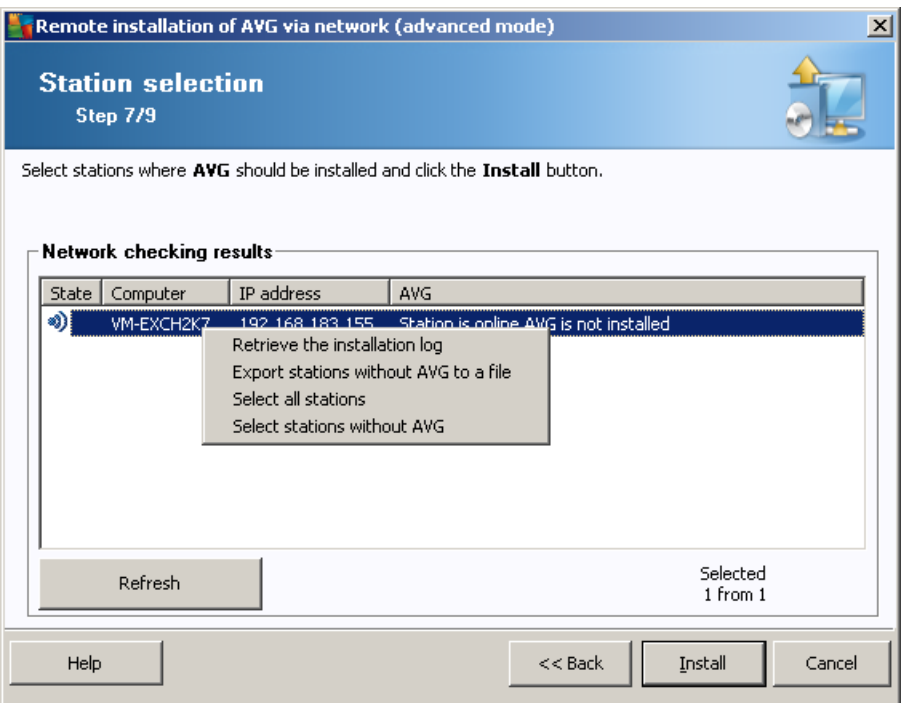

Right-click to view additional options:

- · *Retrieve the installation log* this option will try to obtain the installation log from the station (if available).
- · *Export stations without AVG to a file* this option will create a file with list of stations that do not contain AVG installation.
- **Select all stations** will select or unselect all stations in the list and the Install button will become active.
- · *Select stations without AVG* will select only stations that do not have AVG already installed, or where AVG could not be detected.

The *Refresh* button will reload the state of all stations in the list by scanning them again.

Continue to the Remote network [installation](#page-68-0) – final steps chapter and complete the remote installation process.

#### **5.3.3. Import Stations from File**

*Note: This option is usually used when migrating stations to another AVG Data Center. For more information on this topic see the Migrate Stations from/to [Different](#page-217-0) Data Center chapter.*

If you choose to install AVG remotely on stations selected from a file, you will experience a dialog asking for the file. Locate the file and confirm your choice. The source file format contains one station name per line in simple text format.

Once done, the **Station selection** window will appear:

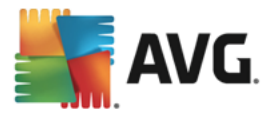

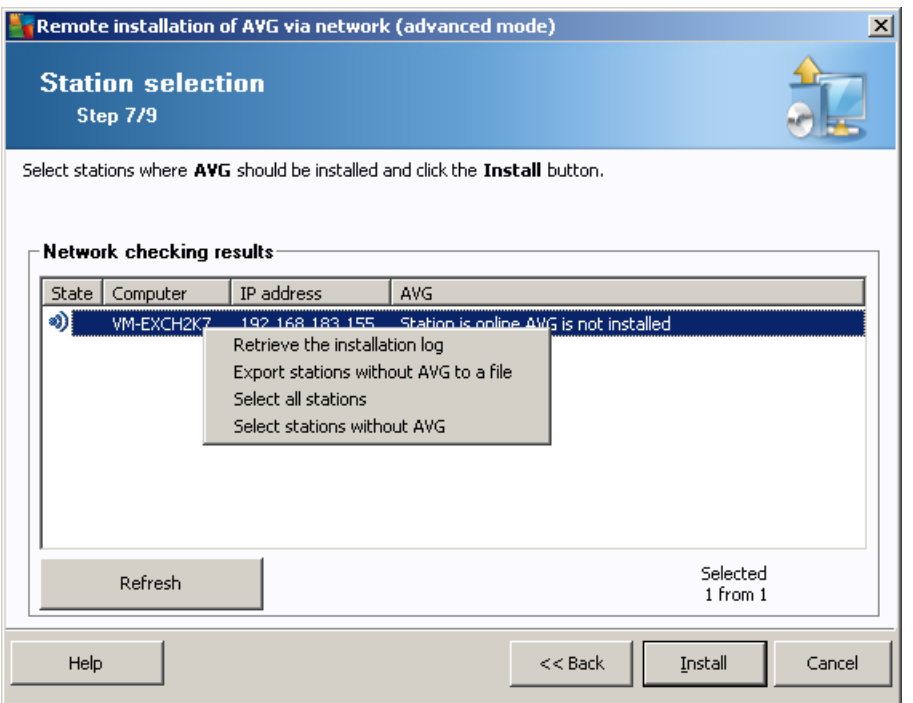

Right-click to view additional options:

- · *Retrieve the installation log* this option will try to obtain the installation log from the station (if available).
- · *Export stations without AVG to a file* this option will create a file with list of stations that do not contain AVG installation.
- **Select all stations** will select or unselect all stations in the list and the Install button will become active.
- · *Select stations without AVG* will select only stations that do not have AVG already installed, or where AVG could not be detected.

The *Refresh* button will reload the state of all stations in the list by scanning them again.

Continue to the Remote network [installation](#page-68-0) – final steps chapter and complete the remote installation process.

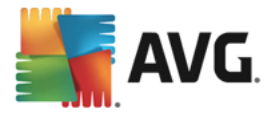

# **5.3.4. Select a Single Station**

If you choose to install AVG remotely only on a single station, the following dialog will appear:

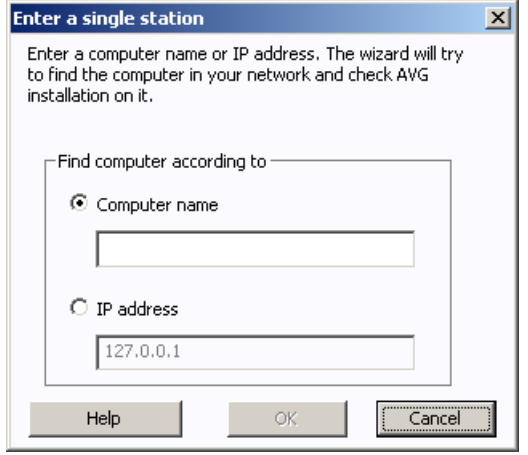

Click either the *Computer name* or *IP address* field and fill in the proper name or IP address. Confirm your choice by clicking the *OK* button. The process of checking the chosen station for an AVG installation will begin. Once done, the **Station selection** window will appear:

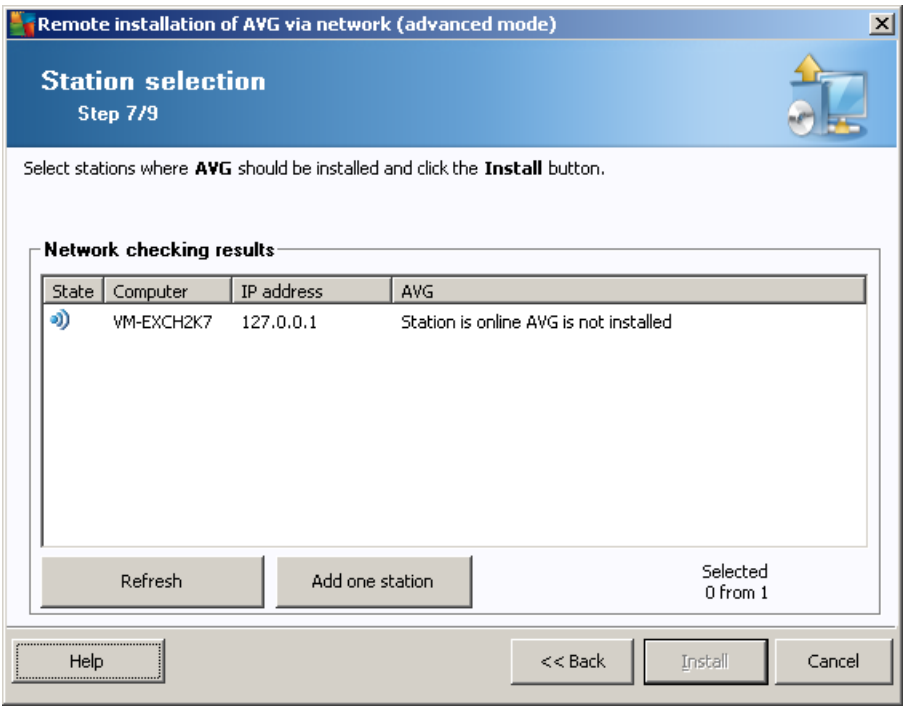

Right-click to view additional options:

- · *Retrieve the installation log* this option will try to obtain the installation log from the station (if available).
- · *Export stations without AVG to a file* this option will create a file with list of stations that do not contain AVG installation.

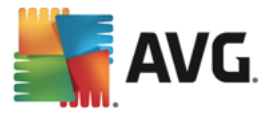

- **Select all stations** will select or unselect all stations in the list and the Install button will become active.
- · *Select stations without AVG* will select only stations that do not have AVG already installed, or where AVG could not be detected.

The *Refresh* button will reload the state of all stations in the list by scanning them again. The *Add one station* button will allow you to add another single station.

Continue to the Remote network [installation](#page-68-0) – final steps chapter and complete the remote installation process.

#### **5.3.5. Select from Active Directory**

If your network is domain-based, you can choose to install AVG remotely on stations selected from the Active Directory. A new dialog will pop up (standard Windows dialog for selecting computers). You can choose multiple stations (separate the values by a semicolon) either by entering the station names manually or by using the dialog advanced features for searching.

Once done, the **Station selection** window will appear:

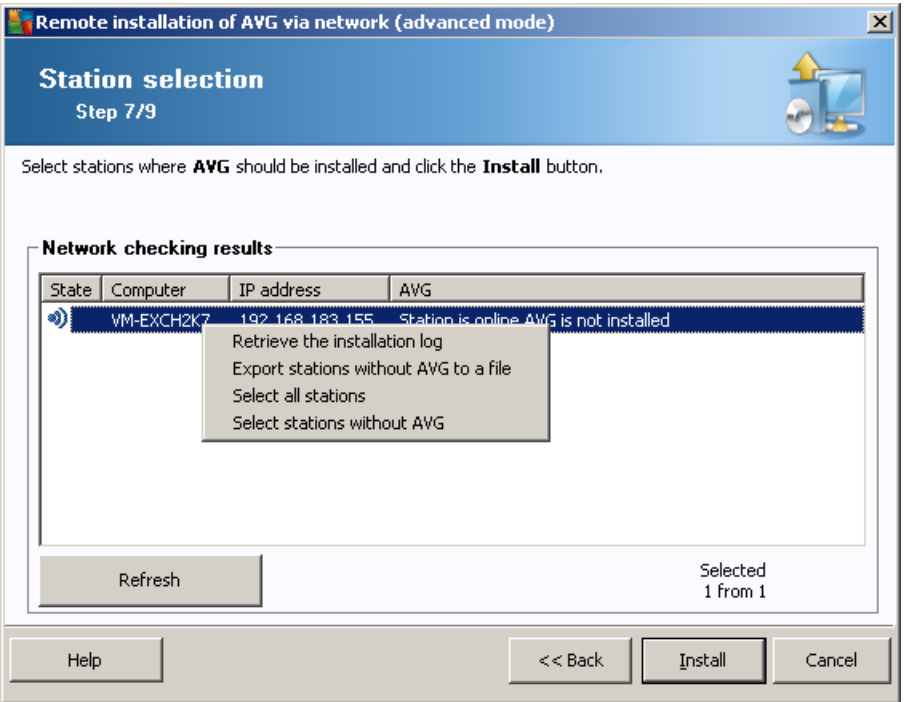

Right-click to view additional options:

- · *Retrieve the installation log* this option will try to obtain the installation log from the station (if available).
- · *Export stations without AVG to a file* this option will create a file with list of stations that do not contain AVG installation.
- **Select all stations** will select or unselect all stations in the list and the Install button will become active.

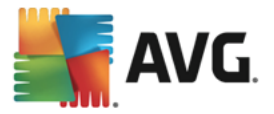

· *Select stations without AVG* – will select only stations that do not have AVG already installed, or where AVG could not be detected.

The *Refresh* button will reload the state of all stations in the list by scanning them again.

Continue to the Remote network [installation](#page-68-0) – final steps chapter and complete the remote installation process.

## <span id="page-68-0"></span>**5.4. Remote network installation - final steps**

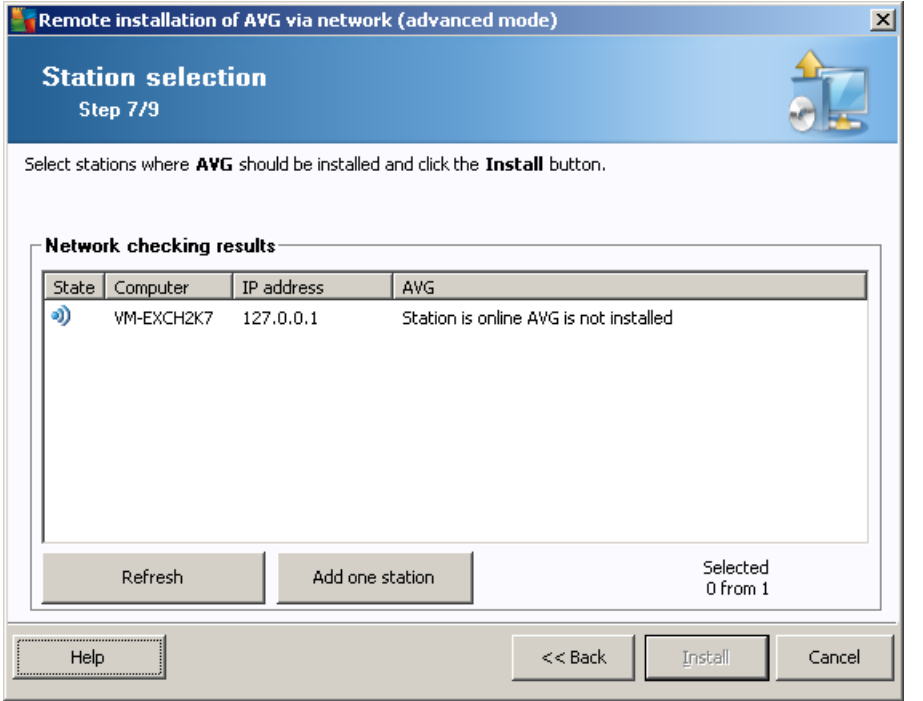

Additionally, you may display a so called tool tip when pointing to a station in the list for a few seconds. The tool tip contains an overview of the station state and other details.

Once you are ready to proceed, select the desired stations and click on the *Install* button to begin remote installation.

If you select only some stations from the list, AVG installation will be performed on these stations only. Otherwise installation will be performed on all listed stations.

If your access rights are not sufficient for AVG installation on the remote station, you will be asked for the domain administrator's login/password during installation.

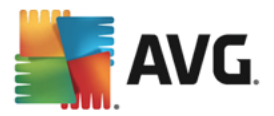

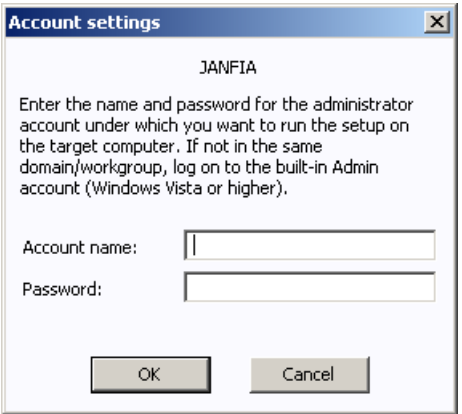

Enter a username that has administrator privileges (a username that is member of the administrator's group). Confirm by clicking OK.

If there is no common administrator account for all stations (with the same login name and password) you will be asked separately for every station.

Pressing the *Cancel* button will cause the current station installation to be skipped, and the wizard will continue installation on the next station in the list.

AVG should be then transferred to the station and installed. You will see on each line, if the installation was successful (however it may take some time to process).

Once all your stations receive the installation files and finish the installation process, you will be able to leave this dialog by clicking the *Next* button.

*Note: You can later review recently installed stations from the AVG Admin Console either in the Stations/New stations or in the group chosen during the Remote administration settings dialog.*

*To list recently installed stations that remain in an incorrect state (because of some remote installation failure), navigate to the Stations/Non-compliant stations.*

The final dialog contains a short overview of activity on the station(s).

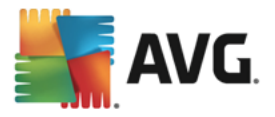

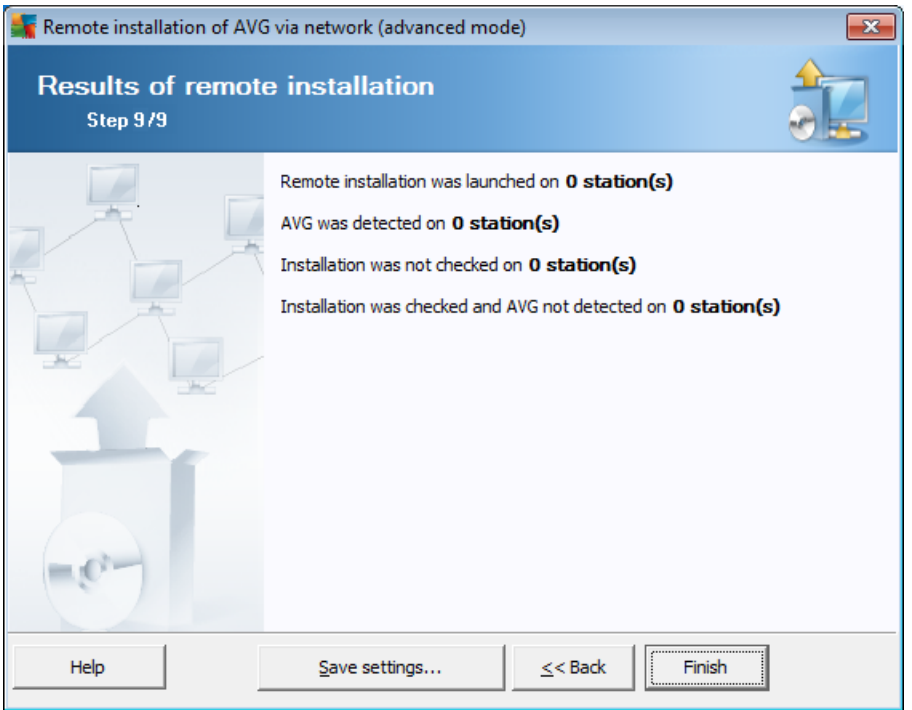

The *Save settings* button allows you to save the previously selected configuration. You can reuse it when running this wizard again by loading the settings at the very beginning.

Click *Finish* button to close the wizard.

#### <span id="page-70-0"></span>**5.5. Creation of AVG Installation Script**

Selecting the *Creation of AVG installation script* option, the wizard will create an installation script in the selected directory. The contents of the directory can then be used for installation from CD, network folder or copied directly to a station.

This option does not offer the possibility of remote installation to the network stations or servers.

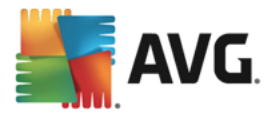

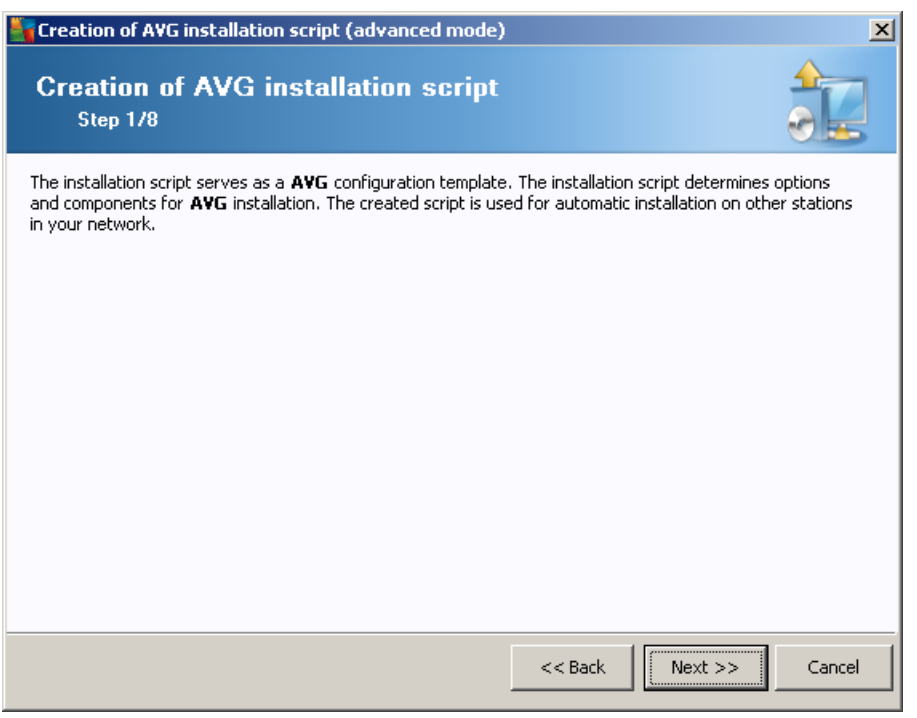

The first step contains an overview of this option. Click *Next* to continue.

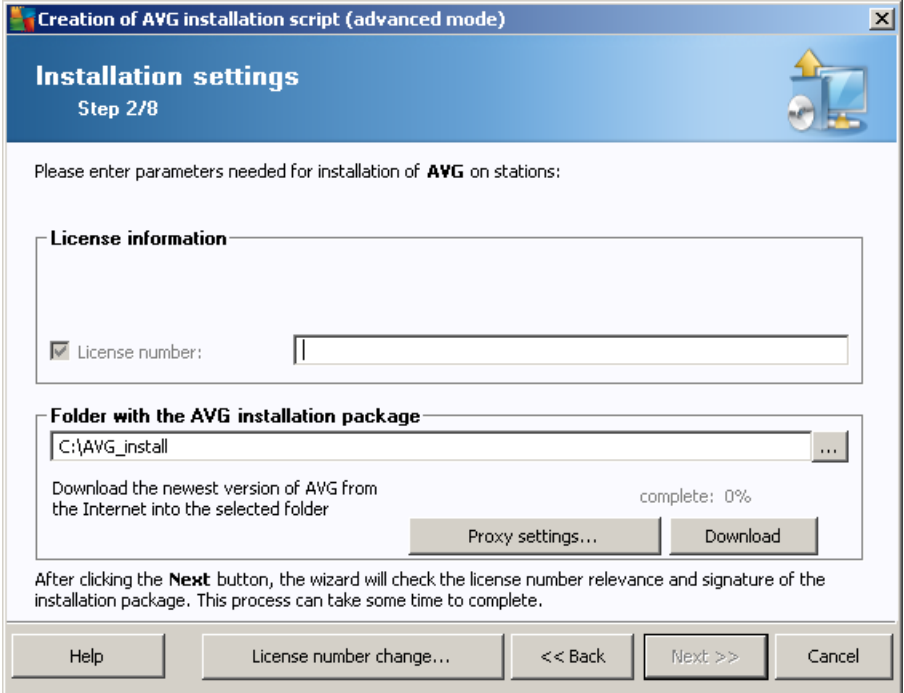

During this step it is necessary to define the following installation parameters:

· *License information* – type in the license data such as Name, Company, and License number (mandatory value). If you wish to use the Windows username for the Name field, do not select the respective check box, and leave the default system settings to be used.
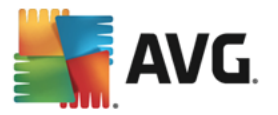

· *Folder with the AVG installation package* – type in the full path to the AVG installation package or use this  $\Box$  button to select the proper folder.

If you have not downloaded the package yet, click the *Download* button and use the wizard to download the installation file for you into the selected folder. You can observe the download progress above the *Download* button.

- · *Proxy settings button* If you need to use a proxy server to connect to the Internet, you can fill in the proxy server details by clicking the *Proxy settings* button.
- **License number change** Use this button to input a new license number to be used for remote installations of AVG.

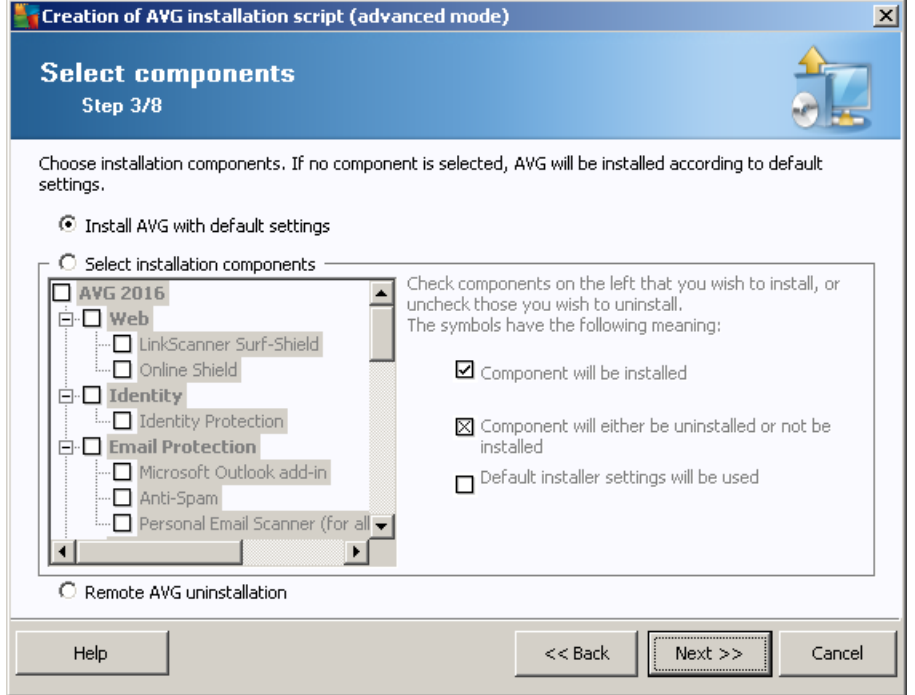

In this step, you can choose if you wish to install AVG with default settings or select custom components.

- · *Install AVG with default settings* Choose this option if you prefer the default components to be installed.
- · *Select installation components* Select this option to view a tree structure offering a list of AVG components that can be either installed or uninstalled. From the list of components select:
	- $\circ$  Components that should be installed, and mark them like this  $\boxtimes$
	- $\circ$  Components that should be uninstalled or not installed, and mark them like this  $\boxtimes$
	- o The default settings will be used for components that you leave blank  $(\square)$ .
- · *Remote AVG uninstallation* allows AVG removal.

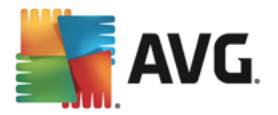

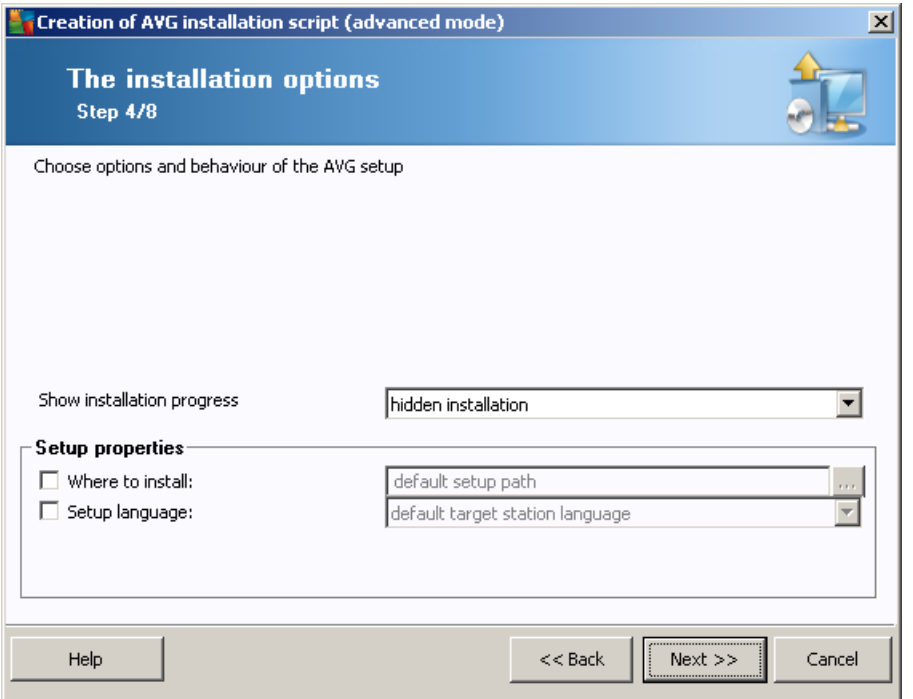

In this dialog you can choose from the following options:

- · *Select type of installation progress visibility* from the drop down menu select one of the following:
	- o *hidden installation* no information will be displayed to the currently logged user during the setup process.
	- o *show installation wizard* the installation will be visible on the station and the currently logged user will need to manually confirm all steps.

In the *Setup properties* section you can choose from the following options:

- · *Where to install* if you prefer a customized target location for installation, you can choose it by entering the path here. We recommend keeping the default settings.
- **Setup language** choose a default custom language for AVG installation and user interface.
- · *Select folder where AVG setup LOG file will be stored* if you prefer a custom location for setup log files, select it here (the folder must already exist on the target station).

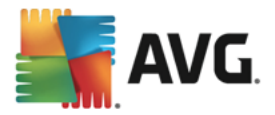

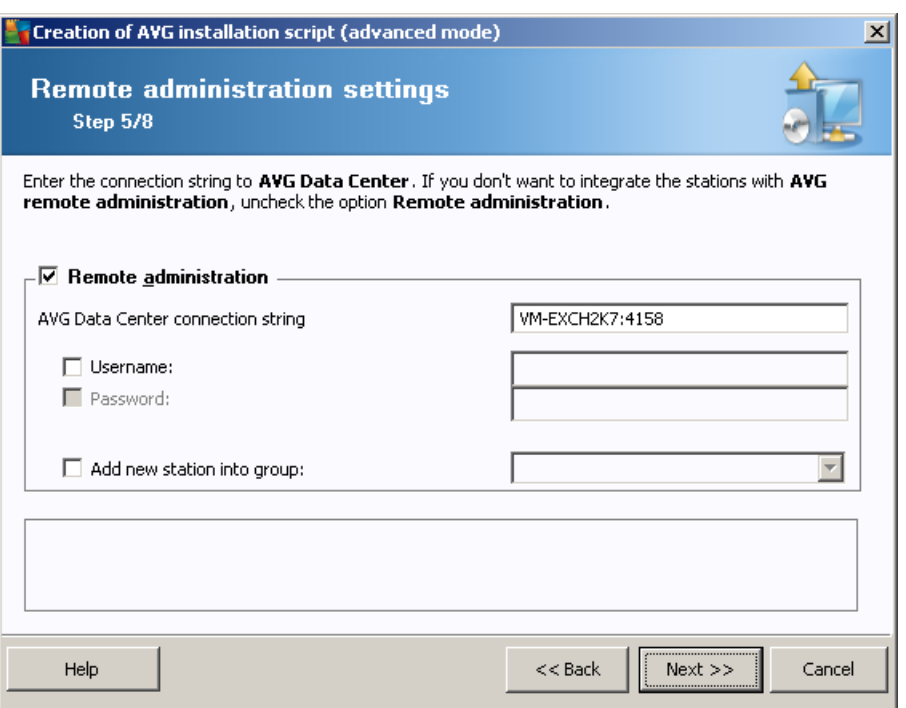

The following options are available in this step.

*Note: If you are unsure about these settings, we recommend keeping the default ones.*

- · *Remote administration* Enter the AVG Data Center connection string into the *AVG Data Center connection string* field. If applicable, also enter the Username and Password. If you do not want to manage the stations via the AVG Admin Console, uncheck this option.
- · *Add new station into group* If you prefer to automatically add new station(s) into a custom group, you can choose the group name here.
- · *Custom update server* if you already have an existing update server, that you would like to use for your stations, check this checkbox and fill in its address now.

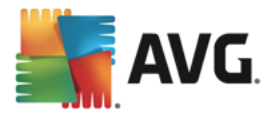

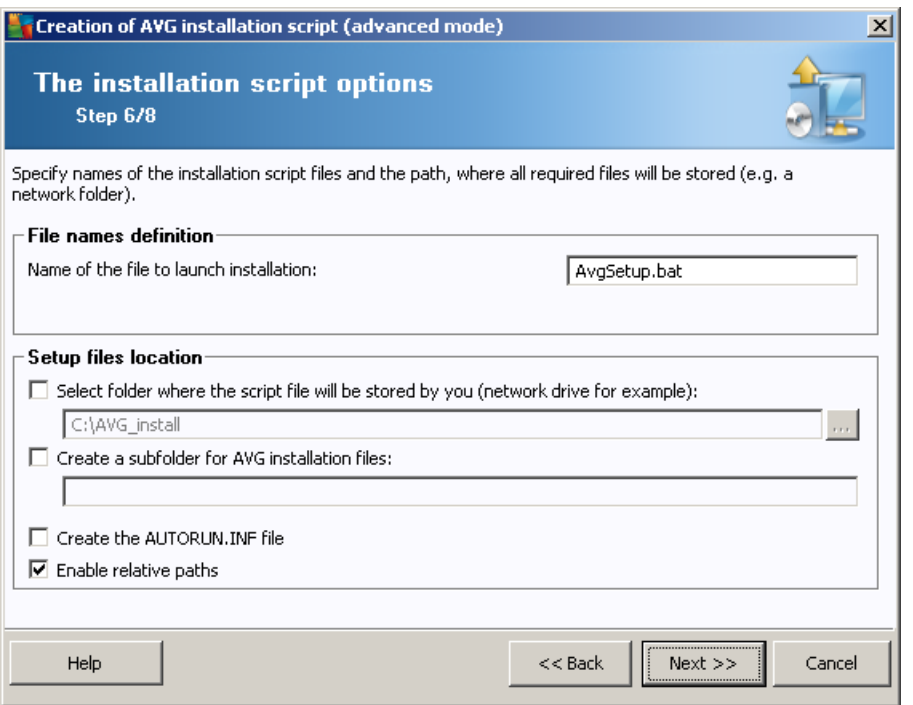

In this step you may specify names of the installation script files, their storage and other options.

In the *File names definition* define these options:

- · *Name of the file to launch installation* type in a custom name for the file, that will be used for launching the installation. The file extension must be *.bat*.
- · *Name of the script file with parameters* type in a custom name for the script parameters file. The file extension must be *.ini*.

In the *Setup files location* define these options:

- · *Select folder where the installation script file will be stored* Tick this checkbox and choose a custom directory for storing installation script.
- · *Create a subfolder for AVG installation files* Tick this checkbox if you prefer AVG setup files to be copied to and stored in a subfolder.
- · *Create the AUTORUN.INF file* If you plan to put your script on a CD/DVD or USB Flash disk from which you would like to start the AVG installation automatically once inserted, tick this checkbox and the AUTORUN.INF file will be created.
- · *Enable relative paths* We recommend keeping this option checked. Relative path means, that it is relative to the current source directory (e.g. your source disk drive and path is c:\avginstallation and you uncheck this option, the output script will then look for the installation files in exactly the same path, which will be most likely different on the target station, where you will execute it and the script would not work.)

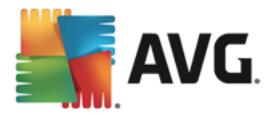

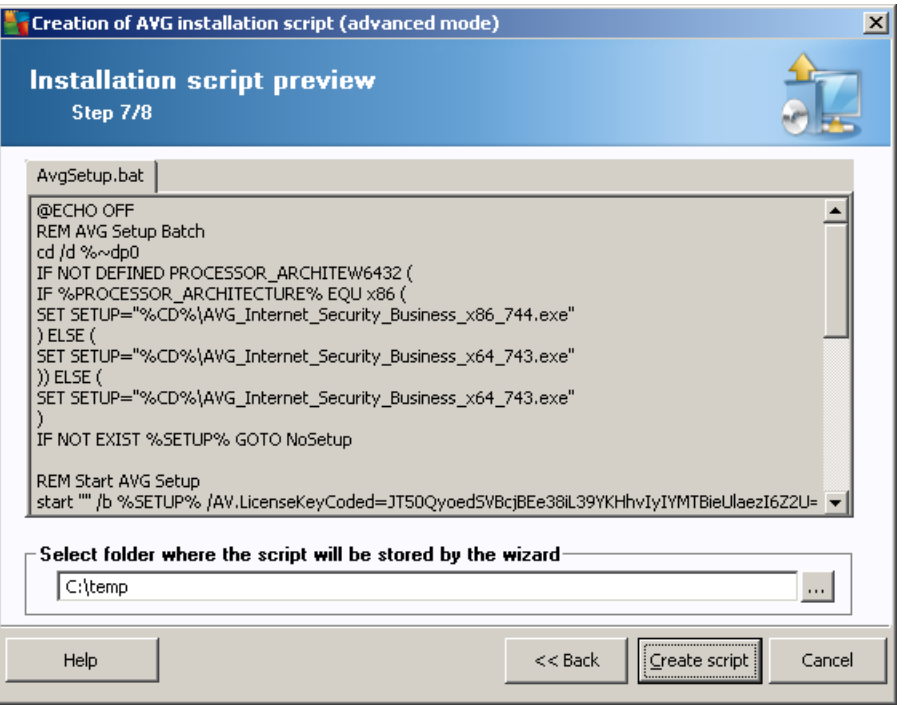

This step contains a preview of both setup and configuration files. The first tab contains information about the setup file and the second contains the presets.

If you have not done so already, fill in the output path in the *Select folder where the script will be stored* section.

Click the *Create script* button to compile and save the installation script to the selected place.

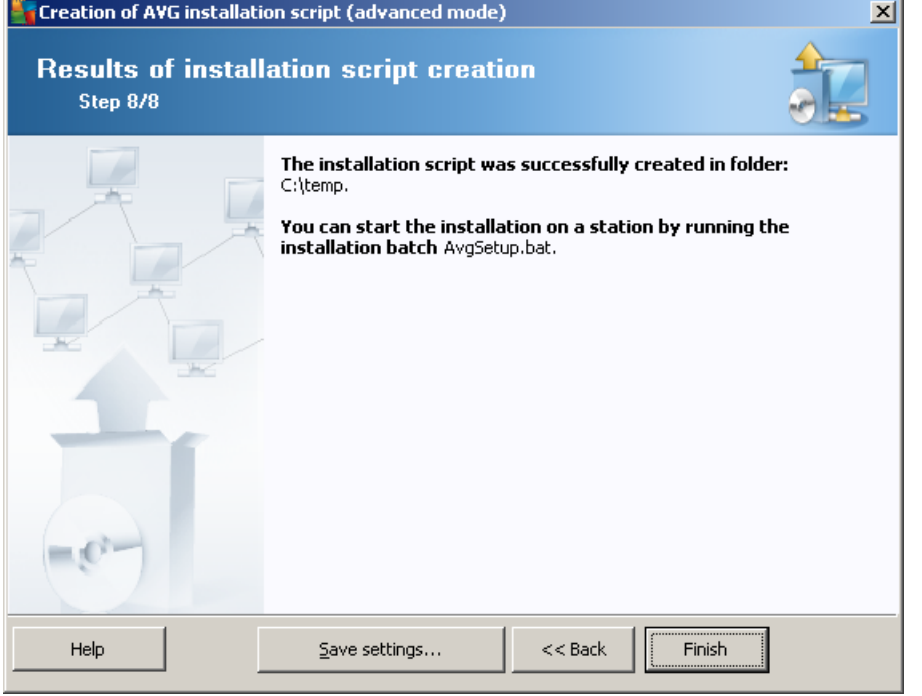

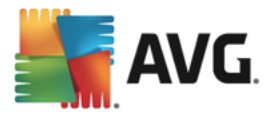

The *Save settings* button allows you to save the previously selected configuration. You can use it when running this wizard again by loading the settings in the very beginning.

Click the *Finish* button to close the wizard.

There are several options for how to use the produced script file. Here are the two most common examples:

#### **To use the script saved to a folder:**

1. Copy the whole content of the previously chosen folder to your station.

Note: If you used a network folder for storing the script, you can navigate to that folder directly over *the network.*

- 2. On the station navigate to this folder and run the AvgSetup.bat file.
- 3. The command line window will appear and the installation will begin.
- 4. Once the installation is completed, the window will close automatically.

You can also put the script on a removable device, such as an external hard drive, USB flash disk etc.

#### **To use the script from a removable device:**

- 1. Insert the removable device to your station.
- 2. If the autorun feature is enabled in the station's operating system and you chose to create the autorun.inf file during script preparation, the installation will start automatically.
- 3. If not, open the removable device disk letter and run the AvgSetup.bat file manually.
- 4. The command line window will appear and the installation will begin.
- 5. Once the installation is completed, the window will close automatically.

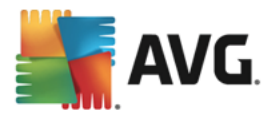

# **6. AVG Admin Console**

# **6.1. What is AVG Admin Console**

**AVG Admin Console** is an interface for administrating stations remotely. It helps the network administrator to maintain the AVG Stations' configuration, status, and to remotely call various operations on AVG stations. From this console, you can for example:

- · **Monitor AVG component states on stations**
- · **Define AVG station settings**
- · **Review scan results and control virus infections**
- · **Remotely launch scans or updates on AVG stations**
- · **Distribute update files within the local network**
- · **Access Virus Vault on AVG stations**
- · **View Firewall log files**
- · **Install AVG Stations remotely**

You have several options how to launch the **AVG Admin Console**:

- · navigate to the Windows start menu and select *Start/All Programs/AVG Remote Administration/AVG Admin Console*
- select **AVG Admin Console** from your Windows desktop,
- · or go to your *Program files* folder (usually c:\Program Files), select folder *AVG\AVG Admin\Console\* and double click *AvgAdminConsolea.exe*.

During startup, the **AVG Admin Console** automatically tries to connect to the last used **AVG Data Center**. If the connection fails, or if you are launching **AVG Admin Console** for the first time, a dialog window will appear and you will be asked to specify the communication string for the **AVG Data Center** connection. The communication string uses the same form as the **AVG station's** communication string – for details refer to chapter [Configuration/Connection](#page-204-0) string.

Typically, if **AVG Admin Console** is installed on the same computer as the **Data Center**, it is possible to use the following communication string: *localhost:4158*.

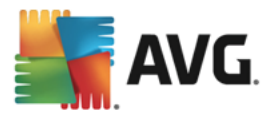

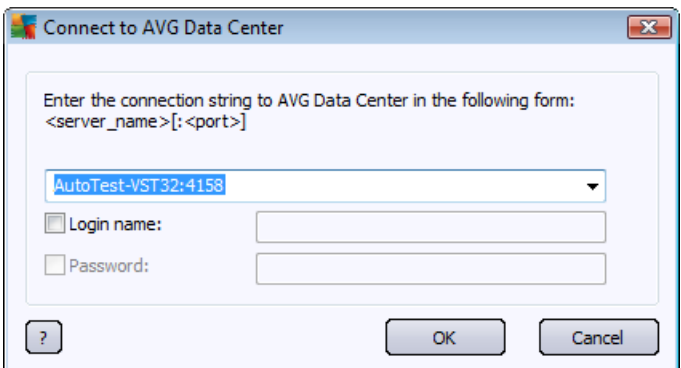

The general communication string structure is *http://server\_address:port*, where:

- · *server\_address* is the name/address of a server where the **AVG Admin Server** runs
- · *port* is the **AVG Admin Server** port number. The default port value is 4158. If the **AVG Admin Server** uses this default number, it is not necessary to include the number into the communication string.

If the **Data Center** is password protected, you must fill-in the *Login name* and *Password* into the appropriate fields. Without correct password and/or login name, you will not be able to start the AVG Admin Console.

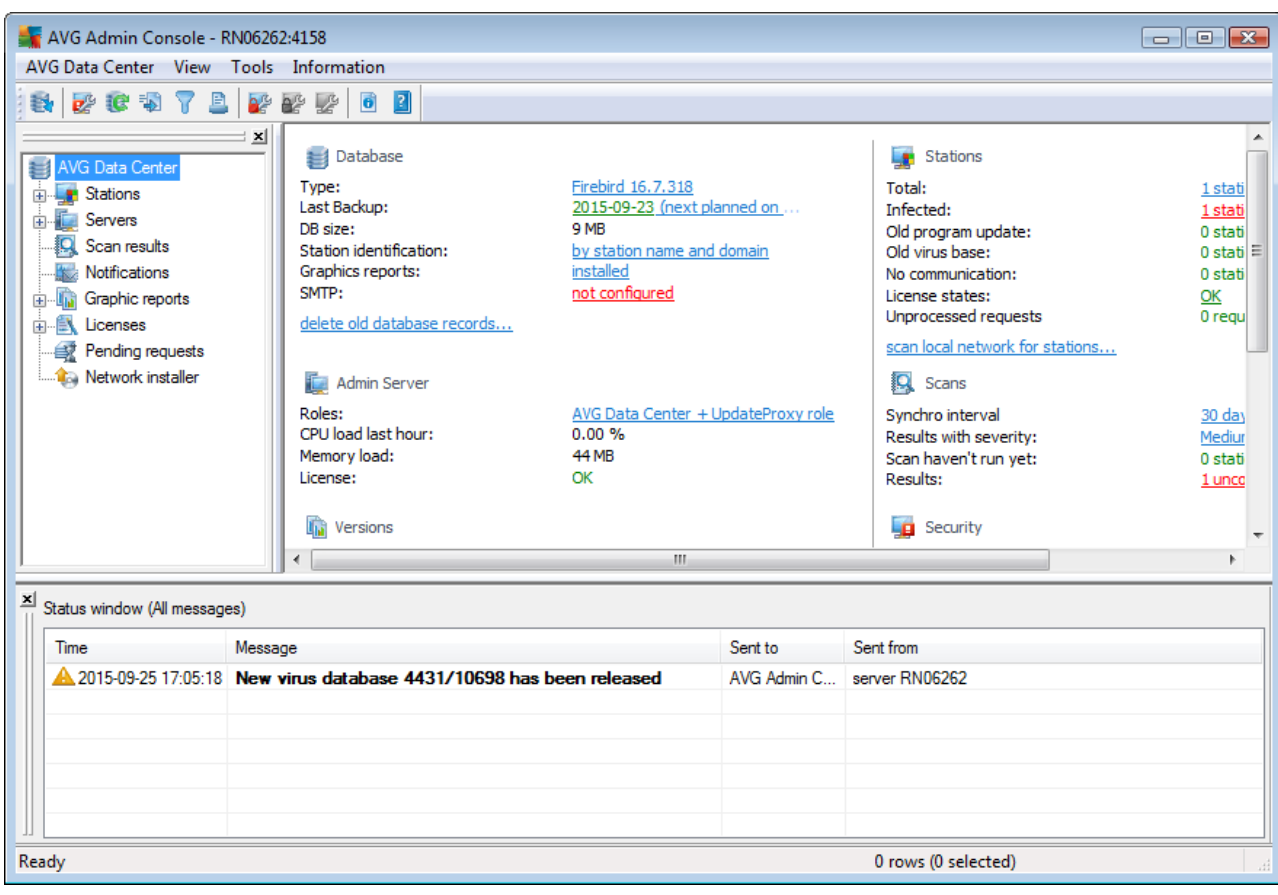

# **6.2. AVG Admin Console Interface Overview**

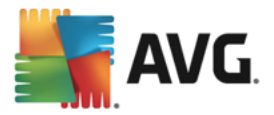

The **AVG Admin Console** interface is completely customizable allowing users to move or enable/disable individual panels according to their needs. Within the default view, four from overall five panels are visible (with the only exception being the **Filter [panel\)](#page-91-0)**, in addition to a navigation toolbar and upper menu.

### **6.2.1. Upper Main Menu**

The upper menu contains the following menu items:

#### **Data Center menu**

The **Data Center** menu offers the following options:

#### · **Connect to AVG Data Center**

Allows user to select a different **Data Center**.

#### · **AVG Data Center settings**

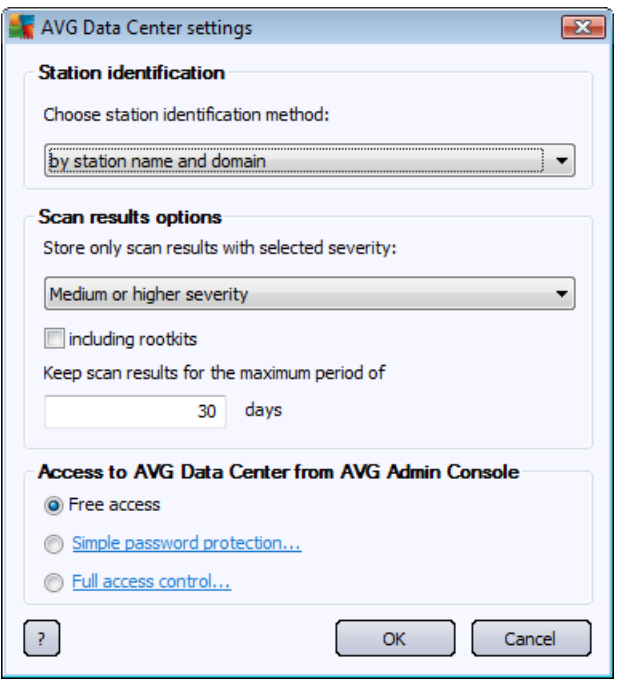

The *Station identification* section contains a drop down menu, where you can select how you wish to display stations within the current view section.

The *Scan results options* section lets you to choose which scan results you prefer to store and according to which severity. Check the *including rootkits* checkbox in order to include also storing of scan results with rootkits.

*Keep scan results for maximum period of* – enter number of days you wish keeping the scan results received from stations. The default value is 30 days.

In the next section choose, how you wish to secure your AVG Data Center access:

*Free access* – default settings, that will allow anyone to access the AVG Data Center (no password is needed).

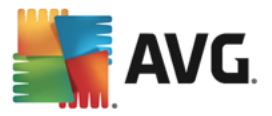

*Simple password protection* – will open a new dialog, where you can choose a custom password (the same password must be entered into both fields for verification). The password will then be required during every connection to the AVG Data Center.

*Full access control* – please see the chapter *How to [manage](#page-225-0) access rights* for more information.

- · *Database export* This dialog allows you to create a backup file (i.e. export the Data Center contents to a file) and save it to a local folder on a computer, from which the AVG Admin Console is running.
- · *Exit* Quits **AVG Admin Console**.

#### **View menu**

The *View* menu offers the following options:

· *Panels*

Here you can show or hide individual main interface panels (Toolbar, Navigation tree etc.) simply by checking or unchecking them.

To restore the original position of all panels, use the *Default position of panels* item. The panels will be restored after you restart the application.

#### · *Non-compliance conditions*

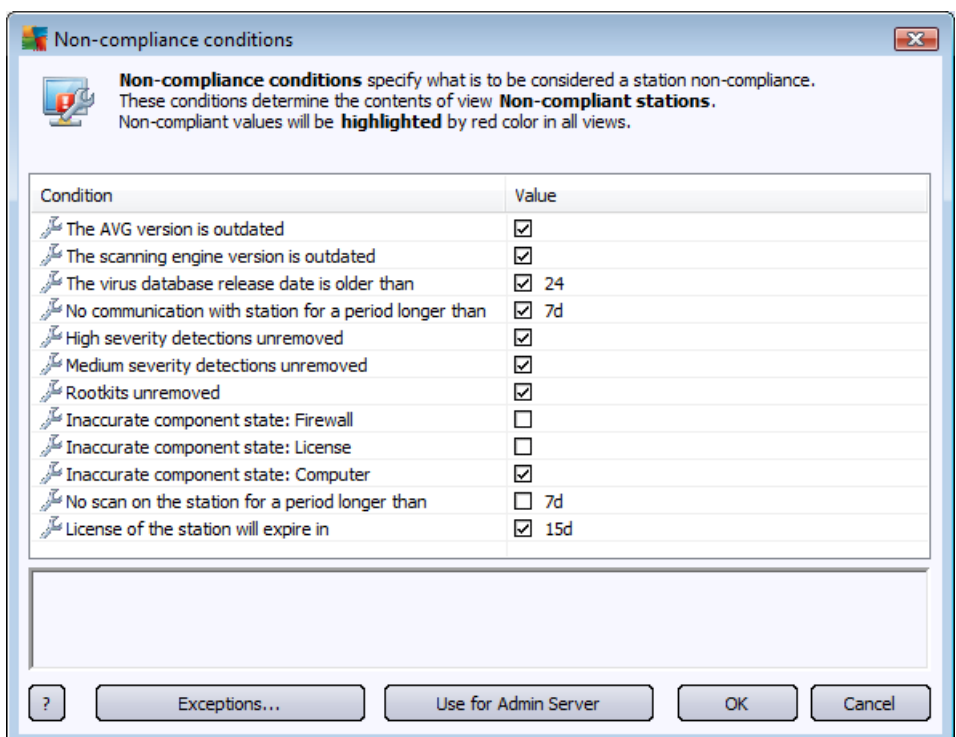

Here you can choose which conditions on a station are to be considered as non-compliant. According to your selection, the non-compliant stations will then be highlighted in red within all available views.

Use the *Exceptions* button to define groups excluded from the selected rules.

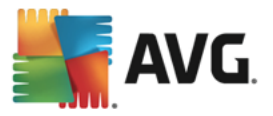

Use the *Use for Admin Server* button to apply the non-compliance conditions to the AVG Admin Server, which means, that these conditions will be used in the AVG Admin Report (available via web [interface\)](#page-236-0) and when generating *non-compliant stations* graphic reports).

- *Default column setting* use this option to revert the interface column settings into the original state.
- · *Options*

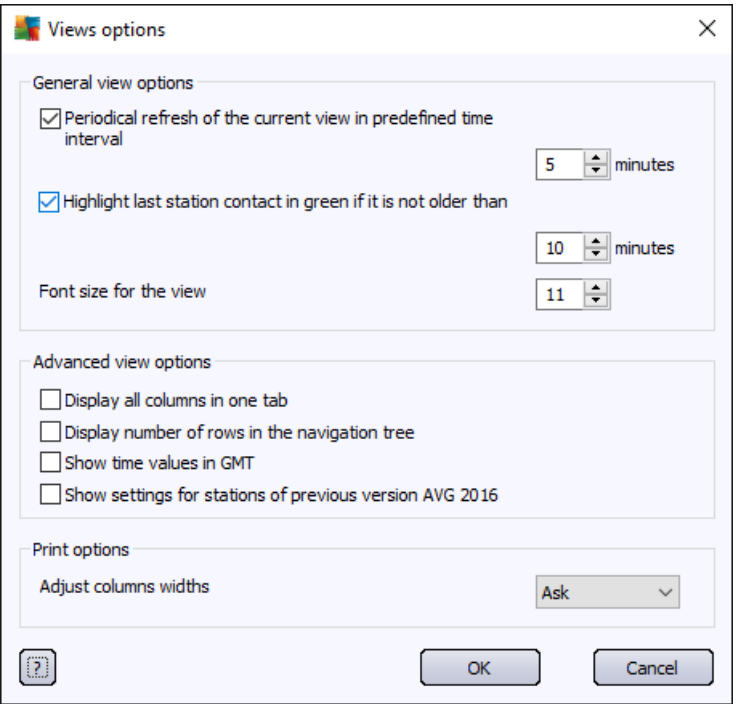

In the *General view options* section choose the viewing preferences:

- o *Periodical refresh of the current view in predefined time interval* check the checkbox and choose a time value in minutes to enable automatic periodical refresh of the currently opened view.
- o *Highlight last station contact in green if it is not older than* check the checkbox and choose a time value in minutes to enable highlighting of the Last contact cell to see if the station communicates properly.
- o *Font size for the view* choose a required font size for the views (the default value is 11).

In the *Advanced view options* section choose the following:

- o *Display all columns in one tab* check this checkbox to group all columns into one tab (for easier access to all information).
- o *Display number of rows in the navigation tree* if enabled, every item in the navigation tree will contain a number in brackets reflecting the number of rows used.

The numbers of rows can be updated either manually by selecting the menu item *View/Refresh row count in the navigation tree* or automatically every 5 minutes by default (this interval

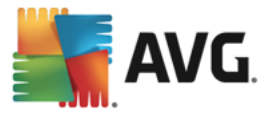

can be changed via *View/Options/Periodical refresh of the current view in predefined time interval*).

*Please note: The count of rows can be affected also by filtering options (if available and defined for the given view)!*

- o *Show time values in GMT* check the checkbox to convert all time values in all views to GMT (Greenwich Mean Time). Unchecking the checkbox returns the values back to your local time.
- o *Show settings for stations of previous version AVG 2016* if checked, the shared settings for stations and settings for groups will display also AVG 2016 settings (applicable if you still have AVG 2016 stations in your network).

The *Print options* section may help you if you wish to print the currently opened view. It often occurs that some columns are not wide enough to hold all the text, so it is necessary to adjust their width before printing. Use the roll-down menu in this section to choose whether you want columns width to be automatically adjusted or not. You can also choose the *Ask* option – this means that the possibility of column adjustment will be reminded to you before every print session.

- **Refresh** refreshes all records displayed in the current view section (you can use F5 keyboard button to do so as well).
- · *Refresh row count in the navigation tree* updates the number of rows reflected in brackets within the navigation tree.

#### · *Export the current view contents*

Allows you to save the current view (for example list of stations) into a .csv (comma separated values) file, which can be easily imported for example into MS Excel or similar spreadsheet application.

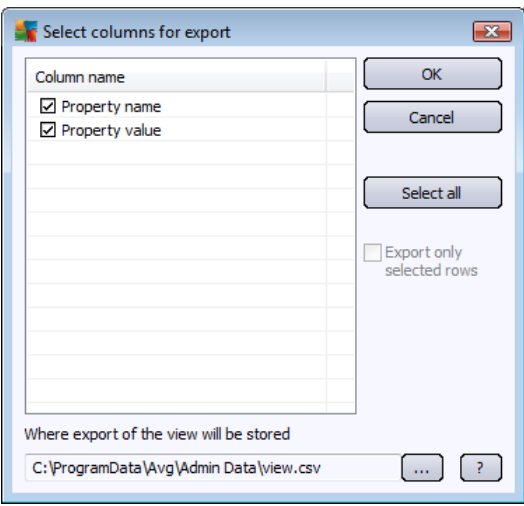

*Note: You can also quickly call this dialog by pressing CTRL+S.*

Use *Select all* button to mark all column names or select the requested ones manually. If you have selected only certain rows before entering this dialog and wish to export only those, you should check the *Export only selected rows* checkbox.

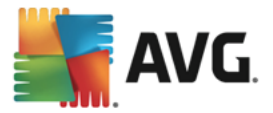

To change location of the output file or its name, use the button, which triggers a standard *Save as* dialog.

Confirm your choices by pressing *OK* button.

- **Print** opens the standard windows print dialog allowing you to print the currently opened view.
- **Find station** Use this function to quickly search for a station name (you can use also keyboard shortcut simply by holding down the CTRL and F keys at the same time to open this dialog). Then type in the station name or part of its name.
- · *Find next station* Use this to jump to the next search result (or use F3 keyboard button).

#### **Tools menu**

The *Tools* menu offers the following options:

- · *Shared settings for stations* opens a dialog for editing the shared configuration for stations. For details, refer to the chapter Shared Settings for [Stations/Groups.](#page-148-0)
- · *Shared settings for stations (AVG 2016)* opens a dialog for editing the shared configuration for stations that are still running the previous version of AVG. These settings differ from those for the latest version of AVG. For details, refer to the chapter Shared [Settings](#page-164-0) for [Stations/Group](#page-164-0) (AVG 2016). *Please note that it is recommended to upgrade the stations as soon as possible via Tools > Upgrade discontinued AVG Products.*
- · *Shared Firewall settings for stations* opens a dialog for editing the shared configuration of *Firewall*. For details, refer to the section [Firewall](#page-160-0) in the chapter **Shared Settings for Stations/Groups**.
- · *Shared Firewall settings for stations (AVG 2016)* opens a dialog for editing the shared configuration of *Firewall* for stations that are still running the previous version of AVG. These settings differ from those for the latest version of AVG. For details, refer to the chapter Shared [Firewall](#page-177-0) [Settings](#page-177-0) (AVG 2016). *Please note that it is recommended to upgrade the stations as soon as possible via Tools > Upgrade discontinued AVG Products.*
- · *Shared settings for application servers* opens a dialog for editing the shared configuration for stations with an application server installed. For details, refer to the chapter [Shared](#page-181-0) Settings for [Application](#page-181-0) Servers.
- · *Shared settings for application servers (AVG 2016)* opens a dialog for editing the shared configuration for stations that have an application server installed, and are still running the previous version of AVG. These settings differ from those for the latest version of AVG. For details, refer to the chapter Shared Settings for [Application](#page-187-0) Servers (AVG 2016). *Please note that it is recommended to upgrade the stations as soon as possible via Tools > Upgrade discontinued AVG Products.*
- · *Database maintenance* displays a dialog where you can select scripts for maintaining the Data Center database. For details, refer to the chapter *How to maintain the Data Center [database](#page-228-0)*.
- · *Show duplicate stations*

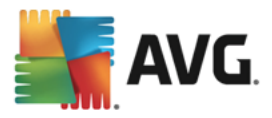

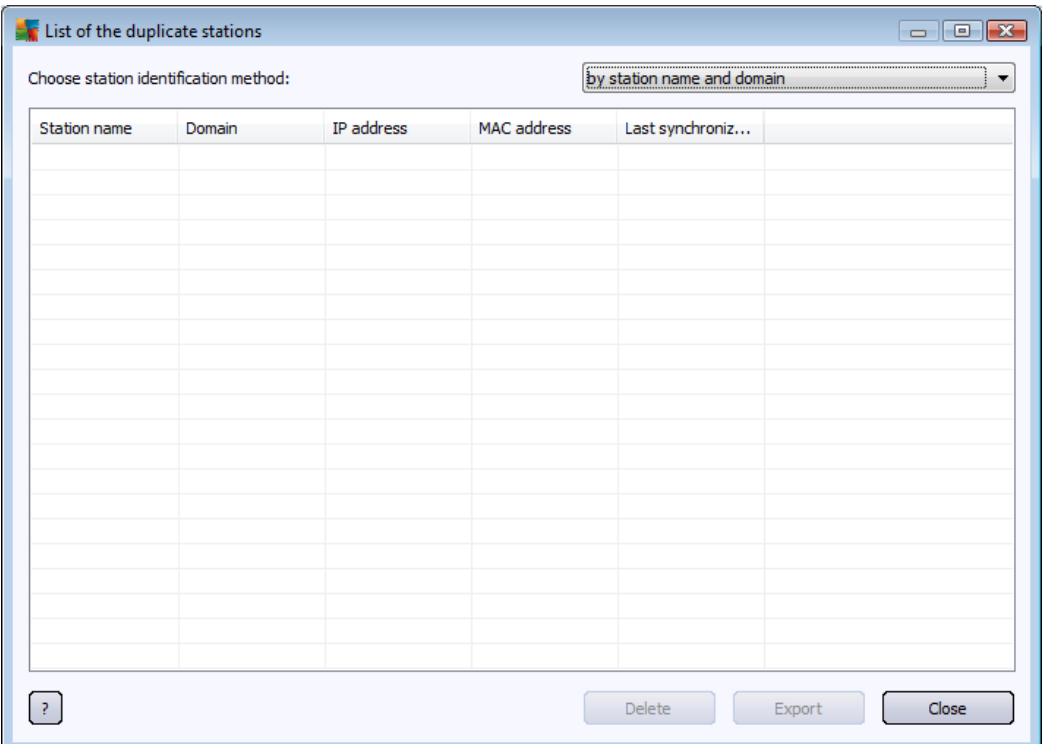

This dialog allows you to identify duplicate stations in your network (i. e. stations with identical names). Such duplicity can easily occur e.g. during MAC address identification (notebooks in your network may be displayed twice – once when network adapter is used for their connection, once when WiFi is used). There are several methods for duplicate stations to be identified. To change currently used method, use the roll-down menu in the upper right corner of this dialog. Available identification methods are *by station name*, *by station name and domain*, *by station IP address*, and *by station MAC address*.

You can easily remove a duplicate station by selecting it from the list and clicking the **Delete** button. You can also click the **Export** button to save the whole list of duplicate stations into a *.csv* (comma separated values) file, which can be imported for example into MS Excel or similar spreadsheet application.

- · *AVG Admin Server settings* opens a dialog for editing the AVG Admin Server settings. For details, refer to the chapter [Configuration/AVG](#page-196-0) Admin Server Settings.
- · *Upgrade discontinued AVG products*

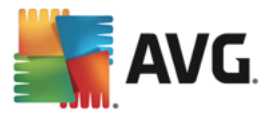

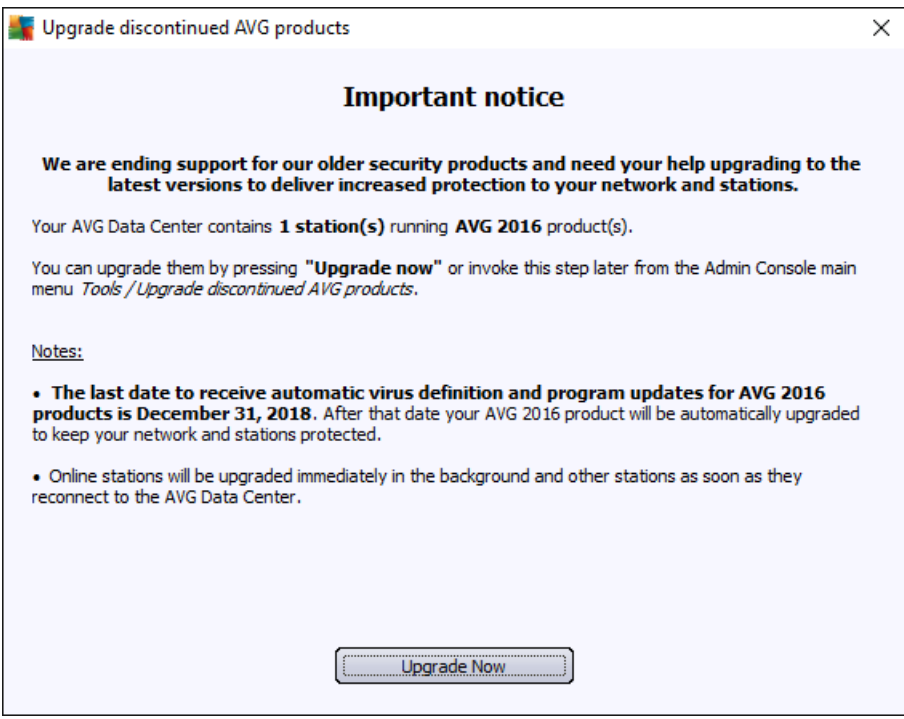

This option enables you to upgrade any stations in your network that are running older version of AVG (2016). It is recommended to run the upgrade at your earliest convenience to prevent issues due to discontinued support of the product. The stations will be upgraded automatically and silently in the background.

- · *Install AVG on stations* starts the AVG Network installation integrated within the AVG Admin Console. The wizard will guide you through adding AVG stations that you want to install remotely. More information on this topic can be found in the *[Network](#page-122-0) Installer* chapter*.*
- · *Run AVG Network Installer Wizard* starts the standalone AVG Network Installer Wizard, which will guide you through AVG installation on stations. More information on this topic can be found in *[AVG](#page-34-0) [Network](#page-34-0) Installer* chapter*.*

#### **Information menu**

The *Information* menu offers the following options:

- Help opens the help file.
- · *What is new* displays step-by-step summary of important news in the AVG Admin application and recommended actions.
- · *Check for updates* **AVG Admin Console** automatically, during startup, checks if a newer version of **AVG Admin Console** is available. You can also open this dialog and immediately see if a new version is available.

You can also use the link in the dialog to directly download the latest installation package.

To disable the startup checking feature, uncheck the *Check for updates during startup* checkbox.

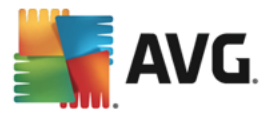

- · *Download latest documentation* opens your default Internet browser with the AVG website documentation download page.
- · *Download AVG Rescue CD* opens your default Internet browser with the AVG website Rescue CD download page. In order to download the product, you will need to insert your license number for AVG Rescue CD.
- · *Product Improvement Program* Click to enable or disable your paticipation in AVG Product Improvement Programme, that helps us to secure your computers and network even better by regularly analyzing your current needs according to your application usage.
- · *About AVG Admin Console* displays the copyright information, and the application/database version number.

## **6.2.2. Navigation Tree**

The **Navigation Tree** contains all groups arranged in a hierarchical manner. A group is a data structure review, e.g. a list of stations with their configuration, or scan results table, etc. The group content itself displays in the *Current view*, in the central table.

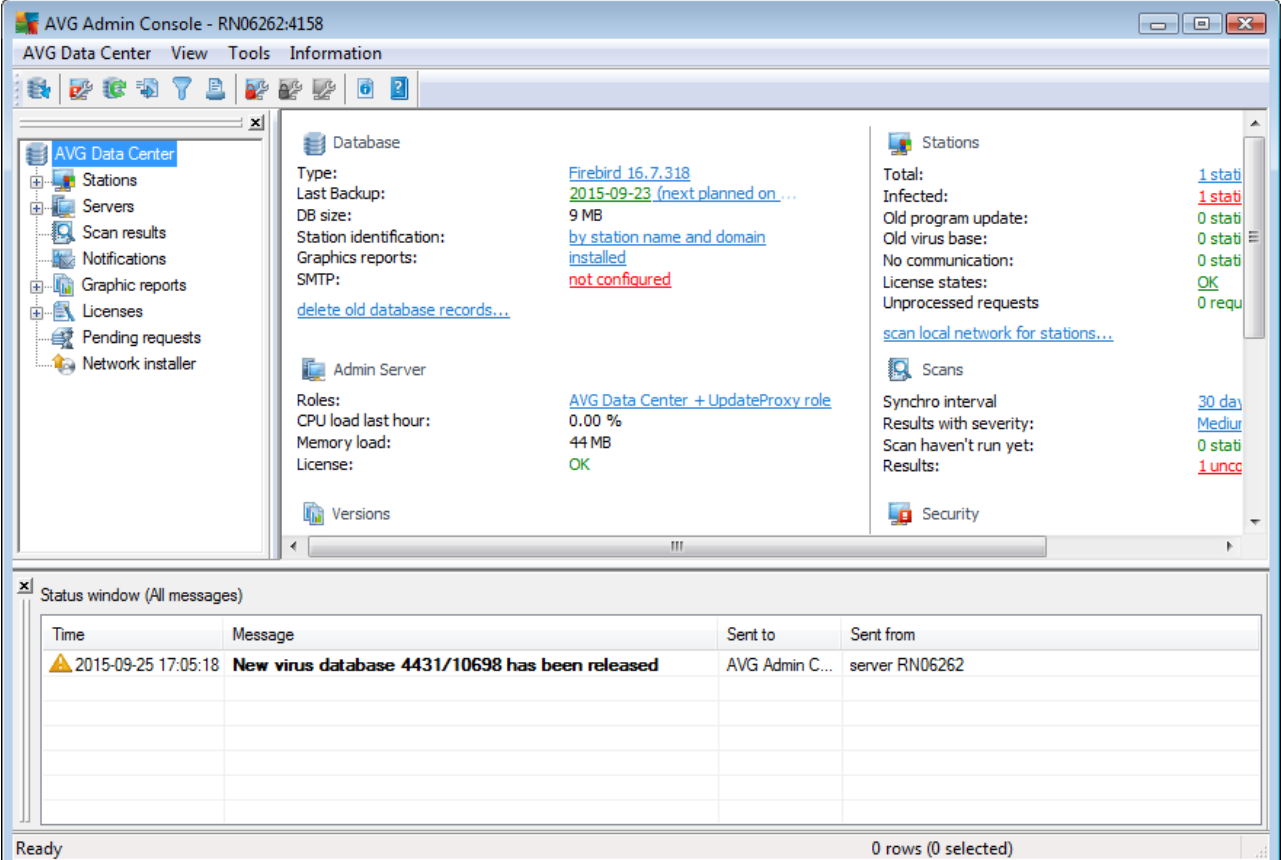

Within the navigation tree, you will find the following sets:

- **[Stations](#page-93-0)**
- **[Servers](#page-96-0)**

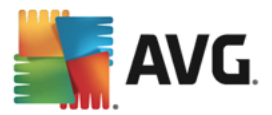

- **Scan [results](#page-105-0)**
- **[Notifications](#page-108-0)**
- **[Graphic](#page-111-0) reports**
- **[Licenses](#page-120-0)**
- Pending [requests](#page-121-0)
- **[Network](#page-122-0) Installer**

You can find descriptions of individual items in their respective chapters.

# **6.2.3. Records Section**

Within the central table in the *Current view* section of the screen you can view data of the group selected in the navigation tree. Some sets may contain a considerable amount of data for a specific view (e.g. station/user information); that is why the relevant data is arranged into groups, and every group can be displayed when you select the corresponding tab.

To select a record from the central table you need to perform a mouse click over the desired record. You can select more records at the same time: press the *CTRL* key (adding a new record to the current selection), or the *SHIFT* key (selecting all records between the first and the last highlighted record). Click the mouse right button over the selected record to open the *Context menu*. It is possible to call various actions related to the current selection from the *Context menu*.

To select only specific columns for displaying, you can either right-click on any column and choose *Hide column* or from the same menu select *Organize columns hiding* for selecting multiple columns at once:

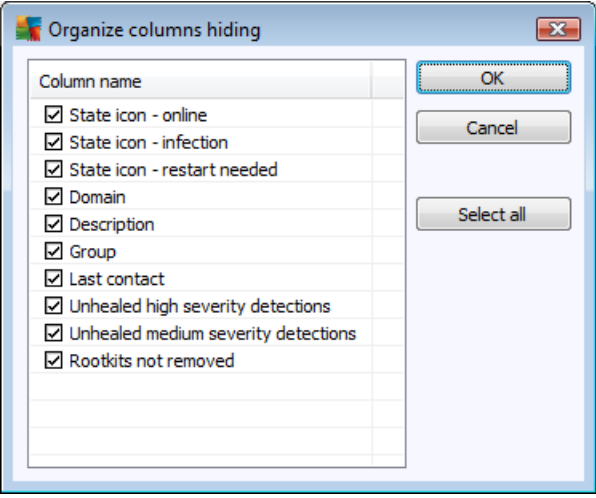

Here you can check or uncheck columns you wish to keep visible or hidden. Use *Select all* button to keep all columns visible.

You can also add a custom tab with preferred columns to a chosen view. Right-click on any tab and select *Add a custom tab* from the context menu. A new dialog will appear:

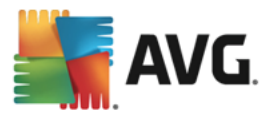

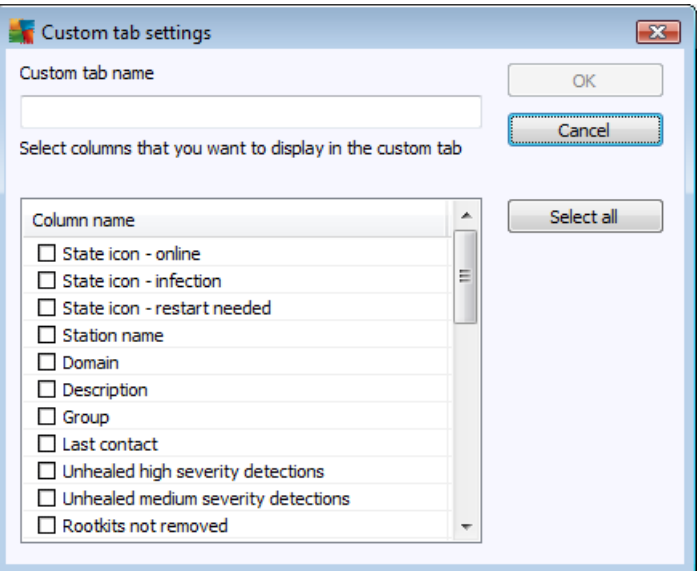

Fill-in your custom tab name, then choose columns you wish to display within the tab and confirm your choice by pressing *OK*. You can also use *Select all* button to choose all columns.

Once you create your custom tab, you can easily remove it by right-clicking on any tab and selecting *Delete the custom tab*. To modify the existing tab, choose from the same menu *Modify the custom tab*.

You can quickly search for a station name by holding down the CTRL and F keys at the same time. Then type in the station name or part of its name. You will experience the highlighted results just as you type.

Use F3 keyboard button to jump to the next search result.

### **6.2.4. Status Panel**

In this part of the **AVG Admin Console** main window you can find various system notices and information on the application functionality, communication with *AVG stations*, detected problems, positive scan results warnings, etc.

The *Status Window* panel is located by default in the bottom part of the screen. If the panel is not visible, you can activate it by clicking on *Status window* item in the *View/Panels* menu.

More information how status messages work can be found in the Requests handling and status [messages](#page-224-0) chapter.

If you right-click to the Status window area, you will have several options available to choose from:

- **Show all** The status window will display all messages.
- · *Show errors and warnings* The status window will display only error and warning messages.
- **Show errors** The status window will display only error messages.
- · *Enable messages filtering*

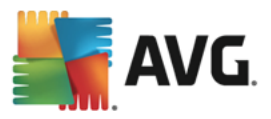

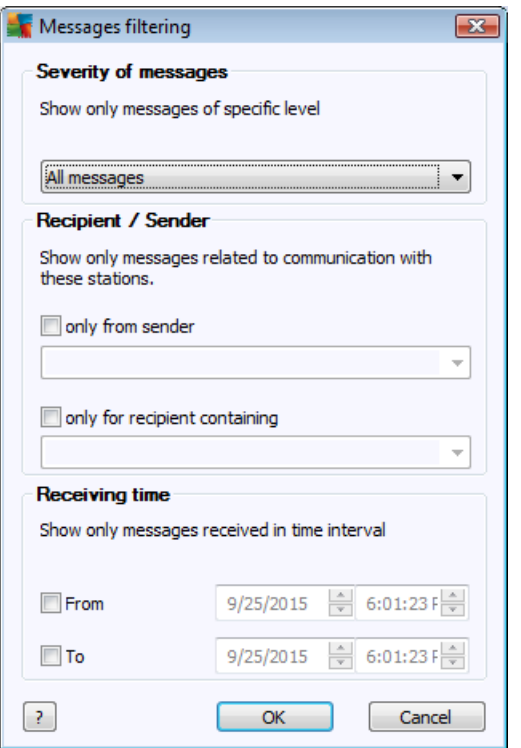

This option allows you to filter out messages according to more extensive parameters. From the drop down menu select what type of messages you wish to display.

In the *Recipient/Sender* section, there two checkboxes. Checking the upper one, *only from sender*, gives you access to the context menu that allows you to select a unique sender, whose messages will be displayed in the Status window panel. After checking the lower one, *only for recipient containing*, you can choose to show only messages considering one group of stations (select this particular group from the context menu).

Finally, in the *Receiving time* area you can check the *From* or *To* (or even both) checkboxes to set the time interval for messages to be displayed. No older or newer messages will be shown then.

- · *Disable messages filtering* switches off the messages filtering.
- · *Save window content* allows you to save the window content to a text file at any time.

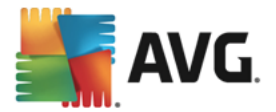

# <span id="page-91-0"></span>**6.2.5. Filter Panel**

The *Filter* panel contains a list of filtering options available for the current view. The list will become active only if there are any filters available for the selected view.

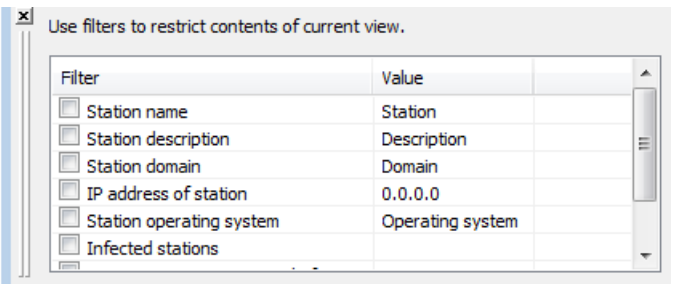

Description of individual filters can be found in the tree items' respective chapters:

- **[Stations](#page-93-0)**
- **Servers [\(Application](#page-96-0) servers)**
- **Scan [results](#page-105-0)**
- **[Graphic](#page-111-0) reports**
- **Pending [requests](#page-121-0)**

The *Filter* panel is hidden by default, but can be easily activated by clicking on the *Filter window* item in the *View/Panels* menu. Afterwards it is located in the bottom left part of the screen.

### **6.3. Synchronization Process**

Stations managed by **AVG Remote Administration** periodically perform synchronization with the **AVG Data Center**. The process includes synchronization of:

- **Station [settings](#page-91-1)**
- **Scan [results](#page-92-0)**
- **Station [components](#page-92-1) states**

You may also need to review the Network [Requirements](#page-7-0) chapter for more information on connection requirements needed for successful synchronization.

# <span id="page-91-1"></span>**6.3.1. Station Settings Synchronization**

During the synchronization of station settings:

- mandatory settings are transferred from the Data Center to the station,
- · non-mandatory settings are transferred from the Station to the Data Center.

The synchronization is performed periodically. By default, the settings synchronization process is done every 60 minutes. To alter the synchronization period for all stations, follow these steps:

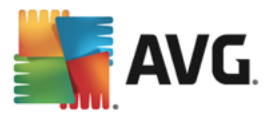

- 1. In the **AVG Admin Console** select *Tools* from the upper main menu and choose the *Shared settings for stations* item.
- 2. Select the *Remote Administration* node.
- 3. From the *Synchronize configuration every* drop down menu choose the required value. Close the dialog by clicking the *OK* button.
- 4. Wait until all stations get synchronized.

Alternatively, you can force immediate synchronization of all stations: In the navigation tree, right-click on the *Stations* node and select *Synchronize settings* from the context menu.

Note: To change the setting only for stations in a group, repeat the process from step two after you right *click on Stations/YourGroupName and select Shared Settings for group from the context menu.*

Additionally, the synchronization happens:

- every time the station powers on/goes online, its settings are synchronized at latest within the period,
- · when the station connects to the **AVG Data Center** the first time, its settings are synchronized immediately,
- · when settings of a station or several stations are changed and confirmed from the AVG Admin Console.

It is also possible to request immediate settings synchronization from the **AVG Admin Console**. Right-click on a station's node in the navigation tree or on a particular station in a stations view and select *Synchronize settings* from the context menu.

# <span id="page-92-0"></span>**6.3.2. Scan Results Synchronization**

This synchronization process sends data from the station to the **AVG Data Center**. It takes place:

- every time the station powers on/goes online (at the latest within 20 minutes),
- immediately after scan completion or after an infection is detected by the Resident Shield,
- immediately or latest within 20 minutes when there is a scan result modification done by a user on the station in the AVG User Interface (healing, moving to vault etc.).

It is also possible to request immediate scan results synchronization from the **AVG Admin Console**. Rightclick on a station's node in the navigation tree or on a particular station in a stations view and select *Tasks related to Scan/Ask for scan results* from the context menu.

### <span id="page-92-1"></span>**6.3.3. Station Components States Synchronization**

This synchronization process sends data from the station to the **AVG Data Center**. It takes place:

- every time the station powers on/goes online (immediately),
- every time a component state is changed (within 5 minutes).

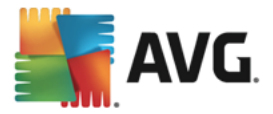

It is also possible to request immediate synchronization from the **AVG Admin Console**. Choose a station's node in the navigation tree, in a stations view right-click and from the context menu select *Station settings/Refresh components state* from the context menu.

# <span id="page-93-0"></span>**6.4. Stations**

The *Stations* item allows you to view complex information about all stations currently managed by the AVG Data Center. The record of a station is created once the station first logs in to the AVG Data Center.

You are allowed (using the context menu over the table of groups of stations displayed in the view section) to create groups of stations, and to assign a single station into specific groups.

By default, the stations are divided into these groups:

- · *[Non-Compliant](#page-94-0) stations* contains stations that are in an non-standard state (i.e. don't comply to predefined conditions)
- · *[Stations](#page-95-0) with AVG Firewall* contains a list of stations that have the Firewall component installed.
- **New [Stations](#page-95-1)** contains only stations that have not been assigned to any administrator defined group yet.

More detailed information on each group can be found in the following chapters.

In the current view section you can then find information related to specific stations. Using the tabs, the information is divided into several categories:

#### · *Stations tab*

Contains general information about each station (name, domain, group, last contact, etc).

· *Details tab*

Displays additional information regarding the stations including IP address, MAC address, operating system, restart request etc.

· *Versions tab*

Displays information about versions of AVG, virus base, anti-spyware base or anti-spam base on each station.

#### · *Component states tab*

Contains an overview of component states on each station.

More information on other options and settings can be found in the [Configuration/AVG](#page-205-0) Admin Console chapter.

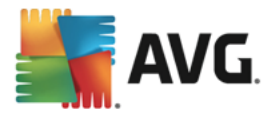

# <span id="page-94-0"></span>**6.4.1. Non-Compliant Stations**

The *Non-compliance conditions* dialog can be accessed from the application's upper menu by selecting the *Non-compliance conditions* item in the *View* menu.

In this dialog, you can specify which conditions a station must fulfill in order to be considered as noncompliant.

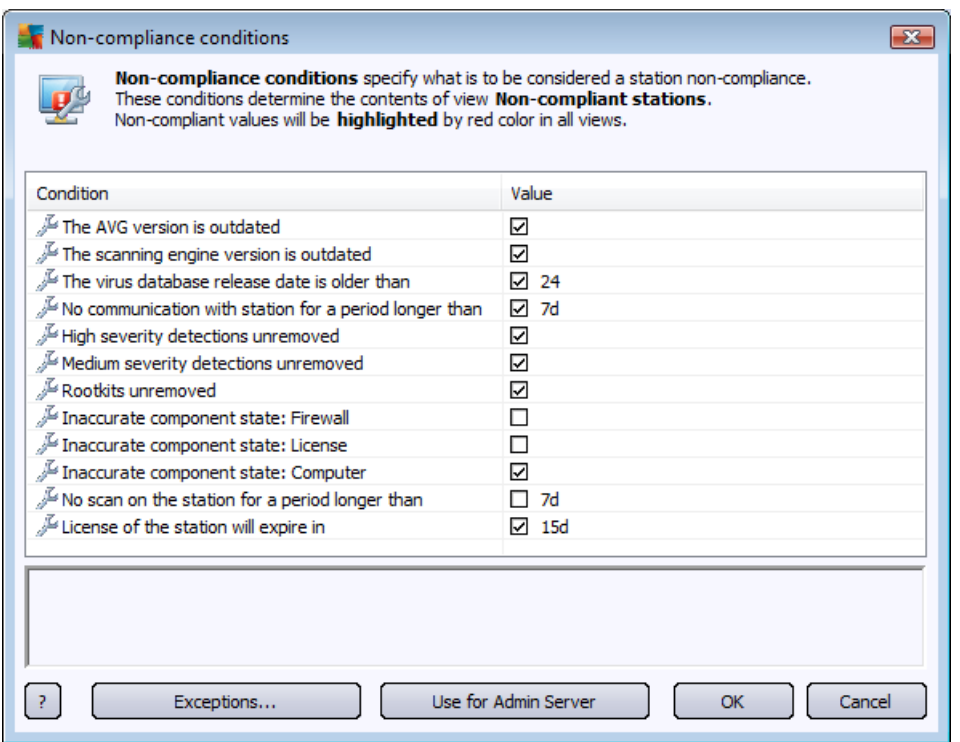

The conditions are as follows:

- · *The AVG version is outdated* a station will be considered as non-compliant if the AVG version on the station is not up to date.
- · *The scanning engine version is outdated* a station will be considered as non-compliant if its scanning engine version is outdated.
- · *The virus database release date is older than* if used, stations with the virus database older than the entered interval will be highlighted.
- · *No communication with station for a period longer than* a station will be considered as noncompliant if there was no communication with the station for a period longer than a specific amount of days or hours (insert plain digital value for hours and a digital value with *d* for days – i.e. 7d for seven days).
- · *High severity infections unremoved* if checked, stations with unremoved high severity infections will be highlighted.
- · *Medium severity infections unremoved* if checked, stations with unremoved medium severity infections will be highlighted.

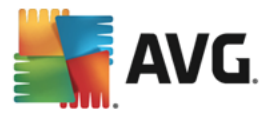

- · *Rootkits unremoved* if checked, stations with unremoved rootkits will be highlighted.
- · *Inaccurate component state: Firewall* check this to highlight the stations with Firewall component in an inaccurate state.
- · *Inaccurate component state: License* check this to highlight the stations with License component in an inaccurate state.
- · *Inaccurate component state: Computer* check this to highlight the stations with Computer component in an inaccurate state.
- · *No scan on the station for a period longer than* check this to highlight stations that did not perform the whole computer scan or a scheduled scan for a long time. Can be specified in either hours or days.
- · *License of the station will expire in* check this to highlight stations that have expired license or their license will expire shortly. You can specify this time in hours (e.g. 7) or in days (e.g. 15d).

The following buttons are available:

- **Exceptions** allows you to define groups excluded from the selected rules.
- · *Use for Admin Server* applies the non-compliance conditions to the AVG Admin Server (to be used in the AVG Admin Report and when generating *non-compliant stations* graphic reports).

Confirm your choice by clicking the *OK* button or close it by pressing *Cancel*.

# <span id="page-95-0"></span>**6.4.2. Stations with AVG Firewall**

The *Stations with AVG Firewall* group contains a list of all network stations with firewall enabled.

Double click your mouse or press the **Enter** key to open the Firewall configuration dialog. Please note that Admin control over Firewall is limited; only some of all available setting options are available for editing in Admin. Complete Firewall configuration can only be accessed from client stations directly.

To review details about the settings and conditions, see the section [Firewall](#page-160-0) in the chapter **Shared Settings for Stations/Groups**.

To review details about the settings in the previous version of AVG, see the chapter Shared [Firewall](#page-177-0) settings (AVG [2016\).](#page-177-0)

### <span id="page-95-1"></span>**6.4.3. New Stations**

Contains only stations that have not been assigned to any user-predefined group yet.

### **6.4.4. Filtering**

You can apply various listing filters to the current view. The filters are available by default from the bottom left *Filter panel*.

The *Filter* panel is located by default in the bottom left part of the screen. If the panel is not visible, you can activate it by clicking on the *Filter window* item in the *View/Panels* menu.

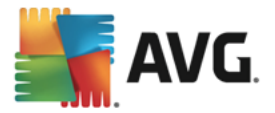

Within the text filters you can use simple wildcard asterisk character (\*). The wildcard character substitutes for any character or a string. For example *Stat\** string applied within the *Station name* filter will display also *Station01, Station02* etc.

The filtering options for *Stations* are as follows:

Note: To use a filter, simply tick the checkbox next to its name and double click the line to insert a value. *The results will be displayed immediately.*

#### · *Station name*

Insert a custom station name, that you want to filter out.

#### · *Station description*

Insert a custom station description, that you want to filter out.

#### · *Station domain*

Insert a custom station domain name, that you want to filter out.

#### · *IP address of station*

Insert a custom station IP address, that you want to filter out.

#### · *Station operating system*

Insert a custom operating system name or its part, that you want to filter out. For example to display only all stations with Windows XP installed, input the following string:

\*XP\*

#### · *Infected stations*

Check this in order to filter out only infected stations.

#### · *Stations are not connected after the remote installation*

Check this to show only stations that failed to connect after the remote installation.

#### · *Restart is needed*

Check this to show only stations that require restart.

To disable a filter, simply uncheck the checkbox next to its name or right-click in the filters window and from the context menu select *Switch off all filters*.

*Note: All filters are case insensitive!*

### <span id="page-96-0"></span>**6.5. Servers**

The *Servers* item contains an overview of all deployed servers and stations with an AVG application server component installed.

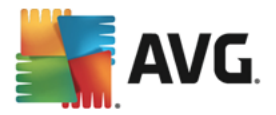

# **6.5.1. AVG Admin servers**

This item displays a list of AVG Admin servers installed. Double clicking on any server will open a configuration dialog for the given server and allow you to change configuration of the server.

More information on other options and settings can be found in the [Configuration/AVG](#page-196-0) Admin Server Settings chapter.

## **6.5.2. Application Servers**

This item displays a list of stations with an AVG application server installed.

In the current view section you can then find information related to specific stations. Using the tabs, the information is divided into several categories:

#### · *Servers tab*

Contains general information about each station (name, domain, group, last contact etc).

· *Details tab*

Displays additional information regarding the stations including IP address, MAC address, operating system, restart request etc.

· *Versions tab*

Displays information about versions of AVG, virus base and anti-spyware base on each station.

#### · *Component states tab*

Contains an overview of component states on each station.

More information on other general options and settings can be found in the *[Configuration/AVG](#page-205-0) Admin [Console](#page-205-0)* chapter.

If you right-click on the *Application Servers* item in the left tree, you can choose from the following options to be applied on application servers:

· *Shared settings for application servers* – will open shared advanced settings dialog for application servers.

### · *Access control for application servers*

If you are using the Full access control feature (*Data Center* upper main menu of the AVG Admin Console, *Data Center settings* menu item) and have at least one user account created, you can use this feature to set access rights to the selected group of stations (application servers in this case).

Double-click on one of the account names to trigger a roll-down menu (or right-click on it to trigger the context menu with same contents). From there, you can choose the permission type:

o *Full access* – the chosen user account will have the full access to the group.

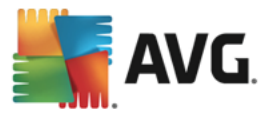

- o *Read only* the chosen user account will be only able to view the group.
- o *No access* the chosen user account will have no access to the group at all.
- · *Synchronize settings* will ask all stations in the group for immediate synchronization of settings.
- · *Ask to perform program update* will ask all stations in the group to start the program update process.
- · *Ask to perform virus database update* will ask all stations in the group to start the virus database update process.
- · *Ask to rollback last antivirus database update* will ask all stations in the group to use previous virus database version and disregard the last one.
- · *Delete temporary update files* sends request to all stations to remove temporary update files.
- Ask for scan results will ask all stations in the group for scan results.

If you right click on a station in the Application Servers view, you can choose from the following options:

- **Station overview** will launch a station overview dialog that contains well arranged detailed information related to such station. The dialog offer the following working buttons:
	- **Settings** opens station settings.
	- · *Firewall Settings* displays Firewall settings of the currents station. Available only if there is the Firewall component installed.
	- **Export** allows you to export the information into a .csv file.
	- · *Close* closes the dialog.
- · *Station settings:*
	- o *Settings* opens station settings.
	- o *Firewall settings* displays Firewall settings of the currents station. Available only if there is the Firewall component installed.
	- o *Synchronize settings* will ask for immediate synchronization of stations' settings with the AVG Data Center.
	- o *Refresh components state* will refresh the state of all components.
	- o *Copy settings to* triggers a new dialog:

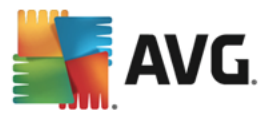

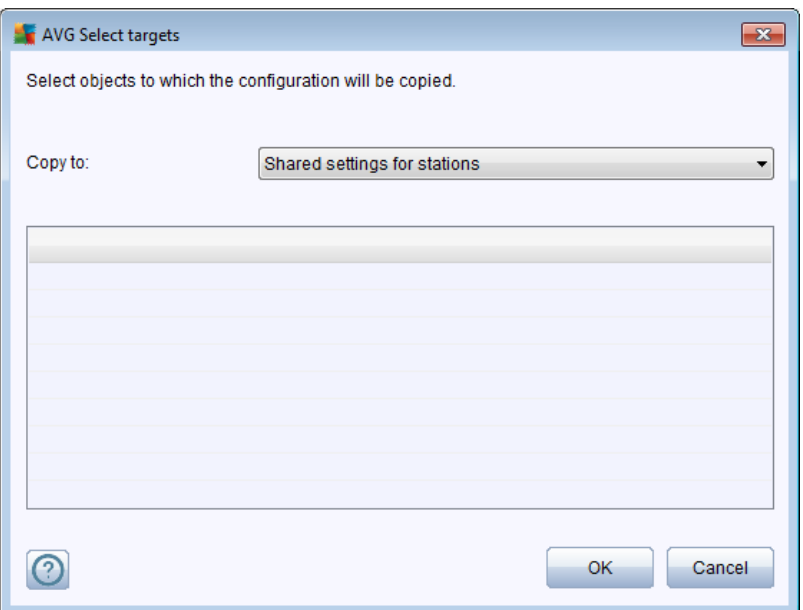

Use this dialog to copy application server settings between groups, stations and/or application servers. You can select objects you want to copy the configuration to by choosing a group from the roll down menu, and/or selecting separate group or station by checking the checkbox near its name. When you're done, click **OK** button to confirm your choice.

- o *Import settings* allows you to load settings from the configuration file of your choice and apply them to a selected application server. This file (in *.pck* format) may or may not include Firewall settings (depending on the station or a group of station previously used for its creation). For more info on creation of configuration files, see the description of *Export settings* item below.
- o *Export settings* allows you to save settings (including Firewall settings, if Firewall is present on at least one of the stations) for the selected application server to a single configuration file (in *.pck* format). You will be asked to specify where you wish this file to be stored. Settings from the configuration file can be applied to any station, application server or a group of stations (via above-mentioned *Import settings* item).

#### o *Station description*

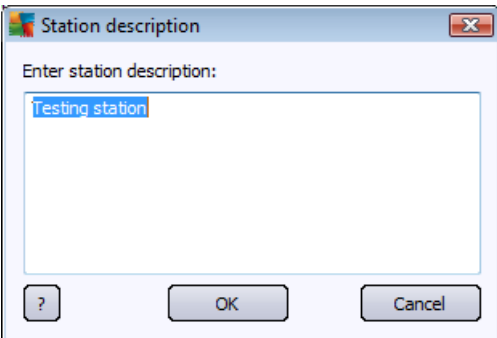

Enter brief description of the selected station into this dialog's text box and press OK.

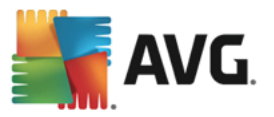

- o *Ask station for its description* will ask the selected station for its description. If available, the description will be displayed in the *Description* column.
- o *Station shutdown or restart*

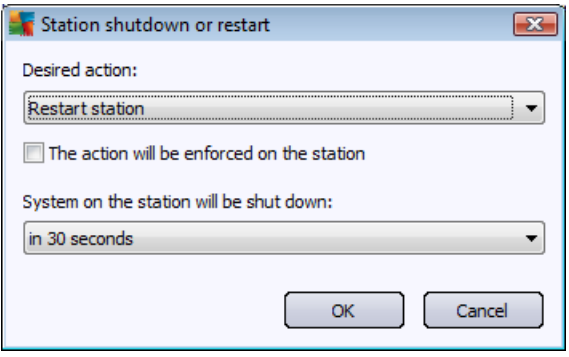

This dialog lets you shutdown or restart the selected station. Choose the action from the first roll-down menu, then the delay from the second one.

- · *Tasks related to Scan:*
	- o *Ask for scan results* will ask the selected station for scan results.
	- o *Show the infected scan results* will show only test results with infections of the selected station.
	- o *Show Virus vault* will show the Virus vault content of the selected station.

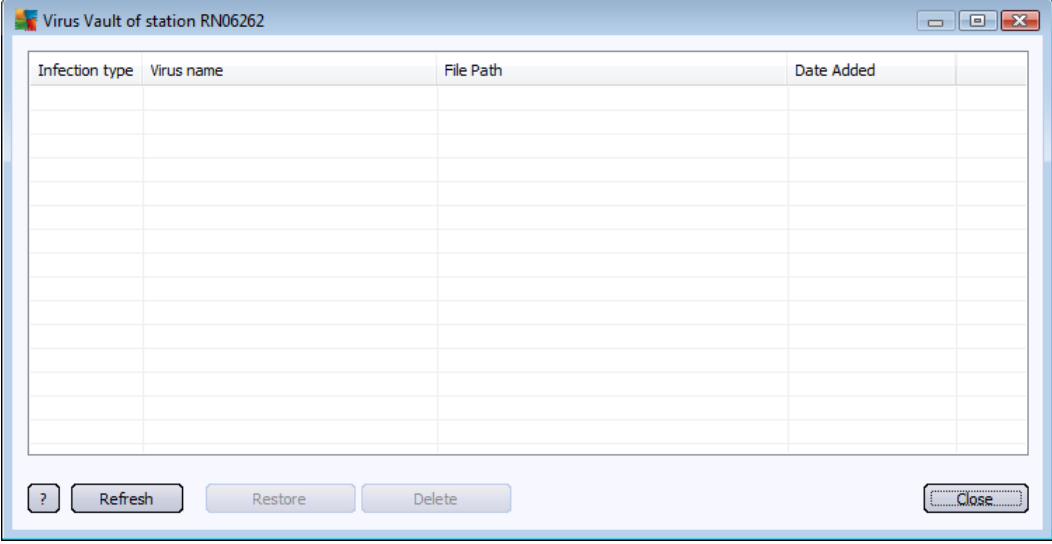

Use the *Refresh* button to obtain the most current Virus Vault findings. To work with individual threats, use one of the following buttons:

- Ø *Restore* select a threat or threats you wish to restore on the station and click this button.
- $\triangleright$  **Delete** use this button to delete the selected threat(s).

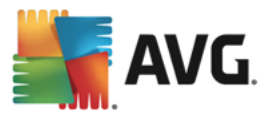

o *Manage scans* – in order to view and manage scans using this function, the station in question must be running and connected to the Data Center. You have the following control options:

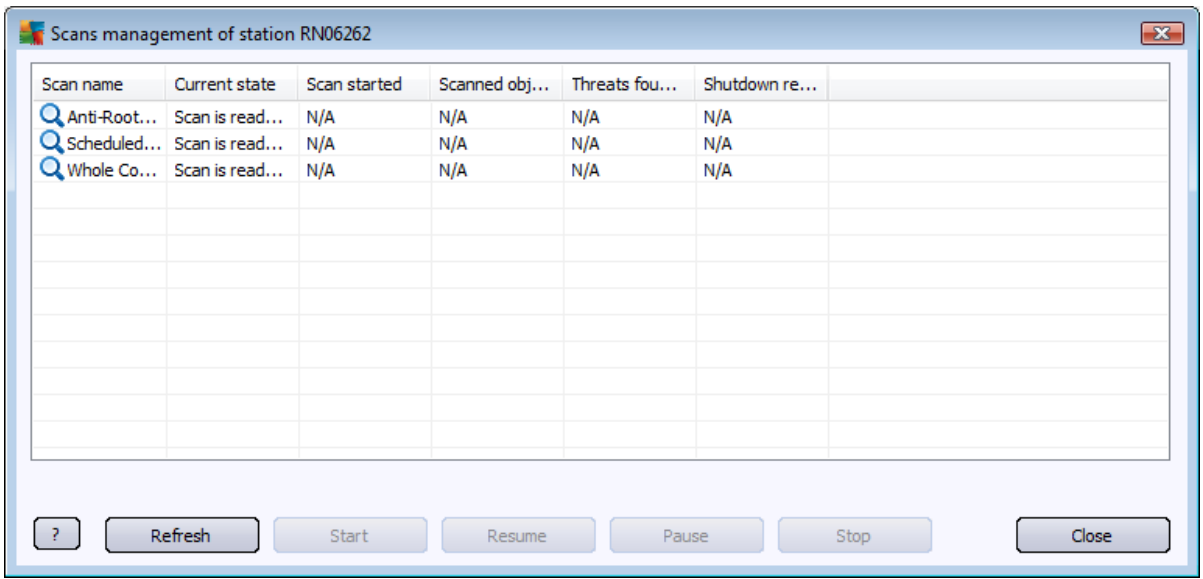

- Ø *Refresh* obtains the most recent information about scans from the station.
- Ø *Start* starts the selected scans on the remote station.
- Ø *Resume* resumes the selected scans on the remote station.
- Ø *Pause* pauses the selected scans on the remote station.
- $\triangleright$  **Stop** stops the selected scans on the remote station.

To close the window, use the *Close* button.

#### o *Launch scan on the selected stations*

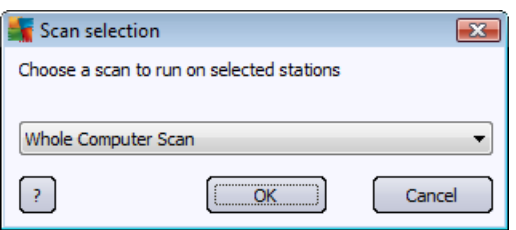

A new dialog will appear. Choose from the roll-down menu, whether you want to Scan whole computer, launch a Scheduled scan, or Anti-Rootkit scan. then press OK to send your request to the selected station.

#### · *Tasks related to Update:*

o *Ask to perform program update* – will ask the selected station to start the program update process.

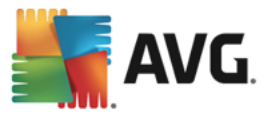

- o *Ask to perform virus database update* will ask the selected station to start the virus database update process.
- o *Ask to rollback last antivirus database update* will ask the selected station to use previous virus database version and disregard the last one.
- o *Delete temporary update files* sends request to selected station(s) to remove temporary update files.
- · *Station statistics:*
	- o *Show Firewall log* will show the Firewall communication log from the selected station.
	- o *Show Event history log(s)* will show Event history log of the chosen station.
	- o *Delete Event history log(s)* asks the selected station to delete all data from its Event History (you are required to confirm this request).
	- o *Gather diagnostic data* asks the selected station for diagnostic data which you can either send directly to the AVG Technical support or save locally for further processing:

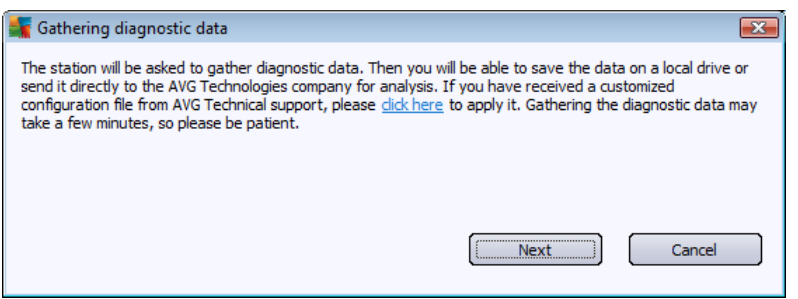

Click the *Next* button to start downloading the diagnostic data. It may take a while to download all the necessary data, so please be patient. Once finished, you will experience the following dialog:

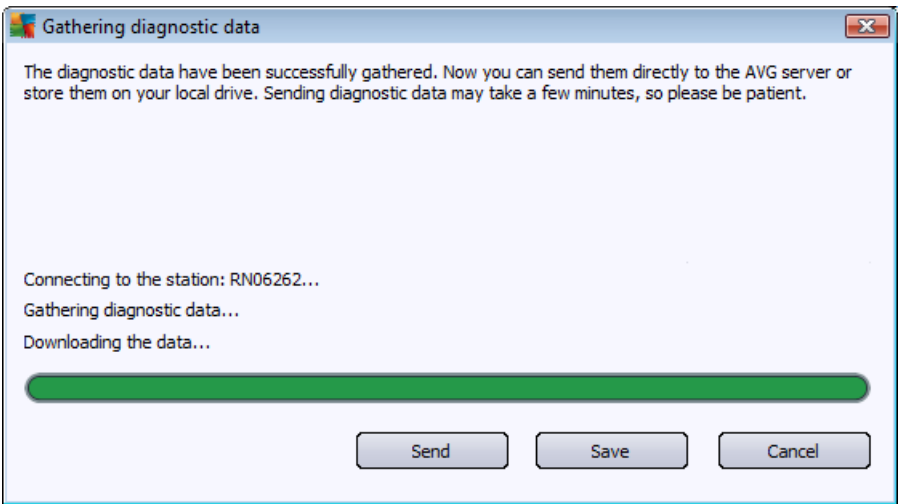

Use *Save* button to store the data on your hard drive for later use (i.e. sending by email). Click *Send* for sending the contents directly:

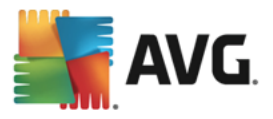

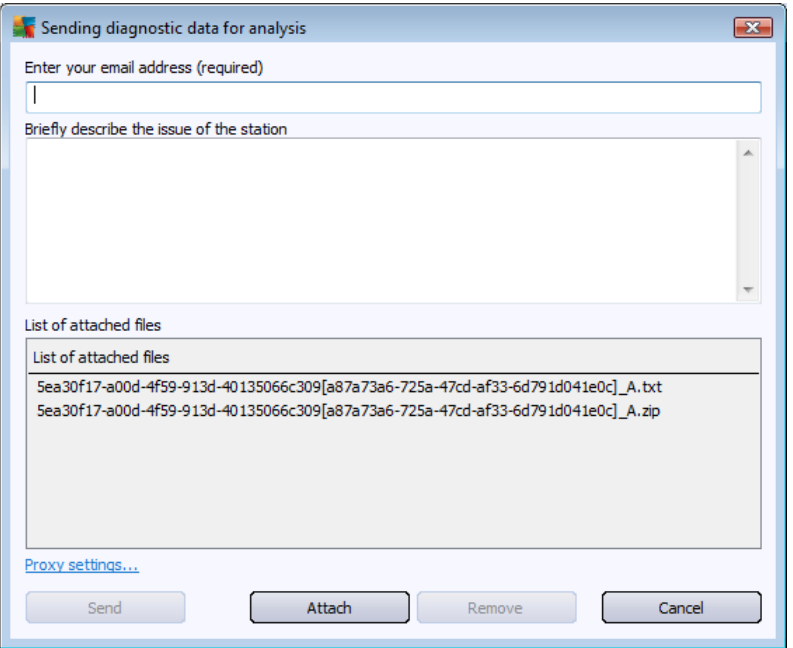

Fill in your email address and briefly describe your problem with the station to the next field. If you need to enclose some additional files (e.g. a screenshot or some logs previously requested by AVG Technical support), use the *Attach* button to choose them now. To remove an unwanted attachment, select it and use the *Remove* button.

If you use proxy server in your network, fill in also your proxy server details by opening the *Proxy settings* dialog.

To complete the process click the *Send* button.

- o *Generate new report* starts the [Graphic](#page-111-0) reports generation dialog.
- · *Delete station* will delete the station from the AVG Data Center.
- · *Show server plugin statistics* displays statistics of the selected server component. Use the *Reload* button to display the most current results, *Reset statistics* button to delete the current values and *Show details* button to view the logs.
- · *Check stations availability*

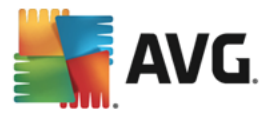

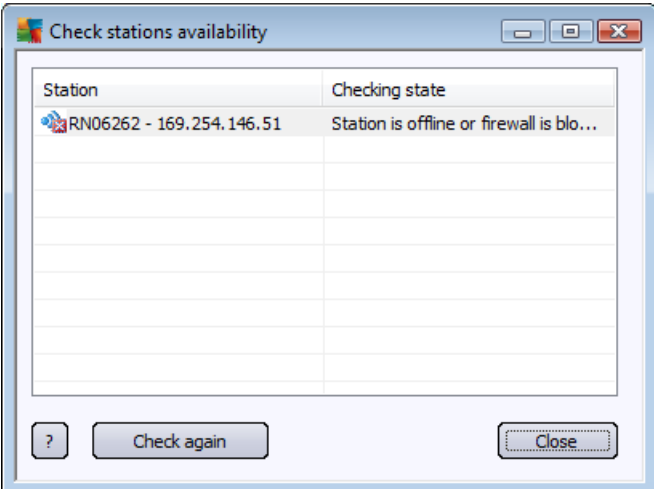

This dialog allows you to find out, which stations are available (online) and which are not (offline). You will see each station's state in the column to the right of its name. To check availability again, press the *Check again* button, or double-click the station's name.

More information on options and settings of individual application servers can be found in the *[Configuration/Shared](#page-187-0) Settings for Application Servers* chapter.

### **6.5.3. Filtering**

You can apply various listing filters to the current view. The filters are available by default from the bottom left *Filter panel*.

The *Filter* panel is located by default in the bottom left part of the screen. If the panel is not visible, you can activate it by clicking on the *Filter window* item in the *View/Panels* menu.

Within the text filters you can use simple wildcard asterisk character (\*). The wildcard character substitutes for any character or a string. For example *Stat\** string applied within the *Station name* filter will display also *Station01, Station02* etc.

The filtering options for *Servers* are as follows:

Note: To use a filter, simply tick the checkbox next to its name and double click the line to insert a value. *The results will be displayed immediately.*

· *Station name*

Insert a custom station name, that you want to filter out.

· *Station description*

Insert a custom station description, that you want to filter out.

· *Station domain*

Insert a custom station domain name, that you want to filter out.

· *IP address of station*

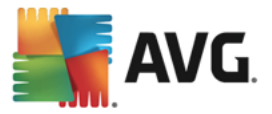

Insert a custom station IP address, that you want to filter out.

#### · *Station operating system*

Insert a custom operating system name or its part, that you want to filter out. For example to display only all stations with Windows Server 2008 installed, input the following string:

\*Server 2008\*

#### · *Infected stations*

Check this in order to filter out only infected stations.

#### · *Stations are not connected after the remote installation*

Check this to show only stations that failed to connect after the remote installation.

#### · *Restart is needed*

Check this to show only stations that require restart.

To disable a filter, simply uncheck the checkbox next to its name or right-click in the filters window and from the context menu select *Switch off all filters*.

*Note: All filters are case insensitive!*

# <span id="page-105-0"></span>**6.6. Scan results**

This item offers an overview of all scan results (including results from the Resident shield or Online Shield) on stations together with detailed information related to specific scans. The scan results are by default regularly retrieved from the station, but if you require, you can request them manually:

- · *for individual stations* by right-clicking on a station name in the Stations/group view and selecting the *Tasks related to Scan/Ask for scan results* item.
- · *for all stations in a group* by right-clicking on the group name and selecting the *Ask for scan results* item.
- · *for all stations* by right-clicking on the *Stations* item in the main tree and choosing the *Ask for scan results* item.

The right-click context menu contains the following options:

- · *Delete scan results* will delete the chosen scan results.
- · *Confirm scan results* will mark the selected scan results as confirmed. *Confirmation time* column will then contain date and time of the confirmation. Also, you will not find the number of infections from the accepted scan result within the other reports.
- · *Update scan results* will synchronize all selected scan results again.
- · *Scan Result details*

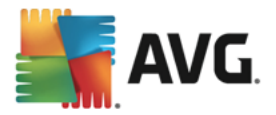

Use this option to view specific scan results:

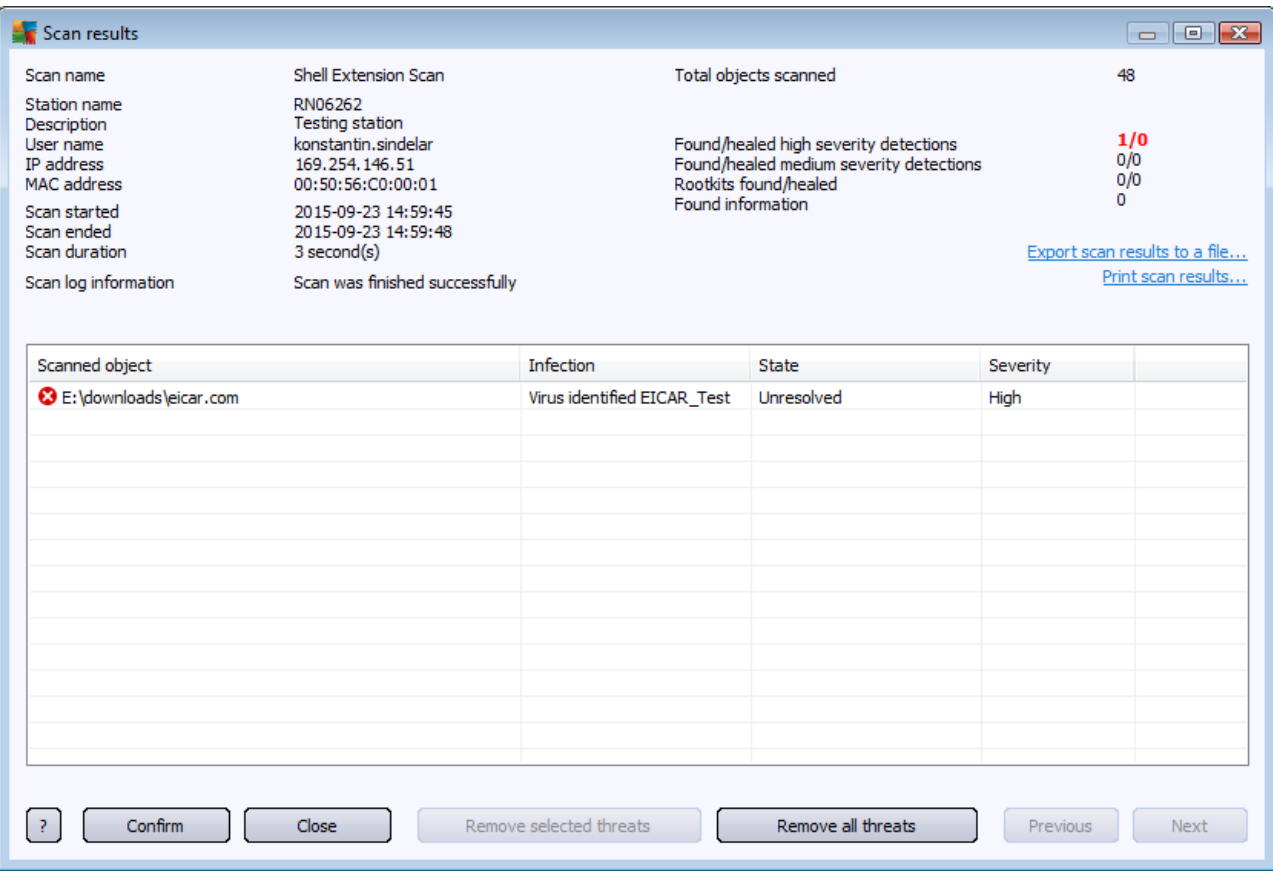

Depending on the viruses found, more tabs may be displayed. Each tab contains a list of findings (i.e. Infections, Spyware etc.). On each tab, the following options are available:

- **Confirm** this button will mark the test result as confirmed and you will not find the number of infections from the accepted test within the other reports.
- · *Close* closes the window.
- **Remove selected threats** removes only the selected threats.
- **Remove all threats** removes all threats in the list.
- Previous shows the previous scan result in the Scan results view, if available.
- **Next** shows the next scan result in the Scan results view, if available.
- **Export scan results to a file** click this hyperlink to save the listed scan results to a text file (.csv).
- · *Print scan results* click this hyperlink to open a standard print dialog and print out the results.

Right-clicking on a finding in the list will allow you to choose from the following actions (availability of the actions depends on file/infection type):

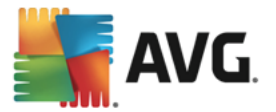

- **Heal** will ask the station to try healing the selected finding(s).
- **Delete** will ask the station to delete the selected finding(s).
- · *Move to Vault* will ask the station to remove the selected finding(s) to the station's Virus Vault.
- · *Add as exception* will ask the station to create an exception for the selected finding(s). AVG will then ignore the file and will not report it anymore.

If the station is active, the requested operation(s) will be done immediately after the request. If the station is not currently active (i.e. is not connected to the AVG Data Center), all pending operations will be processed next time the station connects.

Once you request an action, then if the AVG station is active, it will try to find the requested test result and process all selected infections.

One of the action result states, listed below, will be displayed in the State column. The states are as follows:

- *Unresolved* the file is infected.
- **Healed** the file was cleaned.
- · *Moved to Virus Vault* the file was moved to the Virus vault on the station.
- **Restored** the file was restored from the Virus Vault.
- · *Added to exceptions* the infection was added to the list of exceptions (will no longer be considered as a threat).
- · *Reboot is required to finish the action* the station needs to be restarted in order to finish the action.
- **False detection** the file was detected by mistake; it wasn't really infected.

### **6.6.1. Filtering**

You can apply various listing filters to the current view. The filters are available by default from the bottom left *Filter panel*.

The *Filter* panel is located by default in the bottom left part of the screen. If the panel is not visible, you can activate it by clicking on the *Filter window* item in the *View/Panels* menu.

Within the text filters you can use simple wildcard asterisk character (\*). The wildcard character substitutes for any character or a string. For example *Stat\** string applied within the *Station name* filter will display also *Station01, Station02* etc.

The filtering options for *Scan results* are as follows:

Note: To use a filter, simply tick the checkbox next to its name and double click the line to insert a value. *The results will be displayed immediately.*

· *Station name*
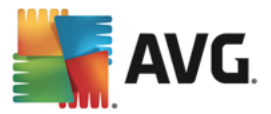

Insert a custom station name, that you want to filter out.

#### · *Station description*

Insert a custom station description, that you want to filter out.

· *Scan name*

Insert a custom scan name, that you want to filter out.

· *User name*

Insert a custom username, that you want to filter out.

· *Severity*

Choose a preferred severity level from the drop down menu.

· *Including rootkits*

Choose if scan results with rootkits should be filtered out.

· *Unconfirmed*

This filter will display only unconfirmed scan results.

To disable a filter, simply uncheck the checkbox next to its name or right-click in the filters window and from the context menu select *Switch off all filters*.

*Note: All filters are case insensitive!*

### **6.7. Notifications**

The *Notifications* item allows you to select from predefined notification actions. These notifications once set can inform an administrator via email about different events within the AVG Admin Console.

*Note: Proper dispatch of email notifications requires correct SMTP server definition on the [Configuration](#page-202-0) / AVG Admin Server [Settings](#page-202-0) / E-Mail tab.*

To activate a notification you need to right click on its line and from the context menu select *Active*.

Double-clicking a line (i.e. specific notification) will open Notification settings dialog, that allows further customization (see the chapters below).

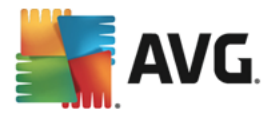

# **6.7.1. Condition Tab**

On this tab you can customize under which conditions the notification should be sent.

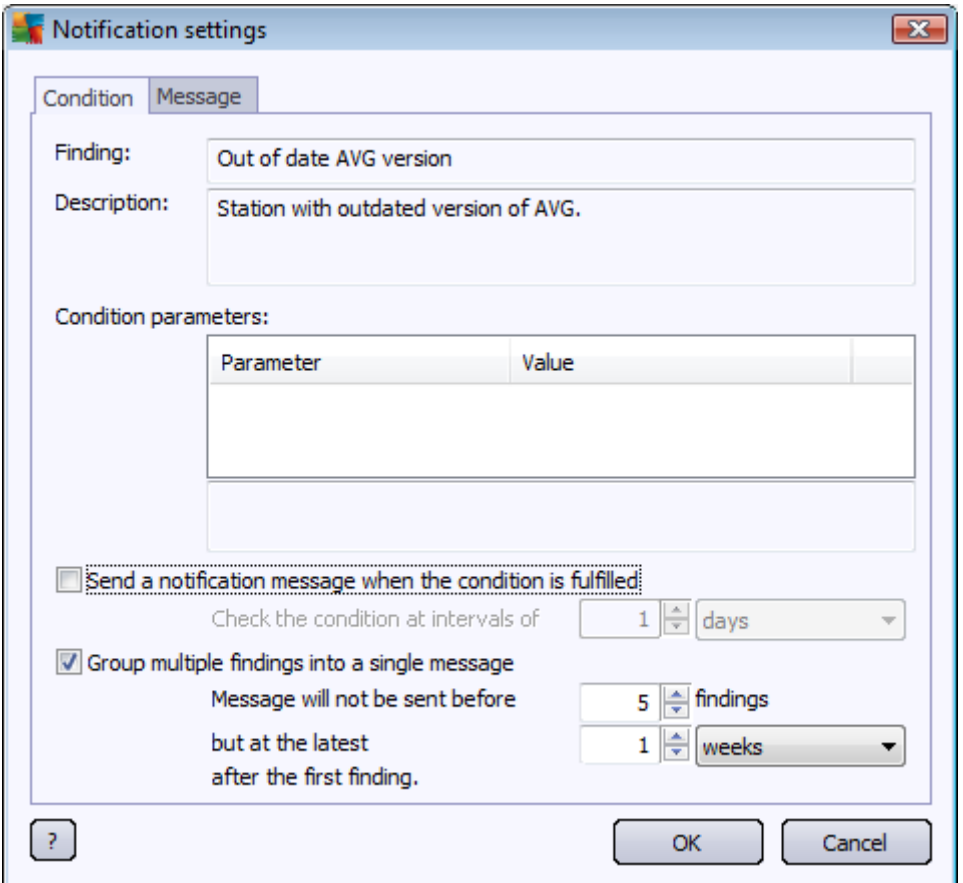

Check the *Send a notification message when the condition is fulfilled* checkbox to receive an email once the above mentioned parameters or the condition generally is met.

You can also select a period in which the condition should be checked.

Check the *Group multiple findings into a single message* checkbox, if you want to customize number of event occurrences that must occur before the notification message will be sent.

Certain notifications have also some *Condition parameters* available, which can be changed by doubleclicking the appropriate line and inserting the requested value.

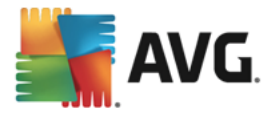

# **6.7.2. Message Tab**

On this tab you can customize the notification message itself.

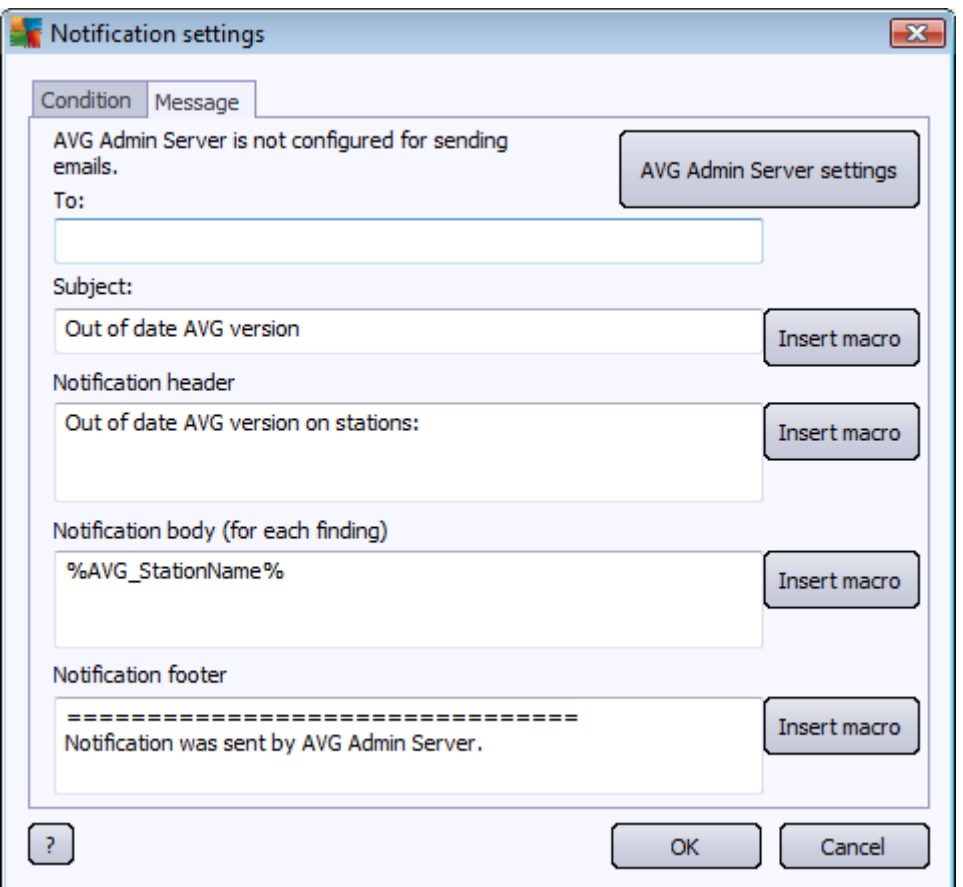

If the AVG Admin Server is not configured properly for sending email messages, you should correct the settings by clicking the *AVG Admin Server settings* button. More information can be found in the *[Configuration/AVG](#page-202-0) Admin Server settings/Email tab* chapter*.*

The available fields are as follows:

- · *To* insert a message recipient address (in the form "example@somedomain.com").
- · *Subject*
- · *Notification header*
- · *Notification body*
- · *Notification footer*

Into these fields you can insert either custom text to be displayed within the message, or use a macro to insert a variable. To use a variable (macro), click *Insert macro* button located next to each message part.

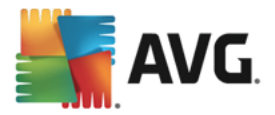

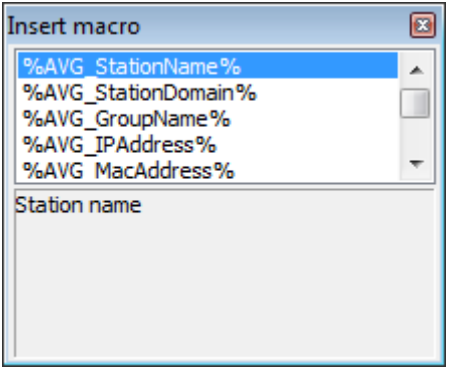

The variable will be converted to a real value once the message is sent from the AVG Data Center. The possible variables (macros) are as follows:

- · *%AVG\_StationName%* name of the station.
- · *%AVG\_StationDomain%* The domain name in which the station exists (if applicable).
- %AVG GroupName% the group name, in which the station is located.
- %AVG IPAddress% the station IP address.
- %AVG MacAddress% the MAC address of the station.
- · *%AVG\_LastCall%* last time the station contacted the AVG Data Center.
- %AVG\_WinVersion% the version of MS Windows.
- % AVG AvgVersion% the AVG version on the station.
- %Antivirus Version% the version of the antivirus database.
- · *%Antivirus\_ReleaseDate%* the release date of the antivirus database.
- · *%AVG\_StationDesc%* the description of the station.

### **6.8. Graphic Reports**

Note: As Graphic reports are generated by the AVG Admin Server, report generation will only work if *installed on a computer where AVG Admin Server* is also installed.

The Graphic reports allow users to quickly and easily generate well arranged reports. Reports may show various summaries and statistics. Graphical reports are accessible from the main AVG Admin Console navigation tree.

The reports are always generated in the language that has been chosen during installation of the AVG Admin Server.

You can generate reports in one of two ways:

· By navigating to *Graphic reports/Report schedules* and choosing to define a new report schedule.

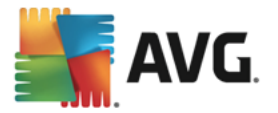

· By selecting station(s) or server(s) directly and from the right-click context menu choosing *Generate new report* item. The same applies to groups.

In both cases the *Report schedule definition wizard* will be launched and you will be able to choose properties of your report. More information can be found in the *Report [Schedules](#page-114-0) chapter* below.

*Note: Generated reports are physically saved to a temporary location on your hard drive, under the AVG data folder (e.g. C:\Documents and Settings\All Users\Application data\avg\Admin Server Data\Reports). Each generated report will consume some hard drive capacity (from 0,1 to 0,5 MB approximately, but* can be even more, if you have lots of stations). Therefore if you suffer from insufficient disk space, we *recommend creating only a reasonable amount of reports or deleting the old ones accordingly.*

During *Export/Import* (available through *Data Center/Database Export*) of the AVG Admin Console data, only Report schedules and generated reports will be processed. Report templates will not be exported or imported.

Once you import your former exported data, Graphic reports will not be available until you restart the AVG Admin Server!

#### <span id="page-112-0"></span>**6.8.1. Report Templates**

There are some predefined templates that can be quickly used for report generation. Some templates allow you to set additional parameters for more precise reports.

To create a report directly from this menu, right-click on the report you want to generate and select the *Generate report from template* menu item. If you prefer only to display a preview of the report layout, select *Template preview*.

All stations - shows all stations registered in the AVG Admin Console

Available parameters:

- *Minimum count of infected objects* type in the minimum count of infected objects on station.  $0 =$  disable this parameter.
- *IP address starts with* specify the beginning part of the IP address.
- *Type of Chart* choose the requested chart type (default selection is pie chart).
- *Grouped by* the result data will be grouped by the selected column.
- · *Non-compliant stations* shows stations in a non-compliant state according to conditions available from the *View/Non-compliance conditions* menu.
- **Stations by AVG Version** shows all stations sorted by AVG version.

Available parameters:

- *Type of Chart* choose the requested chart type (default selection is pie chart).
- · *Stations not communicating longer than N days*

Available parameters:

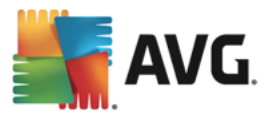

- *Number of days* choose the number of days for which the stations were not communicating.
- **Type of Chart** choose the requested chart type (default selection is pie chart).
- *Grouped by* the result data will be grouped by the selected column.
- **Most infected stations** shows top infected stations.

Available parameters:

- **Stations count in report** limit the number of stations in the report. 0 = unlimited.
- **Type of Chart** choose the requested chart type (default selection is pie chart).
- **Severity** choose the minimum scan results severity to be included in the report.
- **Including rootkits** choose whether to include rootkits to the report or not.
- Grouped by the result data will be grouped by the selected column.
- **Time interval from** specify the beginning of the time interval for selecting data (last day, last week, last month, last year, unlimited).
- **Time interval to** specify the ending of the time interval for selecting data (last day, last week, last month, last year, unlimited).
- Include only threats choose to include confirmed/unconfirmed or all threats.
- · *Most threats* This report shows the top threats of all stations.

Available parameters:

- *Viruses count in report* limit the number of viruses in the report. 0 = unlimited.
- **Time interval** specify the time interval for selecting data (last day, last week, last month, last year, unlimited).
- *Type of Chart* choose the requested chart type (default selection is pie chart).
- **Grouped by** the result data will be grouped by the selected column.
- **Severity** choose the minimum scan results severity to be included in the report.
- **Including rootkits** choose whether to include rootkits to the report or not.
- · *Virus scan report* This report shows the status of viruses.

Available parameters:

- **Time interval** specify the time interval for selecting data (last day, last week, last month, last year, unlimited).
- **Severity** choose the minimum scan results severity to be included in the report.

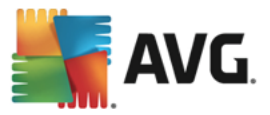

- Including rootkits choose whether to include rootkits to the report or not.
- · *Viruses on stations* This report shows the viruses on stations.

Available parameters:

- **Time interval** specify the time interval for selecting data (last day, last week, last month, last year, unlimited).
- **Severity** choose the minimum scan results severity to be included in the report.
- Including rootkits choose whether to include rootkits to the report or not.
- Grouped by the result data will be grouped by the selected column.

### <span id="page-114-0"></span>**6.8.2. Report Schedules**

In this group, you can create, edit and view graphic report schedules. Actions applicable on individual or multiple reports are available through the right-click context menu:

- · *Edit* opens an edit dialog for the selected schedule.
- · *Define a new schedule* will start the wizard for creating a new report schedule.
- · *The Report Schedule is active* use this function to activate or disable selected report(s).
- **Remove** removes selected reports from AVG Data Center.

By default, there are no schedules available. To prepare a new scheduled report, right-click in the Report schedules area and select the *Define a new schedule* item from the menu.

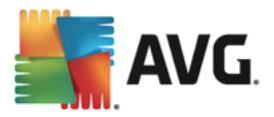

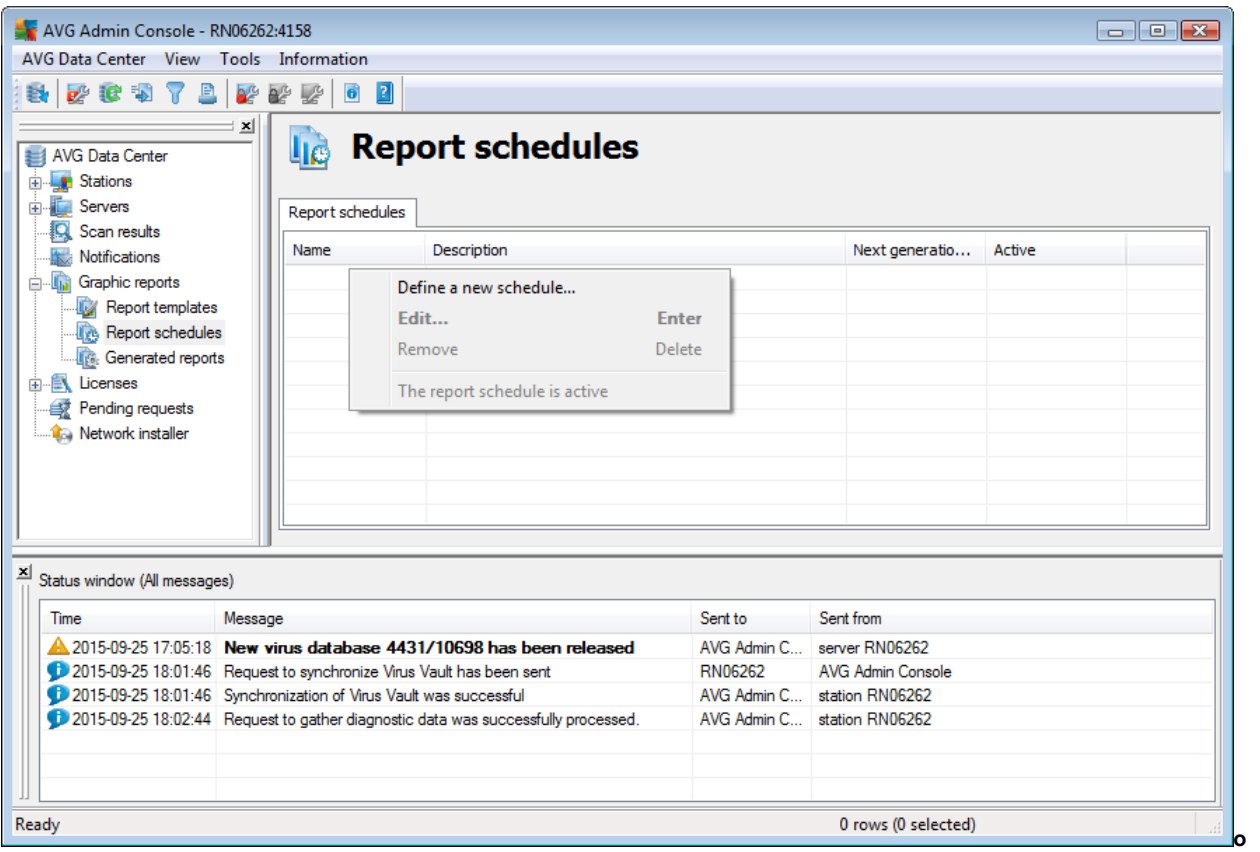

*Note: You can generate reports also from the Stations/Servers/Groups view group by selecting a station or stations and choosing Generate new report from the right-click context menu.*

A new dialog will come up:

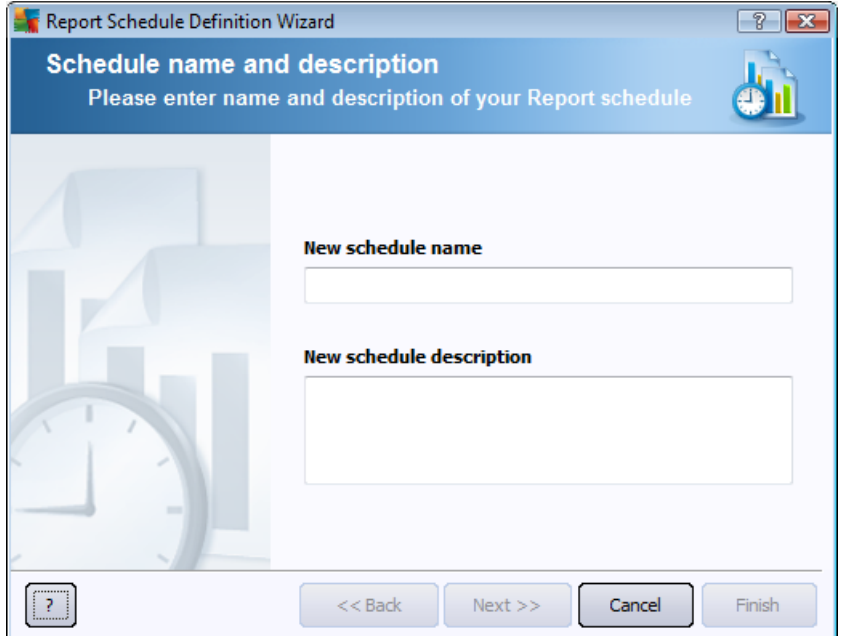

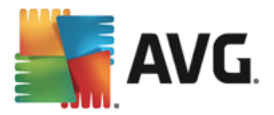

Fill in the Name and Description. Proceed to the next dialog by pressing the *Next* button.

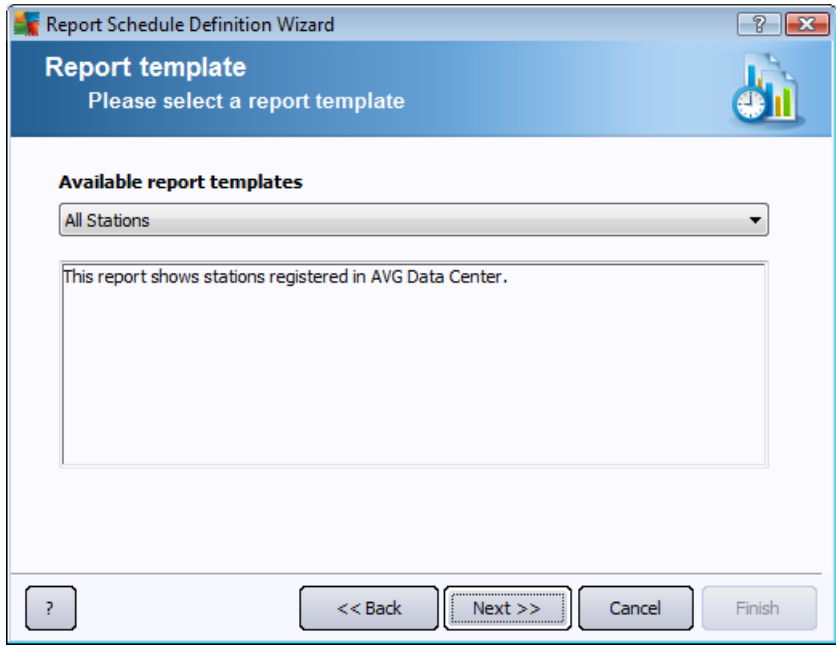

From the rollover menu select which template you want to use for your report.

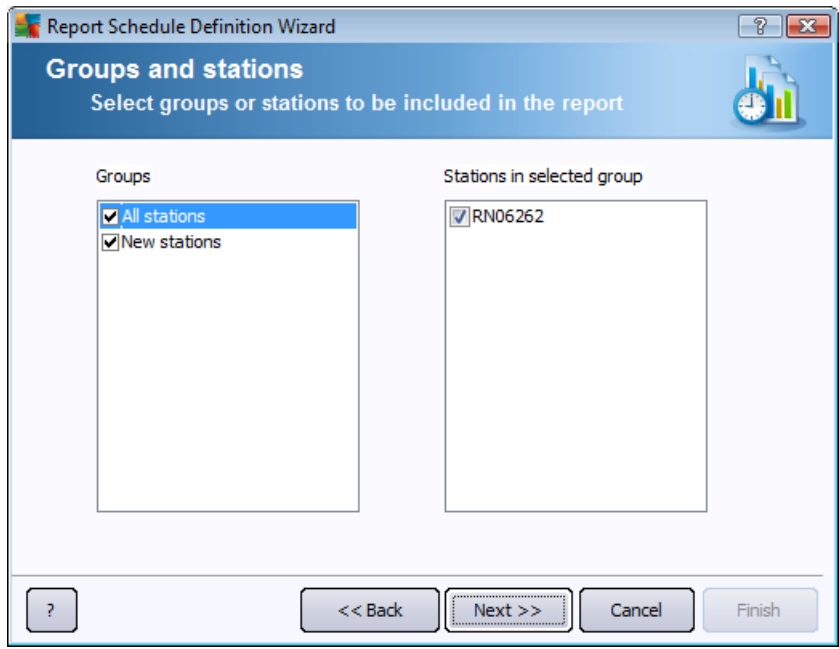

On the left choose which groups should be included and on the right choose individual stations for the report.

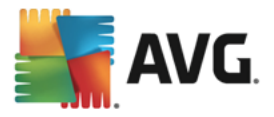

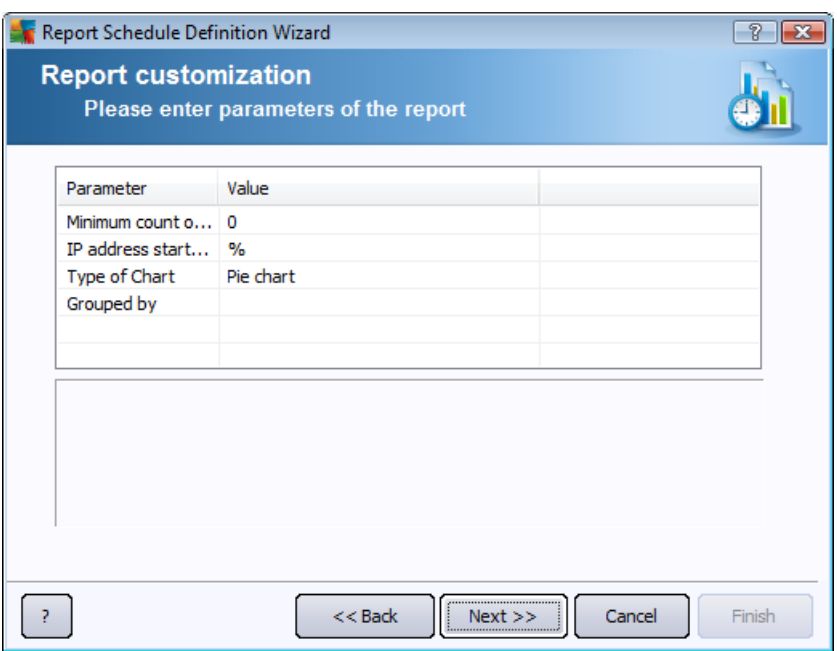

If there are additional parameters available for the selected report, fill in the requested values, or leave the default values. For more information on [templates](#page-112-0), see the Report templates section above. Once ready, press the *Next* button.

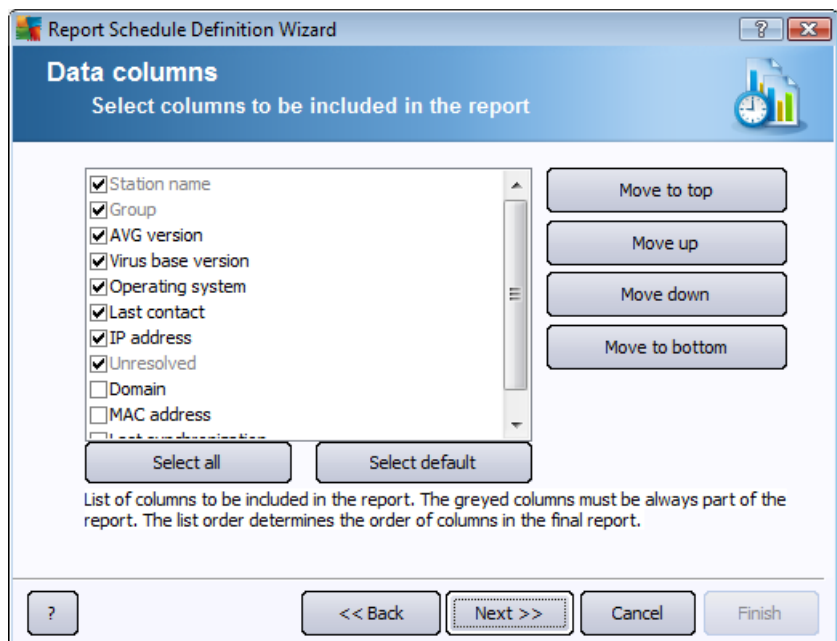

In this dialog choose which columns you wish to include in your report. Click the *Select all* button to include all columns or use the *Select default* button to keep the default one. To change the order of the columns, first select the desired column you wish to move and choose the appropriate action:

- **Move to top** moves the selected column to the first place.
- **Move up** moves the selected column one step up.

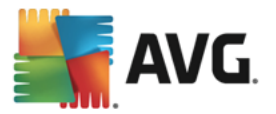

- · *Move down* moves the selected column one step down.
- · *Move to bottom* moves the selected column to the very end position.

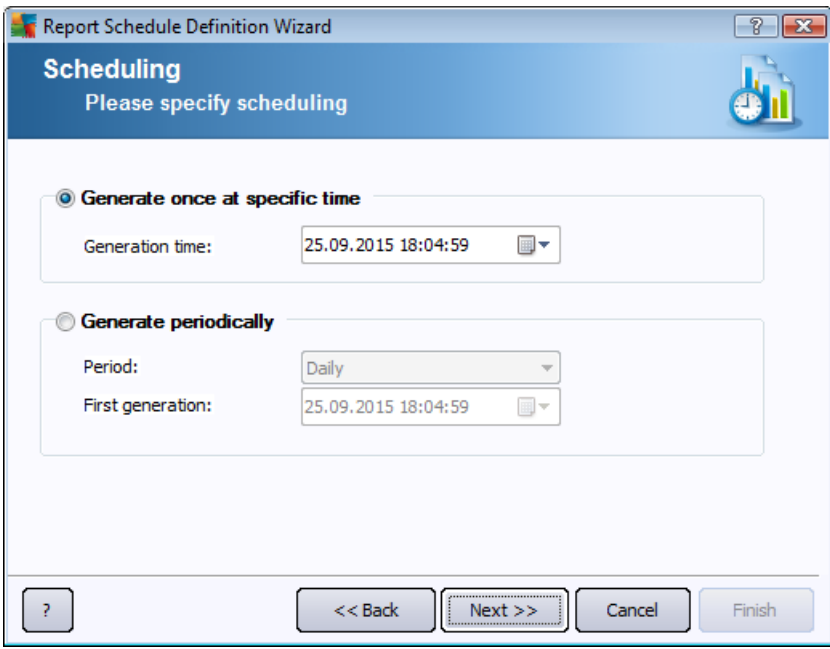

In this dialog, choose whether you want to generate the report only once in the selected time, or to generate the report periodically:

- · *Generate once at a specific time* choose the exact time and date of generation.
- · *Generate periodically* Choose a *Period* (daily, weekly, monthly) of generation and *First generation* time and date.

Press *Next* button to proceed to the following part:

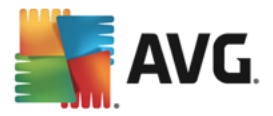

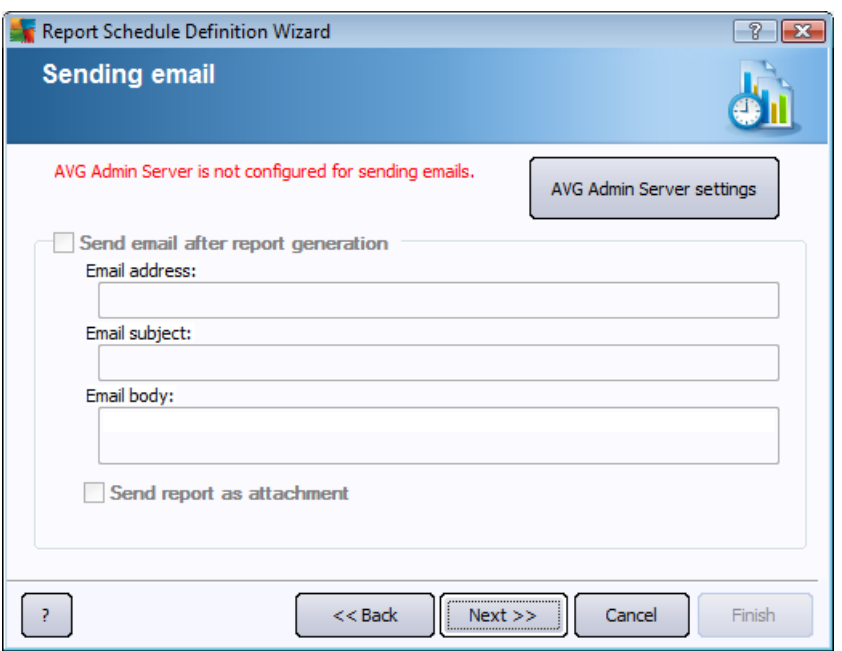

If you want to send the report or notification by email when it is generated, enable the *Send email after report generation* checkbox.

In order to be able to use the email feature, you must first configure the SMTP settings in the AVG Admin Server (Email tab).

Click on the *AVG Admin Server settings* to configure the SMTP/Email settings now.

**Note:** To learn more about configuring the AVG Admin Server settings for sending [Email](#page-202-0), see the **Email tab** topic in the Configuration/AVG Admin Server Settings chapter.

If you have already previously configured the Email tab in the AVG Admin Server configuration, you should see predefined values already in the correct fields. If not, please check the AVG Admin Server settings or fill in your custom values.

If you want to receive reports directly as an attachment, enable the *Send report as attachment* checkbox.

If you do not select to receive the report as an attachment, you will only receive a notification email and will have to review the report manually within the AVG Admin Console.

Once ready, proceed to the final screen by pressing the *Next* button.

In the next screen check, if all settings are correct and complete the process by pressing the *Finish* button.

### **6.8.3. Generated Reports**

This group contains a list of all currently generated reports.

To open a report, right-click on the chosen line and from the context menu select the *Show* item.

To delete a report right-click on the chosen line and from the context menu select the *Remove* item.

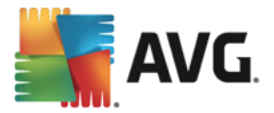

Once you have opened one of your generated reports, you can then also print it on your printer or save it as a zip archive containing html files and related pictures.

### **6.8.4. Filtering**

You can apply various listing filters to the *Generated reports* view. The filters are available by default from the bottom left *Filter panel*.

The *Filter* panel is located by default in the bottom left part of the screen. If the panel is not visible, you can activate it by clicking on the *Filter window* item in the *View/Panels* menu.

Within the text filters you can use simple wildcard asterisk character (\*). The wildcard character substitutes for any character or a string. For example *Stat\** string applied within the *Station name* filter will display also *Station01, Station02* etc.

The filtering options for the *Generated reports* are as follows:

Note: To use a filter, simply tick the checkbox next to its name and double click the line to insert a value. *The results will be displayed immediately.*

· *Report template*

From the roll down menu choose a report template name, that you want to filter out.

· *Schedule name*

Insert a custom report schedule name, that you want to filter out.

· *Date*

Insert a custom date and time value, that you want to filter out.

To disable a filter, simply uncheck the checkbox next to its name or right-click in the filters window and from the context menu select *Switch off all filters*.

*Note: All filters are case insensitive!*

#### **6.9. Licenses**

This item offers an overview of all license numbers used. It allows you to easily monitor all existing license numbers, and add or update license number for individual or multiple stations.

#### **6.9.1. Shared Settings**

In the view, you will see the list of all groups (including the custom ones).

You have the following options available from the right-click context menu applicable for each group:

- · *Mandatory* will mark the usage of the given license number as mandatory for the selected group, which means, that all stations in this group will use it.
- · *Change license number* will open a new dialog allowing you to insert a different license number.

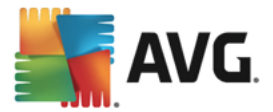

Once changed, the license number will apply for all stations in the given group.

*Note: The new license number(s) will be deployed to individual stations once the synchronization process takes place. More information about the synchronization process can be found in the [Synchronization](#page-91-0) process chapter.*

### **6.9.2. Stations**

In the view, you will see the list of all stations. You have the following options available from the right-click context menu applicable for each station:

- **Mandatory** will mark the usage of the given license number as mandatory for the selected station.
- · *Change license number* will open a new dialog allowing you to insert a different license number.

Once changed, the license number will apply for all stations in the given group.

*Note: The new license number(s) will be deployed to individual stations once the synchronization process takes place. More information about the synchronization process can be found in the [Synchronization](#page-91-0) process chapter.*

## **6.10. Pending Requests**

This item allows you view all currently pending requests sent from the AVG Admin Console. You can also delete them by right-clicking on them and selecting *Delete selected requests* from the context menu.

### **6.10.1. Filtering**

You can apply various listing filters to the *Pending requests* view. The filters are available by default from the bottom left *Filter panel*.

The *Filter* panel is located by default in the bottom left part of the screen. If the panel is not visible, you can activate it by clicking on the *Filter window* item in the *View/Panels* menu.

Within the text filters you can use simple wildcard asterisk character (\*). The wildcard character substitutes for any character or a string. For example *Stat\** string applied within the *Station name* filter will display also *Station01, Station02* etc.

The filtering options for the *Pending requests* are as follows:

Note: To use a filter, simply tick the checkbox next to its name and double click the line to insert a value. *The results will be displayed immediately.*

#### · *Request type*

Double-click the field to open drop-down menu with list of request types and choose the one you wish to filter out.

#### · *Station name*

Double-click the field to insert a custom station name to be filtered out.

· *Date*

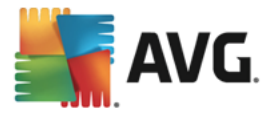

Insert a custom date and time value, that you want to filter out.

To disable a filter, simply uncheck the checkbox next to its name or right-click in the filters window and from the context menu select *Switch off all filters*.

*Note: All filters are case insensitive!*

### **6.11. Network Installer**

This is the integrated Network installer that allows you to add/remove stations for remote installation and observe the installation status.

Note: This option serves only for network installation. If you prefer to create an installation script, you need *to use the standalone AVG [Network](#page-34-0) Installer Wizard.*

To add a new stations for remote installation, right-click on the *Network installer* node name and from the context menu select *Add new stations*. The *Network scanning* dialog appears. See the *[Network](#page-123-0)* **[scanning](#page-123-0)** chapter for more information.

The other context menu items are as follows:

#### · *Show network scan progress*

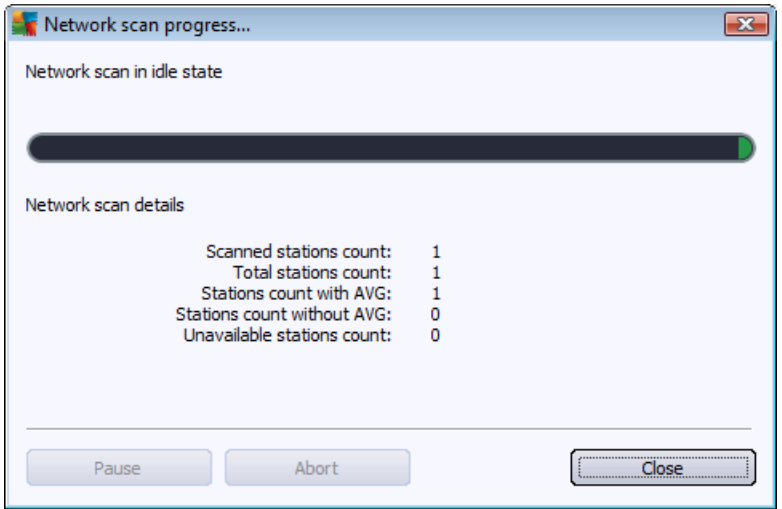

Displays an overview of the network scanning process. Use the *Abort* button to stop the scanning process. The *Pause* button will temporarily stop the process (use *Continue* button resume the scanning).

- · *Export all station list* allows you to export the list of added stations into a .csv file.
- · *Install all stations* will start installation on all stations in the list.

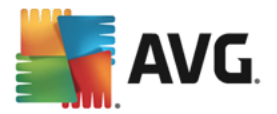

## <span id="page-123-0"></span>**6.11.1. Network Scanning**

Before you begin with adding stations and remote installations, you may want to review the chapter [Network](#page-7-0) [Requirements](#page-7-0).

Before you can install a station remotely, you need to add it via an easy to use wizard. To do so, right-click on the *Network installer* node name and from the context menu select *Add new stations*. The *Network scanning* dialog appears:

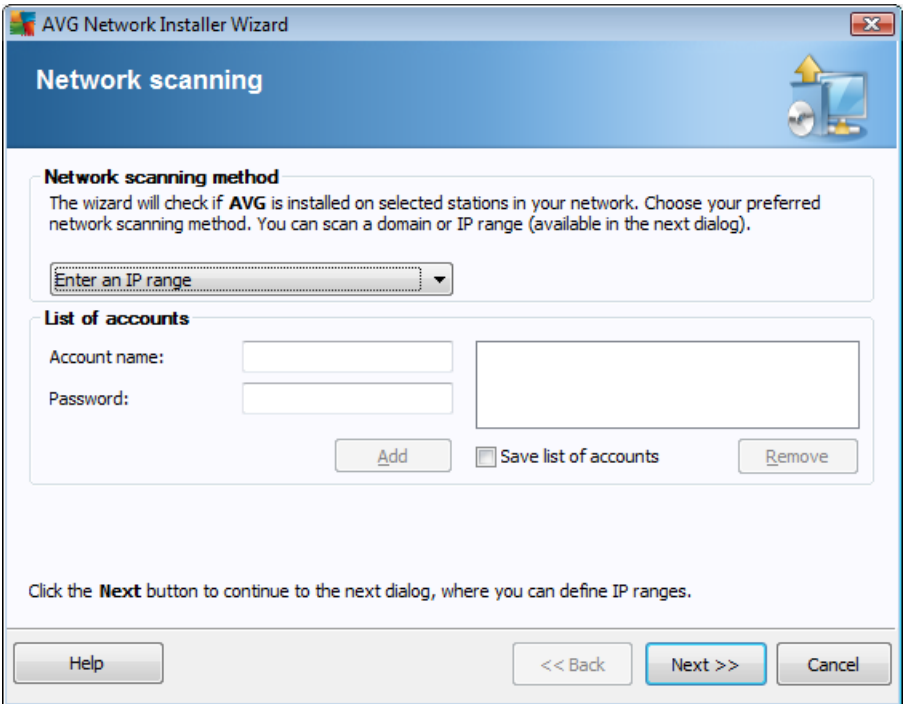

In the **Network scanning method** section choose from the drop down list, your preferred method for selecting stations. The possible options are as follows:

- · *All stations from the domain* this option will scan all stations available in your local domain.
- · *Enter an IP range* this option will allow you to choose a specific range of IP addresses.
- · *Import stations from file* a new dialog will appear and you will be able to choose a file with a list of stations to be scanned. The source text file should contain one station name or an IP address per line. *Alternatively you can also use CSV file.*
- · *Select a single station* this option lets you type in a specific Computer name (DNS name) or IP address.
- · *Select from Active Directory* allows you to choose specific stations directly from the Active Directory.

*Note: This option is available only if the current computer is part of a domain.*

The **List of accounts** section is meant to facilitate your work and to accelerate installation process. If your access rights are not sufficient for AVG installation on the remote station, you will be asked to enter a username that has administrator privileges (a username that is member of an administrator's group). If

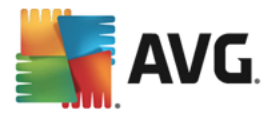

there is no common administrator account for all stations (with the same login name and password) you will be asked separately for every station.

This section allows you to create a list of accounts that will be used during remote installation; this way you will avoid entering multiple credentials. You can add accounts to the list by clicking the **Add** button (or delete them using the **Remove** button). If you wish to keep your list of accounts for further use, check the *Save list of accounts* box. However, this is not recommended for safety reasons.

Once you select all required parameters, proceed by clicking the *Next* button.

If you choose to add all stations from the domain, the network scanning dialog will appear:

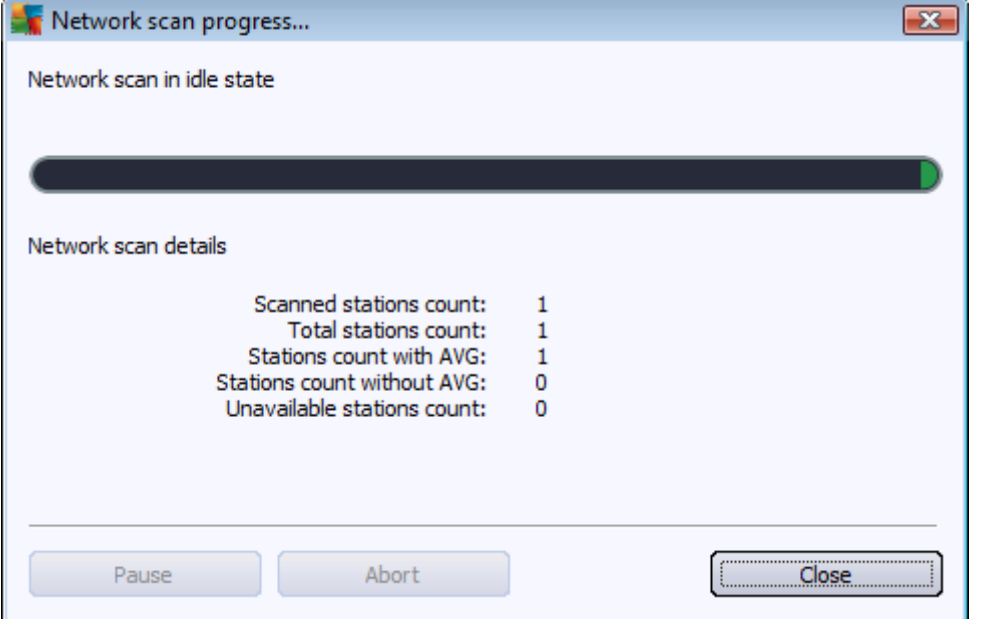

The dialog displays an overview of the network scanning process. You do not have to wait for it to stop scanning – close it by using the *Close* button and continue working with the Console. To open this dialog again, right-click on the *Network installer* node name and from the context menu select *Show network scan progress*.

The dialog allows you to stop the scanning process by using the *Abort* button. The *Pause* button will temporarily stop the process (use *Continue* button resume the scanning).

Once you finish adding stations, proceed to the *Remote Network [Installation](#page-129-0)* chapter for instructions how to remotely install the required stations.

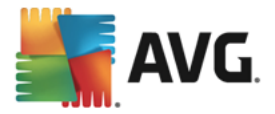

If you choose to add stations according to an IP range, the following dialog will appear:

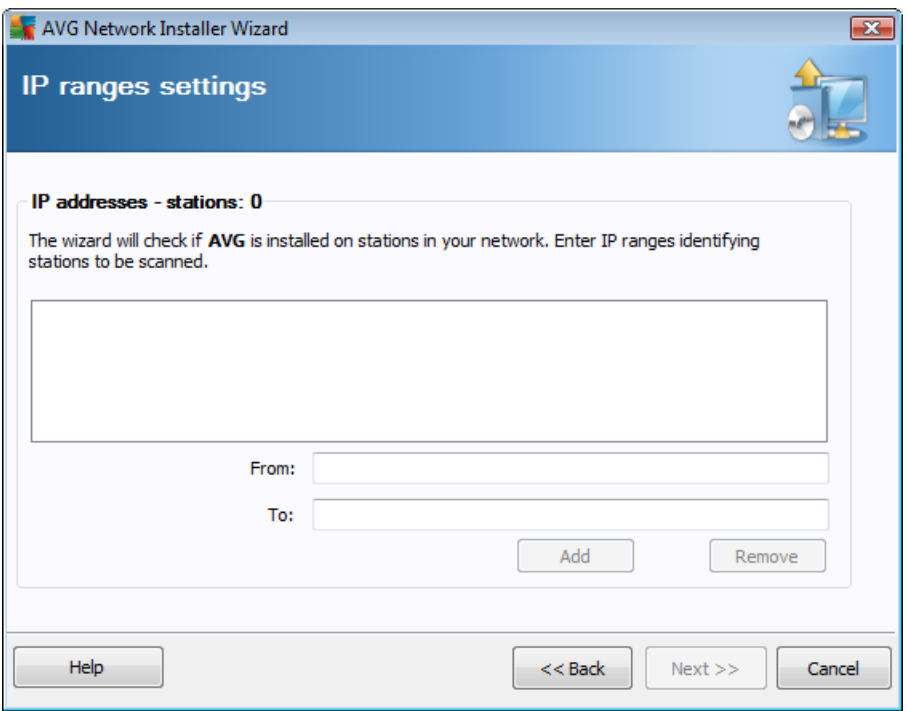

You need to specify the scanning range by entering the IP addresses here. In the *From* field enter a starting IP address and in the *To* field enter an ending address. Click the *Add* button to add the address range into the list.

To delete a range from the right list, select the items you wish to remove and click the *Remove* button.

Once you finish selecting the IP ranges, click the *Next* button to continue. The *Network scanning* window will appear:

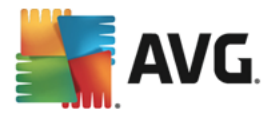

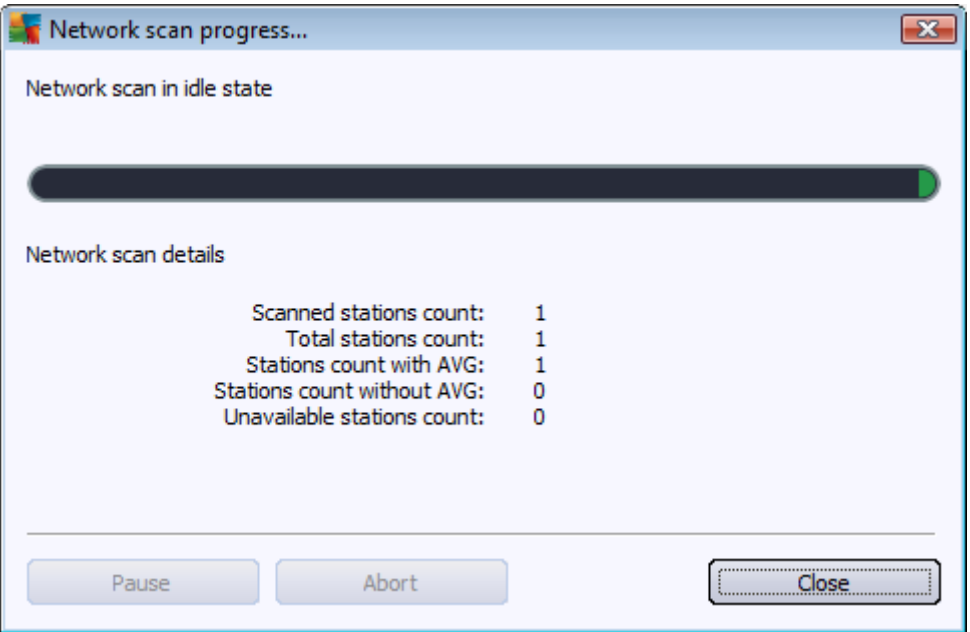

The dialog displays an overview of the network scanning process. You do not have to wait for it to stop scanning – close it by using the *Close* button and continue working with the Console. To open this dialog again, right-click on the *Network installer* node name and from the context menu select *Show network scan progress*.

The dialog allows you to stop the scanning process by using the *Abort* button. The *Pause* button will temporarily stop the process (use *Continue* button resume the scanning).

Once you finish adding stations, proceed to the *Remote Network [Installation](#page-129-0)* chapter for instructions how to remotely install the required stations.

If you choose to add stations selected from a file, you will see a dialog asking for the file. Locate the file and confirm your choice. The source file format contains one station name per line in simple text format.

Once done, the Network scanning dialog will appear:

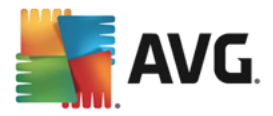

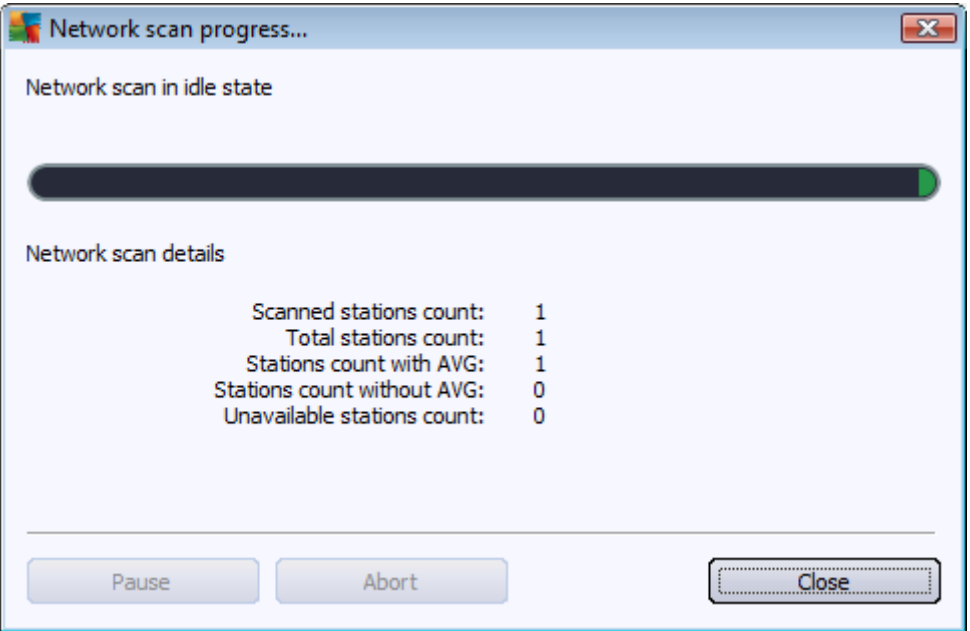

The dialog displays an overview of the network scanning process. You do not have to wait for it to stop scanning – simply close it by using the *Close* button and continue working with the Console. To open this dialog again, simply right-click on the *Network installer* node name and from the context menu select *Show network scan progress*.

The dialog allows you to stop the scanning process by using the *Abort* button. The *Pause* button will temporarily stop the process (use *Continue* button resume the scanning).

Once you finish adding stations, proceed to the *Remote Network [Installation](#page-129-0)* chapter for instructions how to remotely install the required stations.

If you choose to add only a single station, the following dialog will appear:

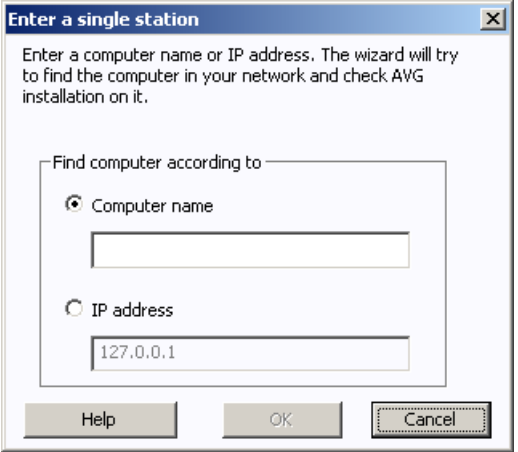

Click either the *Computer name* or *IP address* field and fill in the proper name or IP address. Confirm your choice by clicking the *OK* button. The Network scanning window will open:

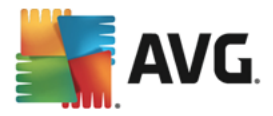

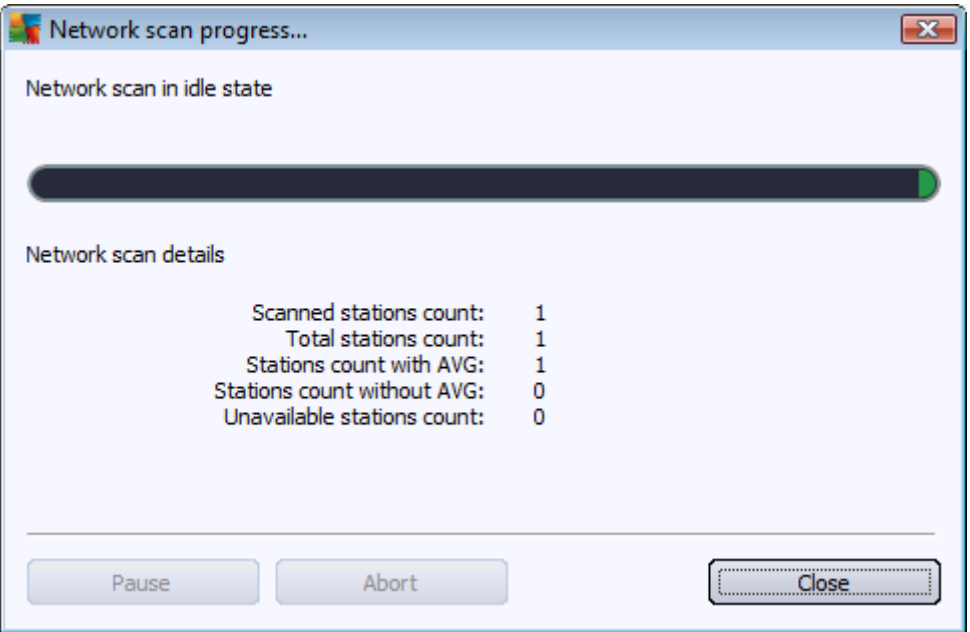

The dialog displays an overview of the network scanning process. You do not have to wait for it to stop scanning – close it by using the *Close* button and continue working with the Console. To open this dialog again, right-click on the *Network installer* node name and from the context menu select *Show network scan progress*.

The dialog allows you to stop the scanning process by using the *Abort* button. The *Pause* button will temporarily stop the process (use *Continue* button resume the scanning).

Once you finish adding stations, proceed to the *Remote Network [Installation](#page-129-0)* chapter for instructions how to remotely install the required stations.

If your network is domain-based, you can choose to add stations selected from the Active Directory. A new dialog will pop up (standard Windows dialog for selecting computers). You can choose multiple stations (separate the values by a semicolon) either by entering the station names manually or by using the dialog advanced features for searching.

Once done, the network scanning dialog will appear:

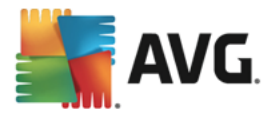

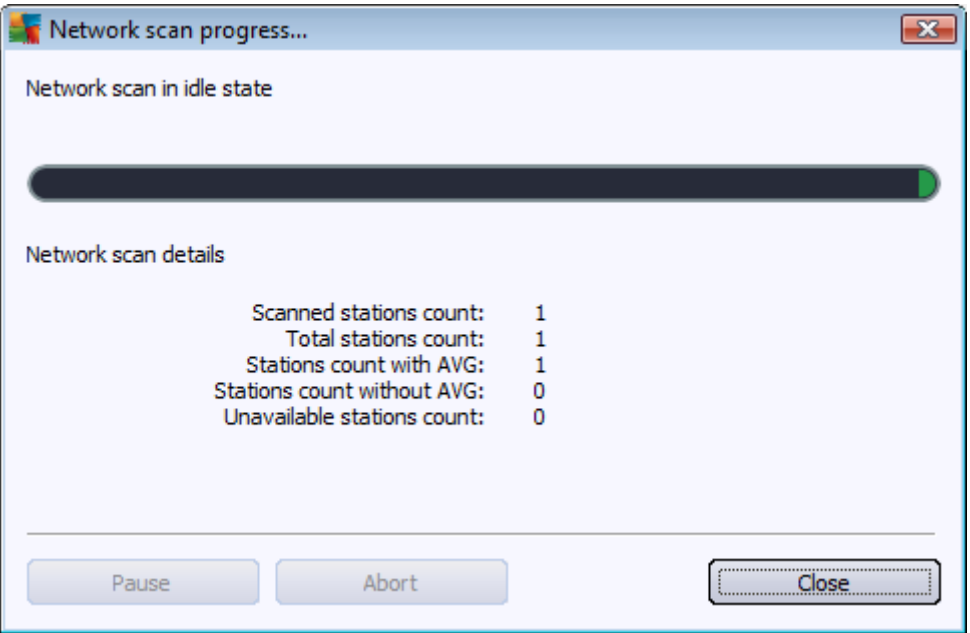

The dialog displays an overview of the network scanning process. You do not have to wait for it to stop scanning – close it by using the *Close* button and continue working with the Console. To open this dialog again, right-click on the *Network installer* node name and from the context menu select *Show network scan progress*.

The dialog allows you to stop the scanning process by using the *Abort* button. The *Pause* button will temporarily stop the process (use *Continue* button resume the scanning).

Once you finish adding stations, proceed to the *Remote Network [Installation](#page-129-0)* chapter for instructions how to remotely install the required stations.

### <span id="page-129-0"></span>**6.11.2. Remote Network Installation**

As soon as you add stations for remote installation, the AVG Admin Server starts checking their state – e. g. you can instantaneously see if the scanned station is online, if there is AVG already installed and its version. There are several operations available for added stations (available via right-click context menu):

- · *Re– check state of selected stations* checks the station status and AVG version again.
- · *Delete selected stations* removes the selected stations from the list.
- · *Modify list of accounts for remote installation* displays a new dialog:

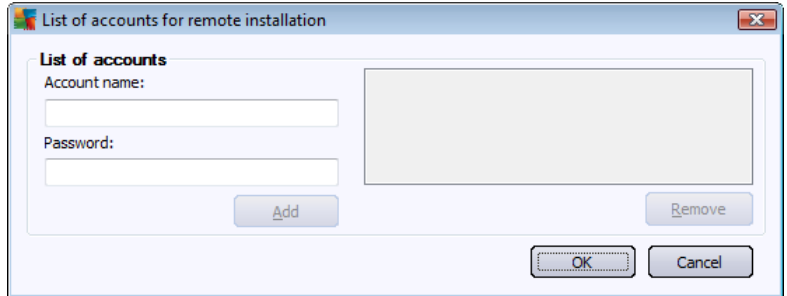

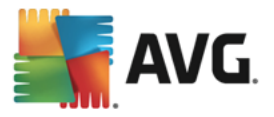

This dialog is meant to facilitate your work and to accelerate installation process. If your access rights are not sufficient for AVG installation on the remote station, you will be asked to enter a username that has administrator privileges (a username that is member of an administrator's group). If there is no common administrator account for all stations (with the same login name and password) you will be asked separately for every station.

This dialog allows you to modify a list of accounts that will be used during remote installation; this way you will avoid entering multiple credentials. You can add accounts to the list by clicking the **Add** button (or delete them using the **Remove** button).

- · *Export selected stations list* exports selected stations into a .csv file.
- · *Install selected stations* displays *Remote Network Installation* dialog which will guide you through the network installation process itself.

*Warning: AVG remote installation can be performed only on stations with the supported operating system installed. See the full list of supported operating systems in the Operating Systems [Supported](#page-6-0) chapter. Also, you need to know a logon username with administrator privileges.*

*You may also need to review the Network [Requirements](#page-7-0) chapter.*

You can choose basic or advanced remote network installation:

- **Basic remote network [installation](#page-130-0)** recommended for beginners.
- · *Advanced remote network [installation](#page-134-0)* recommended for advanced users.

Before you begin with the installation of the remote stations, you may want to review the chapter [Network](#page-7-0) [Requirements](#page-7-0).

<span id="page-130-0"></span>*Note: This chapter describes the basic setup of Network Installer available from the AVG Admin Console. If you prefer to configure more details, proceed to the Advanced Remote Network [Installation](#page-134-0) chapter.*

This wizard allows you to remotely install AVG on stations in few easy steps.

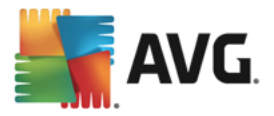

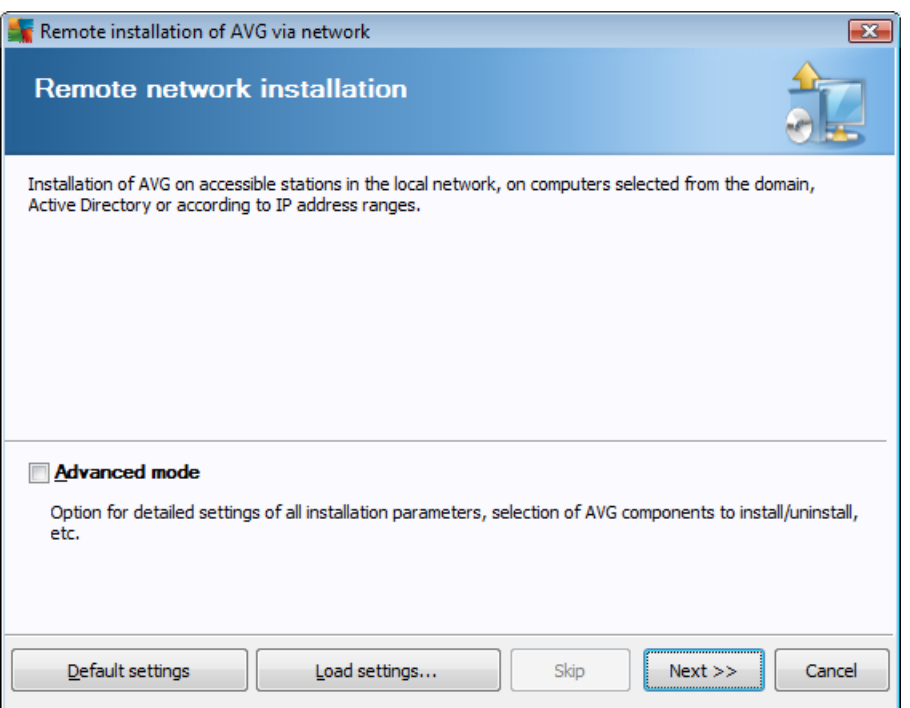

If you have already used the wizard before and saved a customized configuration into a configuration file (available in the final step), you can load the settings now by choosing the *Load settings* button.

To revert to the original settings preset by default, press the *Default settings* button.

During the whole installation process you can decide to save the configuration progress at any time by pressing F2 key or CTRL+S combination. A new dialog will appear allowing you to choose a configuration file name.

If you wish to use default settings for your whole installation, you may always use the *Skip* button to proceed to the final installation step (see below for more details).

To continue, click the *Next* button.

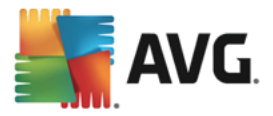

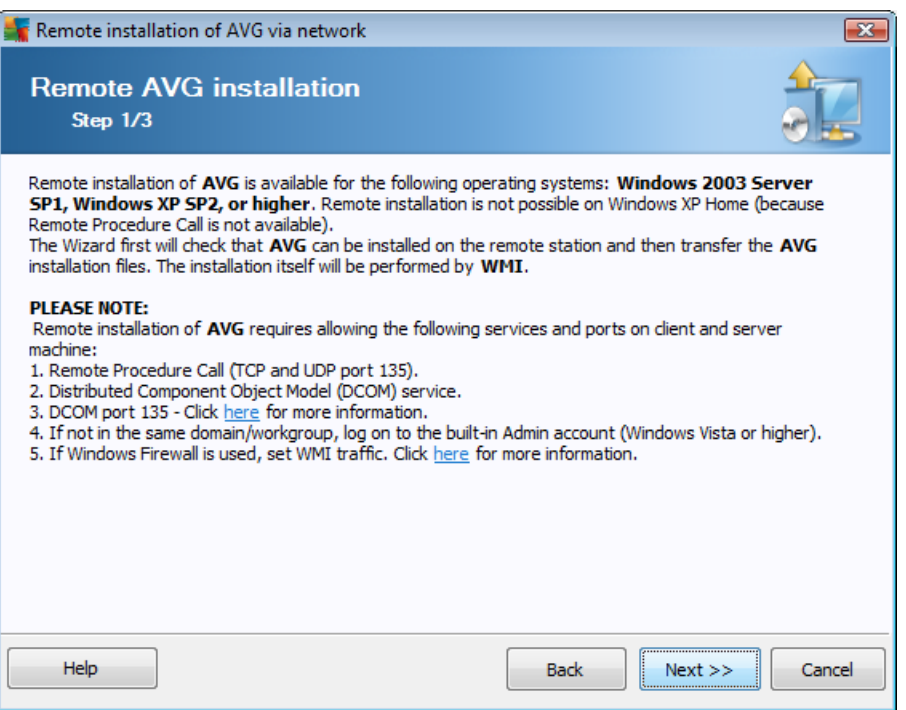

For proper remote installation, the wizard will first check whether AVG is already present on the target station, then transfer the AVG installation files and process the installation accordingly.

Before you proceed, please review the network requirements and exceptions regarding remote AVG installation.

You can find more detailed information on the ports settings in the **Network [Requirements](#page-7-0)** chapter.

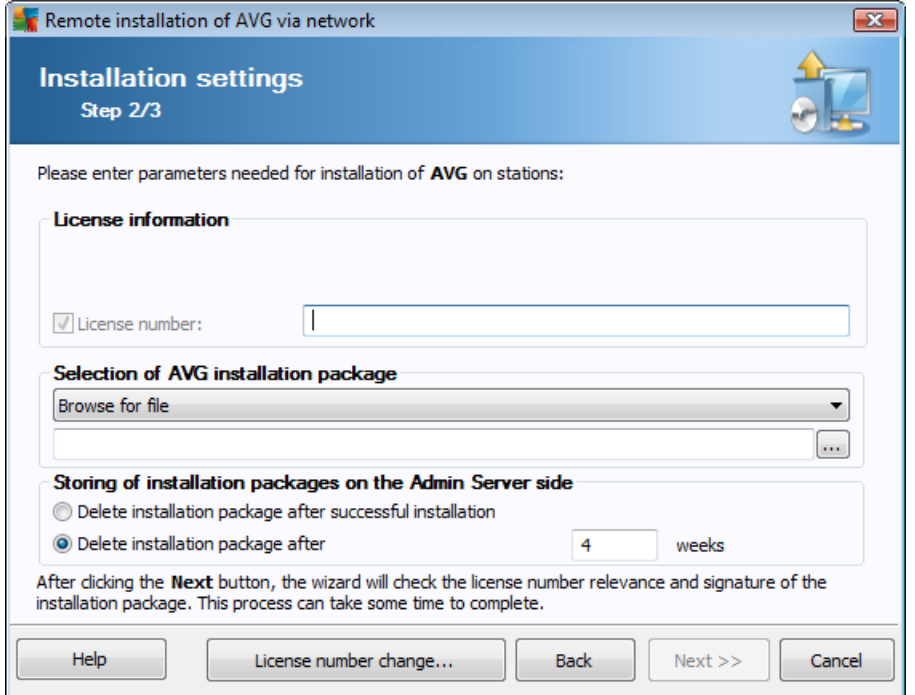

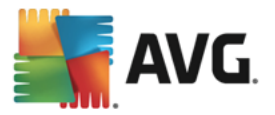

During this step it is necessary to define the following installation parameters:

- · *License information* type in the license data such as Name, Company, and License number (mandatory value). If you wish to take the Windows username for the Name field, do not select the respective check box, and leave the default system settings to be used.
- · *Selection of AVG installation package* you can either keep the default settings (and let the Admin server download the newest package for you) or choose from the roll-down menu a custom path. In such case specify the full path to AVG installation package or use this button to select the proper folder.
- · *Storing of installation packages on the Admin server side* here you can choose if you wish to:
	- · *Delete installation package after successful installation (from the Admin Server)*
	- · *Delete installation package after a specified number of weeks.*

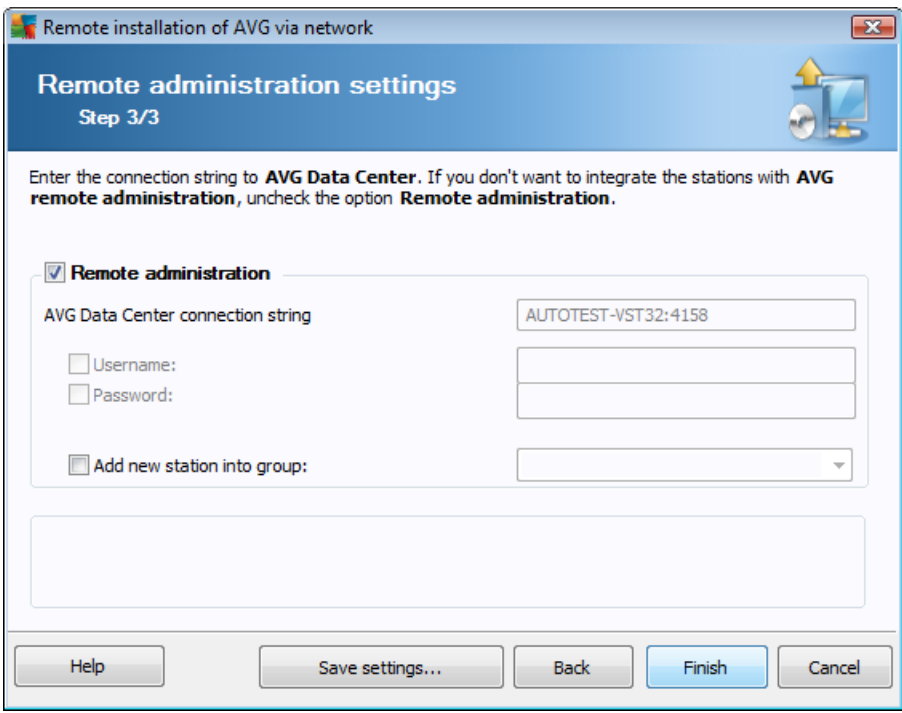

The following options are available in this step.

*Note: If you are unsure about these settings, we recommend keeping the default ones.*

- · *Remote administration* Enter the AVG Data Center connection string into the *AVG Data Center connection string* field. If applicable, also enter the Username and Password. If you do not want to manage the stations via the AVG Admin Console, uncheck this option.
- · *Add new station into group* If you prefer to automatically add new station(s) into a custom group, you can choose the group name here.
- · *Custom update server* if you already have an existing update server, that you would like to use for your stations, check this box and fill in its address now.

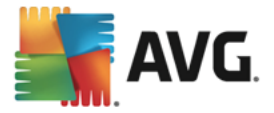

Once done, click *Finish* button to begin remote installation. You will be able to observe the status of the installation from the **Network installer** view.

Use *Save settings* option to save the configuration used.

*Note: To list recently installed stations that remain in an incorrect state (because of some remote installation failure), navigate to the [Stations/Non-compliant](#page-94-0) stations.*

<span id="page-134-0"></span>*Note: This chapter describes the advanced setup of Network Installer available from the AVG Admin Console. If you prefer to configure less details, proceed to the Basic Remote Network [Installation](#page-130-0) chapter.*

This wizard allows you to remotely install AVG on stations in few easy steps.

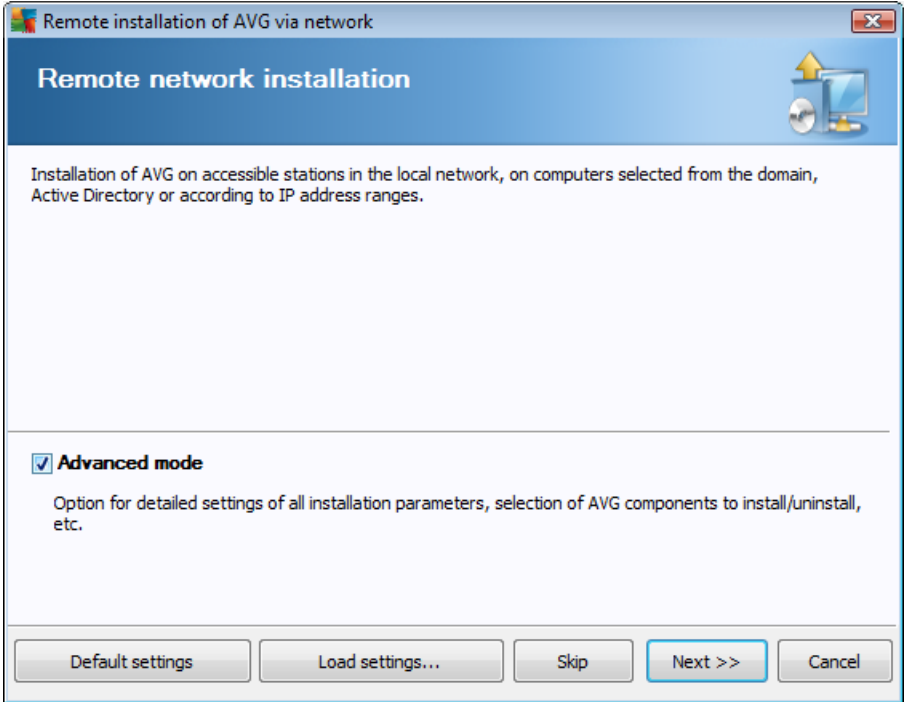

If you have already used the wizard before and saved a customized configuration into a configuration file (available in the final step), you can load the settings now by choosing the *Load settings* button.

To revert to the original settings preset by default, press the *Default settings* button.

During the whole installation process you can decide to save the configuration progress at any time by pressing F2 key or CTRL+S combination. A new dialog will appear allowing you to choose a configuration file name.

If you wish to use default settings for your whole installation, you may always use the *Skip* button to proceed to the final installation step (see below for more details).

To continue, click the *Next* button.

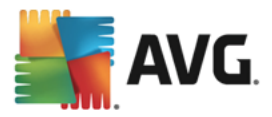

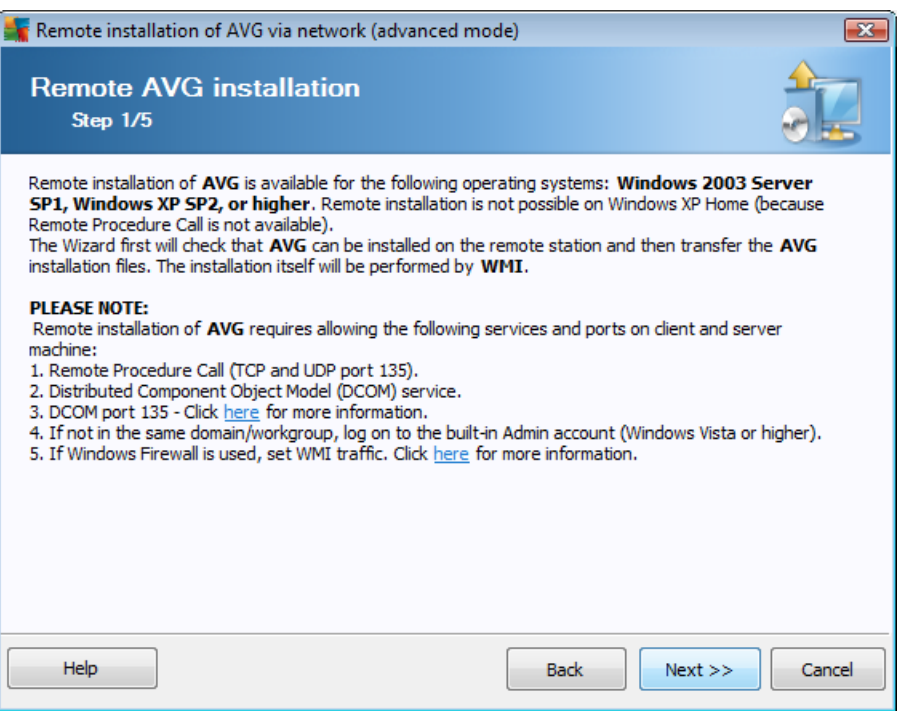

For proper remote installation, the wizard will first check whether AVG is already present on the target station, then transfer the AVG installation files and process the installation accordingly.

Before you proceed, please review the network requirements and exceptions regarding remote AVG installation.

You can find more detailed information on the ports settings in the **Network [Requirements](#page-7-0)** chapter.

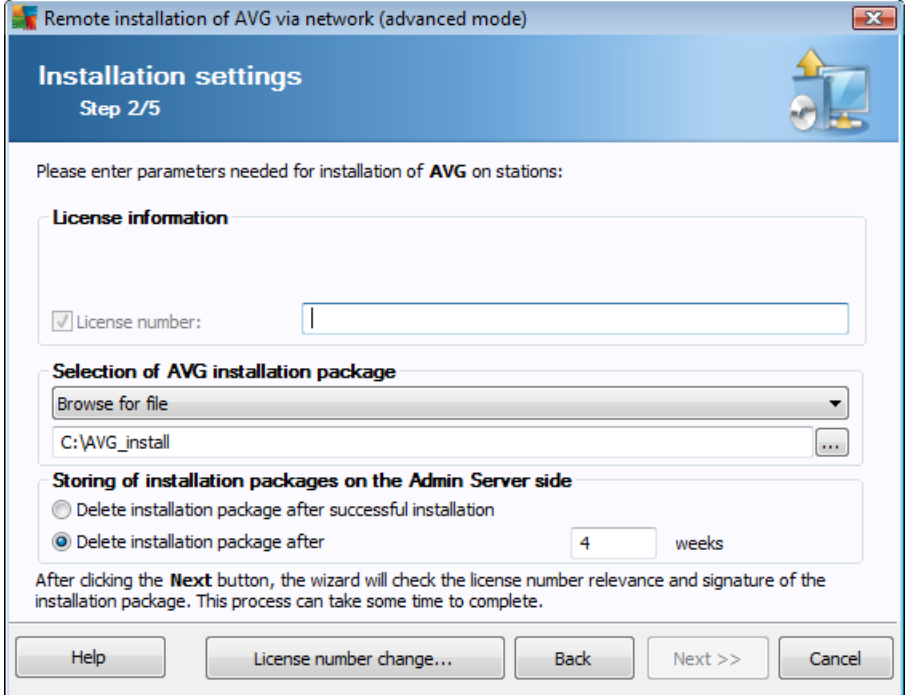

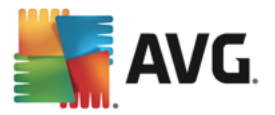

During this step it is necessary to define the following installation parameters:

- · *License information* type in the license data such as Name, Company, and License number (mandatory value). If you wish to take the Windows username for the Name field, do not select the respective check box, and leave the default system settings to be used.
- · *Selection of AVG installation package* you can either keep the default settings (and let the Admin server download the newest package for you) or choose from the roll-down menu a custom path. In such case specify the full path to AVG installation package or use this button to select the proper folder.
- · *Storing of installation packages on the Admin server side* here you can choose if you wish to:
	- · *Delete installation package after successful installation (from the Admin Server)*
	- · *Delete installation package after a specified number of weeks.*

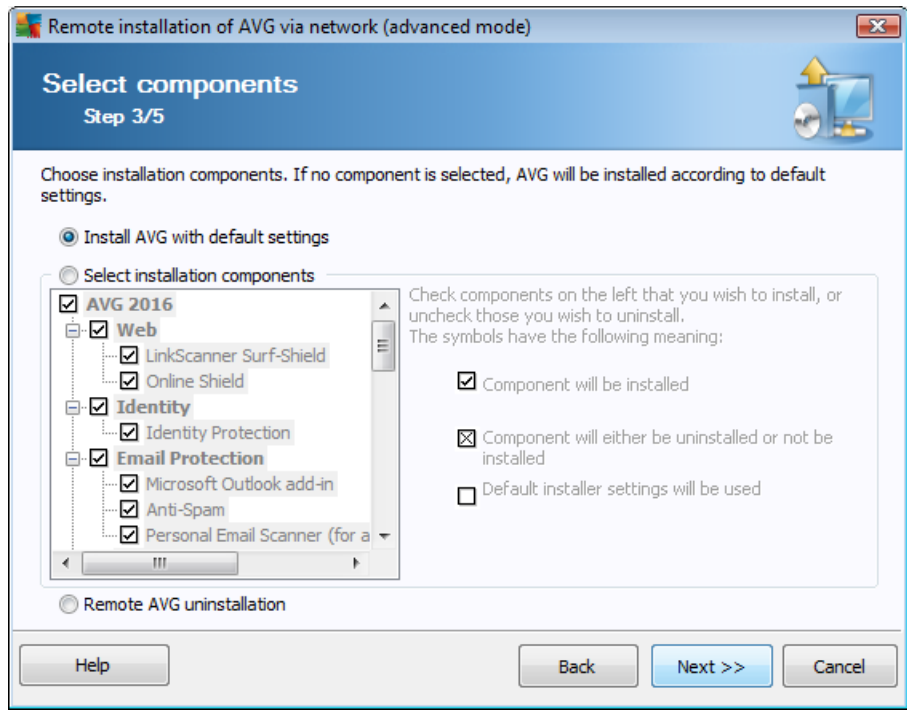

In this step, you can choose if you wish to install AVG with default settings or select custom components.

- · *Install AVG with default settings* Choose this option if you prefer the default components to be installed.
- · *Select installation components* Select this option to view a tree structure offering a list of AVG components that can be either installed or uninstalled. From the list of components select:
	- $\circ$  Components that should be installed, and mark them like this  $\boxtimes$
	- $\circ$  Components that should be uninstalled or not installed, and mark them like this  $\boxtimes$
	- o The default settings will be used for components that you leave blank  $(\square)$ .

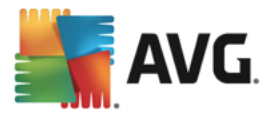

· *Remote AVG uninstallation* – allows AVG removal.

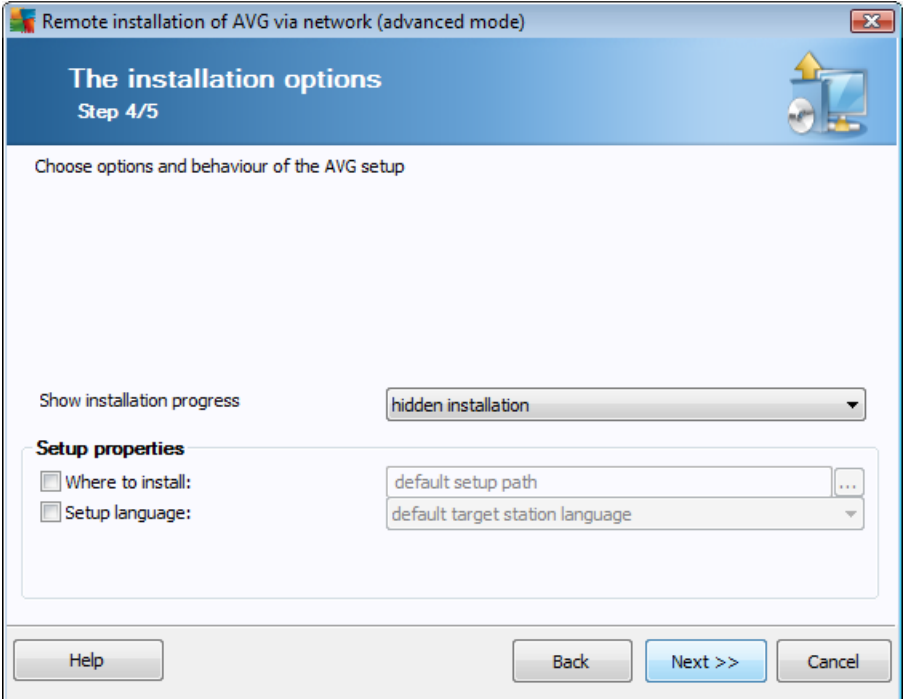

In the *Setup parameters* section you can choose from the following options:

- · *Enable Windows Firewall after installation* in case you are not going to install AVG Firewall component, you can choose to enable Windows Firewall as soon as the installation is completed.
- · *Quit setup if AVG is already installed* the remote administration will not proceed if AVG is already present on the target station.
- · *Kill all running applications that prevent installation* the remote installation will force closure of any application that could interfere with the installation process. Usually this could be a running email client or an Internet browser.
- · *Reboot the computer after finishing AVG setup if needed* in certain cases (Firewall component installation for example) a computer restart may be required to complete the installation process.
- · *Display a notification message regarding scheduled system restart on the remote computer* If the previous checkbox is checked, you can also define a delay before the restart will take place. The default value is ten minutes.

*Select type of installation progress visibility* – from the drop down menu select one of the following:

- o *hidden installation* no information will be displayed to the currently logged user during the setup process.
- o *show installation progress only* the installation will not require any user attention, but the progress will be fully visible on the station.

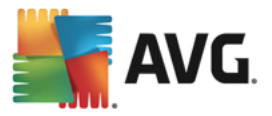

o *show installation wizard* – the installation will be visible on the station and the currently logged user will need to manually confirm all steps.

In the *Setup properties* section you can choose from the following options:

- · *Where to install* if you prefer a customized target location for installation, you can choose it by entering the path here. We recommend keeping the default settings.
- **Setup language** choose a default custom language for AVG installation and user interface.
- · *Select folder where AVG setup LOG file will be stored* if you prefer a custom location for setup log files, select it here (the folder must already exist on the target station).

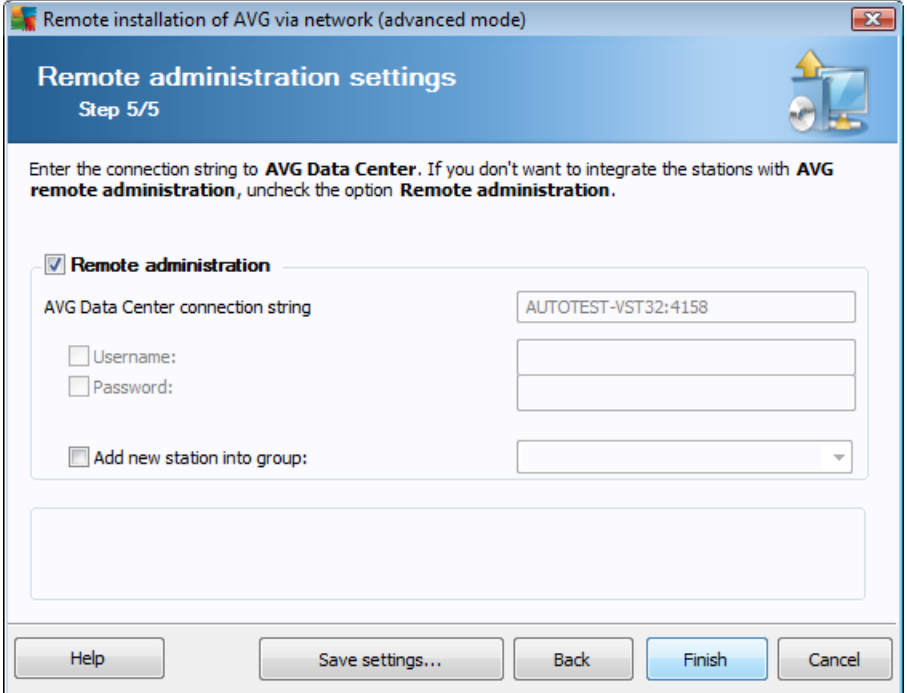

In this final step, there are the following options available:

*Note: If you are unsure about these settings, we recommend keeping the default ones.*

- · *Remote administration* Enter the AVG Data Center connection string into the *AVG Data Center connection string* field. If applicable, also enter the Username and Password. If you do not want to manage the stations via the AVG Admin Console, uncheck this option.
- · *Add new station into group* If you prefer to automatically add new station(s) into a custom group, you can choose the group name here.
- · *Custom update server* if you already have an existing update server, that you would like to use for your stations, check this box and fill in its address now.

Once done, click *Finish* button to begin remote installation. You will be able to observe the status of the installation from the **Network installer** view.

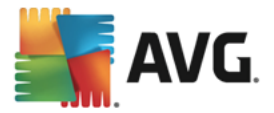

Use *Save settings* option to save the configuration used.

*Note: To list recently installed stations that remain in an incorrect state (because of some remote installation failure), navigate to the Stations/Non-compliant stations.*

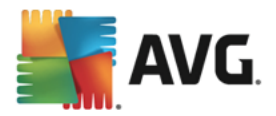

# **7. AVG Admin Server**

**AVG Admin Server** is used to secure communication between the AVG stations and the AVG Data Center on the server. Through the AVG Admin Server the AVG stations connect to the AVG Data Center using the TCP protocol (or the HTTP protocol, to be exact) that is a part of each Windows operating system installation. Therefore, the AVG stations do not need any other third party component to be able to connect to the remote administration system.

The **AVG Admin Server** can serve as a proxy server for downloading and distributing updates to your stations within the local network (by deploying the UpdateProxy role).

It basically works as a simple web server offering the update files to AVG stations. The update files are downloaded from the AVG central update servers just once, which significantly decreases the internet connection link load, especially in larger networks.

The AVG Admin Server is started automatically after deployment. If not, you can start it manually from the Windows start menu *All programs/AVG Remote Administration* by selecting *AVG Admin Server Monitor*, button *Start server*.

More information about the configuration of AVG Admin Server is available in the *[Configuration/AVG](#page-196-0) Admin Server [Settings](#page-196-0)* chapter.

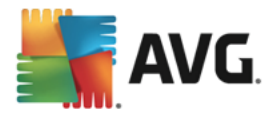

# **8. AVG Admin Lite**

**AVG Admin Lite** is a simplified version of AVG Remote Installation. It contains only the AVG Admin Server Deployment Wizard Lite and the AVG Network Installer Wizard Lite. No management console is available (such as AVG Admin Console), or any advanced options.

- · *AVG Admin Server [Deployment](#page-141-0) Wizard Lite* only allows deployment of the UpdateProxy role.
- · *AVG [Network](#page-143-0) Installer Wizard Lite* only allows AVG Installation Script creation.

In order to install and use only the AVG Admin Lite features, you must have chosen the *Lite Installation* option during the AVG Business Edition installation process (For more information see chapter [Installation](#page-13-0) type).

<span id="page-141-0"></span>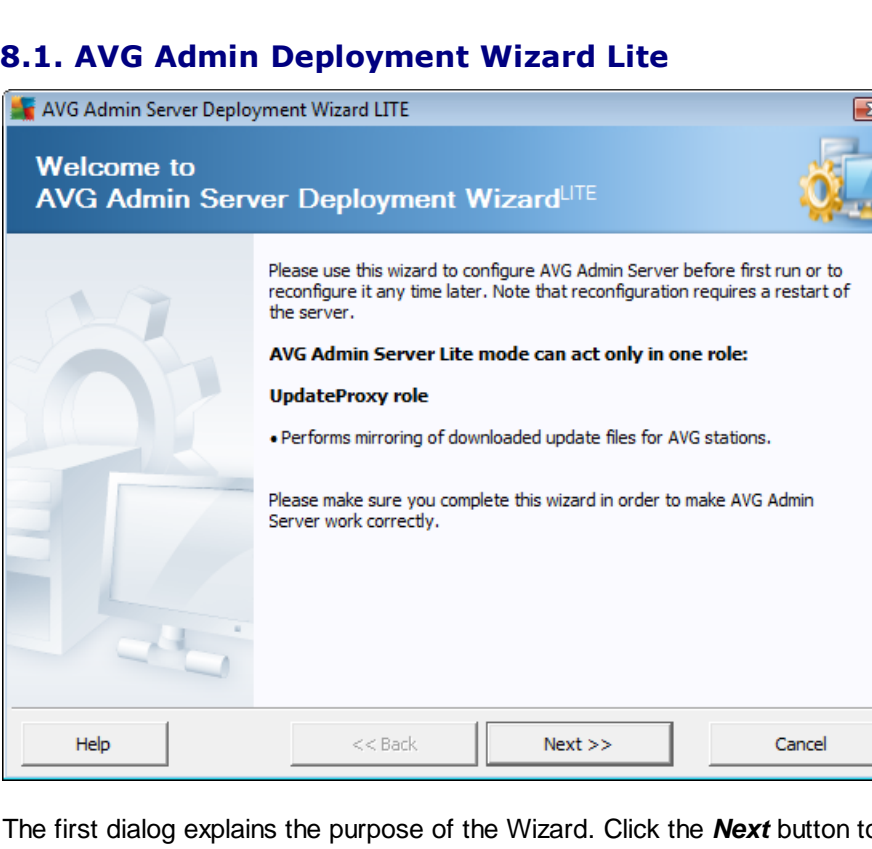

The first dialog explains the purpose of the Wizard. Click the *Next* button to proceed to the next step.

*Note: You need to complete this wizard in order to proceed with remote network installation.*

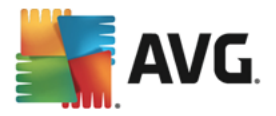

# **8.1.1. Configuration Overview**

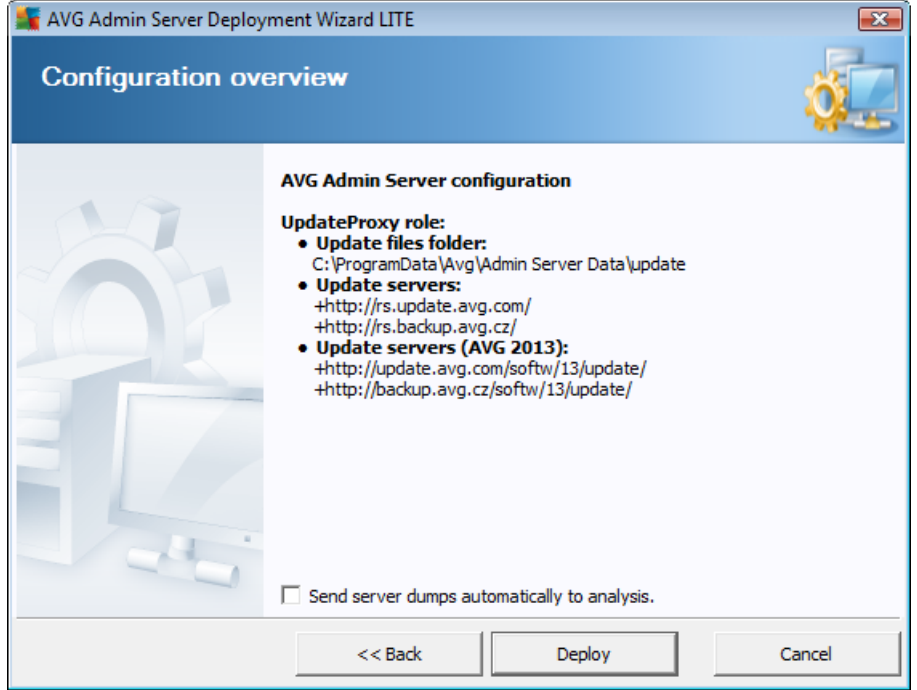

This section contains an overview of the configuration, that is going to be deployed on your server. Basically only the UpdateProxy role will be deployed to your server. The UpdateProxy role serves as a proxy server for downloading and distributing updates to your stations.

The wizard will also create the update folder on the C: drive (by default) or drive that is indicated in your overview.

You can also tick the *Send server dumps automatically to analysis* checkbox in order to send potential AVG Admin Server crash dumps directly to our technical support for further analysis.

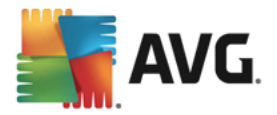

# **8.1.2. Completion**

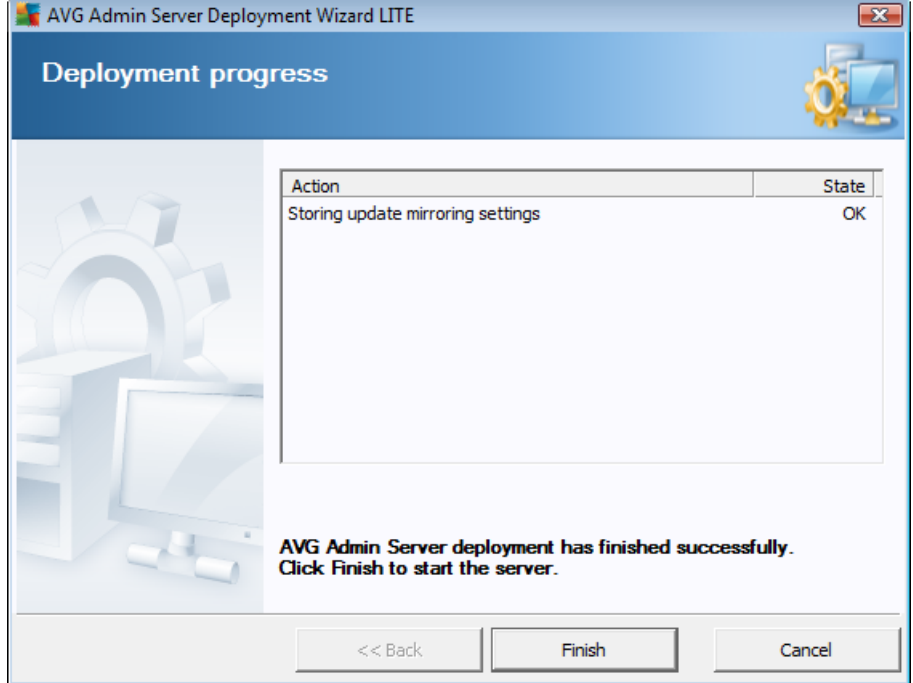

If everything went smoothly, you will see a dialog similar to the one above. Click Finish to close the Wizard and continue to the AVG Network Installer Wizard Lite.

# <span id="page-143-0"></span>**8.2. AVG Network Installer Wizard Lite**

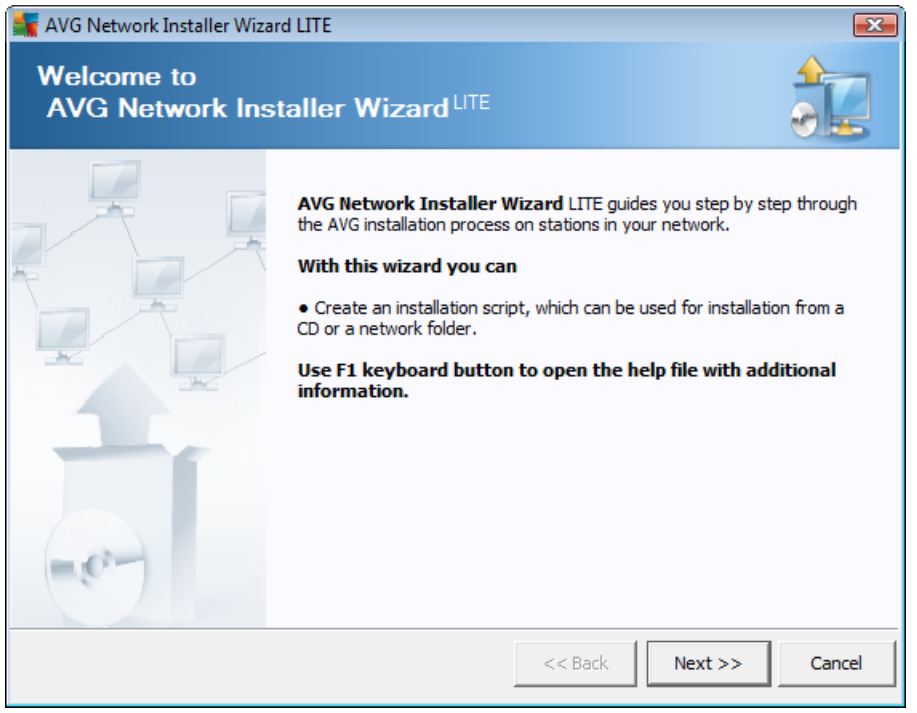
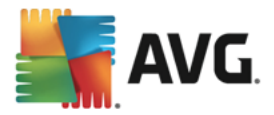

The *AVG Network Installer Wizard Lite* will quickly guide you through the AVG script creation process. The script can then be used to install AVG on your stations.

### **8.2.1. Installation Settings**

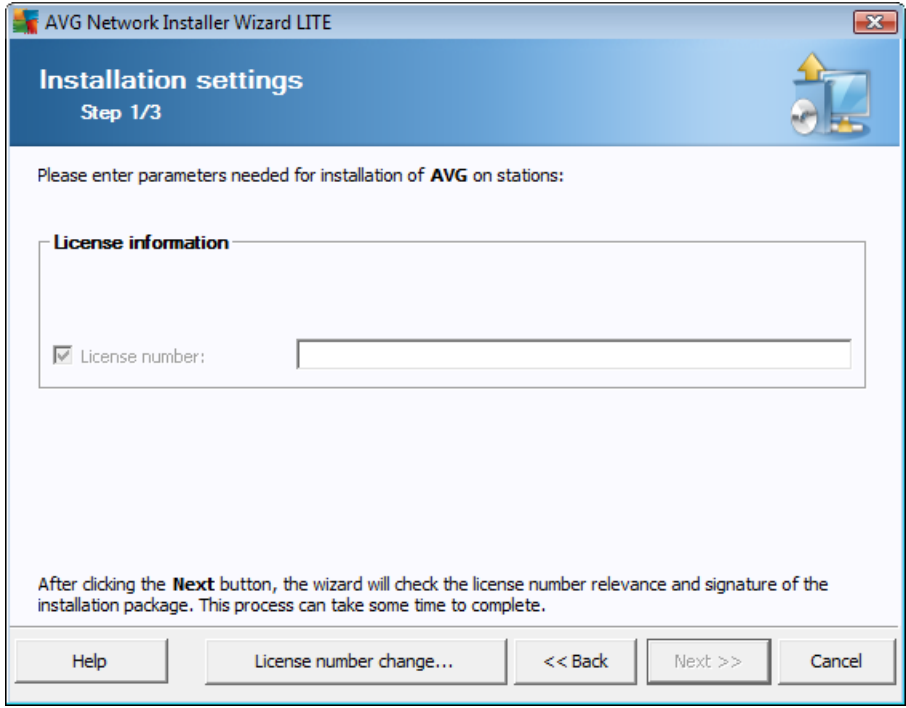

Fill in the requested values. *License number* is a mandatory field that must be filled in. Alternatively you may check the *Name* and/or *Company* checkboxes and fill in the appropriate values.

Use the *License number change* button to input a new license number for AVG installations.

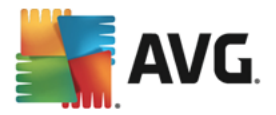

### **8.2.2. Creation of AVG Installation Script**

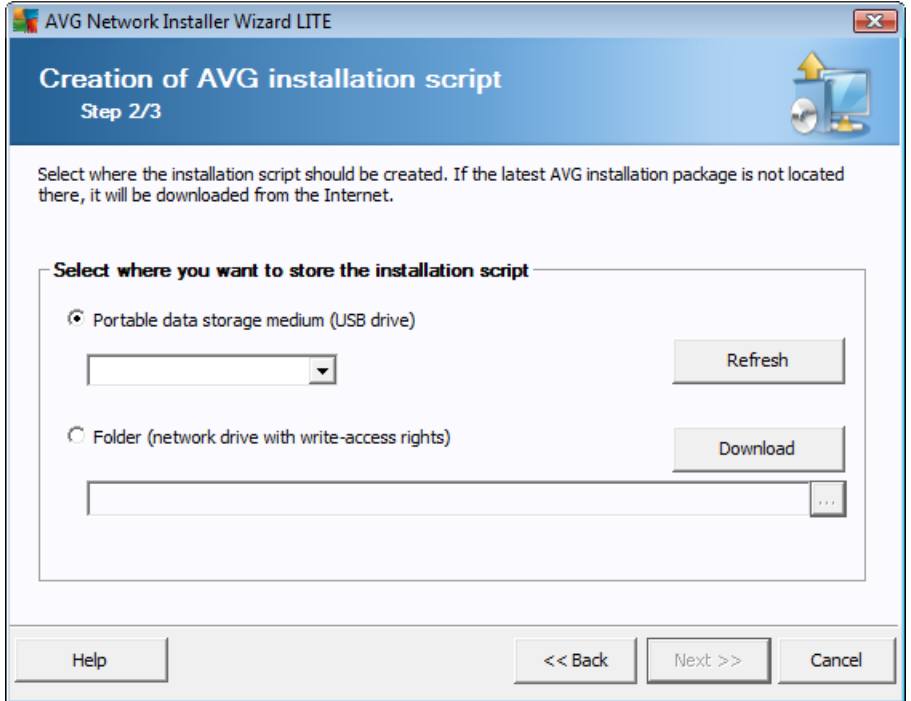

In this dialog you need to choose, where the installation script will be saved. If the location does not contain the latest AVG installation package, the wizard will try to download the file from the Internet once you click the *Next* button. In such a case please make sure your Internet connection is available.

You can choose one of the following:

#### · *Portable data storage medium (USB drive)*

If you have not done so already, insert a removable USB device (Flash drive, portable hard drive etc.) and hit the *Refresh* button to see the device in the drop down list. Make sure the drive is not writeprotected.

· *Folder*

Selecting this option will let you choose a folder, where the script will be stored. If you choose a network folder, make sure it has correct write-access rights.

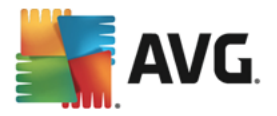

### **8.2.3. Completion**

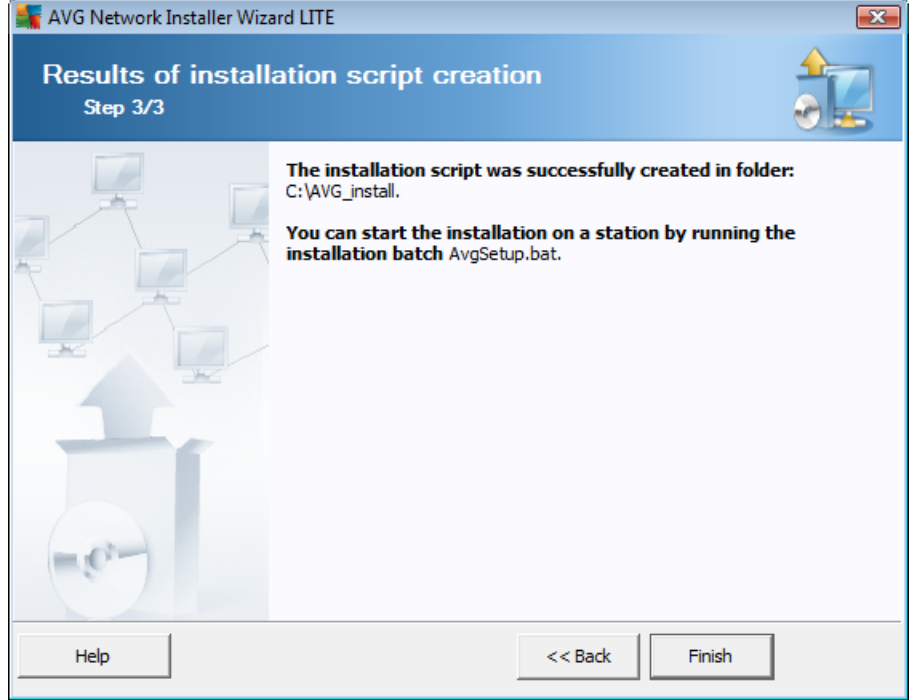

If the script creation proceeded successfully, you will see a dialog similar to this one. Click the *Finish* button to close the wizard.

#### **To use the script saved to a folder:**

1. Copy the whole contents of the previously chosen folder to your station.

Note: If you used a network folder for storing the script, you can navigate to that folder directly over *the network.*

- 2. On the station navigate to this folder and run the AvgSetup.bat file.
- 3. The command line window will appear and the installation will begin.
- 4. Once the installation is completed, the window will close automatically.

#### **To use the script from a removable device:**

- 1. Insert the removable device to your station.
- 2. If the autorun feature is enabled in the station's operating system, the installation will start automatically.
- 3. If not, open the removable device disk letter and run the AvgSetup.bat file manually.
- 4. The command line window will appear and the installation will begin.
- 5. Once the installation is completed, the window will close automatically.

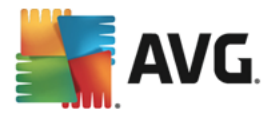

# **9. Configuration**

This chapter contains a description of setting options for various parts of AVG Business Edition:

- · Shared settings for [stations/groups](#page-148-0)
- · Shared settings for [application](#page-181-0) servers
- · AVG Admin Server [settings](#page-196-0)
- [Connection](#page-204-0) string
- · Proxy [server](#page-204-1)
- · AVG Admin [Console](#page-205-0)

#### **Shared Settings for Stations Running AVG 2016**

If any stations in your network still run **AVG 2016**, there will be separate setting options available for these stations, as the configuration of the latest version of AVG is considerably different:

- · Shared settings for [stations/groups](#page-164-0) (AVG 2016)
- · Shared [Firewall](#page-177-0) settings (AVG 2016)
- Shared settings for [application](#page-187-0) servers (AVG 2016)

By default, access to the AVG 2016 setting options is **not displayed** in AVG Admin Console menu, however, when you launch AVG Admin Console and any AVG 2016 stations are detected in the network, you should see the following dialog:

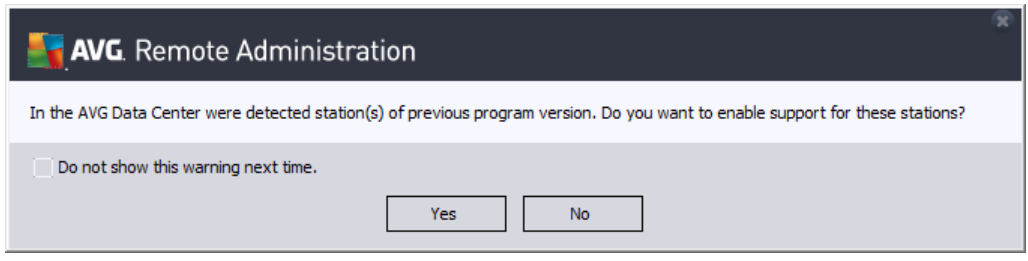

Click **Yes** to make the setting options for AVG 2016 accessible, or activate them at any time via main menu **View > Options**, checkbox *Show settings for stations of previous version AVG 2016*.

### <span id="page-147-0"></span>**9.1. General control and priority levels**

All shared settings can be accessed via **AVG Admin Console**, and can be set either as mandatory (cannot be changed on the station), or optional. Depending on where exactly you access the settings from, a priority level also applies to the settings change. This chapter explains both the mandatory items and priority levels.

#### **Mandatory Items**

Each setting option applicable to stations or groups have a little "lock" icon next to it, which indicates whether the setting option is **mandatory** (cannot be changed on the station) or **optional** (users can change the setting).

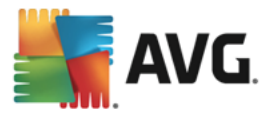

By default, all settings are set as optional, i.e. available to users for editing. To change the setting, right-click the icon and select from the context menu:

- · *Mandatory* toggles the mandatory flag for this particular setting option on or off.
- All mandatory sets the flag to all items in the current dialog, making them all mandatory.
- · *All monitored* resets the flag for all items in the current dialog, making them all optional.
- · *Move value to groups* enables you to apply the setting values to stations groups. For details, see the chapter Moving values to [groups/servers](#page-165-0).

*Note: The lock icons are not visible on the stations.*

#### **Settings Priority Level**

The individual levels of priorities are set as follows (sorted from the highest to lowest priority):

#### · *Shared settings for stations*

Shared settings defined as mandatory in the *Shared settings for stations* (available through upper menu *Tools*) always have higher priority than the others. Which means, that items set as mandatory in the mentioned settings list cannot be changed at any lower levels.

#### · *Shared settings in group*

Shared settings defined as mandatory in the station groups (item *Shared settings in group* available from the specific group workspace via right-clicking the context menu in the *Stations* branch) have higher priority than the particular station settings, but lower than the *Shared settings for stations*.

#### · *Individual station settings*

Particular settings for stations are considered to have the lowest priority, which means that all items set as mandatory in higher levels mentioned above cannot be changed there.

Individual settings for stations can be accessed by right-clicking a station and selecting *Station settings > Settings*.

The individual priority levels are distinguished by the lock icons, too. Generally, an item set as mandatory is marked by a black "locked" icon. A **red lock** means that the setting is already set as mandatory in **Shared settings for stations** (highest level), and a **blue lock** indicates that the setting is marked as mandatory in **Shared settings in group**.

### <span id="page-148-0"></span>**9.2. Shared Settings for Stations/Groups**

This dialog allows you to define shared settings for client stations that run the latest version of AVG. For configuration of stations that run AVG 2016, see the chapter Shared Settings for [Stations/Groups](#page-164-0) (AVG [2016\)](#page-164-0).

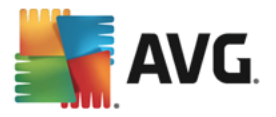

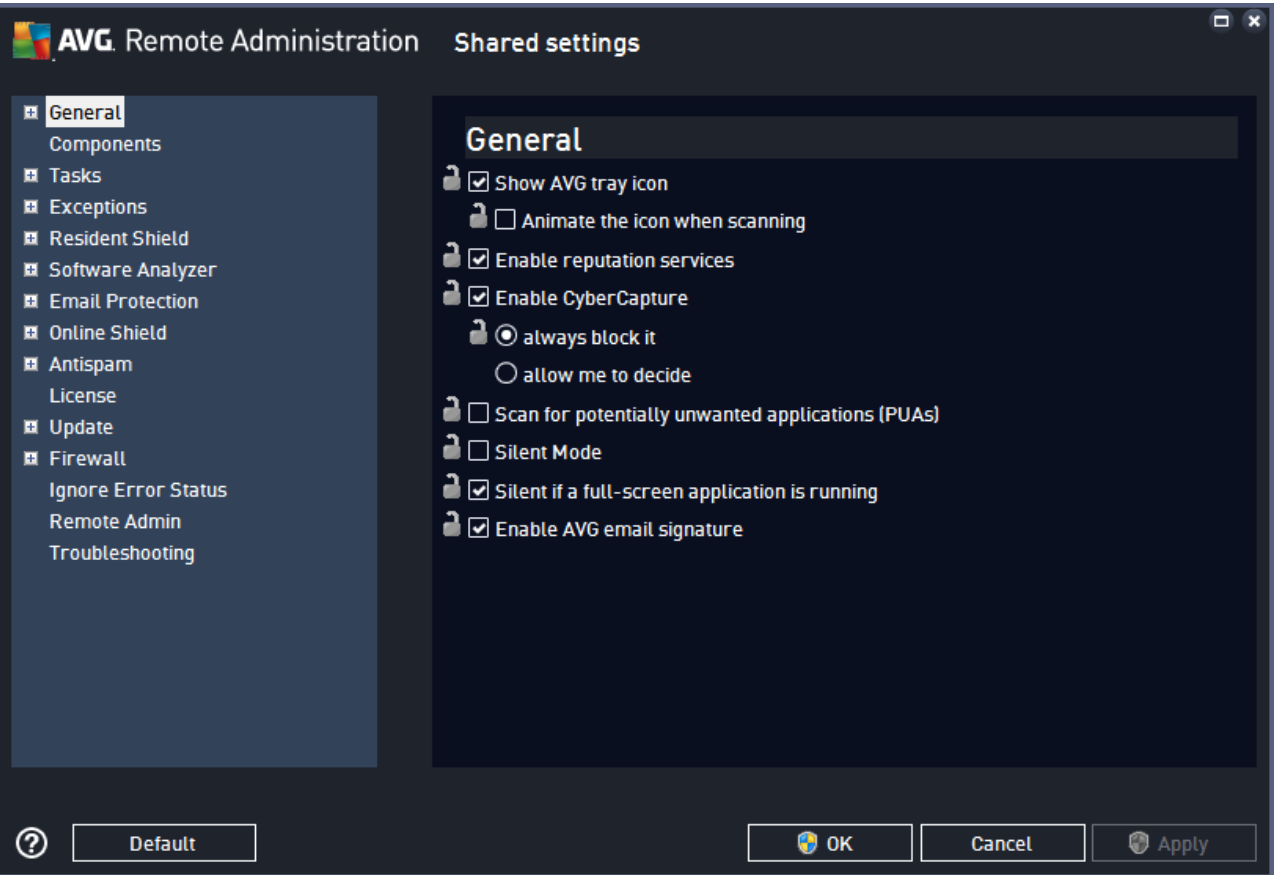

The options basically reflect those that are available on the stations directly, with some exceptions mentioned below. For detailed information on individual configuration items, we strongly recommend to get familiar with the AVG client application which offers in-built assistance and information. Below, you will find instructions on how to get to the corresponding settings pages on the client stations.

For explanation of the lock icons throughout the settings dialog, refer to [General](#page-147-0) Control and Priority Levels.

*Note: You can use Default button to restore the original settings of the current dialog.*

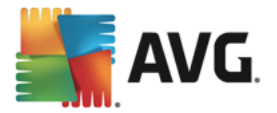

## **9.2.1. General**

*General* settings contain basic configuration of the AVG application.

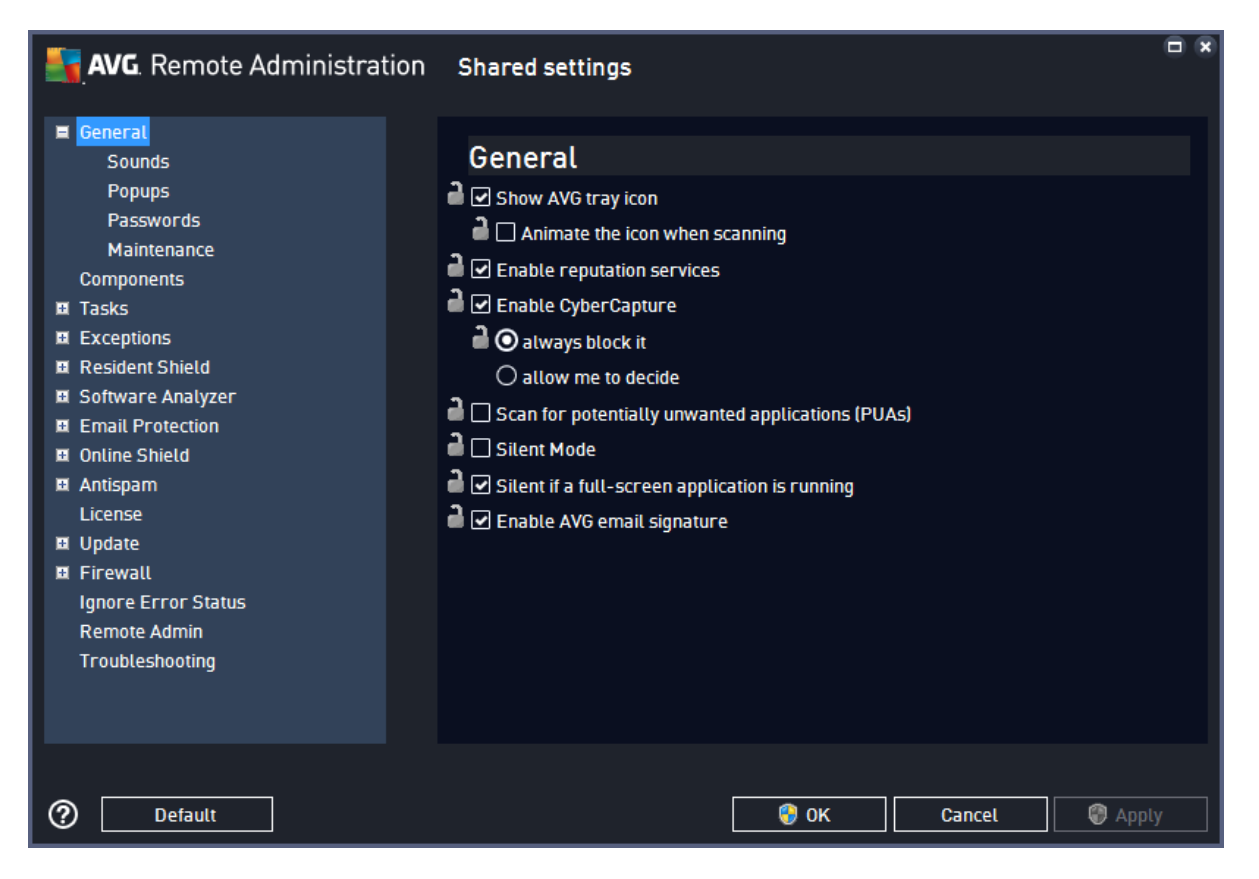

On client stations, the corresponding settings including description can be accessed via **Menu > Settings > General** (expandable sections on the page).

Please note that the settings for Sounds are not available on client stations, and can be only controlled *from Admin.*

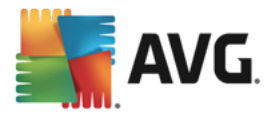

## **9.2.2. Components**

*Components* settings allow you to define which parts of the station protection will be turned on/off. All individual components are available in the Shared Settings navigation tree for detailed configuration.

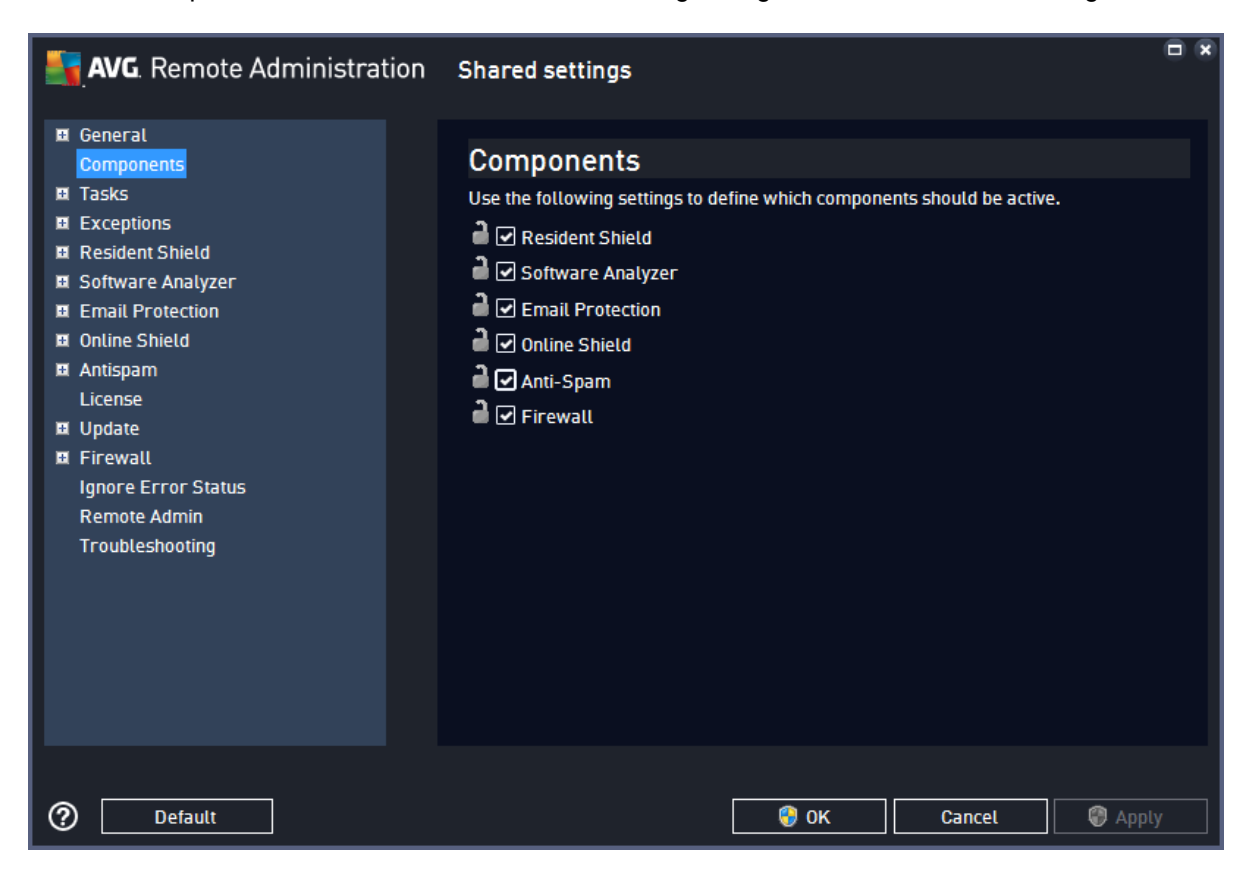

On client stations, the corresponding settings including description can be accessed via **Menu > Settings > Components**, however, their names differ from those displayed in Remote Administration. The corresponding name pairs are as follows:

- Resident Shield = File Shield
- · Software Analyzer = Behavior Shield
- Email Protection = Email Shield
- Online Shield = Web Shield
- · Anti-Spam = Anti-Spam
- $\bullet$  Firewall = Enhanced Firewall

### **9.2.3. Tasks**

*Tasks* list all available types of predefined scans, allowing you to review and change parameters of the scan in detail. All scans share the same settings organized into tabs; some scans include an additional *Scheduling* tab, allowing you to schedule automatic scan launch at defined times.

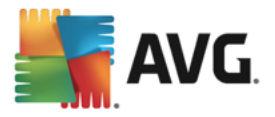

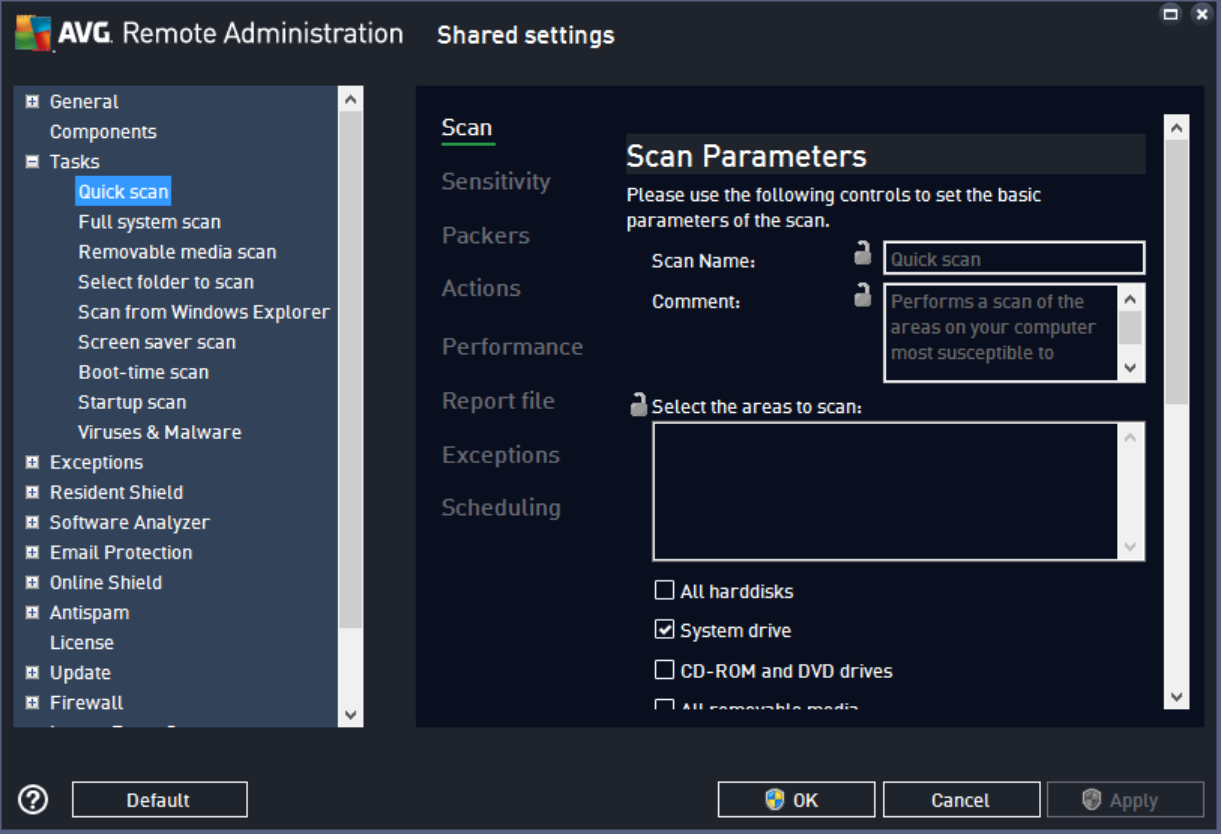

On client stations, the corresponding scan settings can be accessed as follows:

- · **Quick scan** = Main Screen > SCAN COMPUTER button
- · **Full system scan** = Main Screen > settings icon next to SCAN COMPUTER > **Computer Scan** also called **Smart Scan**, a complete in-built scan of the computer including browser add-ons and system performance
- · **Removable media scan** = Main Screen > settings icon next to SCAN COMPUTER > **USB/DVD Scan**
- · **Select folder to scan** = Main Screen > settings icon next to SCAN COMPUTER > **File or Folder Scan**
- · **Scan from Windows Explorer** = Menu > Settings > General > Special scans > **Explorer scan**
- · **Boot-time scan** = Main Screen > settings icon next to SCAN COMPUTER > **Boot-Time Scan**

The following scans are not available for editing on client stations:

- · **Screen saver scan** = autoscan of screensavers and desktop themes,
- · **Startup scan** = a quick scan of all applications and modules that are launched automatically upon Windows startup,

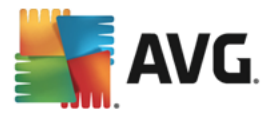

· **Viruses & Malware** = basic scan for viruses and malware which is a part of the **Smart Scan** (a complete in-built scan of the computer including browser add-ons and system performance).

### **9.2.4. Exceptions**

**Exceptions** allow you to add items of various types that should be ignored by AVG altogether (not scanned, blocked, etc.).

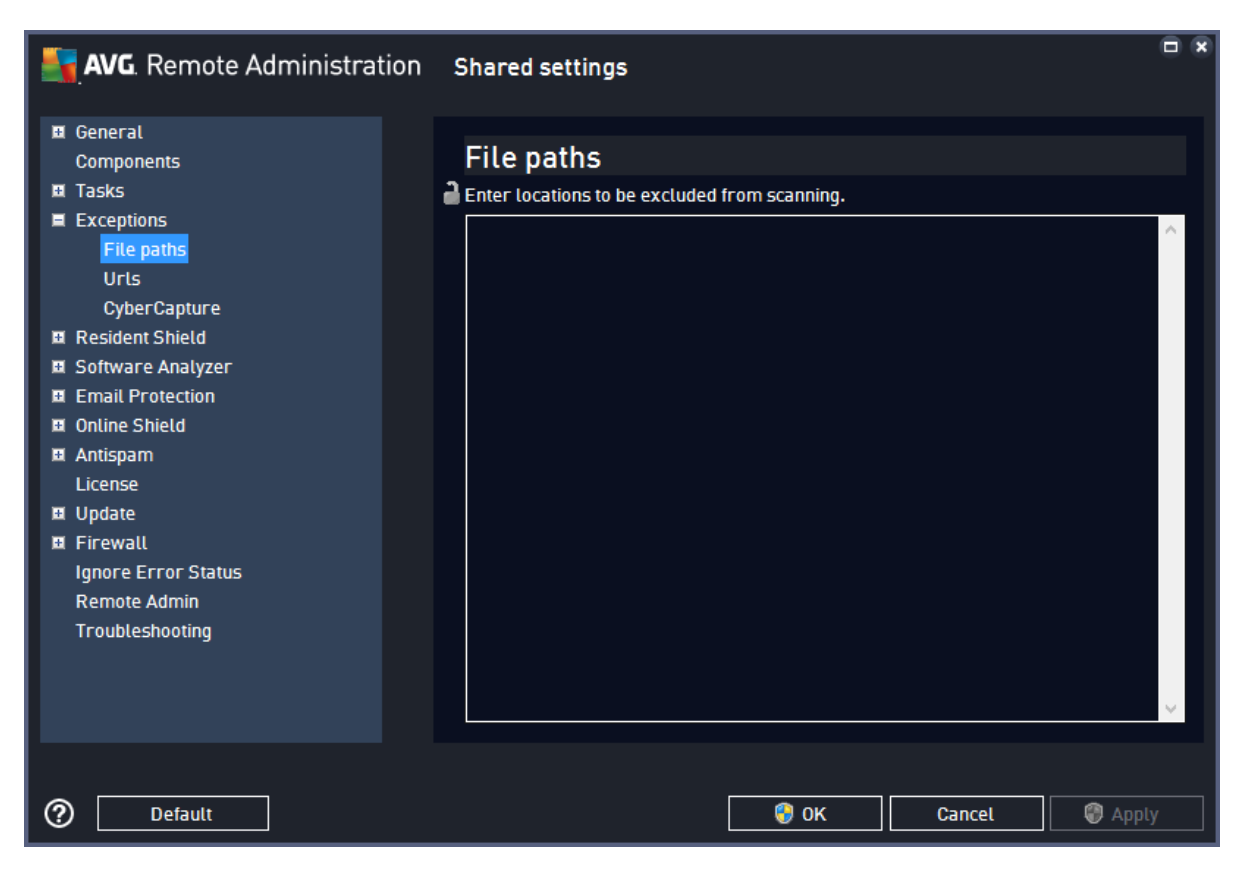

On client stations, the corresponding settings including description can be accessed via **Menu > Settings > General > Exceptions**.

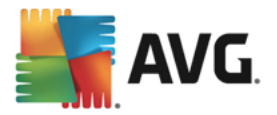

### **9.2.5. Resident Shield**

The *Resident Shield* settings allow you to define parameters of instant file scanning whenever these are accessed.

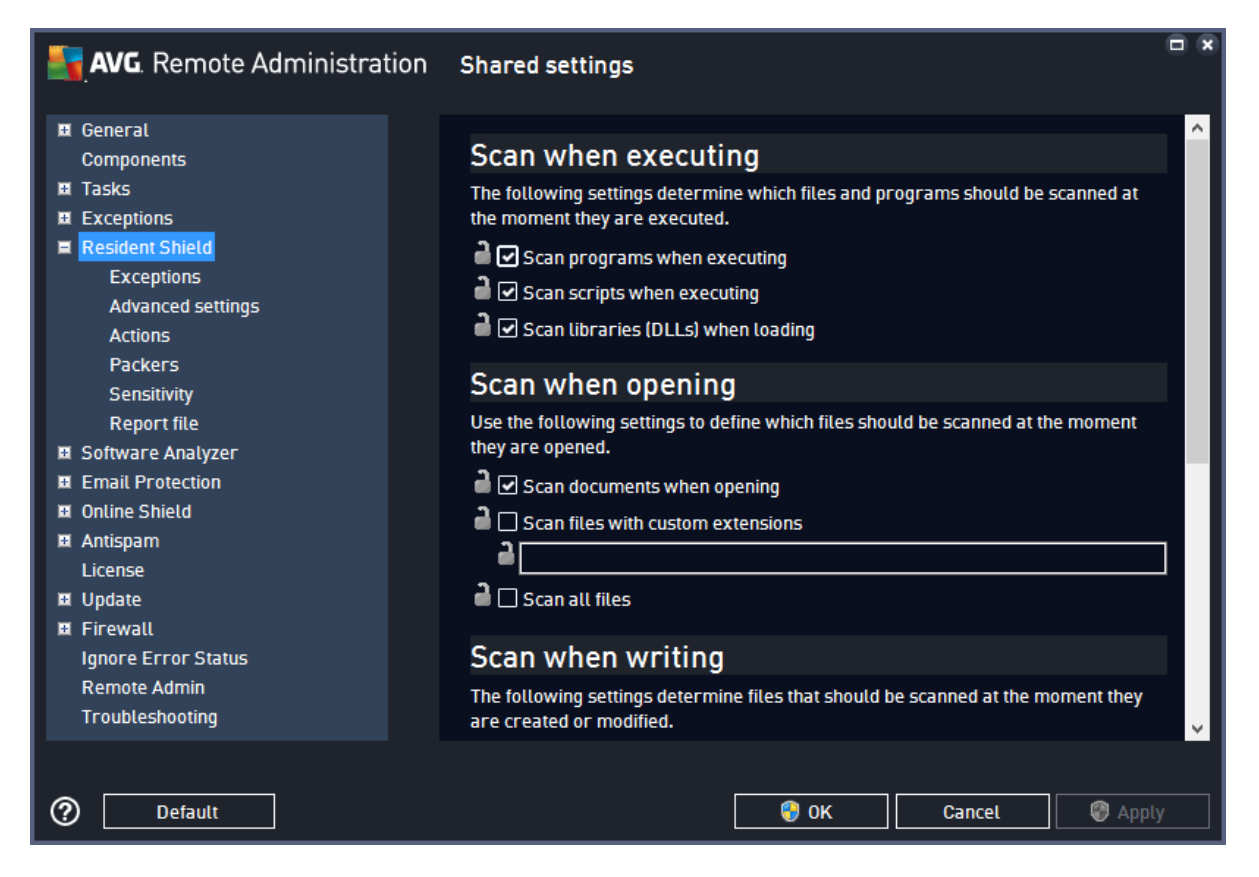

On client stations, the corresponding settings including description can be accessed via **Menu > Settings > Components > File Shield > Customize**. All subitems are the same in both Remote Admin and the client application.

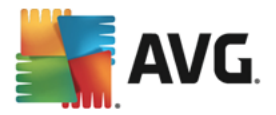

## **9.2.6. Software Analyzer**

The *Software Analyzer* settings allow you to define parameters of instant software behavior analysis, protecting you from dangerous scripts and other executables.

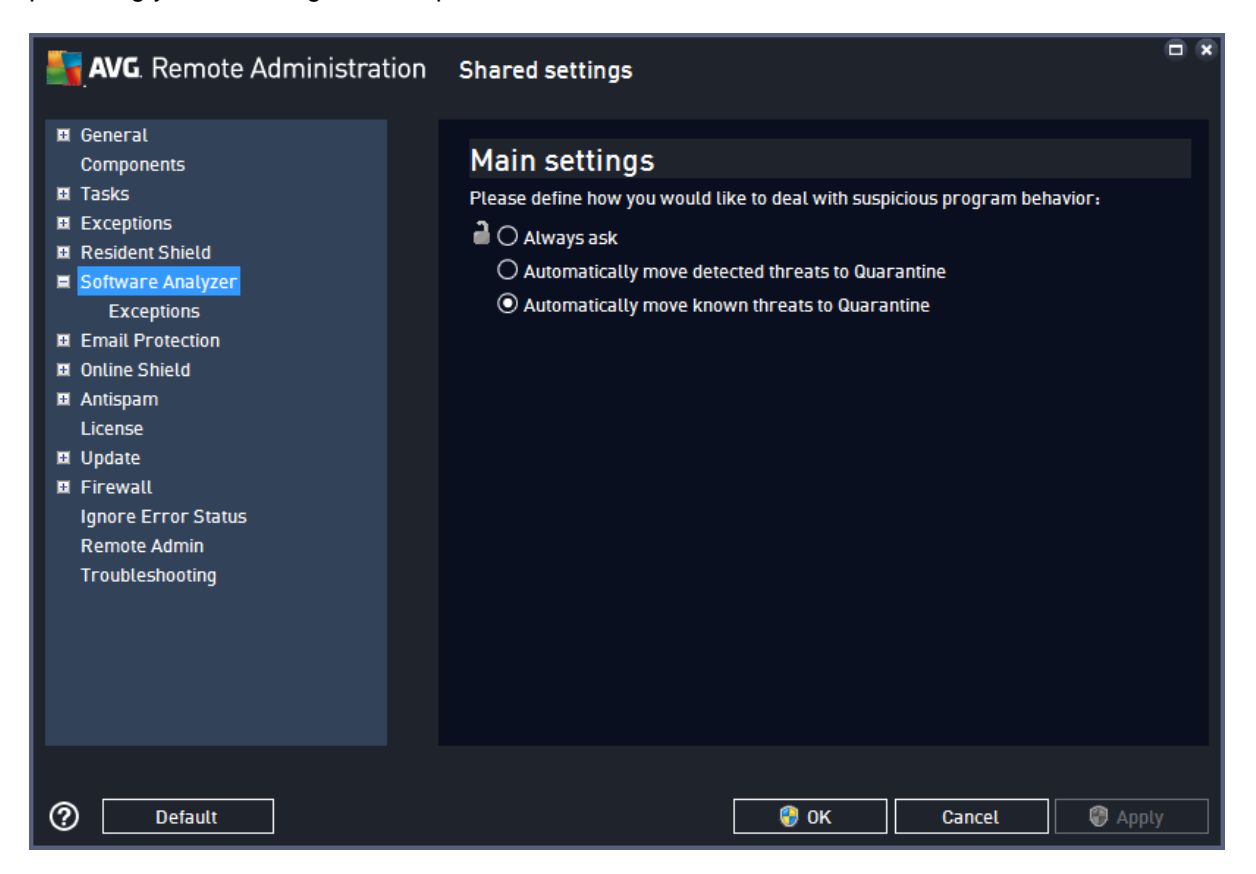

On client stations, the corresponding settings including description can be accessed via **Menu > Settings > Components > Behavior Shield > Customize**. All subitems are the same in both Remote Admin and the client application.

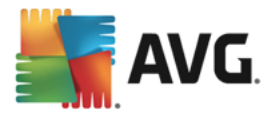

## **9.2.7. Email Protection**

The *Email Protection* settings allow you to specify detailed configuration of email scanning, including attachments handling.

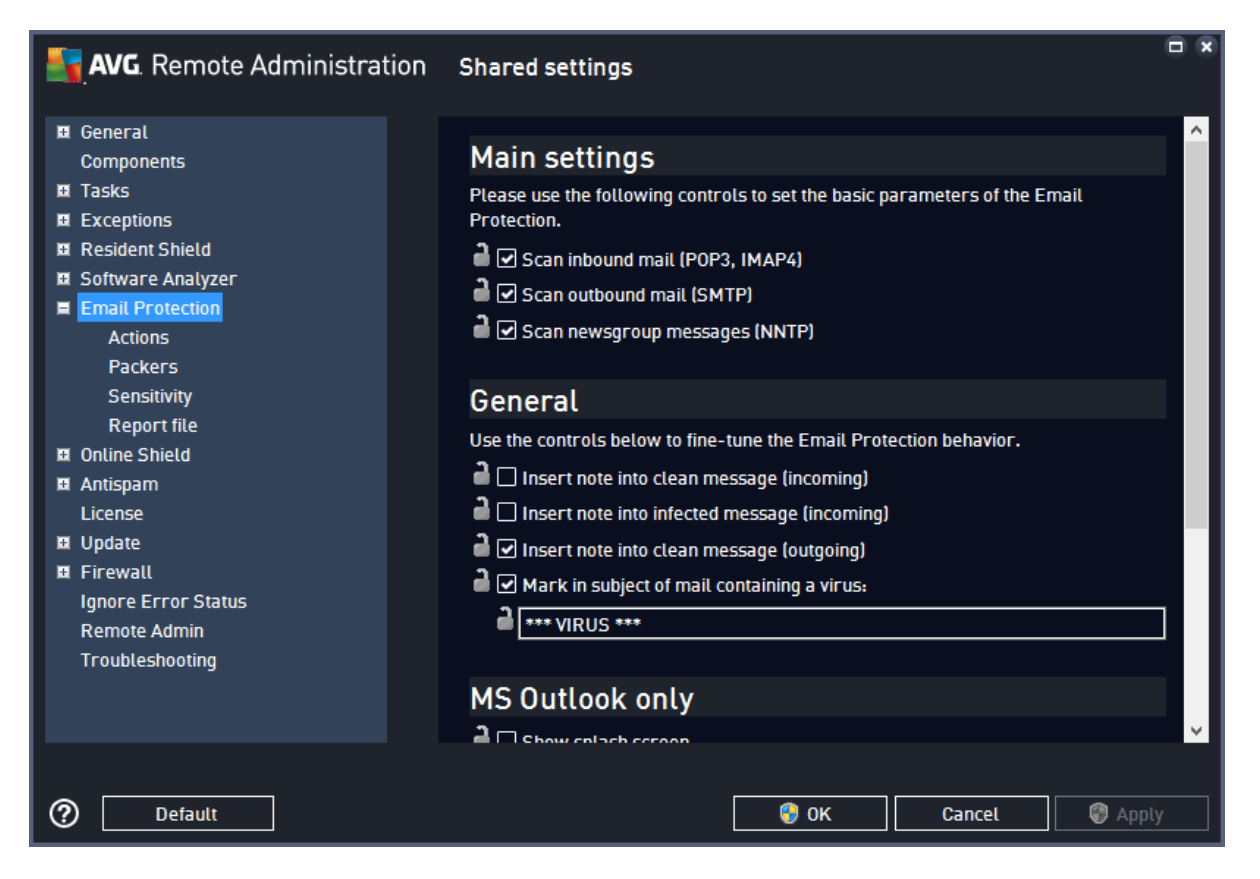

On client stations, the corresponding settings including description can be accessed via **Menu > Settings > Components > Email Shield > Customize**. All subitems are the same in Remote Admin and the client application, except for sections *General* and *MS Outlook only* that are located on the *Behavior* tab in the client application.

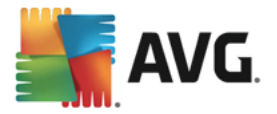

## **9.2.8. Online Shield**

The *Online Shield* settings allow you to define parameters of Internet browsing protection.

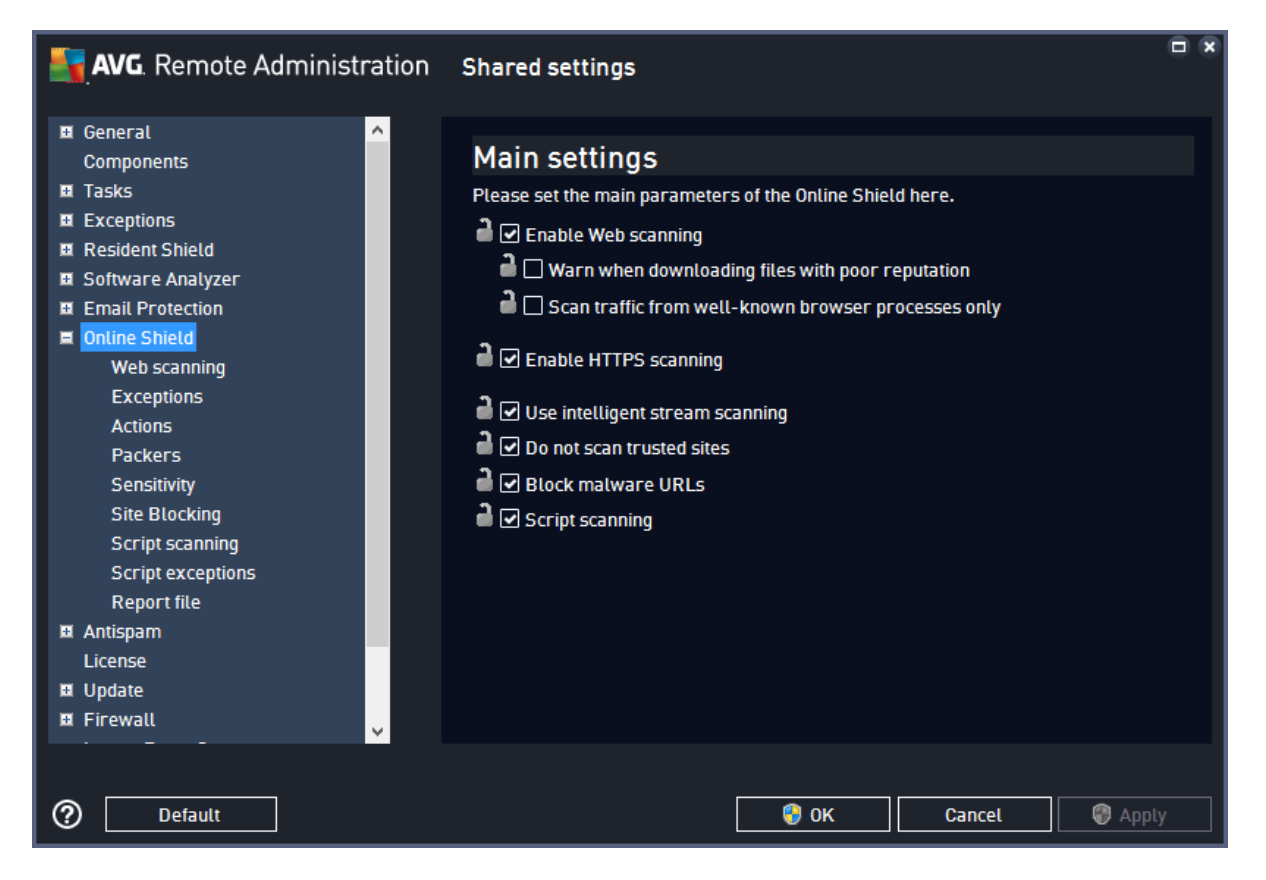

On client stations, the corresponding settings including description can be accessed via **Menu > Settings > Components > Web Shield > Customize**. All subitems are the same in both Remote Admin and the client application.

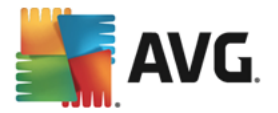

## **9.2.9. Antispam**

The *Antispam* settings allow you to define levels of protection from unwanted and potentially harmful emails.

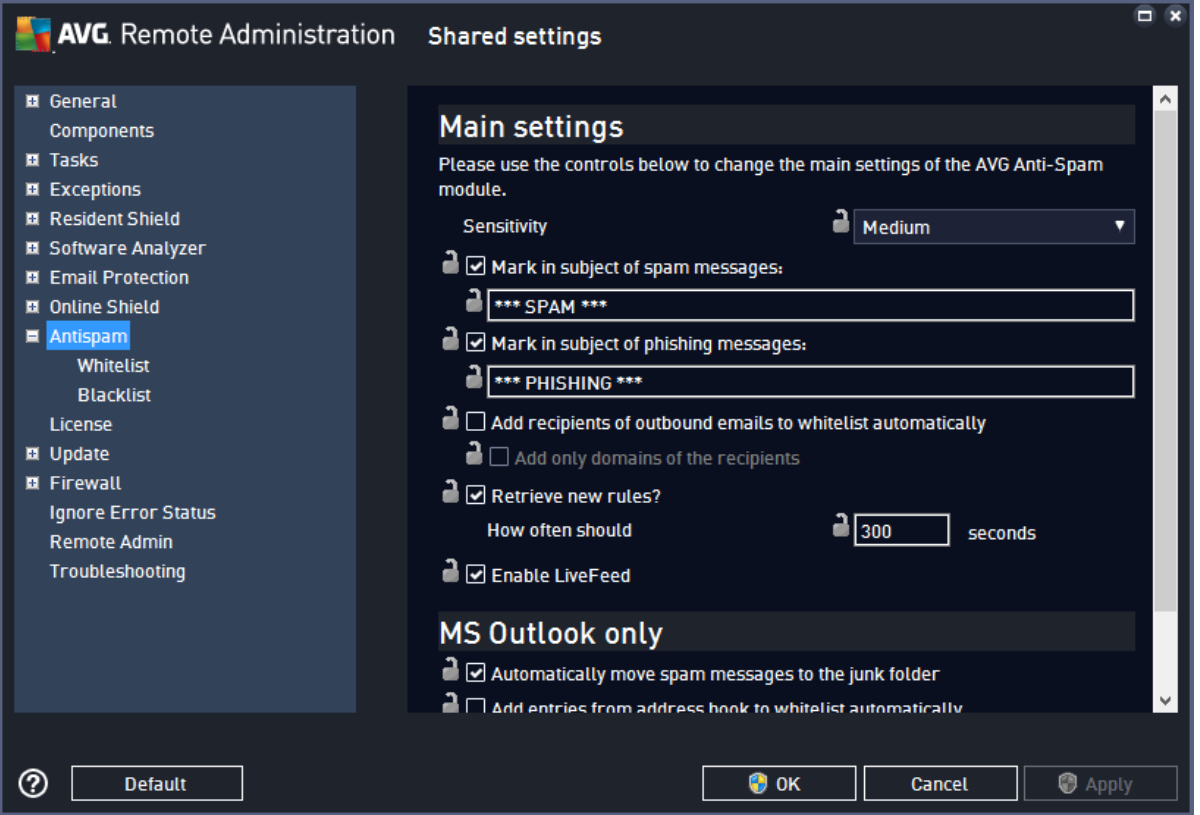

On client stations, the corresponding settings including description can be accessed via **Menu > Settings > Components > Anti-Spam > Customize**. All subitems are the same in both Remote Admin and the client application.

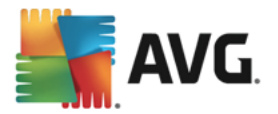

## **9.2.10. License**

The *License* settings enable you to activate a new license number.

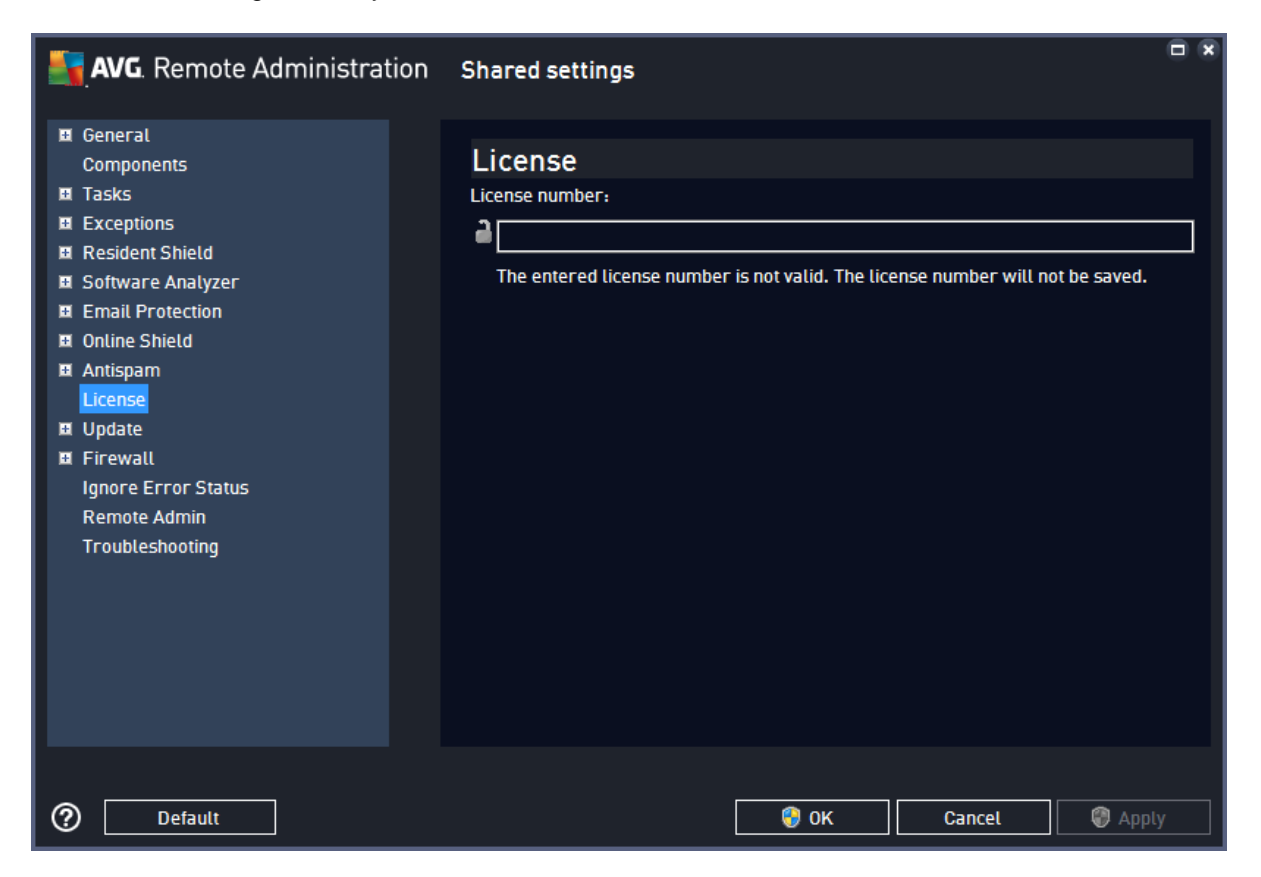

On client stations, the corresponding dialog can be accessed via **Menu > Settings > Subscription**.

### **9.2.11. Update**

The *Update* settings allow you to specify parameters for different types of AVG update. The top section *Update* specifies the URL to get update files from, and is one of the few settings that are by default mandatory (locked). *Please do not modify the settings if unsure, as this could make updating non-functional and put the stations at risk.*

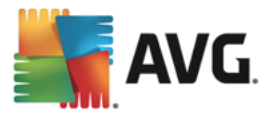

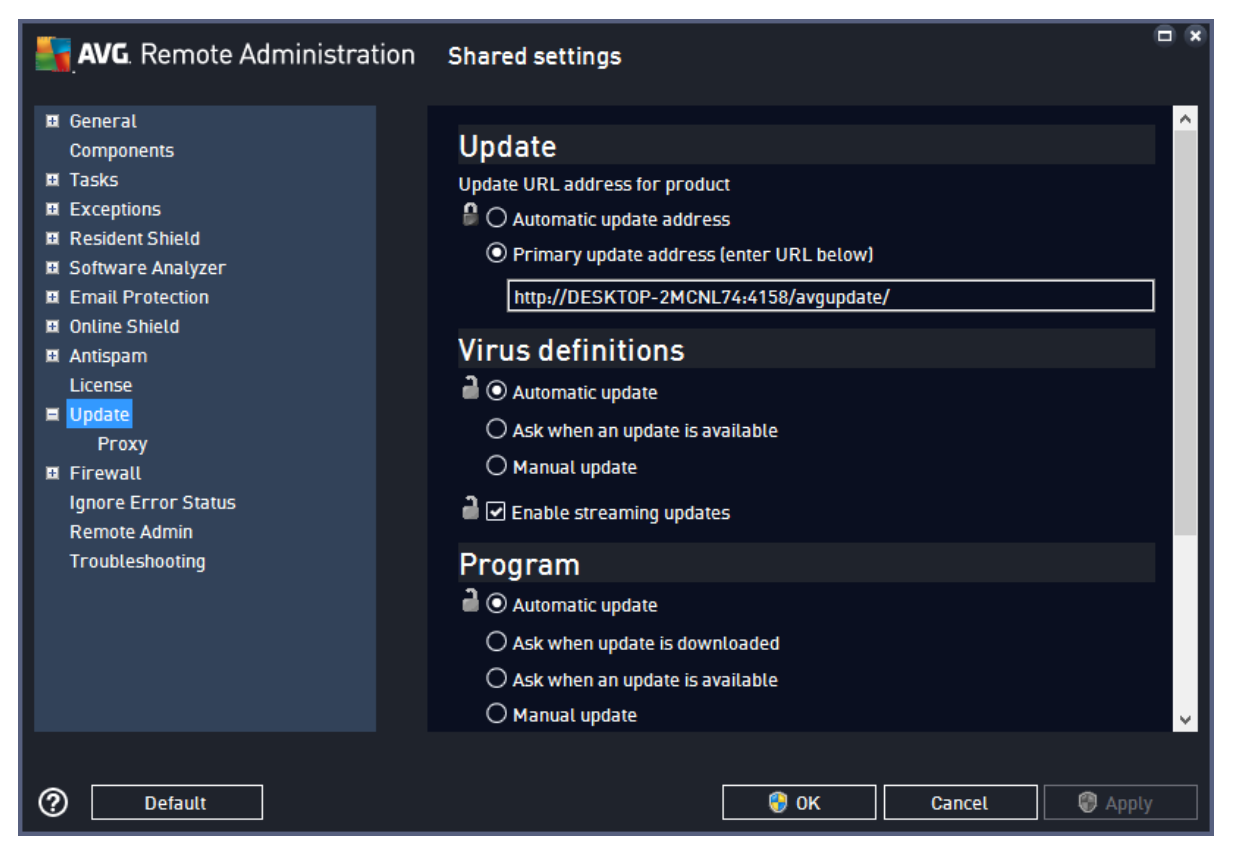

On client stations, the corresponding settings including description can be accessed via **Menu > Settings > Update**. The *Proxy* settings can be found in the same place, further down on the page.

### <span id="page-160-0"></span>**9.2.12. Firewall**

This dialog allows you to define shared Firewall settings for stations. The Firewall enables you to control network traffic on the stations, based on specific settings for individual applications, either allowing the applications or preventing them from communicating (e. g. sending or receiving any data) over network.

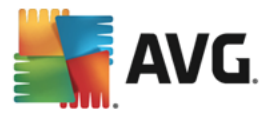

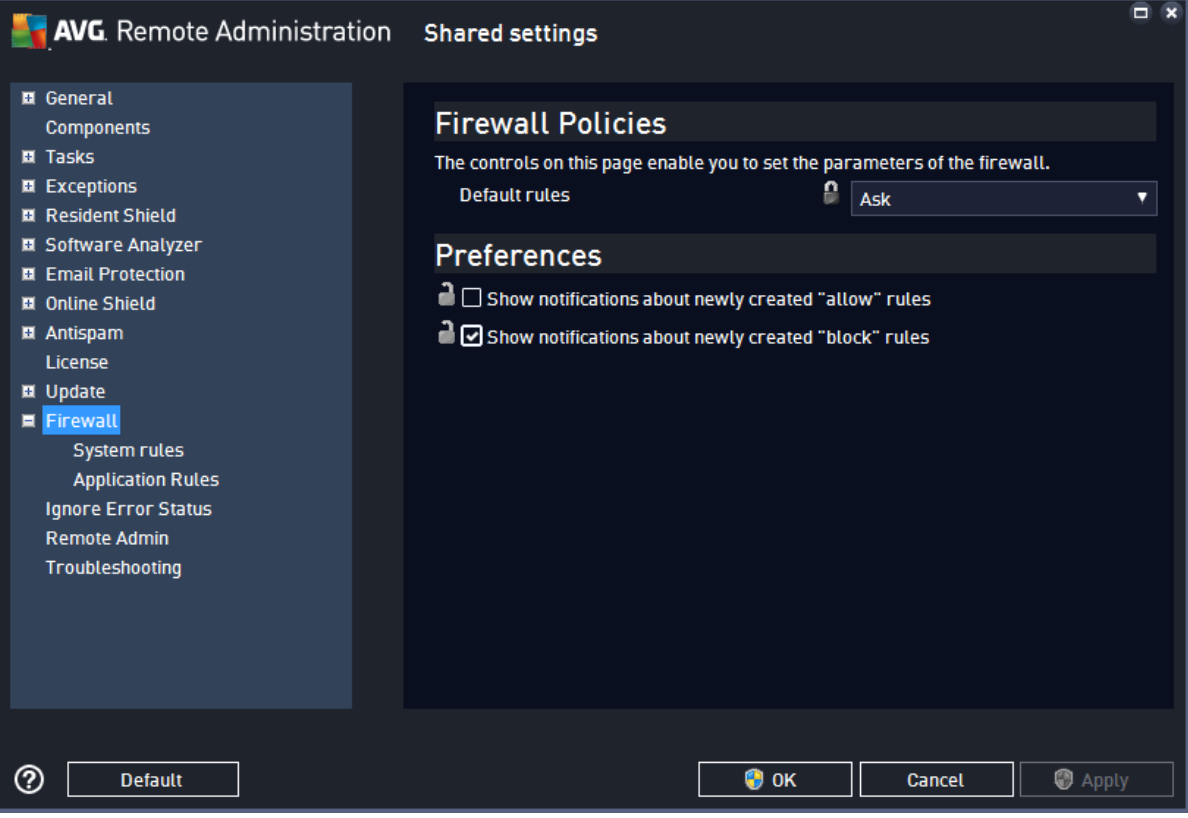

On client stations, Firewall settings can be accessed via **Menu > Settings > Components > Enhanced Firewall > Customize**.

Please note that Admin control over Firewall on the client stations is limited, only some of all extensive *setting options are available in Admin. Complete Firewall configuration can only be accessed from client stations directly.*

**Default rules** for all applications can be the following:

- · *Auto-decide* the Firewall will automatically decide for you, based on its internal rules, whether it is safe to allow the application to communicate over network or not.
- Allow the application will be allowed to communicate over network.
- **Block** the application will be denied communication over network.
- Ask there will be no automatic action; at each attempt of the application to communicate over network, you will be asked whether you want to allow or block it.

**Preferences** include additional options:

- · *Show notifications about newly created "allow" rules* whenever Firewall automatically creates a new rule for an application granting it access to network, you will be notified by a pop-up window.
- · *Show notifications about newly created "block" rules* whenever Firewall automatically creates a new rule for an application blocking its access to network, you will be notified by a pop-up window.

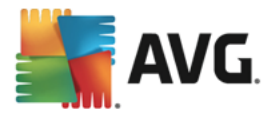

## **9.2.13. Ignore Error Status**

*Ignore Error Status* allows you to set AVG to ignore warning or error reported by the selected components, if the warning/error is caused by something you have set intentionally. Also, you can set AVG to ignore events or required actions, such as computer restart or update pending. For the selected (checked) items, AVG will not show any warnings or notifications on the client stations.

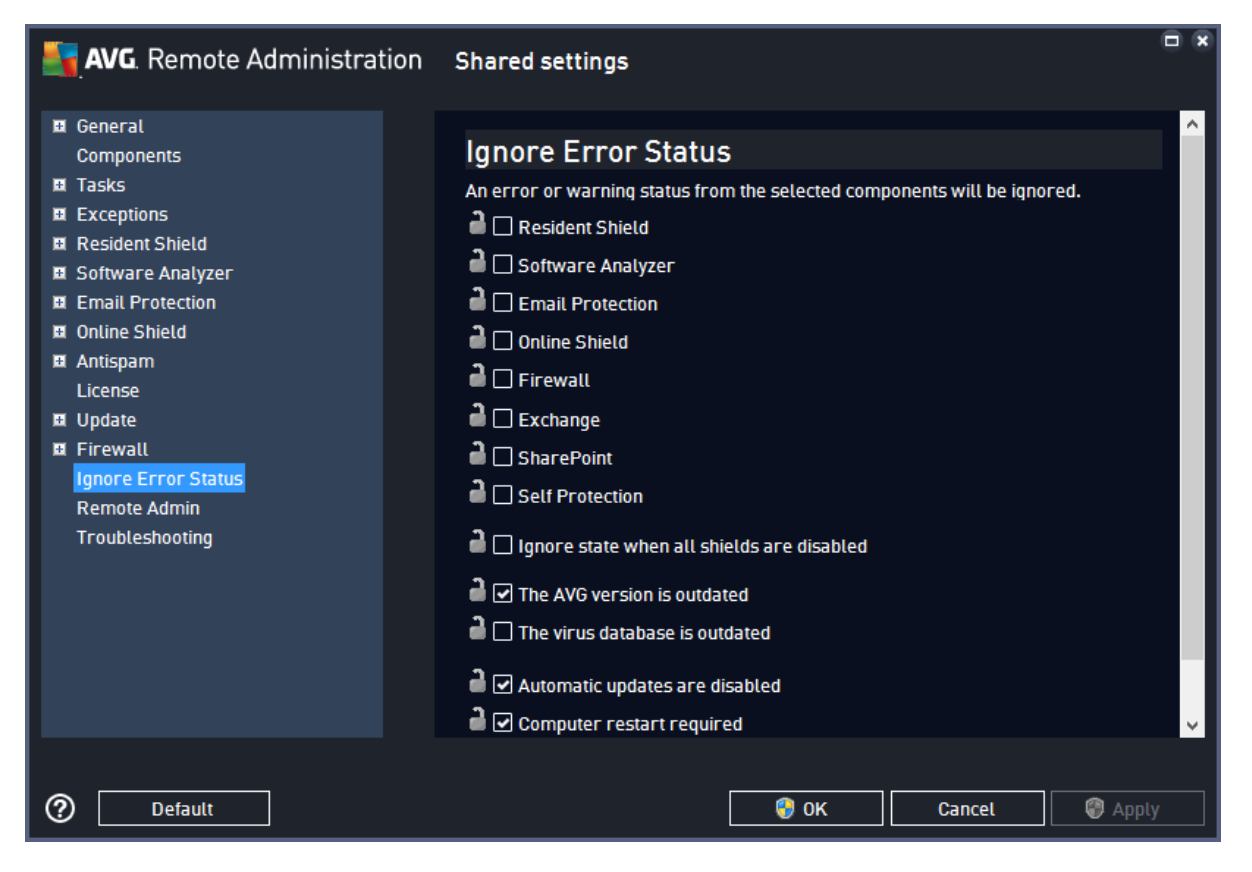

*Please note that Ignore Error Status settings are not available on client stations, and can be only controlled from Admin.*

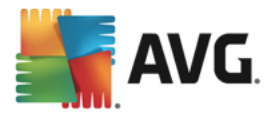

## **9.2.14. Remote Administration**

The *Remote Administration* settings allow you to configure physical (network) connection between the client station and AVG Admin Server, which hosts the components ensuring Remote Administration's functionality.

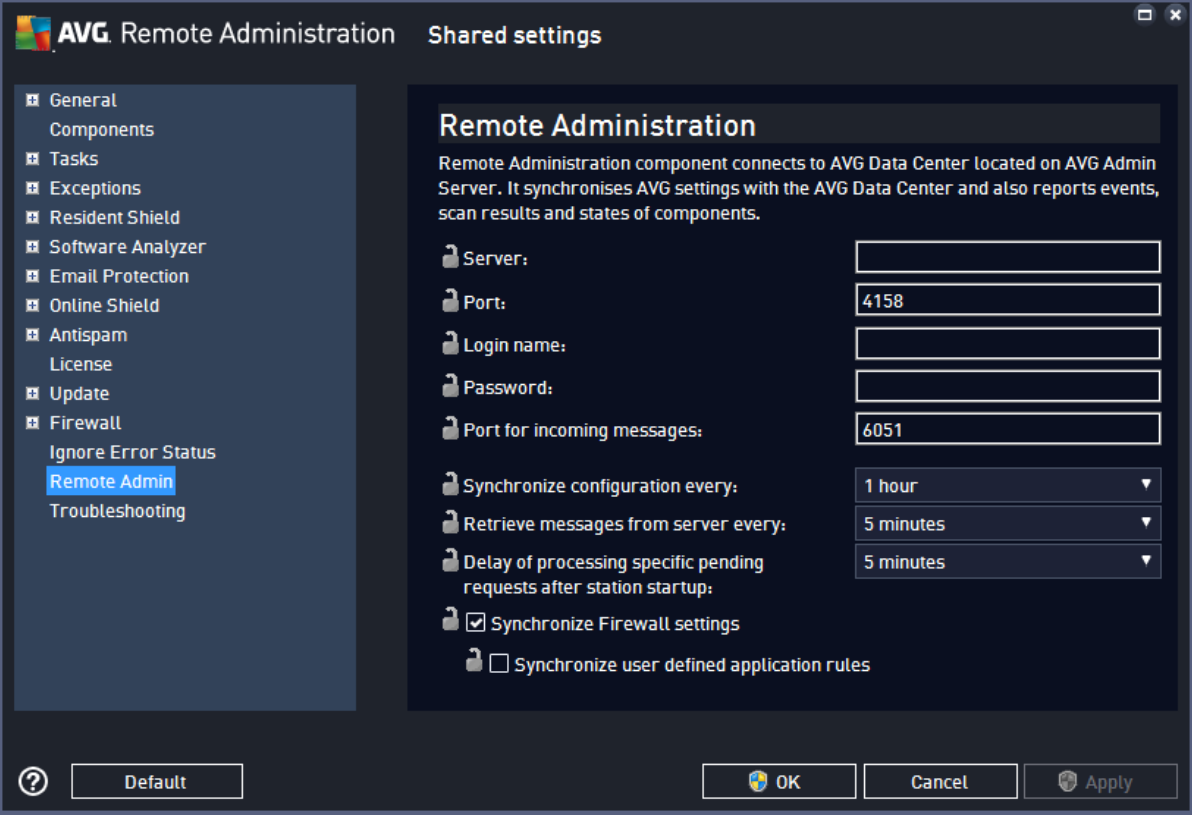

On client stations, the corresponding settings including description can be accessed via **Menu > Settings > Remote Admin**.

In AVG Admin Console, there are some additional settings that are not available on the client stations:

- · *Synchronize configuration every* choose the automatic interval for synchronization (station will try to synchronize every selected period – i.e. will try to find out if anything new is available and transfer changes only).
- · *Retrieve messages from server every* choose how often you wish the requests invoked from AVG Admin Console to be retrieved from the server.
- · *Delay of processing specific pending requests after station startup* choose how long should the AVG Admin Server wait before it starts processing the pending requests for a station that just became available.
- · *Synchronize Firewall settings* if you do not require Firewall settings synchronization, we recommend to switch it off to reduce the data flow and ease the network traffic.
- · *Synchronize user defined application rules* a sub-setting of the *Synchronize Firewall settings* option enables you to specify whether individual application rules created by a user should be

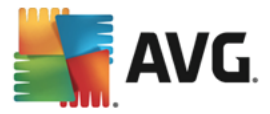

synchronized, too. Application rules specify whether an application is allowed or denied network access by the Firewall.

*Note: For more information about the synchronization process visit the [Synchronization](#page-91-0) process chapter.*

### **9.2.15. Troubleshooting**

The *Troubleshooting* settings list some additional configuration options that may be useful in non-standard situations.

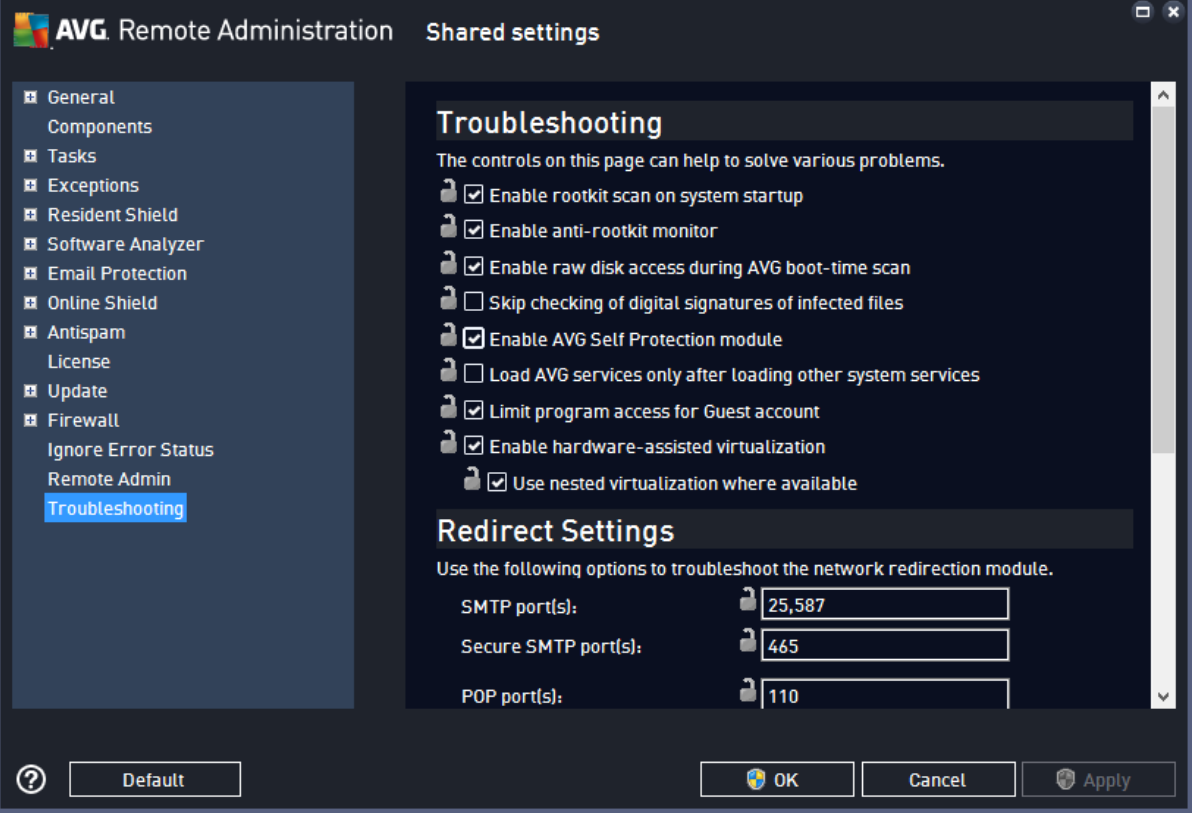

On client stations, the corresponding settings including description can be accessed via **Menu > Settings > Troubleshooting**.

### <span id="page-164-0"></span>**9.3. Shared Settings for Stations/Groups (AVG 2016)**

This dialog allows you to define shared settings for stations that run the older version of the client, AVG 2016. For shared configuration of stations that run the latest version of AVG, refer to the previous chapter [Shared](#page-148-0) Settings for [Stations/Groups](#page-148-0) – the options are considerably different.

The upgrade of stations that are still running AVG 2016 is described in the chapter *How to [upgrade](#page-218-0) stations [running](#page-218-0) AVG 2016*. **We strongly recommend to upgrade any such stations in the network at your earliest convenience** to prevent issues due to discontinued support (no product updates, no guarantee of technical support, etc.).

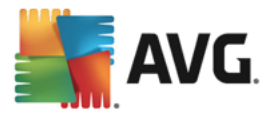

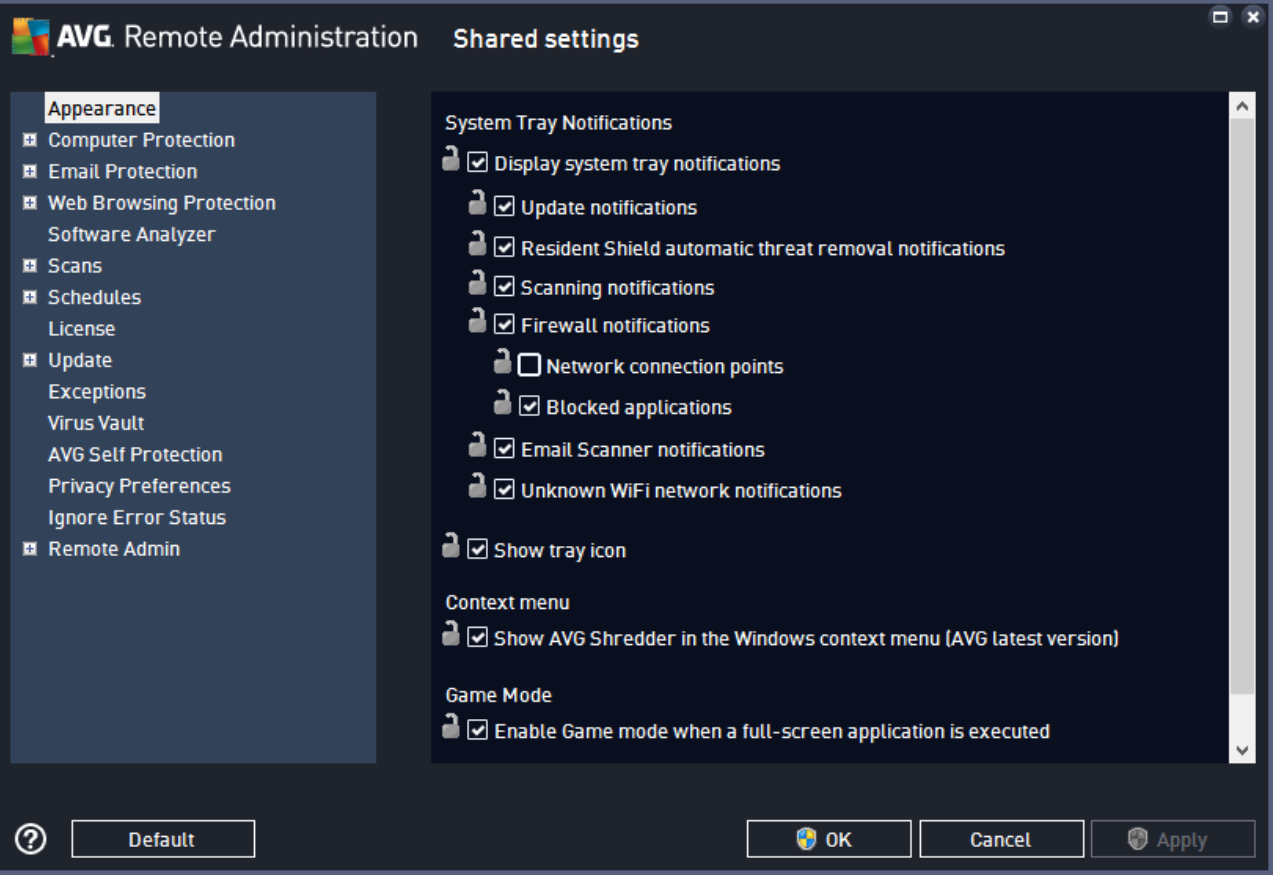

The setting options are the same as on the stations, with a few exceptions described in the chapters below. Please note that some additional, non-critical options are available on the stations that cannot be controlled through AVG Admin Console, such as settings for alert **sounds**, the option to **temporarily disable AVG protection**, or managing (removing) temporary update files.

If you require more detailed information on other items configuration, we recommend consulting the AVG Internet Security User Manual available for download from [www.avg.com/download-documentation](http://www.avg.com/download-documentation), or the context help accessible directly from the settings dialog via the question mark button (or F1 key).

For explanation of the lock icons throughout the settings dialog, refer to [General](#page-147-0) Control and Priority Levels.

*Note: You can use Default button to restore the original settings of the current dialog.*

### <span id="page-165-0"></span>**9.3.1. Moving values to groups/servers (AVG 2016)**

If you need to apply certain configuration only to a limited number of station groups and you do not want or cannot set it within the Shared settings for stations (which would apply the configuration to all other inherited groups), you can use the following option instead.

Open the *Shared settings for stations* and choose a configuration dialog with the value(s) you wish to move, then right-click on the little lock icon next to the required setting option. A context menu will pop up:

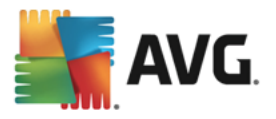

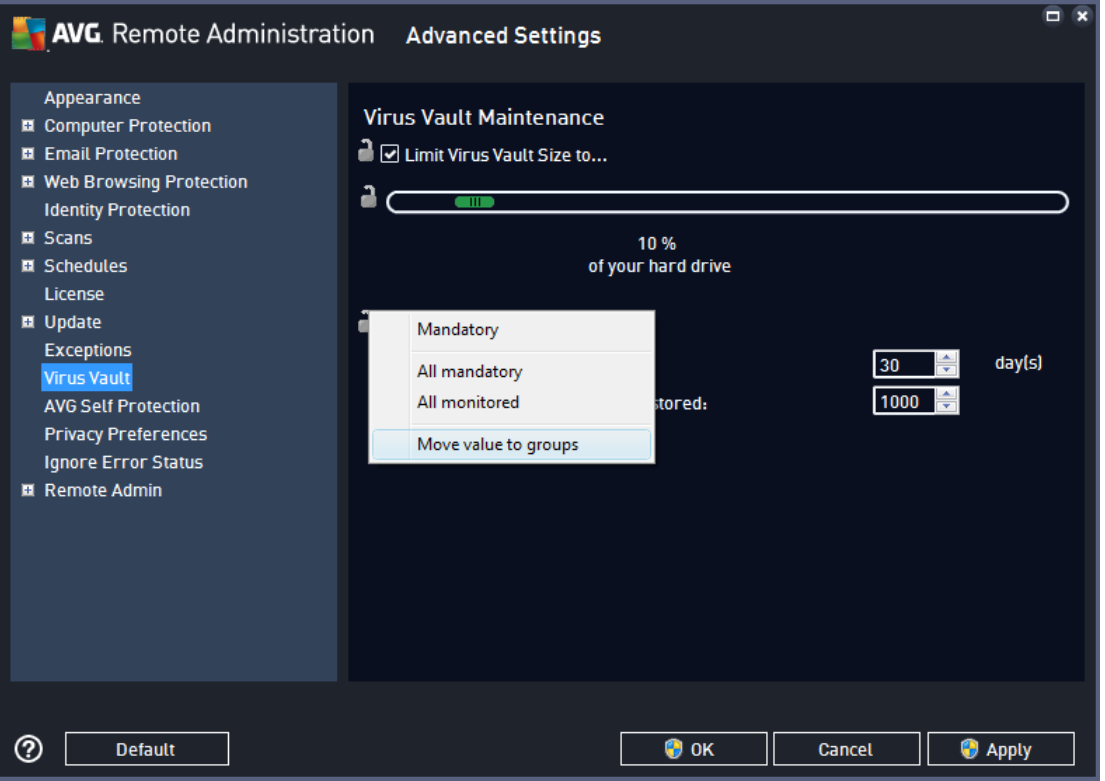

In order to move a predefined value to all other group settings, right-click on the chosen checkbox and from the context menu select *Move value to groups*. You should see a changed lock icon next to the chosen configuration item:

 $\frac{\Omega}{\Omega}$   $\Box$  Display system tray notifications

To transfer the chosen setting to other group settings click *OK* or *Apply* button.

Please note: If you change the value of the setting or amend its status before you click OK or Apply button, *the changes will be lost and the configuration will not be copied.*

Analogically you can process the *Shared settings for application servers* and move selected configuration to all servers. The context menu item is named *Move value to servers*.

There is also possibility to move the value from a group settings to the Shared settings for stations:

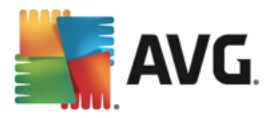

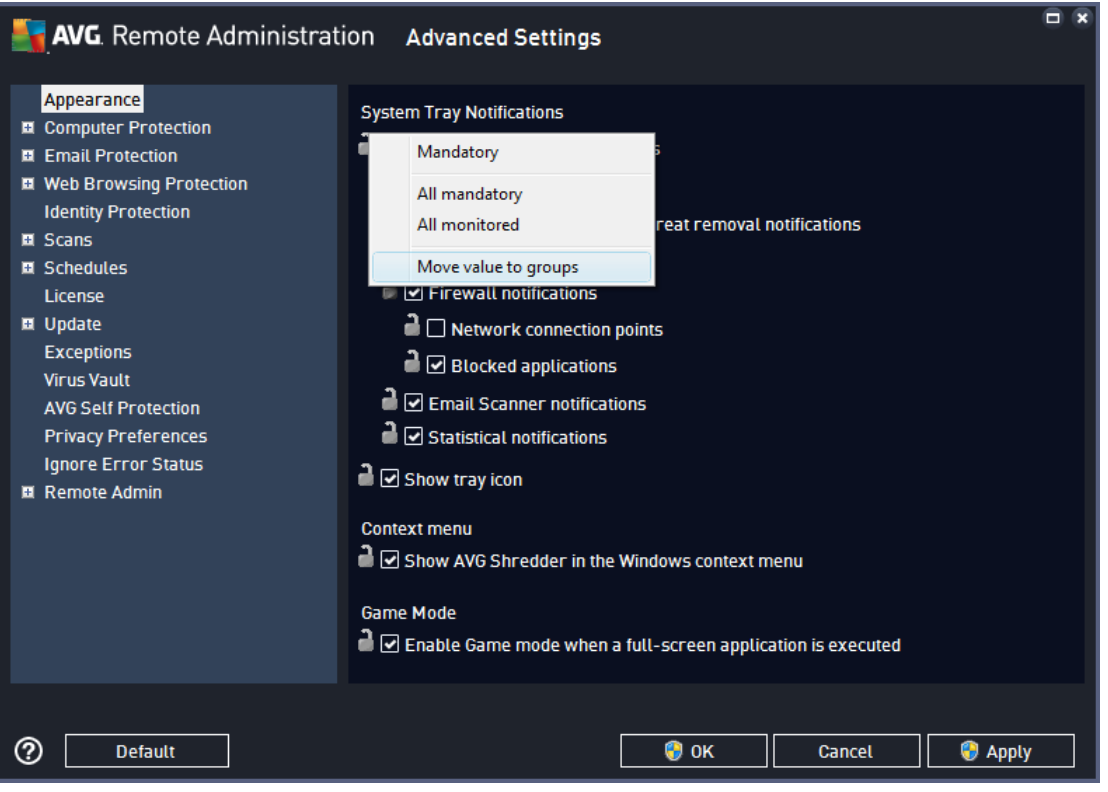

In order to move a configuration from a group to the *Shared settings for stations*, you can right-click on the chosen checkbox and from the context menu select *Move value to Shared settings*. You should see a changed lock icon next to the chosen configuration item:

 $\Omega$   $\Box$  Display system tray notifications

By clicking *OK* or *Apply* button, the value will be moved to the *Shared settings for stations* and set as mandatory. In any other group it will be set as monitored. This can be used to easily remove the mandatory flag from all the groups at once.

You can similarly process the individual server settings within the application servers and move the selected configuration to the *Shared settings for application servers*. The context menu item is named *Move value to the Shared settings*.

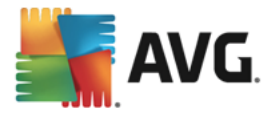

## **9.3.2. Remote Administration (AVG 2016)**

The *Remote Administration* settings available from AVG Admin Console contain some additional settings (in comparison to station settings).

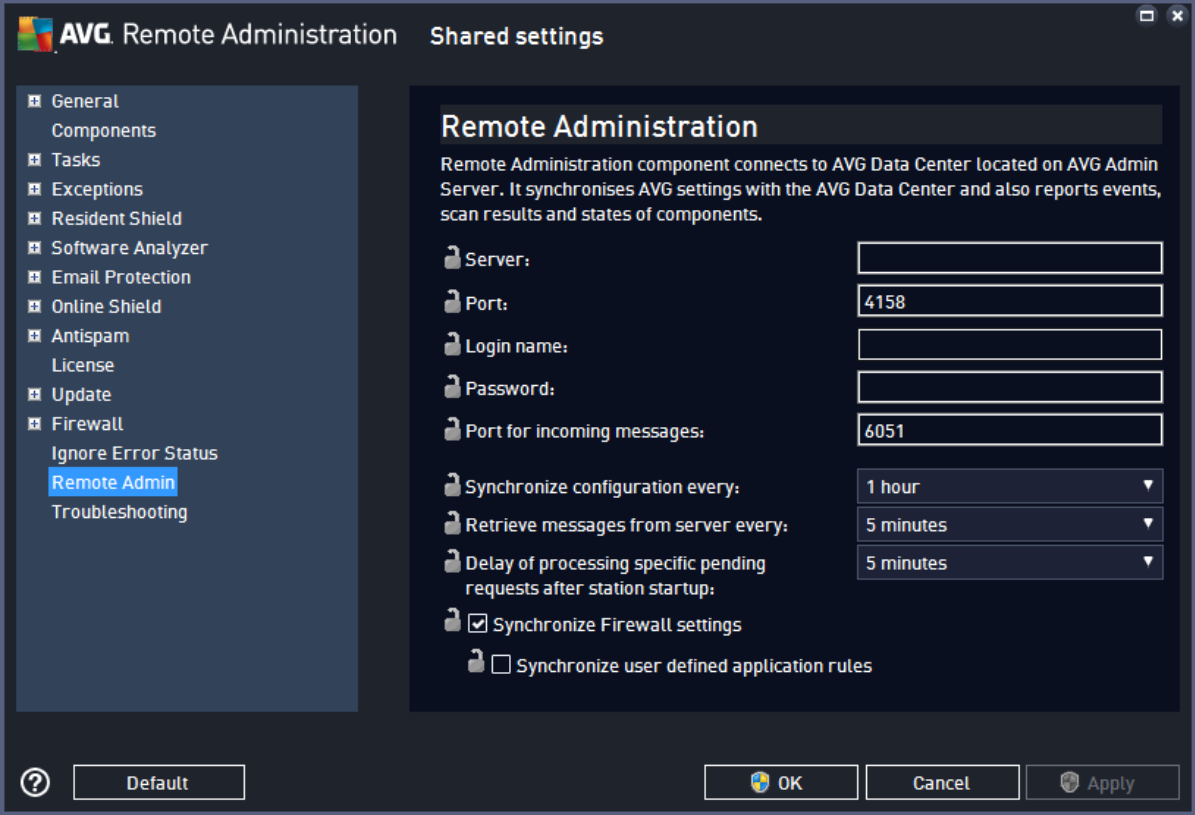

The settings include:

- · *Synchronize configuration every* choose the automatic interval for synchronization (station will try to synchronize every selected period – i.e. will try to find out if anything new is available and transfer changes only).
- · *Retrieve messages from server every* choose how often you wish the requests invoked from AVG Admin Console to be retrieved from the server.
- · *Delay of processing specific pending requests after station startup* choose how long should the AVG Admin Server wait before it starts processing the pending requests for a station that just became available.
- · *Synchronize Firewall settings* if you do not require Firewall settings synchronization, we recommend to switch it off to reduce the data flow and ease the network traffic.

*Note: For more information about the synchronization process visit the [Synchronization](#page-91-0) process chapter.*

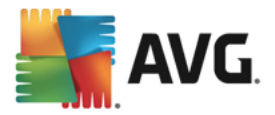

## **9.3.3. Allowed Actions (AVG 2016)**

Allowed actions are items, that can be enabled or disabled for usage on a station from the AVG Admin Console. The configuration can be set either in the *Shared Settings for groups/stations* or individual station settings.

The feature is accessible from the *Remote Administration* item in the main tree as *Allowed actions*.

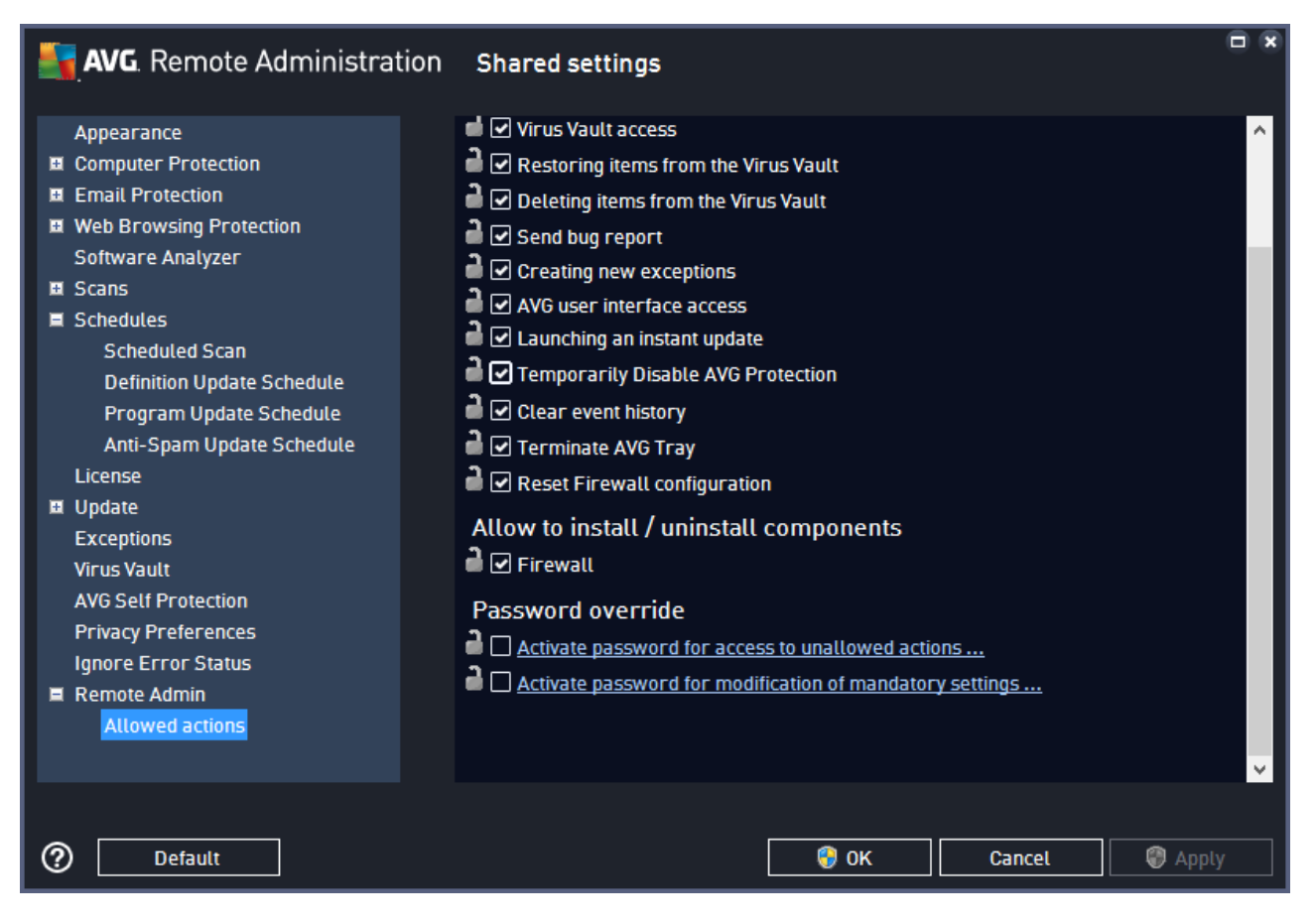

By unchecking the following checkbox(es), you can forbid use of the feature for user on the station.

- · *Change of the license number* if unchecked, it will disallow users on the station to change the license number.
- · *Advanced settings dialog access* if unchecked, it will disallow users on the station to open and edit advanced settings.
- · *Virus vault access* if unchecked, it will disallow users on the station to access the virus vault.
- · *Restoring items from the virus vault* if unchecked, it will disallow users on the station to restore files from the virus vault.
- · *Deleting items from the virus vault* if unchecked, it will disallow users on the station to delete files from the virus vault.
- **Send bug report** if unchecked, it will disallow users on the station to send a bug report.

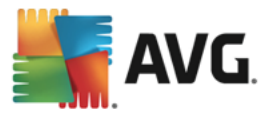

- · *Creating new exceptions* if unchecked, it will disallow users on the station to create a new exception.
- · *AVG user interface access* if unchecked, it will disallow users on the station to access AVG user interface.
- · *Launching an instant update* if unchecked, it will disallow users on the station to launch an instant updating process.
- · *Temporarily disable AVG protection* if unchecked, it will disallow users on the station to temporarily disable AVG protection.
- · *Clear event history* if unchecked, it will disallow users on the station to clear event history.
- **Terminate AVG Tray** if unchecked, it will disallow users to terminate AVG tray icon on their station(s).
- · *Reset Firewall configuration* if unchecked, it will disallow users to reset AVG Firewall configuration on their station or stations (reseting Firewall configuration replaces all custom settings with a standard set of rules).

In the **Allow to install / uninstall components** section you can forbid the installation / uninstallation of individual components (this option is accessible via AVG user interface).

**Firewall** – if unchecked, it will disallow users to remove the Firewall component entirely.

In the **Password override** section you can enable users to use unallowed actions after entering password: click on the *Activate password for access to unallowed actions* and in the new dialog fill in a new password (twice for verification). The password will be required every time the user tries to access the disallowed action.

Similarly you can enable the user on a station to change mandatory settings. To do so, check the *Activate password for modification of mandatory settings* checkbox and fill in a new password (twice for verification). This will allow the user to temporarily change the settings for the currently opened dialog in Advanced settings on the station by using the *Temporarily disable mandatory mode* button that appears only if this feature is active.

*Note: The passwords must not be blank. Also, after synchronization, the settings possibly changed by the user on the station will receive their values back.*

*Note: The changes will take effect once the stations get synchronized. For more information about the synchronization process visit the [Synchronization](#page-91-0) process chapter.*

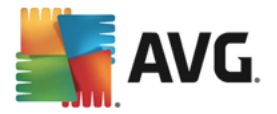

## **9.3.4. License (AVG 2016)**

The *License* settings are only available from AVG Admin Console.

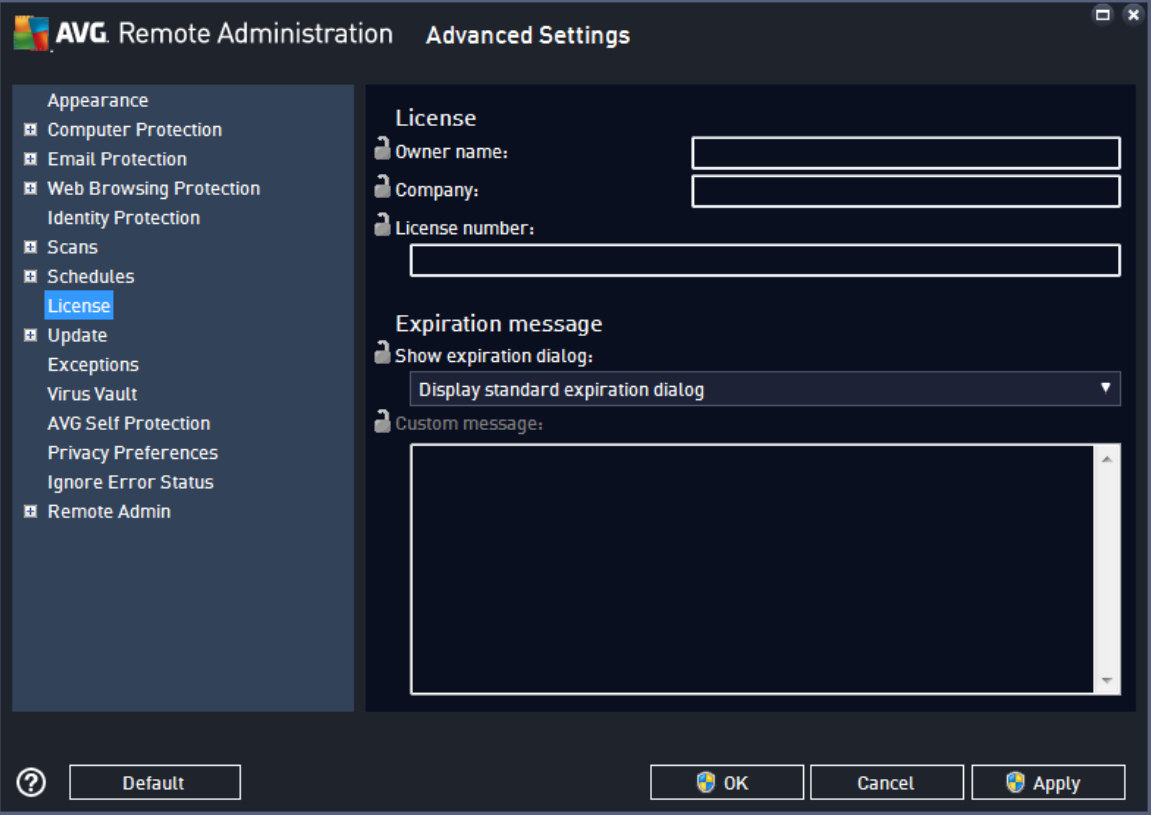

You can set the following options:

- Owner name enter a required name of the owner.
- · *Company* enter a required company name.
- License number enter a required license number.
- In the *Expiration message* section you can choose if expiration dialog should be displayed in case the license has expired:
- · *Show expiration dialog* select one of the options. If you wish to use a custom message to display, use the last option and fill in the *Custom message* field accordingly.

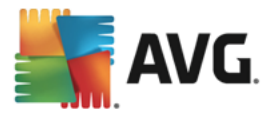

## **9.3.5. Configuration copying (AVG 2016)**

You can copy predefined Schedules configuration from the Shared settings for stations/Groups (or from settings for a single station) to a group, multiple groups or shared settings.

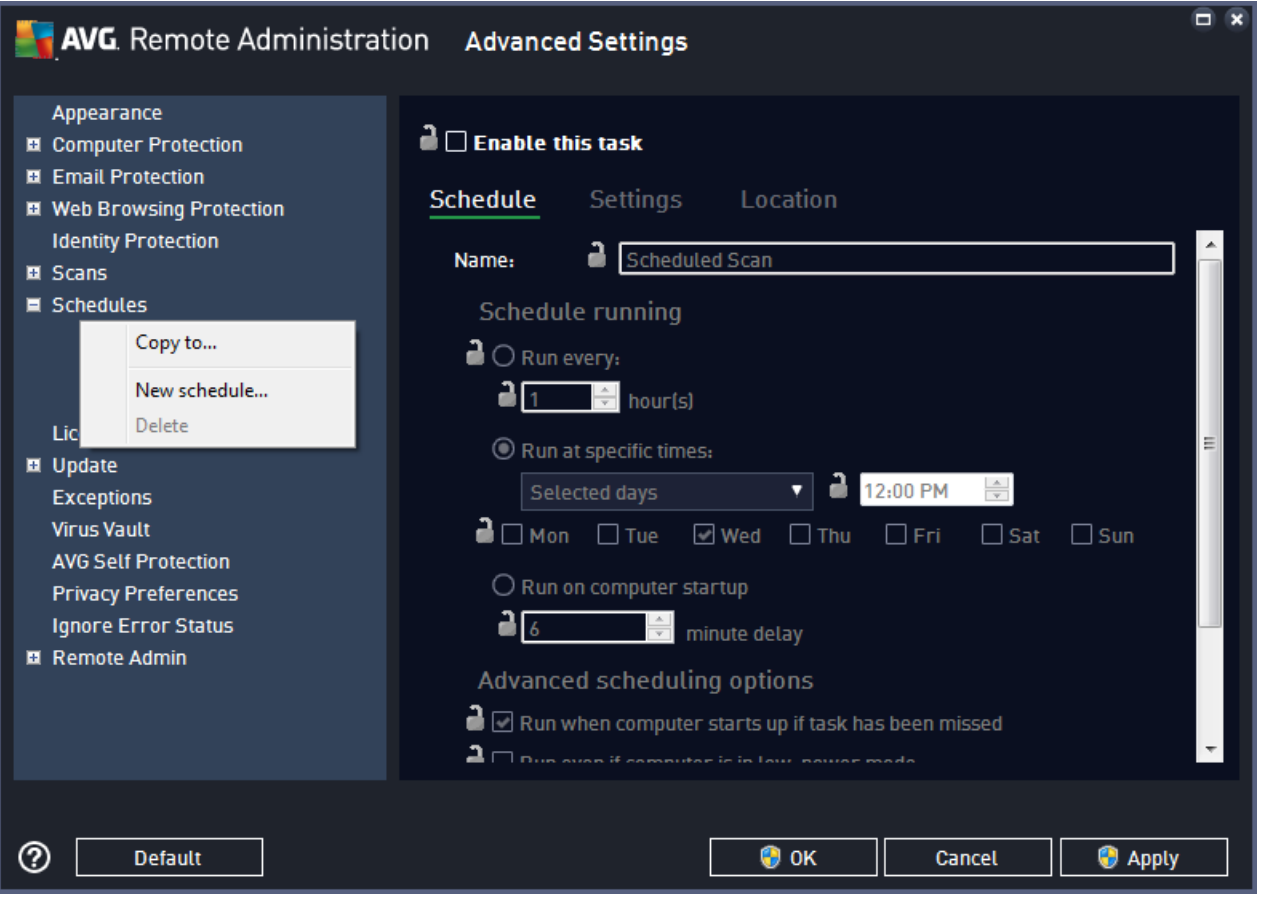

In the left tree right-click on the chosen subitem under *Schedules* item and from the context menu choose *Copy to*. A new dialog will appear:

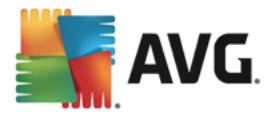

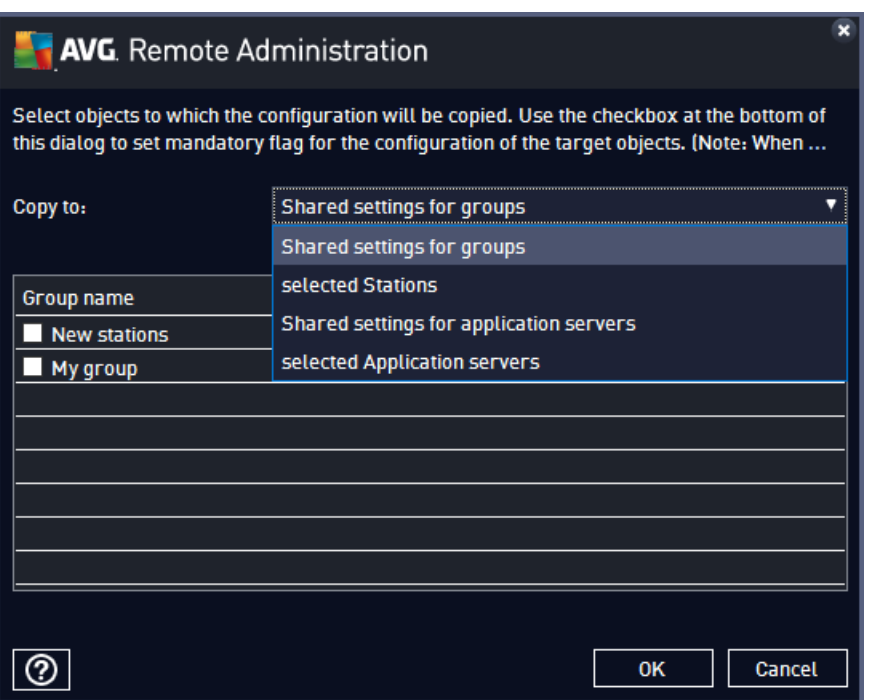

From the drop-down menu select where do you wish the configuration to be copied. You can choose Shared settings in Groups, Stations, Shared settings for application servers or Application servers.

If you select *Stations* option, the *from group* drop-down menu will become available, where you can choose a group, from which the stations will be listed. Then select individual stations into which you wish to copy the configuration.

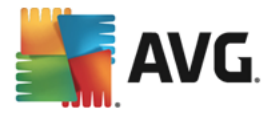

## **9.3.6. Scheduled Scans (AVG 2016)**

During a new scheduled scan definition, you can use either a predefined option to *Scan whole computer*, or choose to *Scan specific files or folders*.

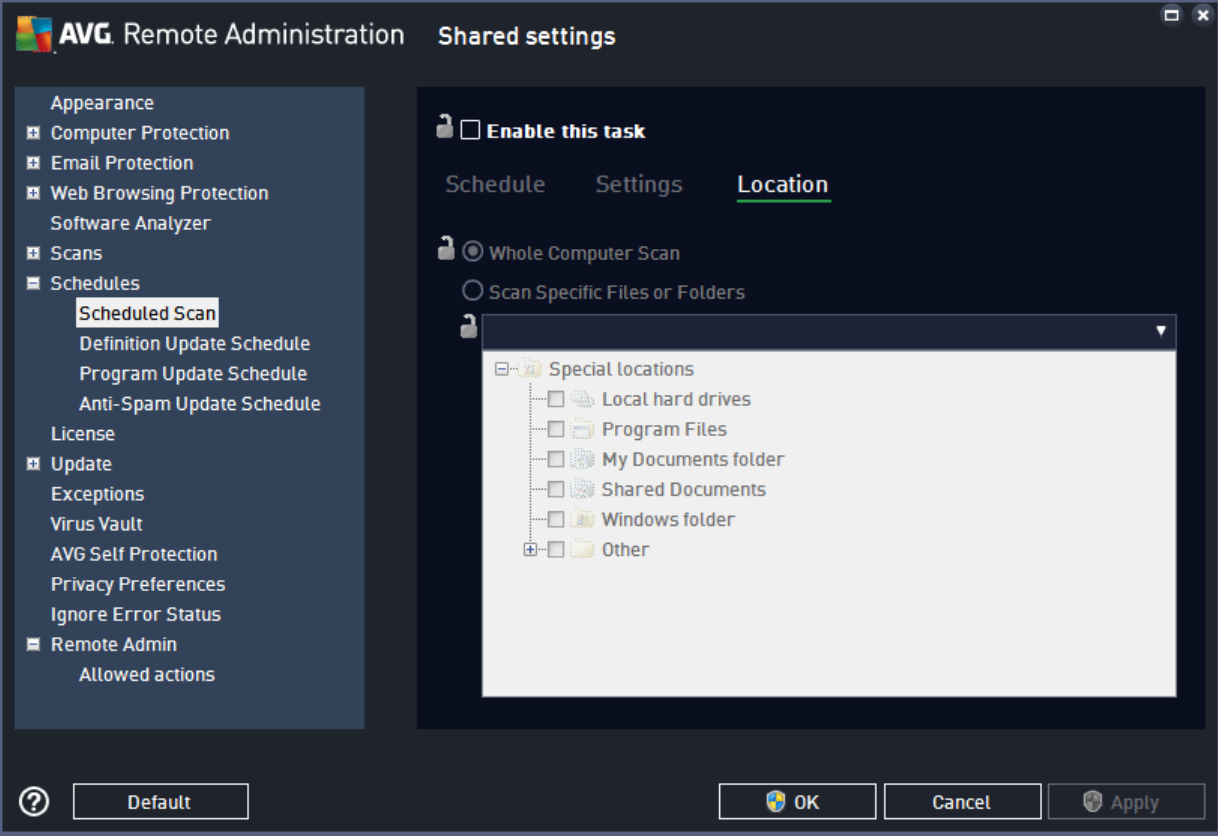

The second option allows you to select custom sections that you wish to scan:

#### · *Local hard drives: <Loc>*

All local (fixed) drives will be scanned.

#### · *My Documents folder: <Doc>*

The following location will be scanned:

C:\Documents and Settings\<current user>

Where *current user* represents a user logged during the scanning process.

#### · *Shared Documents: <DocAll>*

The following location will be scanned:

C:\Documents and Settings\All Users

· *Program Files: <Prg>*

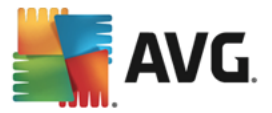

The program files (e.g. C:\Program Files\) location will be scanned.

#### · *Windows folder: <WinDir>*

The Windows folder (e.g. C:\Windows) will be scanned.

#### · *System folder: <SysDir>*

The Windows system folder (e.g. c:\Windows\System32) will be scanned.

· *System drive: <SysDrv>*

The system drive (e.g. C:\) will be scanned.

#### · *Temporary Files folder: <Temp>*

The following location will be scanned:

C:\Documents and Settings\<user>\Local Settings\Temp

Where *<user>* represents an user profile name.

· *Temporary Internet Files: <Web>*

The MS Internet Explorer cache directory will be scanned:

C:\Documents and Settings\<user>\Local Settings\Temporary Internet Files

Where *<user>* represents an user profile name.

*Warning: Since all scheduled scans run under SYSTEM user account, it is currently not possible to scan some locations properly (namely <Web>, <Temp> or <Doc>) due to Windows security policy.*

### **9.3.7. Anti-Spam (AVG 2016)**

If you deploy UpdateProxy role (during the *AVG Admin Server [Deployment](#page-16-0) Wizard*), you can choose to download Anti-Spam updates directly from Mailshell servers and then use AVG Admin server to distribute them among your stations.

The downloading of Anti-Spam updates can be switched off/on from the AVG Admin Server settings dialog, *[UpdateProxy](#page-201-0) tab*.

The Anti-Spam updates can be also changed manually from the Shared settings. To do so, navigate to the AVG Admin Console, upper menu *Tools/Shared settings for stations* item. Then select *Anti-Spam/Expert Settings/Internet connection*.

In the *Proxy server* dialog insert your AVG Admin Server address including port number (default value is 4158).

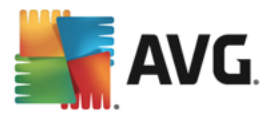

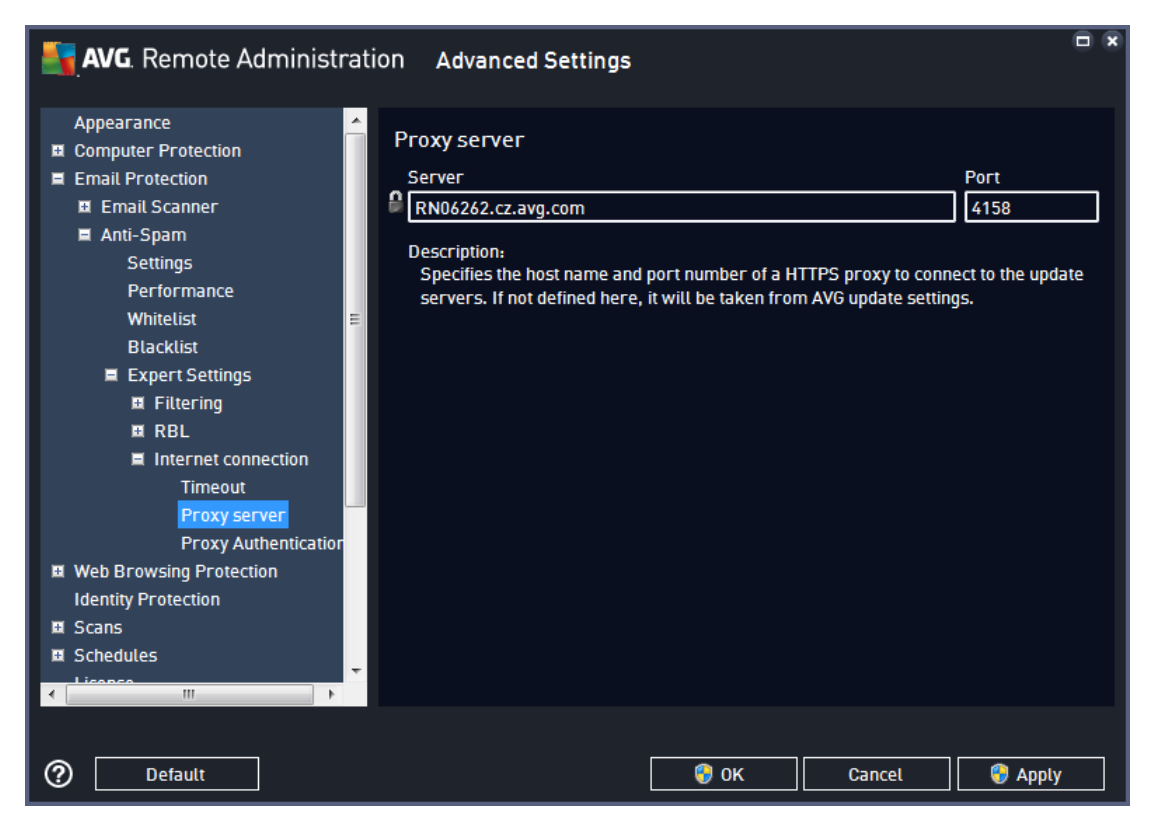

If your AVG Admin Server uses username and password, open also the *Proxy authentication* dialog and input the correct username and password.

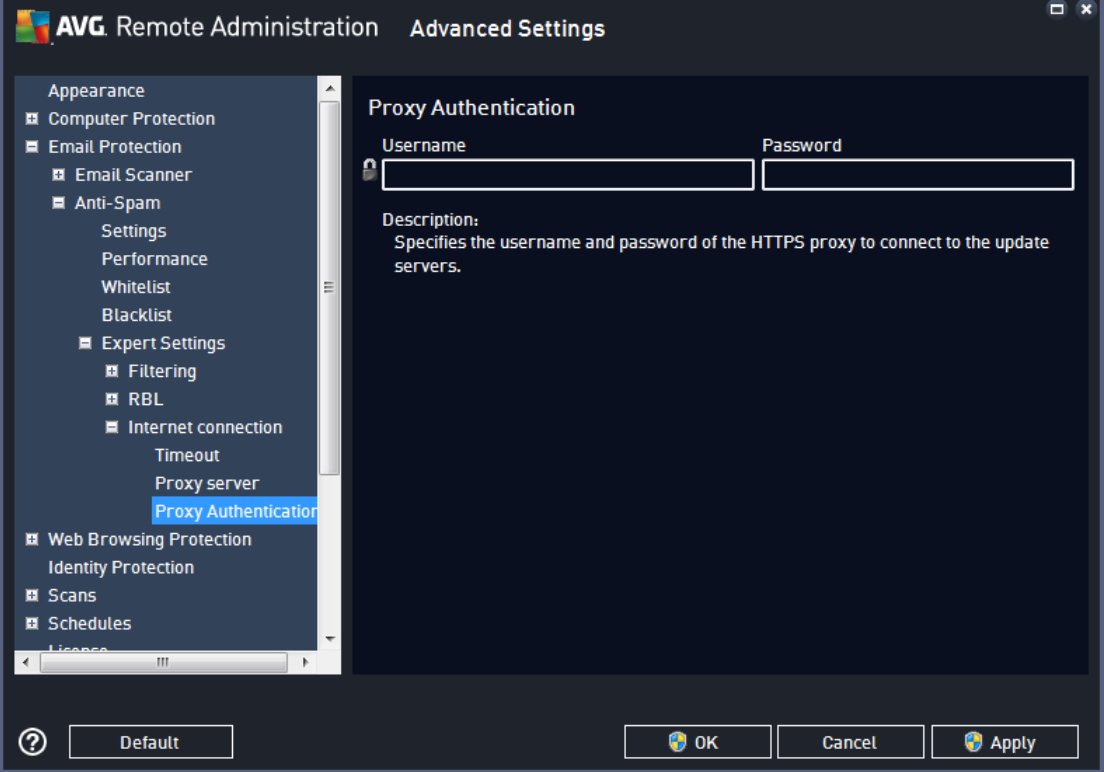

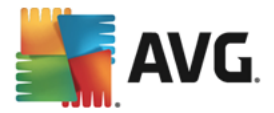

*Note: Similarly, you can update these settings manually for Shared settings for group or for individual stations as well if needed.*

## <span id="page-177-0"></span>**9.4. Shared Firewall Settings for Stations (AVG 2016)**

*Shared Firewall settings (AVG 2016)* allow you to define common Firewall configuration for stations that run the older version of the client, AVG 2016. For Firewall configuration on stations that run the latest version of AVG, refer to the related chapter in Shared Settings for [Stations/Groups](#page-160-0) – the options are considerably different.

The upgrade of stations that are still running AVG 2016 is described in the chapter *How to [upgrade](#page-218-0) stations [running](#page-218-0) AVG 2016*. **We strongly recommend to upgrade any such stations in the network at your earliest convenience** to prevent issues due to discontinued support (no product updates, no guarantee of technical support, etc.).

Most of the setting options are exactly the same as on the station, therefore if you require more detailed information on individual item configuration, we recommend consulting either the AVG Internet Security User Manual available to download from [www.avg.com/download-documentation](http://www.avg.com/download-documentation), or the context help accessible directly from the settings dialog via the question mark button (or F1 key).

For explanation of the lock icons throughout the settings dialog, refer to [General](#page-147-0) Control and Priority Levels.

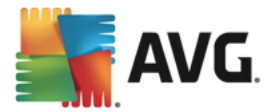

## **9.4.1. General**

The page enables you to select the default Firewall Mode.

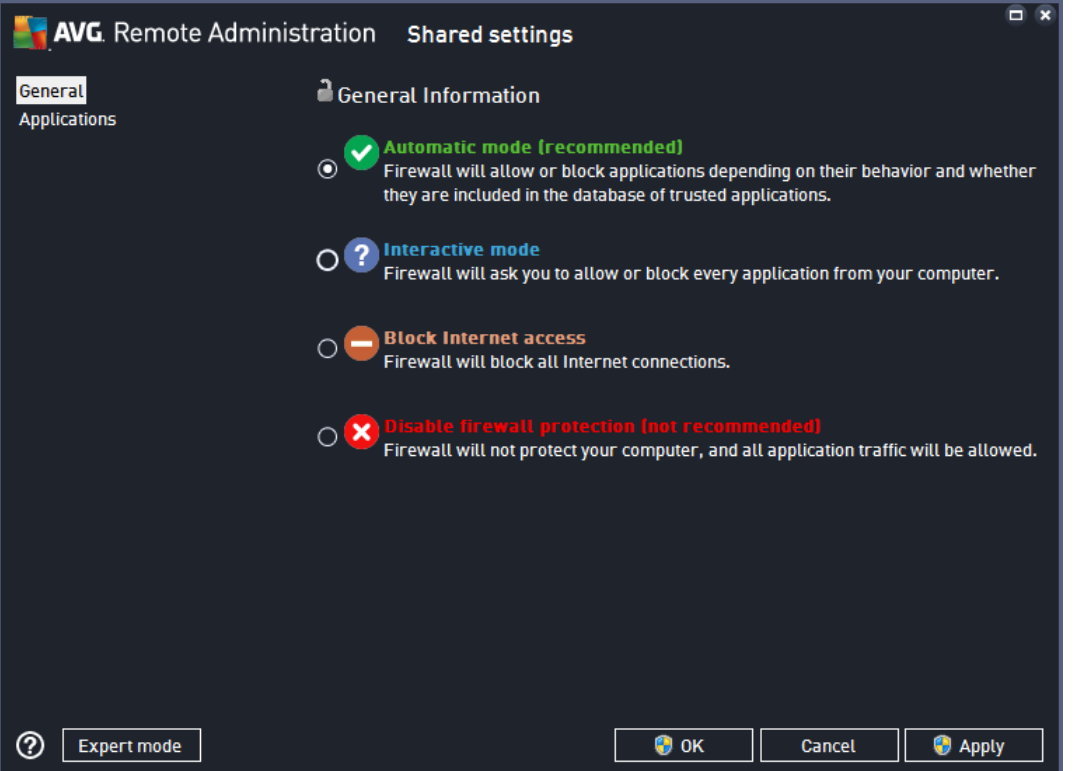

- · **Automatic** the Firewall handles all network traffic automatically. You will only be asked what to do in the rare case that the Firewall neither knows the application that is trying to connect over the network, nor is it able to figure out whether the application is safe, based on its behavior. This mode is unobtrusive and recommended for most users.
- · **Interactive** this mode is handy if you want to fully control all network traffic to and from your computer. The Firewall will monitor it for you and notify you of each attempt to communicate or transfer data, enabling you to allow or block the attempt as you see fit. Recommended for advanced users only.
- · **Block Internet access** Internet connection is completely blocked, you cannot access the Internet and nobody from outside can access your computer. For special and short-time use only.
- · **Disable Firewall protection** turning Firewall off will enable all network traffic to and from your computer. Consequently, this will make it vulnerable to hacker attacks. Please always consider this option carefully.

Please note that there is also a **special interactive mode** that is silently activated if the AntiVirus or Software Analyzer is turned off. In such cases, Firewall will only automatically allow well-known applications, and for all others, it will ask you for decision.This is to compensate for the deactivated protection components and to keep your computer safe.

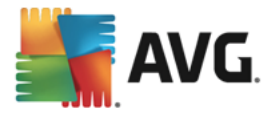

### **9.4.2. Applications**

The page lists all applications installed on your computer that might need to communicate over network, and icons for the assigned action:

- · Allow communication for all networks
- · Block communication
- · Display ask dialog (you will be able to decide whether you want to allow or block the communication)
- · Advanced settings defined

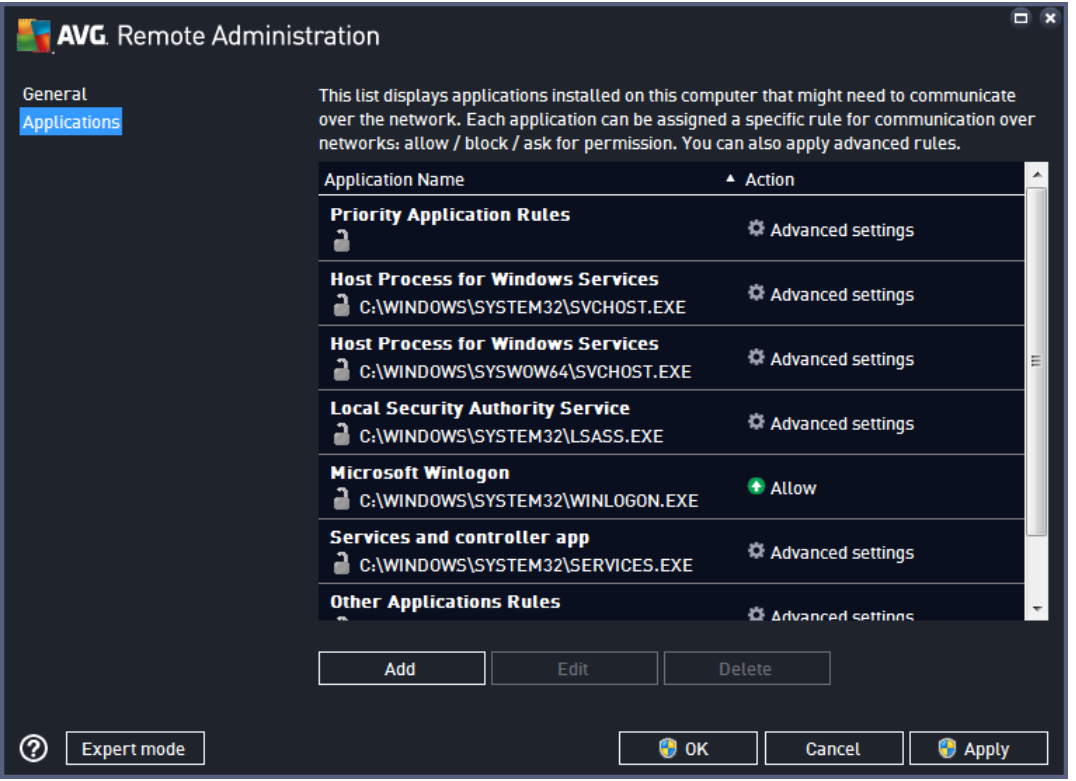

Only applications that have tried to communicate over network can be listed in this dialog. In that moment, AVG Firewall either creates a rule for it automatically, or asks you whether you wish to allow or block the communication. If you set a rule, and also activate the option **Save my answer as a permanent rule**, that rule is then listed in this dialog.

For a newly installed application, you can also define a rule immediately, in this dialog: Just click on *Add* and fill in the application details.

Apart from applications, the list also contains two special items:

- · **Priority Application Rules** (at the top of the list) are preferential, and are always applied prior to rules of any individual application.
- · **Other Applications Rules** (at the bottom of the list) are used as a "last instance", when no specific application rules apply, e.g. for an unknown and undefined application.
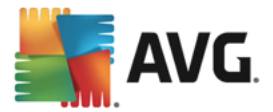

*These items have different setting options from common applications, and are only intended for experienced users.*

### **9.4.3. Expert Mode**

To display expert settings, click the **Expert mode** button in the bottom left corner of the dialog. In expert mode, the dialog will display these additional sections:

- · Advanced Settings
- · Defined Networks
- · System Services

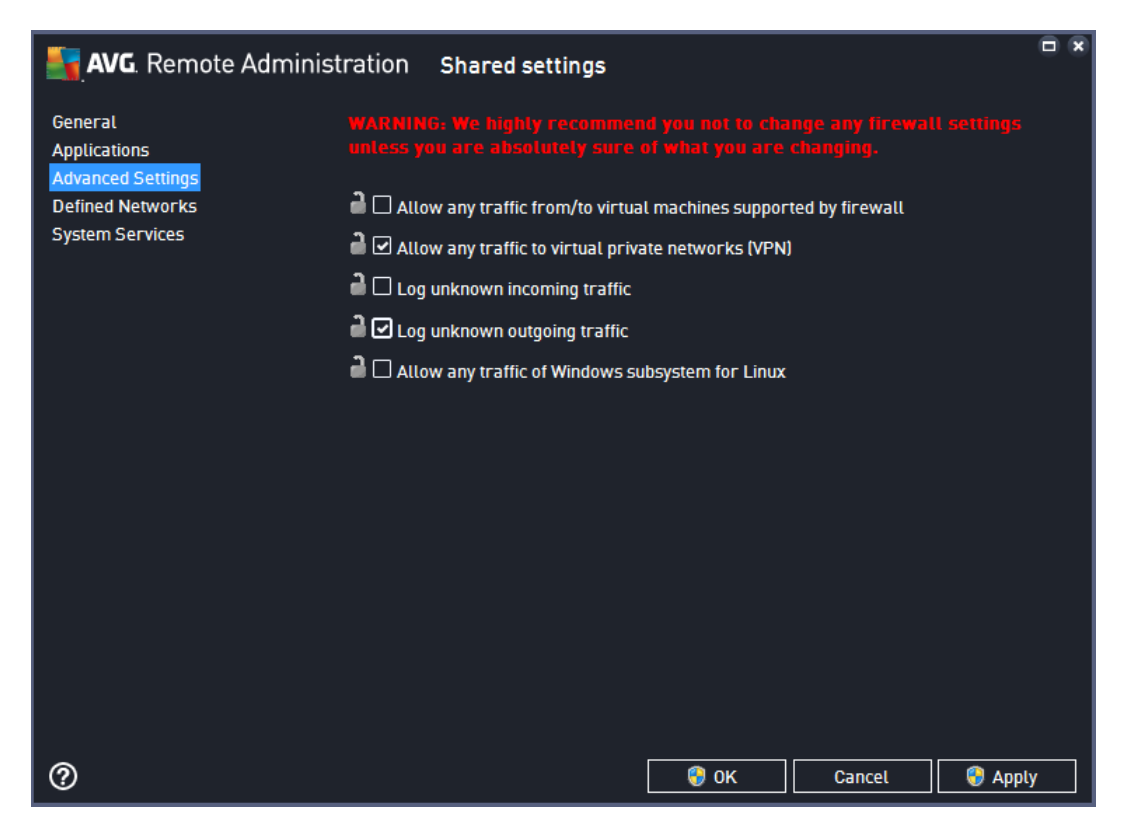

#### **Advanced Settings**

- · **Allow any traffic from/to virtual machines supported by firewall** support for network connection in virtual machines such as VMWare.
- · **Allow any traffic to virtual private networks** support for VPN connections (used to connect to remote computers).
- · **Log unknown incoming/outgoing traffic** all communication attempts (in/out) by unknown applications will be recorded in the Firewall log.
- · **Allow any traffic of Windows subsystem for Linux** support for WSL (compatibility layer for running Linux binary executables natively on Windows 10).

#### **Defined Networks**

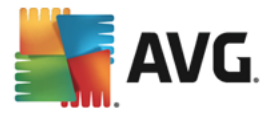

The dialog lists all networks that your computer is or might be connected to. Each network is defined by a specific IP address range; for real networks, the range is detected automatically.

Defined networks are used in definitions of very advanced firewall rules for certain [applications](#page-179-0).

**Add network/Edit network** enables you to add or edit a network by modifying its IP address range.

**Delete network** removes the note of a selected network from the list.

#### **System Services**

The dialog lists Windows standard system services and protocols that might need to communicate over the network:

**System service and protocols** shows a name of the respective system service.

**Action** displays an icon for the assigned action:

- · Allow communication for all networks
- · Block communication
- · Advanced settings (allows you to configure the rule individually and more precisely)

To edit settings of any item in the list (including the assigned actions), right-click the item and select **Edit**.

To define your own system service rule, click **Manage user system rules**.

## **9.5. Shared Settings for Application Servers**

*Shared settings for application servers* are the same as Shared settings for [Stations/Groups,](#page-148-0) but include the following additional items for server components:

- [Exchange](#page-182-0) plugin
- [SharePoint](#page-186-0) plugin

For configuration of application servers running the previous version of AVG, see Shared [Settings](#page-187-0) for [Application](#page-187-0) Servers (AVG 2016).

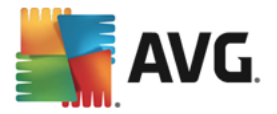

## <span id="page-182-0"></span>**9.5.1. Exchange Plugin**

This item contains settings of the *Exchange plugin*, allowing you to specify how the Exchange mail server should handle mail scanning.

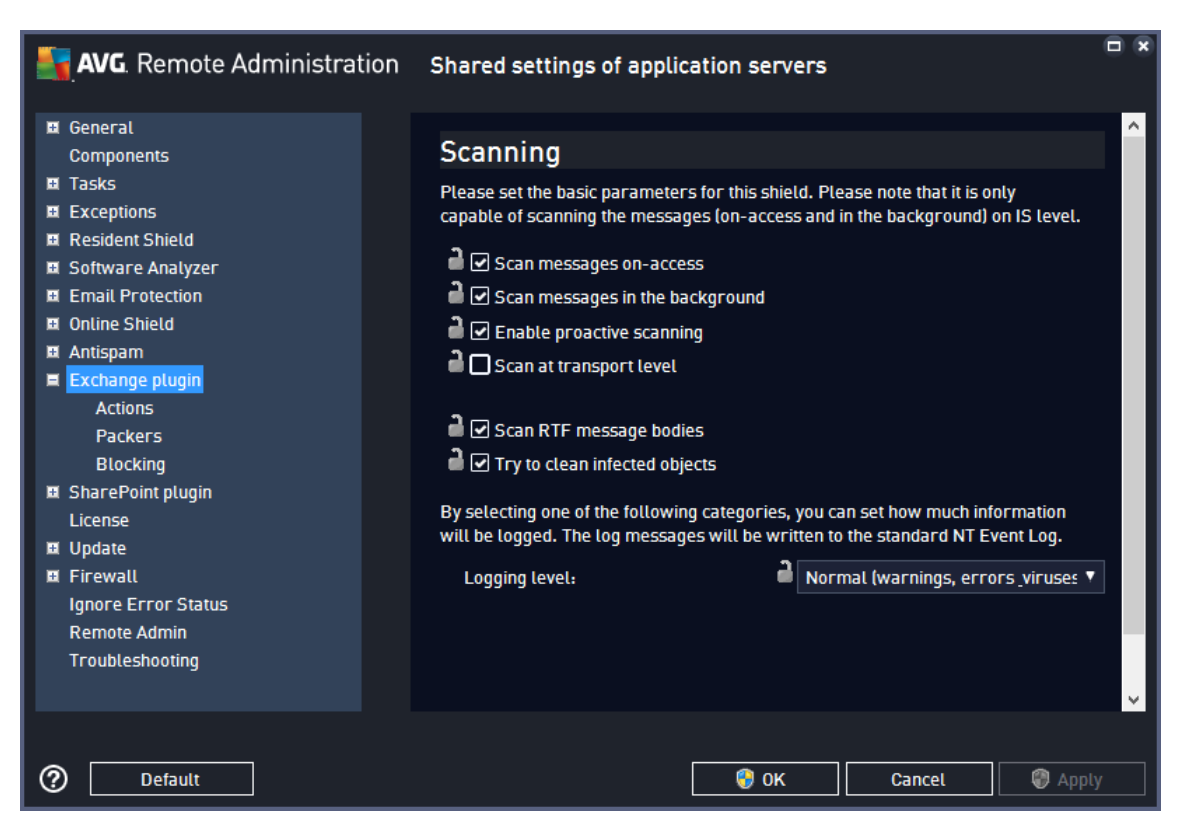

- · *Scan messages on-access* on-access scanner scans messages upon downloading, and remains active even if scanning messages in the backrgound and proactive scanning options are off.
- · *Scan messages in the background* background scanning works when an item that has not been scanned with the latest AVG virus base update is encountered in the users' mailbox folders. Scanning and searching for not examined objects runs in parallel. A specific low priority thread is used for each database, which guarantees other tasks (e.g. email messages storage in the Microsoft Exchange database) are always carried out preferentially.
- · *Enable proactive scanning* proactive scanner works when an item is delivered to a folder, but a request has not been made by a client. As messages are submitted to the Exchange store, they enter the global scanning queue as low priority (maximum of 30 items). They are scanned on the first in, first out (FIFO) basis. If an item is accessed while still in the queue, it is changed to high priority.

*Note: Overflow messages will continue to the store unscanned.*

- · *Scan RTF message bodies –* specify whether messages in RTF (rich text format) should be scanned or not.
- · *Try to clean infected objects –* infected objects will be healed; if unsuccessful, they will be removed.
- *Logging level* allows you to specify how much detail should be included in the event log; see the description in the dialog.

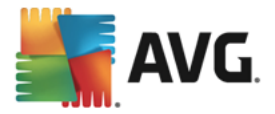

This item enables you to specify what should happen if a malicious or suspicious item is detected in mail.

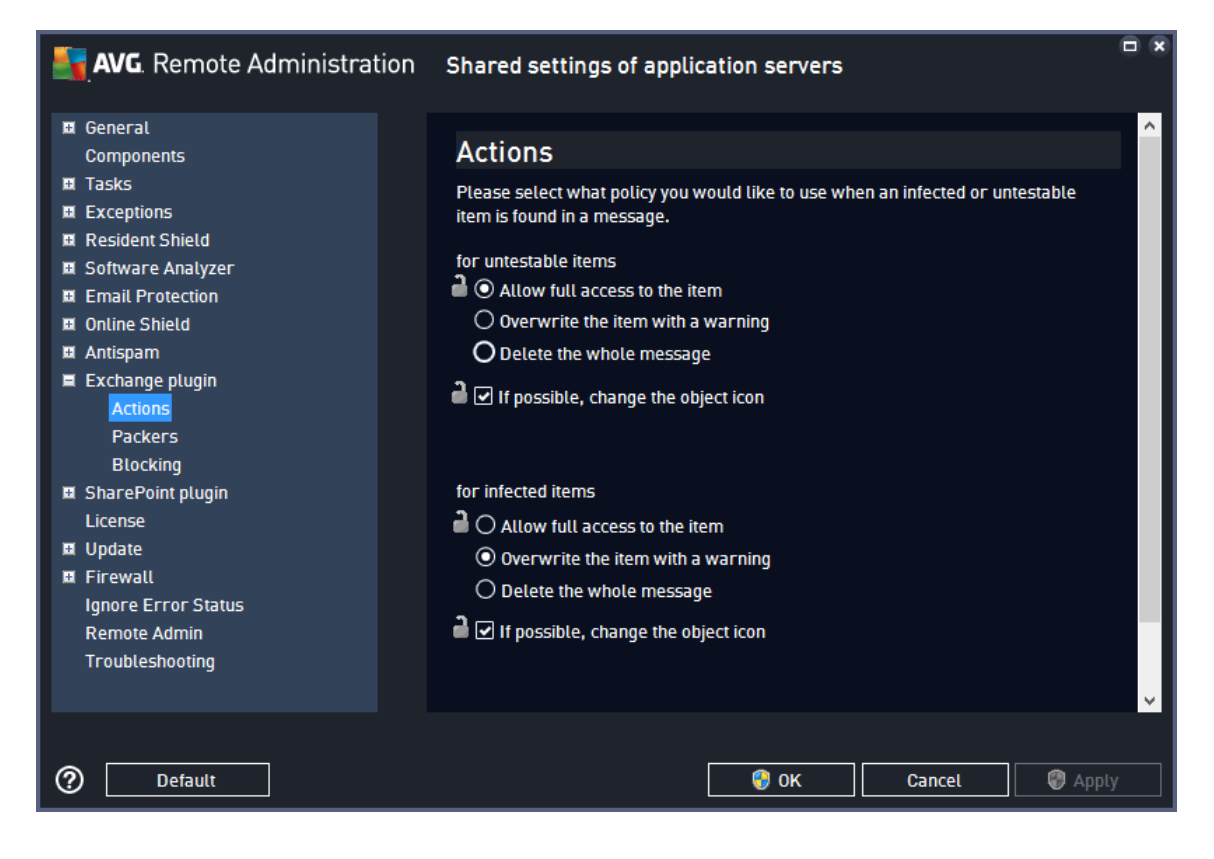

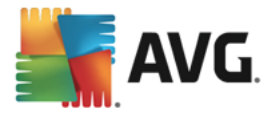

This item enables you to specify archive types that should be examined if detected in mail attachment.

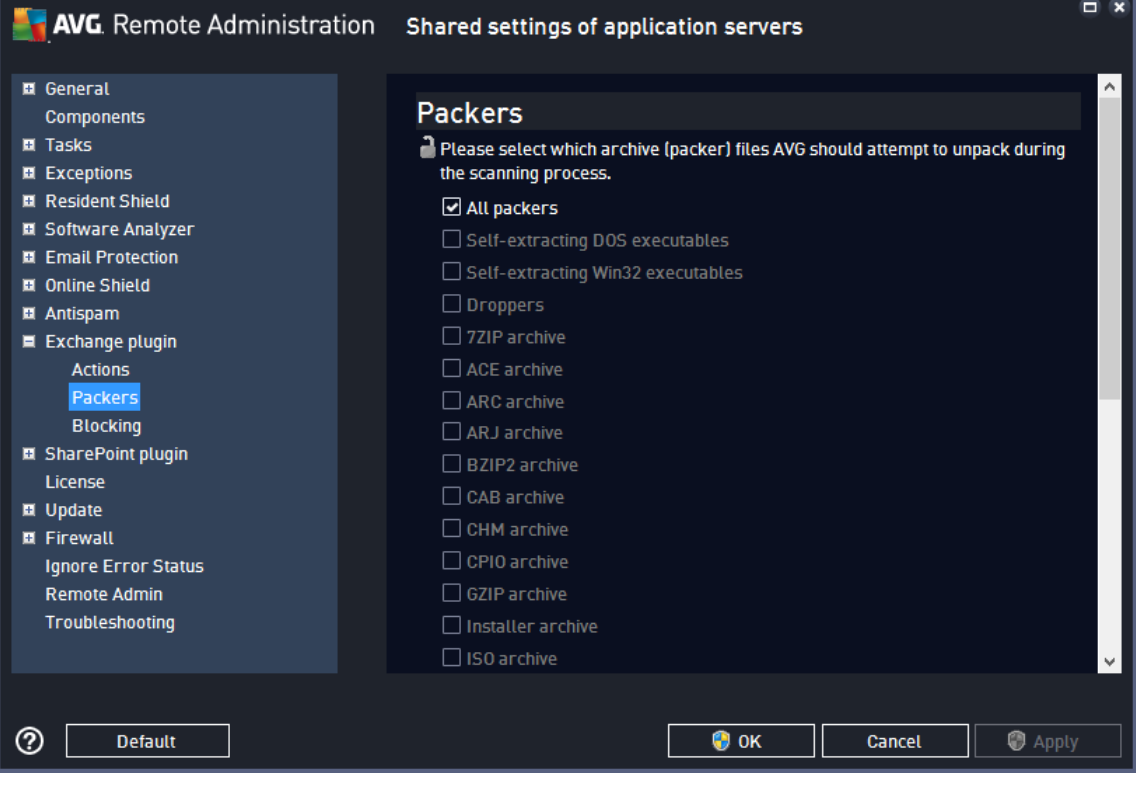

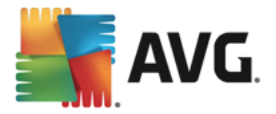

This item enables you to specify if access to suspicious or malicious mail attachments should be blocked, and how this should be indicated to the user.

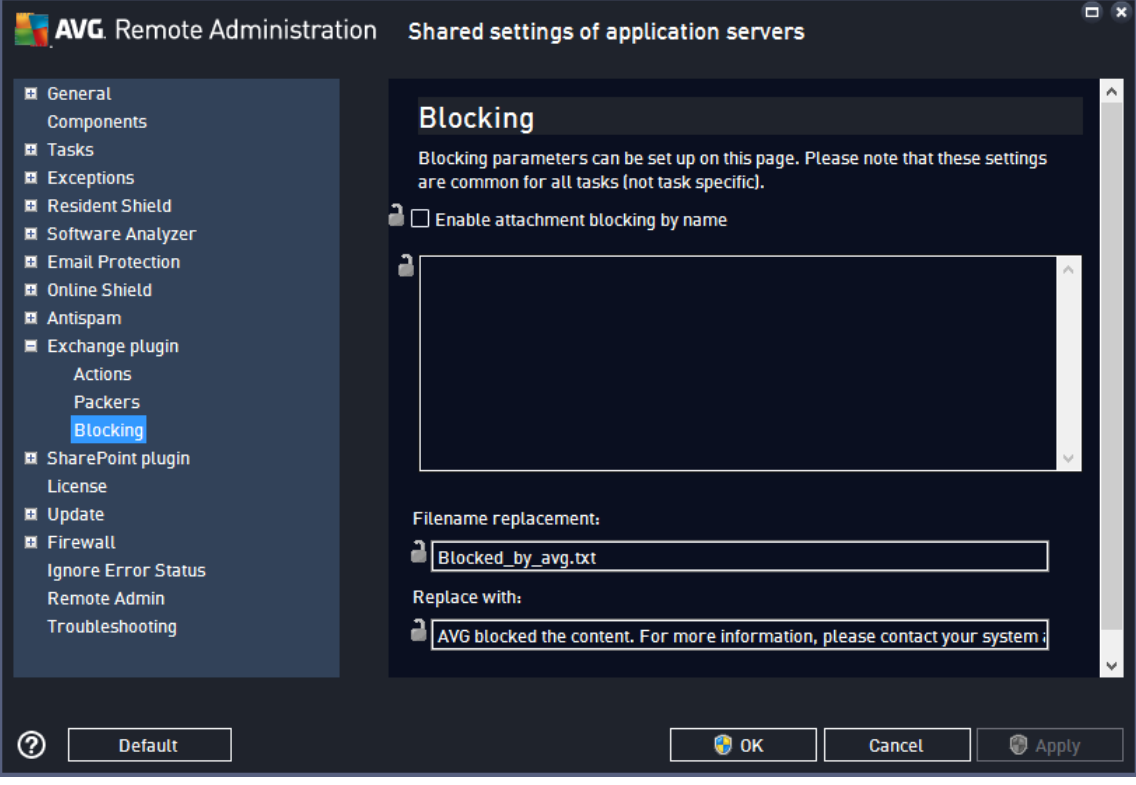

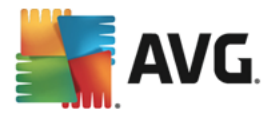

## <span id="page-186-0"></span>**9.5.2. SharePoint Plugin**

This item contains settings of the *SharePoint plugin*, allowing you to configure scanning of documents that are downloaded from/uploaded to SharePoint Server.

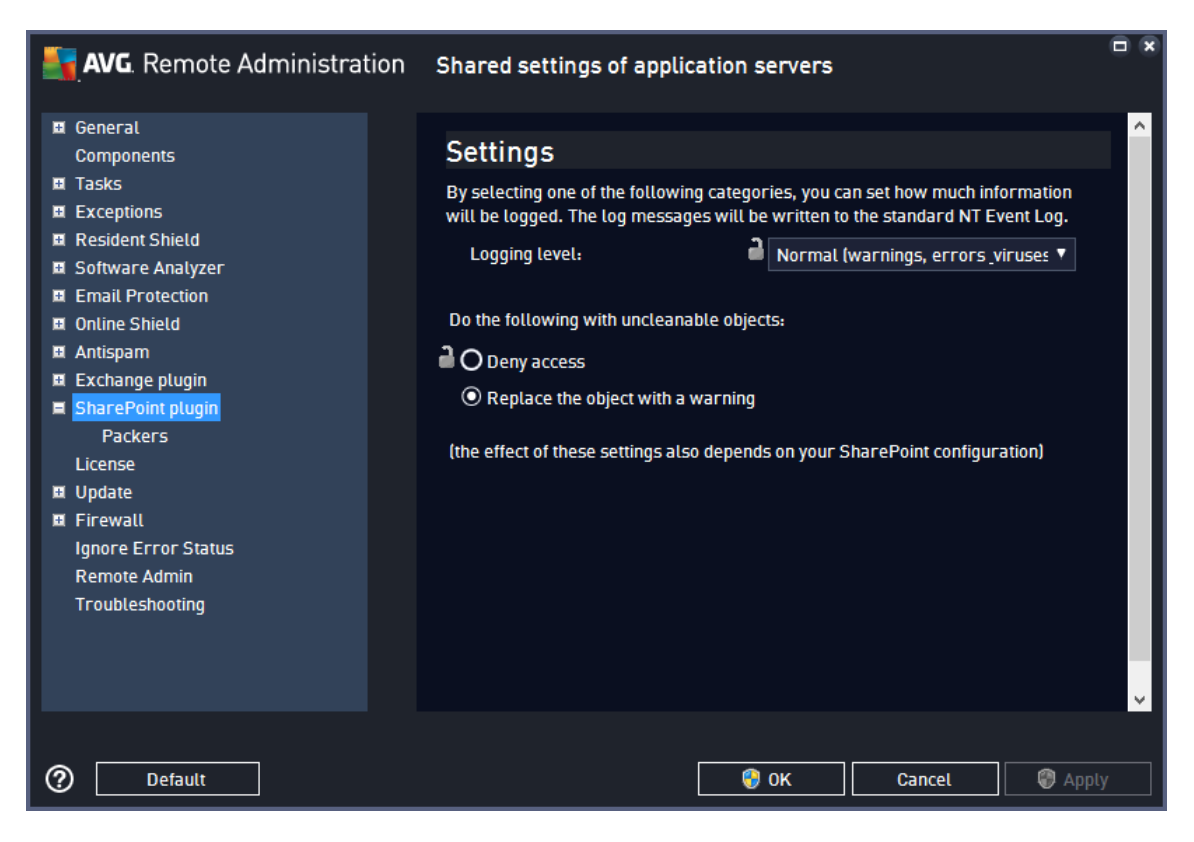

*Logging level* allows you to specify how much detail should be included in the event log; see the description in the dialog.

Below, you can specify the requested action if a detected malicious object cannot be healed or removed:

- **Deny access** the item will be left in its place, access to the document will be blocked.
- · *Replace the object with a warning –* the item will be removed and a notification will be displayed to the user.

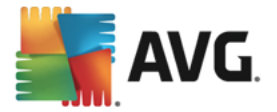

This item enables you to specify archive types that should be examined if detected by the SharePoint plugin.

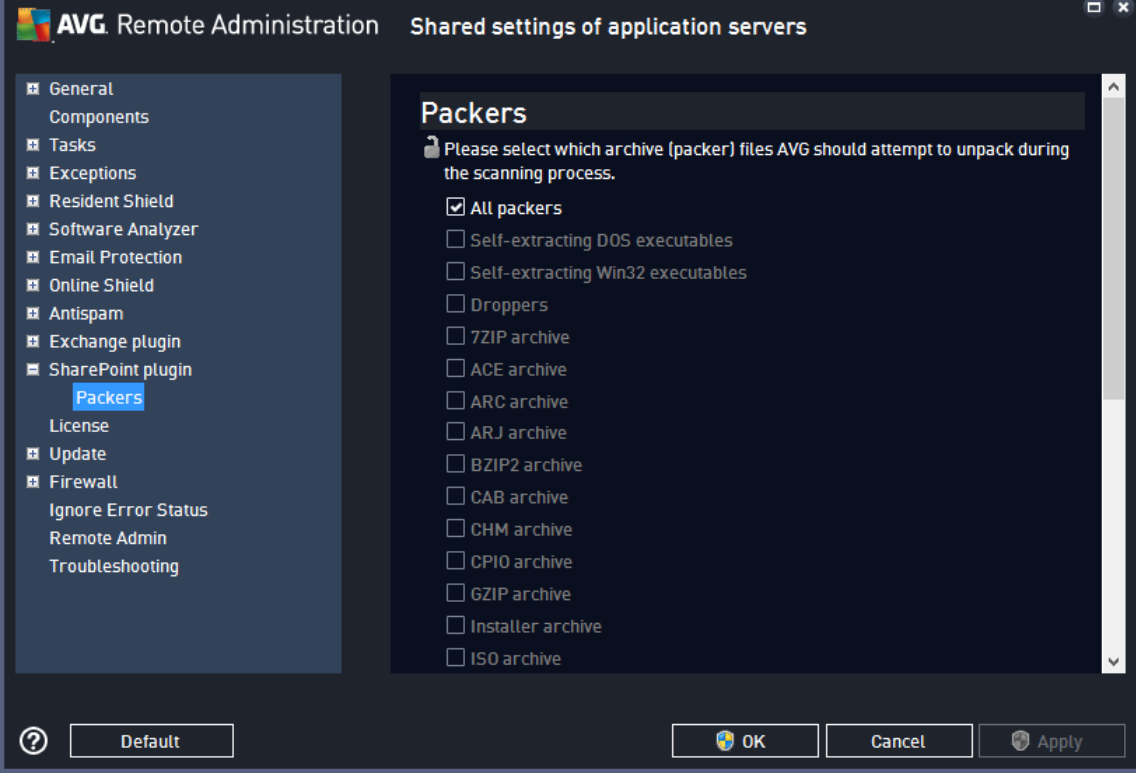

## <span id="page-187-0"></span>**9.6. Shared Settings for Application Servers (AVG 2016)**

*Shared settings for application servers (AVG 2016)* are the same as Shared settings for [Stations/Groups](#page-164-0) (AVG [2016\),](#page-164-0) but include an additional configuration section **Server Components** which includes the following:

## · *[Anti-Spam](#page-188-0) Server for MS Exchange*

Checks all incoming email messages and marks unwanted emails as SPAM. It uses several analyzing methods to process each email message, offering maximum possible protection against unwanted email messages.

### · *Email Scanner for MS [Exchange](#page-189-0) (routing Transport Agent)*

Checks all incoming, outgoing and internal email messages going through the MS Exchange HUB role.

Available for MS Exchange 2007/2010 and can be installed for HUB role only.

· *Email Scanner for MS [Exchange](#page-192-0) (SMTP Transport Agent)*

Checks all email messages coming through the MS Exchange SMTP interface.

Available for MS Exchange 2007/2010 only and can be installed for both EDGE and HUB roles.

· *Email Scanner for MS [Exchange](#page-192-1) (VSAPI)*

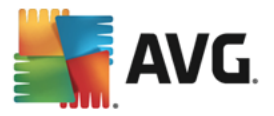

Checks all email messages stored in user mailboxes. If any viruses are detected, they are moved to the Virus Vault, or completely removed.

#### · *Document Scanner for MS [SharePoint](#page-194-0)*

Scans documents during download to/from the Sharepoint server. If any viruses are detected, they are moved to the Virus Vault, or completely removed.

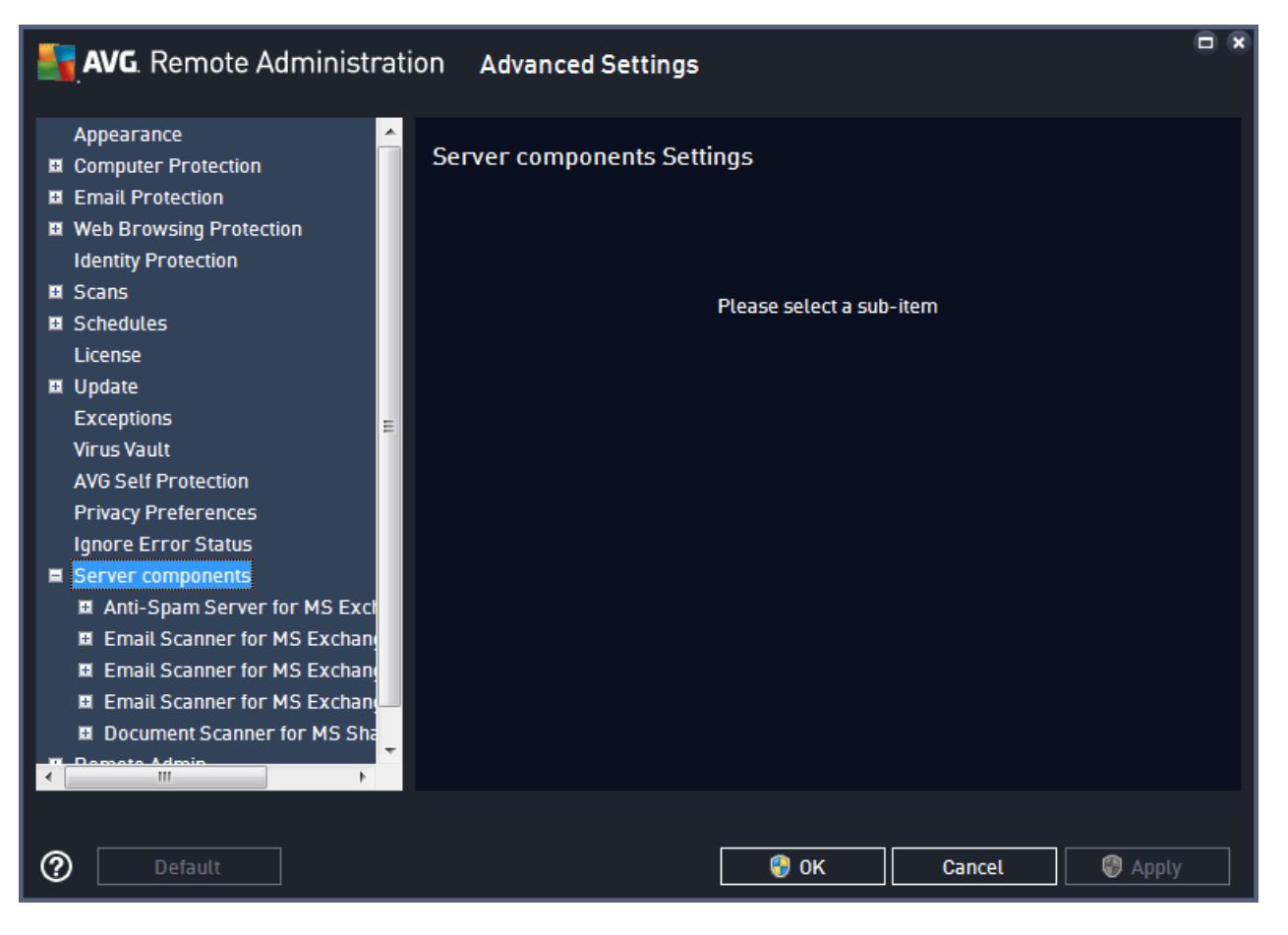

Most of the options are exactly the same as on the station, with some exceptions described in the chapters below. If you require more detailed information on configuration of other items, we recommend you to consult the AVG Email Server Edition User Manual available at [www.avg.com/download-documentation,](http://www.avg.com/download-documentation) or the context help available via the question mark button (or F1 key).

You can use the **Default** button to restore the original settings of the settings page you are reviewing.

## <span id="page-188-0"></span>**9.6.1. Anti-Spam Server for MS Exchange**

Options available for *Anti-Spam Server for MS Exchange* are exactly the same as on the station (although the predefined default settings are different). Should you require more information about individual options, please consult the AVG Internet Security or E-Mail Server User Manual available at [www.avg.com/download](http://www.avg.com/download-documentation)[documentation](http://www.avg.com/download-documentation), or the context help.

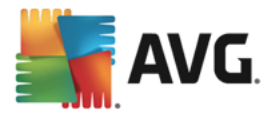

## <span id="page-189-0"></span>**9.6.2. E-mail Scanner for MS Exchange (routing TA)**

This item contains settings of the *Email Scanner for MS Exchange* (routing transport agent).

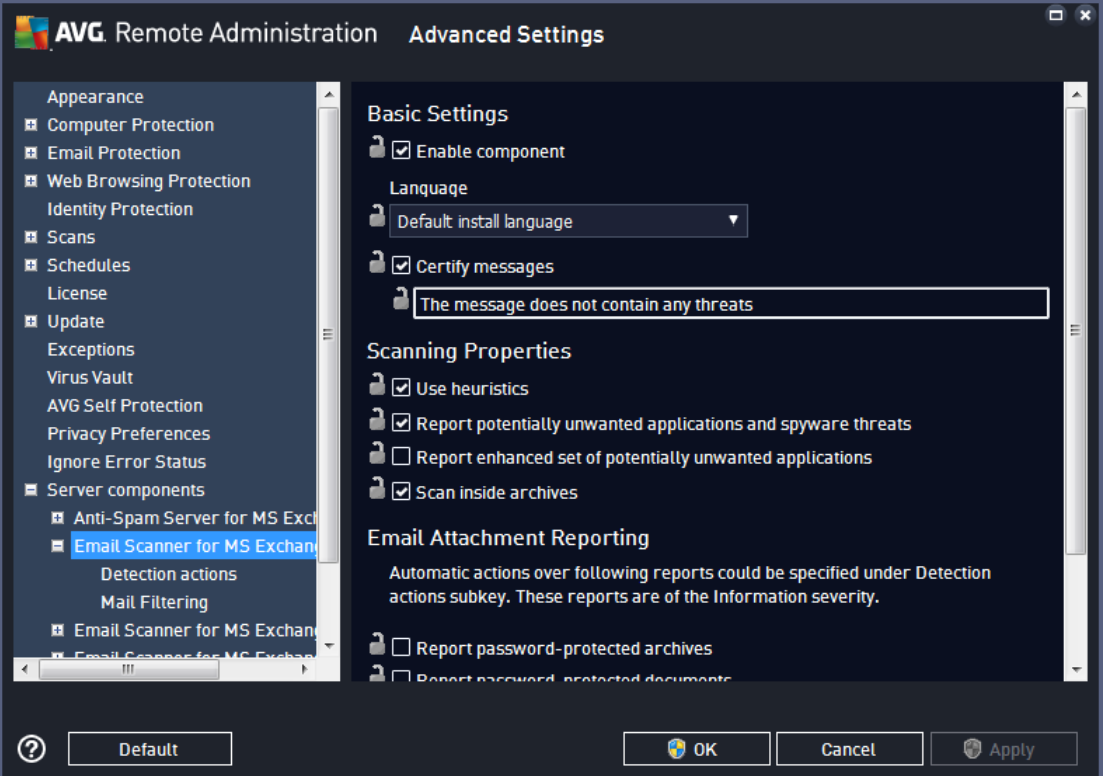

The *Basic Settings* section contains the following options:

- **Enable component** uncheck to disable the whole component.
- Language select preferred component language.
- · *Certify messages* check this if you wish to add a certification note to all scanned messages. You can customize the message in the next field.

#### The *Scanning properties* section:

- · *Use Heuristics* check this box to enable heuristic analysis method during scanning.
- · *Report Potentially Unwanted Applications and Spyware threats* check this option to report the presence of potentially unwanted applications and spyware.
- · *Report enhanced set of Potentially Unwanted Applications* check to detect extended package of spyware: applications that are perfectly ok and harmless when acquired from the manufacturer directly, but can be misused for malicious purposes later, or applications that always harmless but might be unwanted (various toolbars etc.). This is an additional measure that increases your computer security and comfort even more, however it can possibly block legal applications, and is therefore switched off by default. Note: This detection feature is additional to the previous option, so if you want protection from the basic types of spyware, always keep the previous box checked.

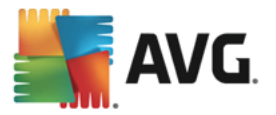

· *Scan inside archives* – check this option to let the scanner look also inside archived files (zip, rar, etc.)

The *Email attachments reporting* section allows you to choose which items should be reported during scanning. If checked, each email with such an item will contain [INFORMATION] tag in the message subject. This is the default configuration which can be easily amended in the *Detection actions section*, part *Information* (see below).

The following options are available:

- · *Report password protected archives*
- · *Report password protected documents*
- · *Report files containing macro*
- · *Report hidden extensions*

There are also these sub-items available in the following tree structure:

- · *[Detection](#page-190-0) actions*
- · *Mail [filtering](#page-191-0)*

<span id="page-190-0"></span>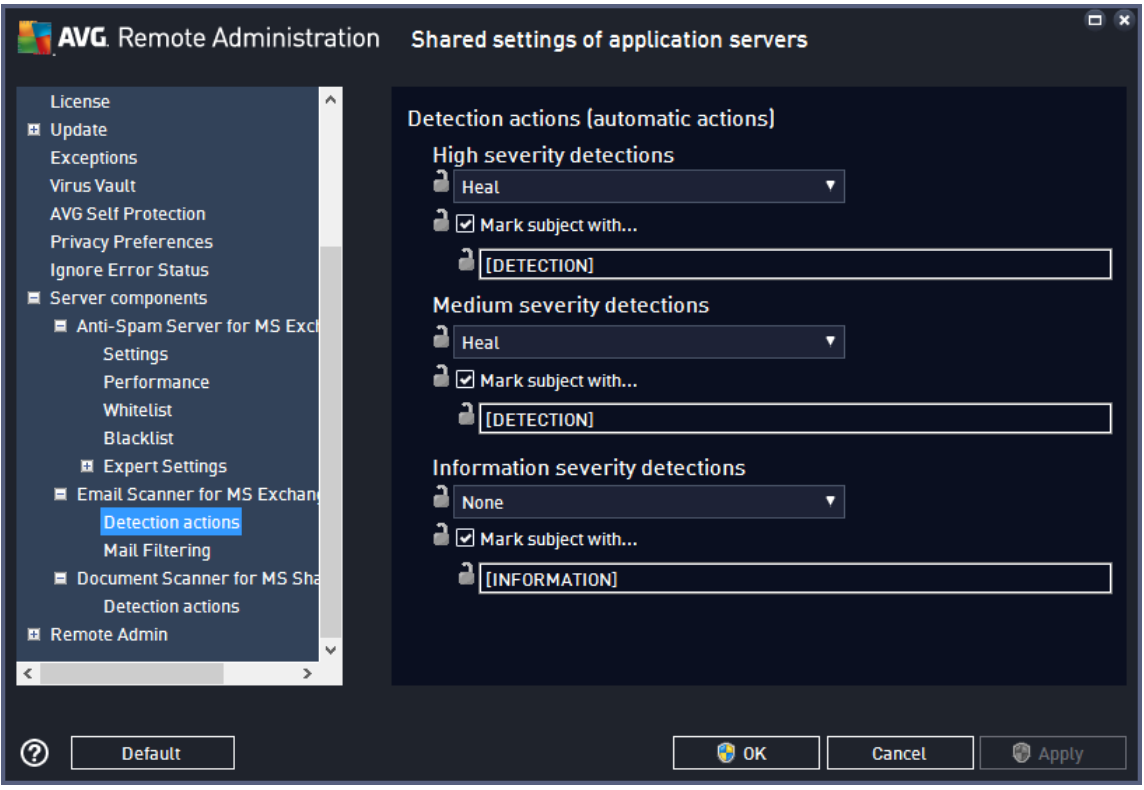

In the *Detection actions* sub-item you can choose automatic actions that should take place during the scanning process. The actions are available for the following items:

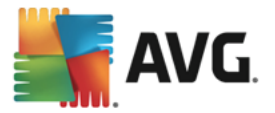

- · *High severity detections* dangerous items that positively present a security risk.
- · *Medium severity detections* suspicious items that cannot be marked as positively dangerous without context and knowledge of the individual system.
- · *Information severity detections* items solely informative (no danger or risk).

Use the roll-down menu to choose an action for each item:

- · *None* no action will be taken.
- Heal the infected object will be healed, that is, restored back to the original state before infection. If healing is not possible, typically because the whole object is malicious, it will be removed.
- **Remove** the email message will be removed.

To select a custom subject text for messages that contain the given item/threat, check the *Mark subject with* box and fill-in a preferred value. We recommend to keep the standard square brackets for easy identification of the messages. *This feature is not available for Email Scanner for MS Exchange VSAPI.*

<span id="page-191-0"></span>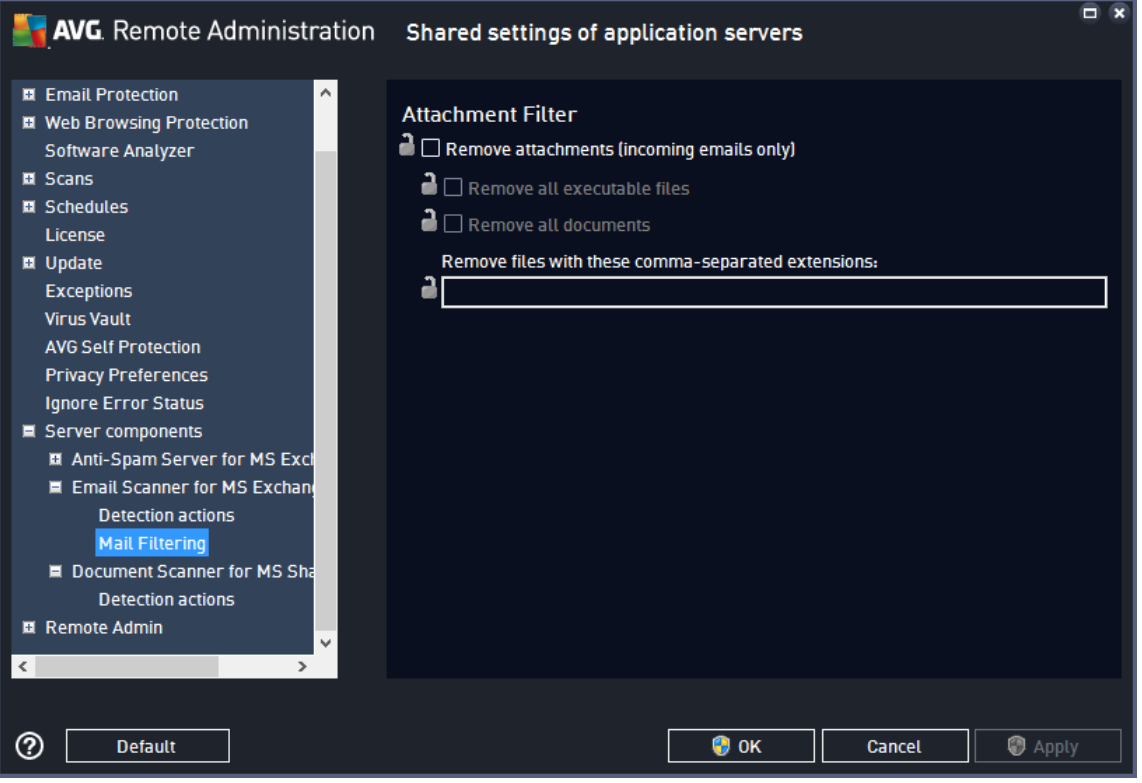

In the *Mail Filtering* sub-item you can choose which attachments of incoming email should be automatically removed, if any. The following options are available:

- · *Remove attachments* check this box to enable the feature.
- · *Remove all executable files* removes all executables (programs).

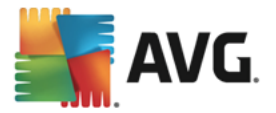

- **Remove all documents** removes all document files.
- · *Remove files with these comma separated extensions* fill the box with specific extensions, i.e. file types you wish to automatically remove from attachments. Separate the extensions with commas.

## <span id="page-192-0"></span>**9.6.3. E-mail Scanner for MS Exchange (SMTP TA)**

The configuration for the *Email Scanner for MS Exchange (SMTP Transport Agent)* is exactly the same as in the case of routing transport agent. For more information please see the *Email [Scanner](#page-189-0) for MS [Exchange](#page-189-0)* (routing TA) chapter above.

There are also these sub-items available in the following tree structure:

- · *[Detection](#page-190-0) actions*
- · *Mail [filtering](#page-191-0)*

### <span id="page-192-1"></span>**9.6.4. E-mail Scanner for MS Exchange (VSAPI)**

This item contains settings of the *Email Scanner for MS Exchange* (VSAPI).

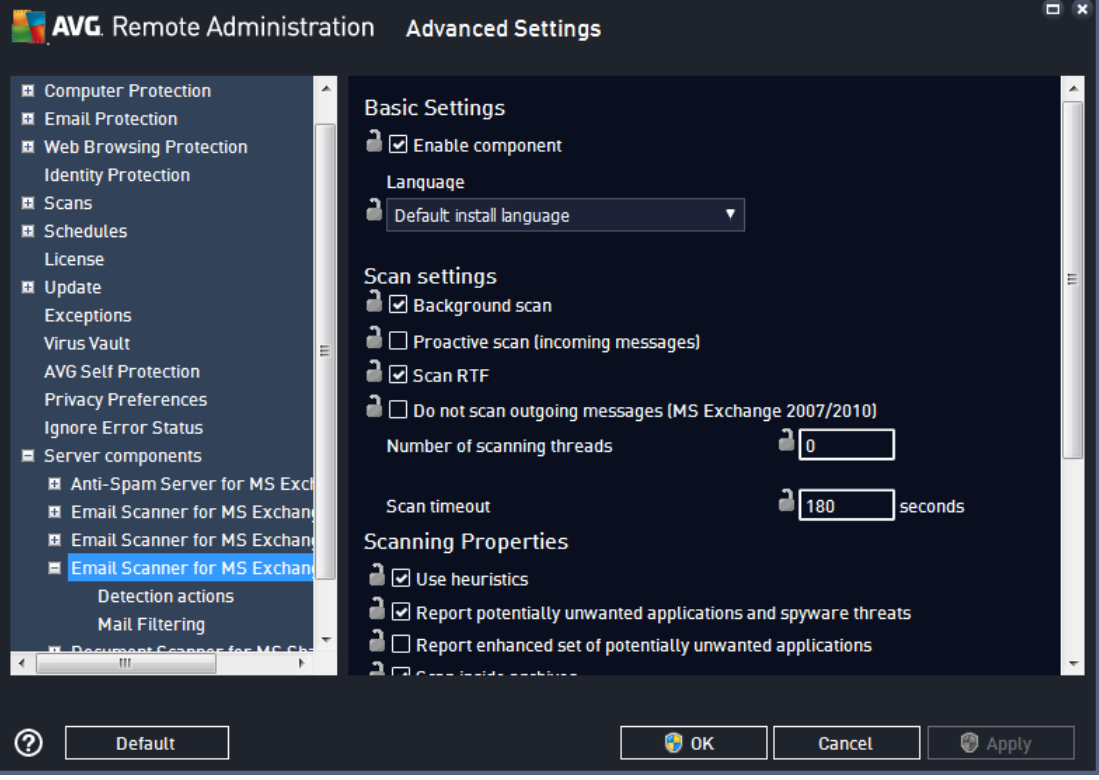

The *Basic Settings* section contains the following options:

- **Enable component** uncheck to disable the whole component.
- Language select preferred component language.

The *Scan settings* section:

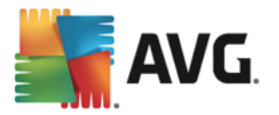

· *Background Scan* – you can enable or disable the background scanning process here. Background scanning is one of the features of the VSAPI 2.0/2.5 application interface. It provides threaded scanning of the Exchange Messaging Databases. Whenever an item that has not been scanned with the latest AVG virus base update is encountered in the users' mailbox folders, it is submitted to AVG for Exchange Server to be scanned. Scanning and searching for the not examined objects runs in parallel.

A specific low priority thread is used for each database, which guarantees other tasks (e.g. email messages storage in the Microsoft Exchange database) are always carried out preferentially.

#### · *Proactive Scan (incoming messages)*

You can enable or disable the proactive scanning function of VSAPI 2.0/2.5 here. This scanning occurs when an item is delivered to a folder, but a request has not been made by a client.

As soon as messages are submitted to the Exchange store, they enter the global scanning queue as low priority (maximum of 30 items). They are scanned on the first in, first out (FIFO) basis. If an item is accessed while still in the queue, it is changed to high priority.

#### *Note: Overflow messages will continue to the store unscanned.*

*Note: Even if you disable both Background Scan and Proactive Scan options, the on access scanner will be still active when an user will try to download a message with the MS Outlook client.*

- · *Scan RTF –* specify whether the RTF file type (rich text format) should be scanned or not.
- · *Number of Scanning Threads –* the scanning process is threaded by default to increase the overall scanning performance by a certain level of parallelism. You can change the threads count here.

The default number of threads is computed as 2 times the 'number\_of\_processors' + 1.

The minimum number of threads is computed as ('number of processors'+1) divided by 2.

The maximum number of threads is computed as 'Number of Processors' multiplied by 5 + 1.

If the value is set to lower than the minimum value or to greater than the maximum value, the default value is used.

· *Scan Timeout* – the maximum continuous interval (in seconds) for one thread to access the message that is being scanned (the default value is 180 seconds).

#### The *Scanning properties* section:

- · *Use Heuristics* check this box to enable heuristic analysis method during scanning.
- · *Report Potentially Unwanted Applications and Spyware threats* check this option to report the presence of potentially unwanted applications and spyware.
- · *Report enhanced set of Potentially Unwanted Applications* check to detect extended package of spyware: applications that are perfectly ok and harmless when acquired from the manufacturer directly, but can be misused for malicious purposes later, or applications that always harmless but might be unwanted (various toolbars etc.). This is an additional measure that increases your computer security and comfort even more, however it can possibly block legal applications, and is therefore switched off by default. Note: This detection feature is additional to the previous option, so if you want protection from the basic types of spyware, always keep the previous box checked.

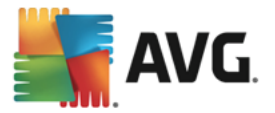

· *Scan inside archives* – check this option to let the scanner look also inside archived files (zip, rar, etc.)

The *Email attachments reporting* section allows you to choose which items should be reported during scanning. The default configuration can be easily amended in the *Detection actions section*, part *Information* (see below).

The following options are available:

- · *Report password protected archives*
- · *Report password protected documents*
- · *Report files containing macro*
- · *Report hidden extensions*

There are also these sub-items available in the following tree structure:

- · *[Detection](#page-190-0) actions*
- · *Mail [filtering](#page-191-0)*

### <span id="page-194-0"></span>**9.6.5. Document Scanner for MS SharePoint**

This item contains settings of the *Document Scanner for MS SharePoint*.

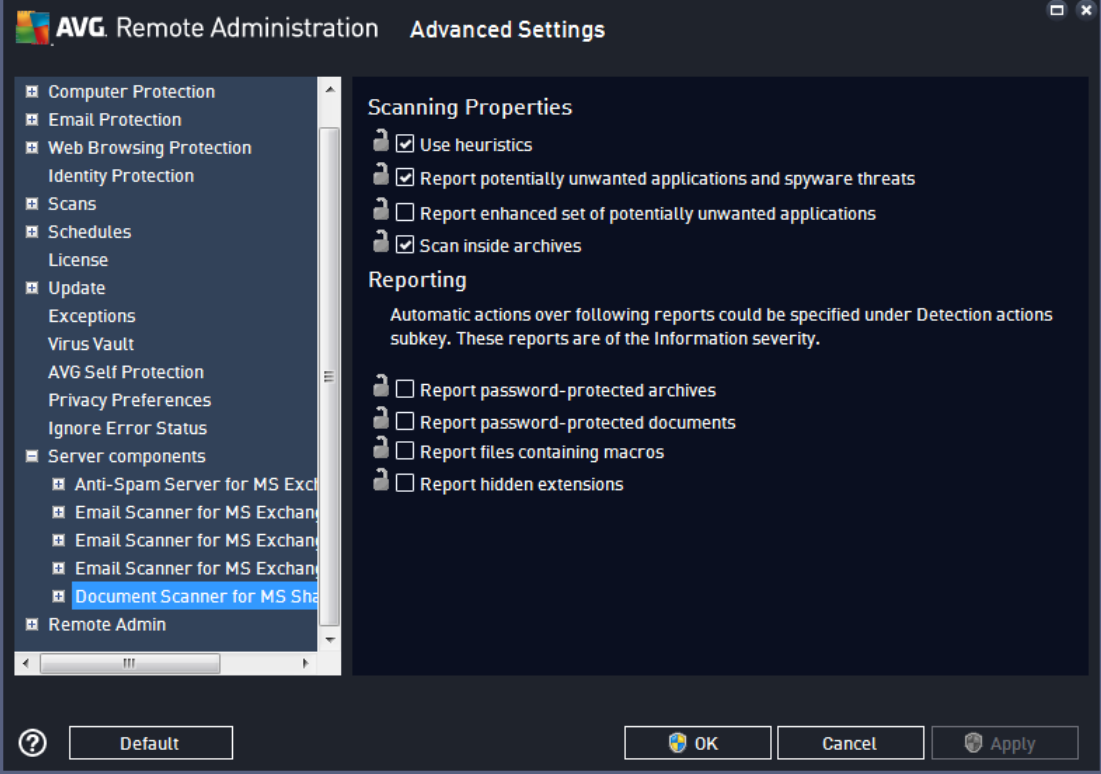

#### The *Scanning properties* section:

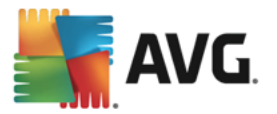

- · *Use Heuristics* check this box to enable heuristic analysis method during scanning.
- · *Report Potentially Unwanted Applications and Spyware threats* check this option to report the presence of potentially unwanted applications and spyware.
- · *Report enhanced set of Potentially Unwanted Applications* check to detect extended package of spyware: applications that are perfectly ok and harmless when acquired from the manufacturer directly, but can be misused for malicious purposes later, or applications that always harmless but might be unwanted (various toolbars etc.). This is an additional measure that increases your computer security and comfort even more, however it can possibly block legal applications, and is therefore switched off by default. Note: This detection feature is additional to the previous option, so if you want protection from the basic types of spyware, always keep the previous box checked.
- · *Scan inside archives* check this option to let the scanner look also inside archived files (zip, rar, etc.)

The *Reporting* section allows you to choose which items should be reported during scanning. The reports have *Information* severity. The default action can be easily amended in the *Detection actions* section (see below). The following options are available:

- · *Report password protected archives*
- · *Report password protected documents*
- · *Report files containing macro*
- · *Report hidden extensions*

There is also the following sub-item available in the tree structure:

· *[Detection](#page-190-0) actions*

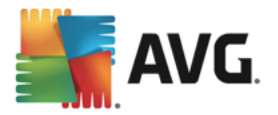

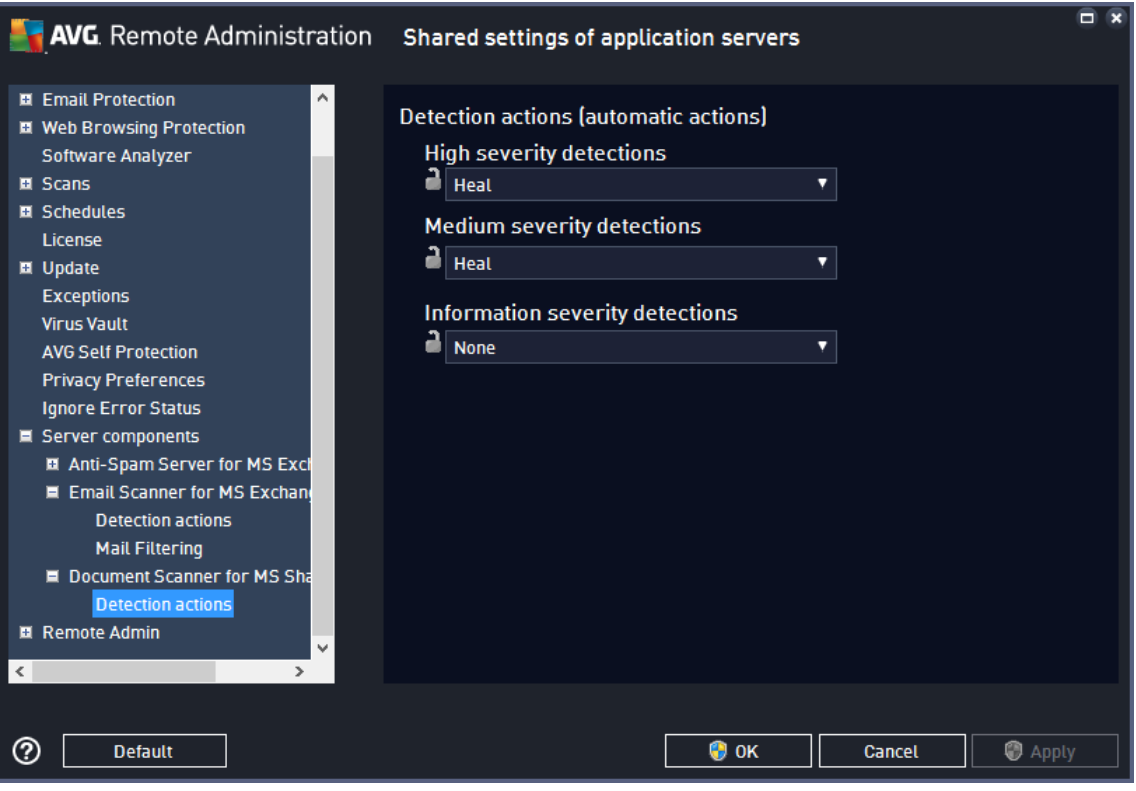

In the *Detection actions* sub-item you can choose automatic actions that should take place during the scanning process. The actions are available for the following items:

- · *High severity detections* dangerous items that positively present a security risk.
- · *Medium severity detections* suspicious items that cannot be marked as positively dangerous without context and knowledge of the individual system.
- **Information severity detections** items solely informative (no danger or risk).

Use the roll-down menu to choose an action for each item:

- **None** no action will be taken.
- Heal the document will be healed, that is, restored back to the original state before infection. If healing is not possible, it will be deleted.
- · *Remove* the document will be deleted.

## **9.7. AVG Admin Server Settings**

The **AVG Admin Server Monitor** is a part of the **AVG Admin Server** installation. The AVG Admin Server Monitor displays an icon on the system tray, and the icon's color indicates the AVG Admin Server status. Double click on the icon to open the AVG Admin Server Monitor dialog with basic information on the server activities.

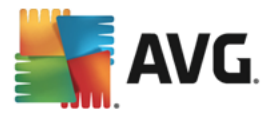

If there is no icon available, you can start the AVG Admin Server Monitor from the Windows start menu *All programs/AVG Remote Administration* by selecting *AVG Admin Server Monitor.*

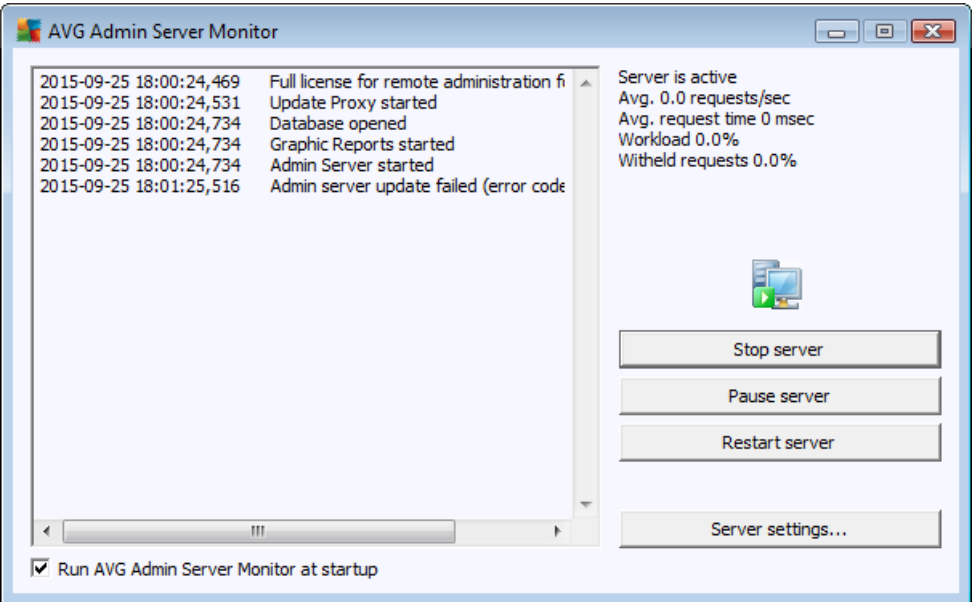

The AVG Admin Server Monitor dialog contains the following control buttons:

- · *Stop server* allows you to stop the AVG Admin Server.
- · *Pause server* allows you to pause the AVG Admin Server, and continue its running.
- **Restart server** allows you to restart the AVG Admin Server.
- **Server [settings](#page-198-0)** allows you to set up the AVG Admin Server configuration.

If you prefer not to automatically launch the **AVG Admin Server Monitor** at Windows system startup, you can uncheck the checkbox *Run AVG Admin Server Monitor at startup* (not recommended).

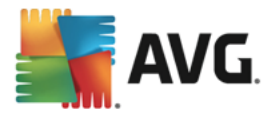

## <span id="page-198-0"></span>**9.7.1. General tab**

This tab offers the following options:

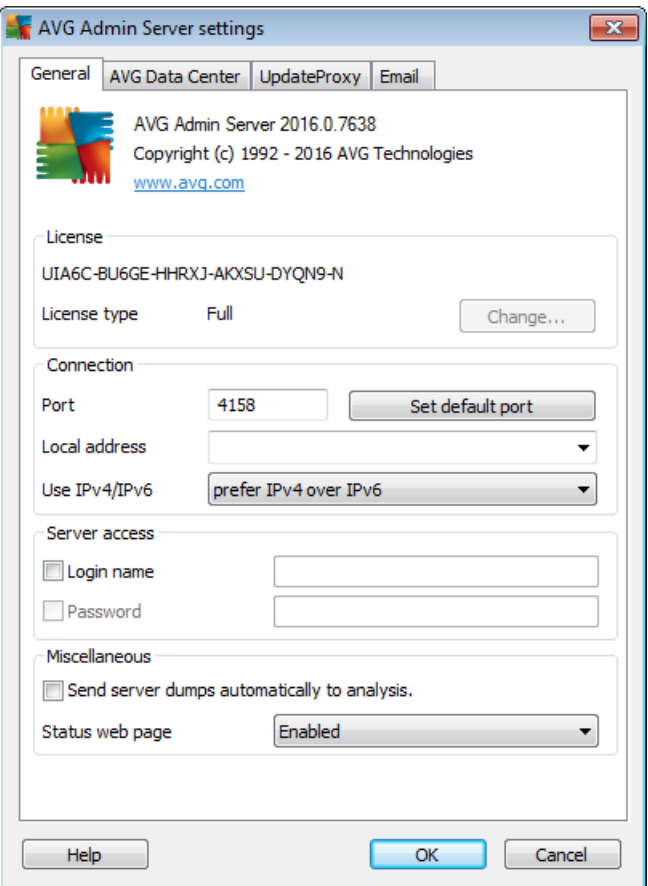

**License** section

Click the *Change* button to insert a new license number and/or your personal/company details.

This license number must correspond to the network license, i.e. the remote administration support must be active.

#### **Connection** section

Here you can change the port number and local address.

- o *Port* the default port value is 4158. You can reset the default value any time by pressing the *Set default port* button.
- o *Local address* specify the local address for incoming connections. The default value is empty, meaning any local address. If the specified name resolves to more than one address, then the first available one is used (the server tries all of them).
- o *Use IPv4/IPv6* specify which version of the internet protocol you prefer to use during connection (the default setting is to prefer IPv4 over IPv6).

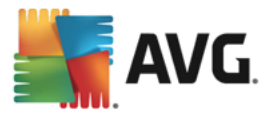

#### · *Server access* section

In this section you should fill in a chosen username and password for access to the AVG Data Center. The values are optional, but we recommend setting them up to increase security.

*Note:* This username and password apply for connecting stations to the AVG Data Center. In other words, these values must be correctly filled when connecting stations to the AVG Data Center (either via the AVG Network Installer Wizard or manually).

- *Miscellaneous* section
	- o *Send server dumps automatically to analysis* tick to send potential AVG Admin Server crash dumps directly to our technical support for further analysis.
	- o *Status web page* Admin status webpage is available by default on port 4158 and shows status of the Admin Server (type *localhost:4158* into your browser). It also contains the list of all stations or stations in non-compliant state. If you use your Admin Server on public IP, this page might not be properly secured. In such case you can use the roll-down menu to disable it.

## **9.7.2. Data Center tab**

This tab offers the following options:

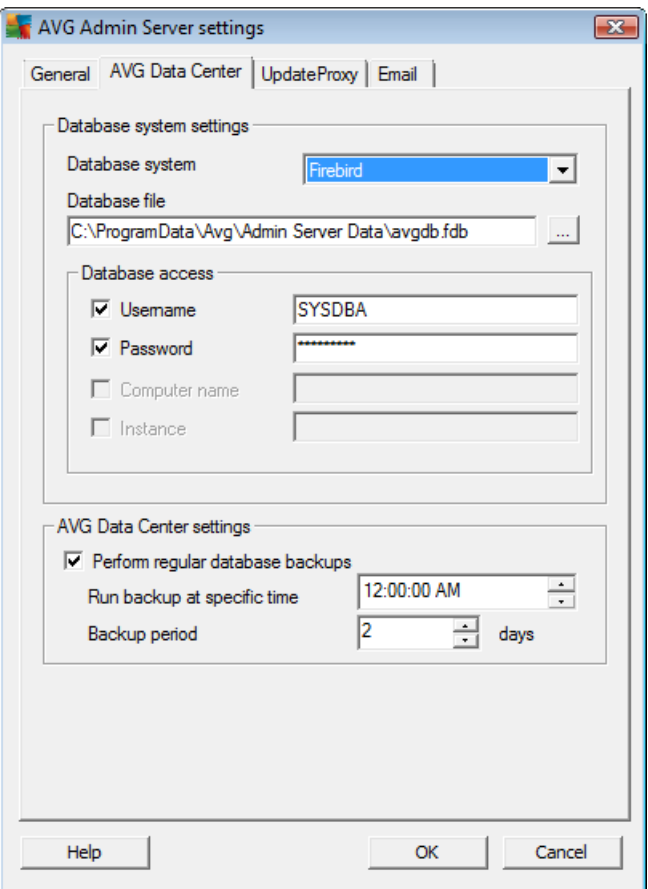

*Database system settings* section contains database options. To change the *database system*, choose a different one from the drop down list.

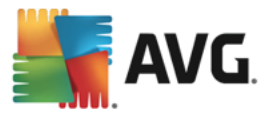

#### · *Firebird*

This database engine is appropriate for smaller networks with up to 150 stations. The database is a standard part of AVG Business Edition installation.

To change location of the database file, you can change the path in the *Database file* field.

#### · *MS SQL Server Express*

A reduced version of the **Microsoft SQL Server**, it can serve up to 1000 stations. The product is not a standard part of AVG Business Edition. Its usage is not limited by any commercial license.

To change the database name insert a custom value into the *Database name* field.

#### · *MS SQL Server*

This engine can serve over 1000 stations in large networks. It is not a standard part of AVG Business Edition and its usage is bound to the Microsoft SQL Server license.

To change the database name insert a custom value into the *Database name* field.

#### · *Oracle*

This engine can serve over 1000 stations in large networks. It is not a standard part of AVG Business Edition and its usage is bound to a commercial license.

#### · *MySQL*

This engine can serve over 1000 stations in large networks. It is not a standard part of AVG Business Edition and a commercial license may be needed for use in a commercial environment.

The *Database access* section allows you to change the following parameters (not available for all database engines):

- **Username** a database username chosen for the database creation during the AVG Admin Deployment Wizard.
- **Password** a database password chosen for the database creation during the AVG Admin Deployment Wizard.
- **Computer name** type in the computer name with the database.
- **Instance** refers to a particular SQL Server/Oracle installation, if there is more than one instance installed on the station.

The *Data Center settings* section contains the following option:

· *Perform regular database backups* – if checked, the AVG Admin Server will automatically create the database backup. You can choose when to do the backups and how often.

The backup files are stored in the following location:

C:\Documents and settings\All users\Application Data\avg\Admin Server Data\DatabaseBackup

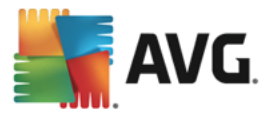

The folders are named in the format YEAR-MM-DD TIME for easier differentiation.

## **9.7.3. UpdateProxy tab**

This tab offers the following options:

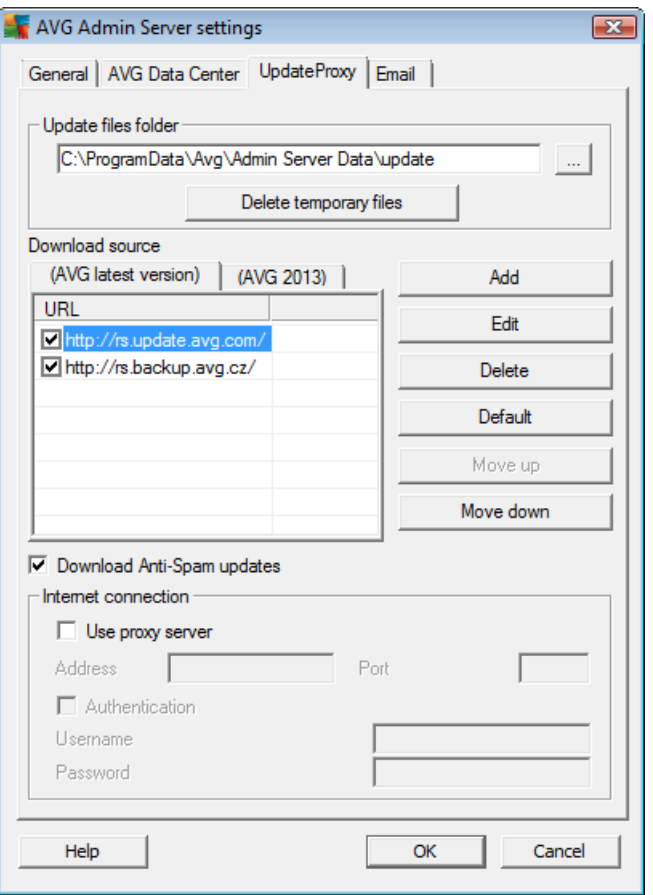

- **Update files folder** fill in a complete pathname (e.g. c:\AVGUpdate) to the directory, where the downloaded update files will be stored.
- · *Download source* section (with two separate tabs for stations with AVG and older AVG 2016)

Contains list of available update servers sorted according to priority. The server on the top will be used first. Possible options are as follows:

*Add* – will open a dialog for adding a new update server.

*Edit* – will allow you to edit the selected entry.

*Delete* – will delete the selected entry.

- *Default* will restore the original update server settings.
- *Move up* allows you to increase the priority of a server.
- *Move down* allows you to decrease the priority of server.

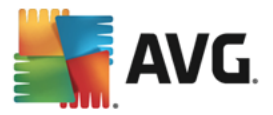

You can also check or uncheck certain entries. The AVG Admin Server will consider only checked entries.

· *Download Anti-Spam updates* – If you do not wish to download Anti-Spam updates, uncheck this option.

*Note: Anti-Spam updates are downloaded directly from the Mailshell servers.*

Additional information about the Anti-Spam updates can be found in the *[Configuration/Shared](#page-175-0) Settings for [Stations/Groups/Anti-Spam](#page-175-0)* chapter.

· *Internet connection*

If you require a proxy server in your network, you can fill in the details here. Check the *Use proxy server* checkbox and enter your proxy server *Address* and *Port* number.

If the server requires login for successful connection, check the *Authentication* checkbox and fill in the username and password.

## **9.7.4. E-mail tab**

This tab offers the following options:

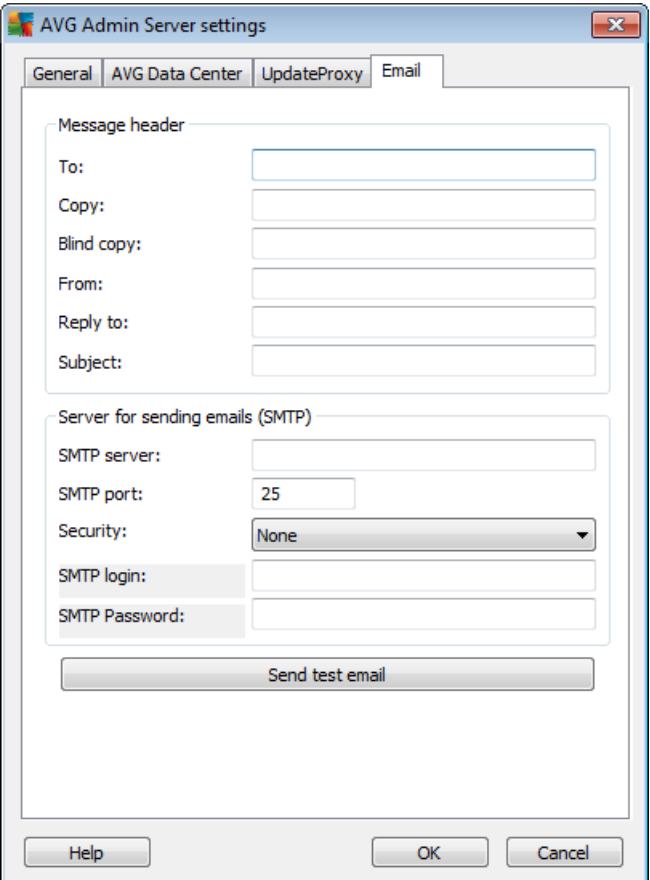

To be able to send *[Graphic](#page-111-0) reports* by email or receive [notifications](#page-108-0), you need to configure this tab first.

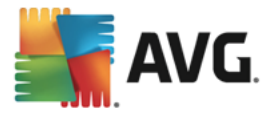

Note: The crucial fields to be filled are located in the Server for sending emails (SMTP) section (see *below). You will be allowed to select other fields (To/Subject/Body) also during the Report Schedule Definition Wizard, but all values you will enter here will be considered as default.*

The *Message header* section contains these fields:

- · *To* specify one or more email addresses that the report(s) will be sent to. Separate individual items by a comma. This field can also be filled during Report Schedule definition.
- · *Copy* An optional value. Specify one or more email addresses that the report(s) will be sent to. Separate individual items by a comma.
- · *Blind copy* An optional value. Specify one or more email addresses that the report(s) will be sent to as a blind copy (no other recipients will see these addresses). Separate individual items by a comma.
- **From** An optional value. Specify the sender's email address and/or sender's name and email address in angle brackets <user@address.com>
- **Reply to** An optional value. Specify a reply email address.
- **Subject** enter some text to recognize the reports.

The *Server for sending emails (SMTP)* section contains these customizable fields:

- **SMTP server** insert your SMTP server address (can be an IP address or a domain name).
- **SMTP port** specify the SMTP server port number. Default values depend on selected security type (see below).
- **Security** (optional) use the roll-down menu to choose the security protocol used for SMTP:
	- o *None* (default) the default port value for unsecure connection is **25**.
	- o *STARTTLS* the default port value is **465**.
	- o *SSL/TLS* the default port value is **587**.

If your SMTP server requires authentication for sending emails, enter the login details below:

- **SMTP Login** specify username.
- · *SMTP Password* specify password.

To verify the email properties you can optionally use the *Send test email* button to send a test message to the predefined email recipient(s) via the entered SMTP server.

Confirm all changes of the server configuration by the *OK* button. However, the changes are applied after the server launches again with the new configuration. If the **AVG Admin Server** is running, a dialog will prompt you to restart the server (note that the server will be inaccessible for some time during the restart).

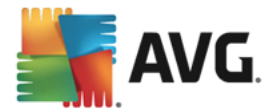

## <span id="page-204-0"></span>**9.8. Connection String**

Stations are connected to the AVG Data Center via a so called **connection string**. This string consists of your **AVG Admin Server** address and a port number. For example:

#### *localhost:4158*

To connect a station to the AVG Data Center (and manage it via the AVG Admin Console), the *Remote Administration* component has to be installed on your station(s). During installation of this component, you will be asked for the connection string to the AVG Data Center. Once the station is connected to the AVG Data Center, you will be able to manage the station from the **AVG Admin Console**. The connection string can be changed later on in the AVG User Interface (menu Tools/Advanced Settings) on the station.

To connect to an AVG Data Center from the AVG Admin Console, follow these steps:

- 1. In the **AVG Admin Console** click on the upper menu Data Center and select the *Connect to AVG Data Center* item.
- 2. Enter a new server address and port number, alternatively also a username and password, if required.
- 3. Confirm your choice by clicking the *OK* button.

## **9.9. Proxy Server**

This chapter describes internet proxy server related issues.

Generally, the proxy server term refers to a server, typically on a private network that allows access to external network resources.

Within the AVG Business Edition, you have basically two options for proxy server usage:

- 1. Use your own proxy server to connect to the AVG update servers. In this case, you need to define the proxy server settings for all your stations. To do so, follow these steps:
	- · In the **AVG Admin Console** select the *Shared settings for stations* item from the upper menu *Tools*.
	- Navigate to **Update** and select the **Proxy** item.
	- · In the right part of the dialog select *Use proxy* and define *Manual* or *Auto* configuration, depending on your network settings.
	- · Click *OK* to confirm the changes.
	- · Wait until all stations have been synchronized. (Default synchronization period is 60 minutes.)

Alternatively, you can force immediate synchronization of all stations: Right-click on the *Stations* node and from the context menu select *Synchronize settings*.

2. Deploy the *UpdateProxy* role of the **AVG Admin Server** to work as a mediator (i.e. a proxy server) between the official AVG update servers and your stations. It downloads all necessary update files requested by AVG stations connected to your Data Center. By using this, you will preserve bandwidth.

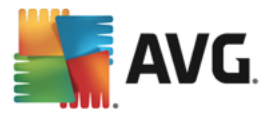

You can also optionally deploy more than one UpdateProxy server and split the load among two or more servers (depending on your network size).

To deploy the UpdateProxy role to your AVG Admin Server, select from the *Windows Start menu/All programs/AVG Remote Administration/AVG Admin Server Deployment Wizard* item and in the second step of the wizard tick the checkbox *UpdateProxy role* and complete the rest of the steps.

Additionally, if you need to set your internet proxy server to allow the AVG Admin Server to download update files from AVG update servers, follow these steps:

- · Open *AVG Admin Server settings* from the *Tools* menu in the AVG Admin Console.
- · Navigate to the *UpdateProxy* tab and in the *Internet Connection* section check the *Use proxy server* option. Fill in your proxy server details and press *OK* to confirm your choice.

## **9.10. AVG Admin Console**

### **9.10.1. Context Menu**

If you right-click on the *Stations* item in the left tree a new context menu will appear with the following options:

- · *New group* allows you to create a new group (more information on groups can be found in the [Station](#page-213-0) groups chapter).
- · *Synchronize settings* will ask for immediate synchronization of settings with stations.
- · *Ask to perform program update* will ask all stations to start the program update process.
- · *Ask to perform virus database update* will ask all stations to start the virus database update process.
- · *Ask to rollback last antivirus database update* will ask all stations to use the previous virus database version and disregard the last one.
- · *Delete temporary update files* sends request to all stations to remove temporary update files.
- · *Ask for scan results* will ask all stations for scan results.
- **Generate new report** starts the **[Graphic](#page-111-0) reports** generation dialog.

If you right-click on the *New Stations* item in the left tree or any existing group a new context menu will appear with the following options:

- · *New group* allows you to create a new group (more information on groups can be found in the [Station](#page-213-0) groups chapter).
- · *Edit group* allows you to change the group name and description (does not apply for the *New* stations group).
- · *Delete group* allows you to delete the selected group (does not apply for the *New stations* group).

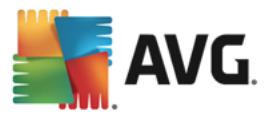

#### · *Access control for group*

If you are using the Full access control feature (*Data Center* upper main menu of the AVG Admin Console, *Data Center settings* menu item) and have at least one user account created, you can use this feature to set access rights to the selected group of stations.

Double-click on one of accounts' names to trigger a roll-down menu (or right-click on it to trigger the context menu with same contents). From there, you can choose the permission type:

- o *Full access* the chosen user account will have the full access to the group.
- o *Read only* the chosen user account will be only able to view the group.
- o *No access* the chosen user account will have no access to the group at all.

#### · *Group setting*

- o *Shared settings for group* opens shared [settings](#page-164-0) for group.
- o *Shared firewall settings for group* opens shared Firewall [settings](#page-177-0) for group.
- o *Synchronize settings* will ask for immediate synchronization of settings with stations.
- o *Copy settings to* triggers a new dialog:

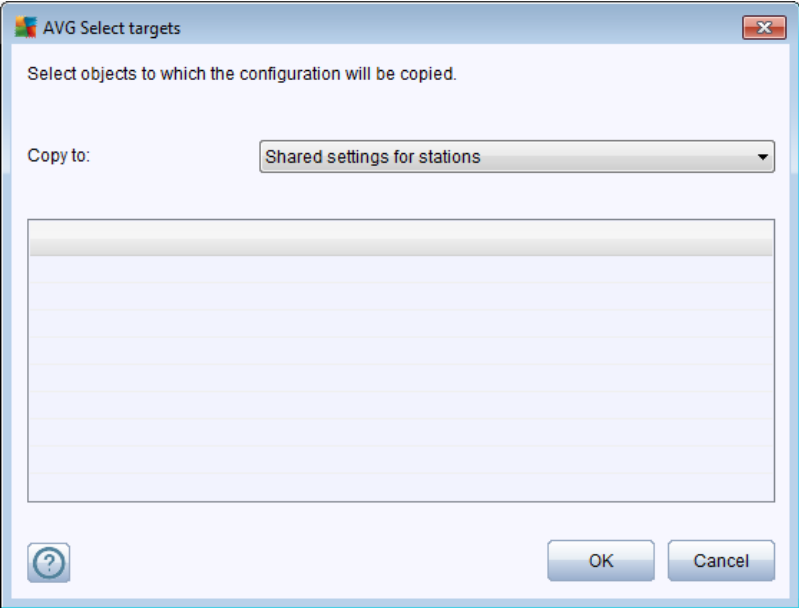

Use this dialog to copy group settings between groups, stations and/or application servers. You can select objects you want to copy the configuration to by choosing a group from the roll down menu, and/or selecting separate group or station by checking the checkbox near its name. When you're done, click OK button to confirm your choice.

o *Import settings* – allows you to load settings from the configuration file of your choice and apply them to a selected group of stations. This file (in .pck format) may or may not include Firewall settings (depending on the station or a group of station previously used for its creation). For

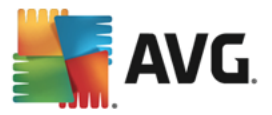

more info on creation of configuration files, see the description of the **Export settings** item below.

- o *Export settings* allows you to save settings (including Firewall settings, if Firewall is present on at least one of the stations) for the selected group of stations to a single configuration file (in .pck format). You will be asked to specify where you wish this file to be stored. Settings from the configuration file can be applied to any station or a group of stations (via above-mentioned **Import settings** item).
- · *Tasks related to Update*
	- o *Ask to perform program update* will ask all stations to start the program update process.
	- o *Ask to perform virus database update* will ask all stations to start the virus database update process.
	- o *Ask to rollback last antivirus database update* will ask the selected station to use previous virus database version and disregard the last one.
	- o *Delete temporary update files* sends request to all new stations to remove temporary update files.
- · *Station statistics*
	- o *Delete event history log(s)* will ask all stations to delete their Event history logs (you are required to confirm this request).
- · *Ask for scan results* will ask all stations for scan results.
- · *Generate new report* starts the [Graphic](#page-111-0) reports generation dialog.

Other right-click context menu controls are available when used in the current view section (right-clicking on a station):

- **Station overview** will launch a station overview dialog that contains well arranged detailed information related to such station. The dialog offer the following working buttons:
	- **Settings** opens station settings.
	- · *Firewall Settings* displays Firewall settings of the currents station. Available only if there is the Firewall component installed.
	- **Export** allows you to export the information into a .csv file.
	- · *Close* closes the dialog.
- · *Station settings:*
	- o *Settings* opens station settings.
	- o *Firewall settings* displays Firewall settings of the currents station. Available only if there is the Firewall component installed.

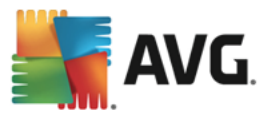

- o *Synchronize settings* will ask for immediate synchronization of stations' settings with the AVG Data Center.
- o *Refresh components state* will refresh the state of all components.
- o *Copy settings to* triggers a new dialog:

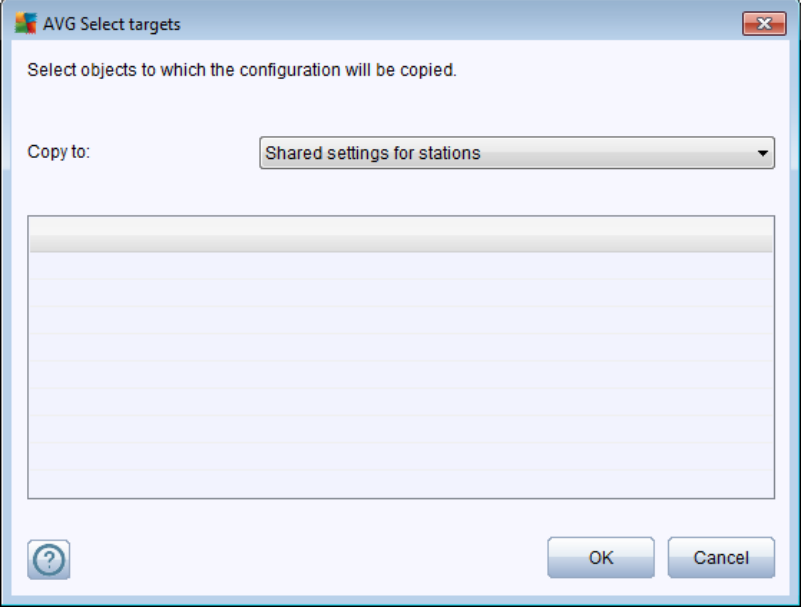

Use this dialog to copy application server settings between groups, stations and/or application servers. You can select objects you want to copy the configuration to by choosing a group from the roll down menu, and/or selecting separate group or station by checking the checkbox near its name. When you're done, click **OK** button to confirm your choice.

- o *Import settings* allows you to load settings from the configuration file of your choice and apply them to a selected application server. This file (in *.pck* format) may or may not include Firewall settings (depending on the station or a group of station previously used for its creation). For more info on creation of configuration files, see the description of *Export settings* item below.
- o *Export settings* allows you to save settings (including Firewall settings, if Firewall is present on at least one of the stations) for the selected application server to a single configuration file (in *.pck* format). You will be asked to specify where you wish this file to be stored. Settings from the configuration file can be applied to any station, application server or a group of stations (via above-mentioned *Import settings* item).
- o *Station description*

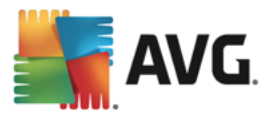

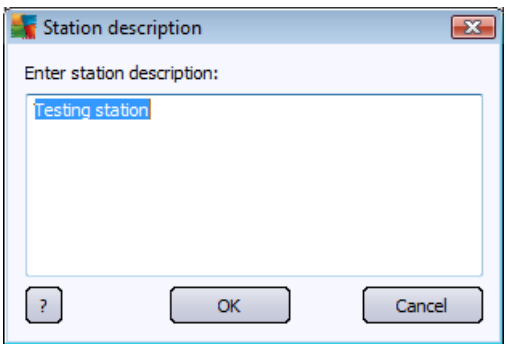

Enter brief description of the selected station into this dialog's text box and press OK.

o *Ask station for its description* – will ask the selected station for its description. If available, the description will be displayed in the *Description* column.

#### o *Station shutdown or restart*

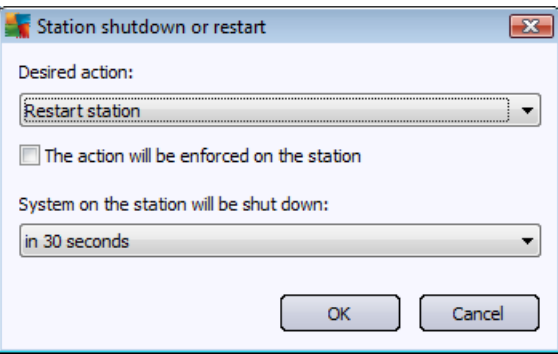

This dialog lets you shutdown or restart the selected station. Choose the action from the first roll-down menu, then the delay from the second one.

#### · *Tasks related to Scan:*

- o *Ask for scan results* will ask the selected station for scan results.
- o *Show the infected scan results* will show only test results with infections of the selected station.
- o *Show Virus vault* will show the Virus vault content of the selected station.

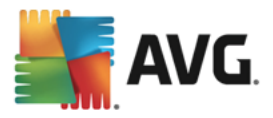

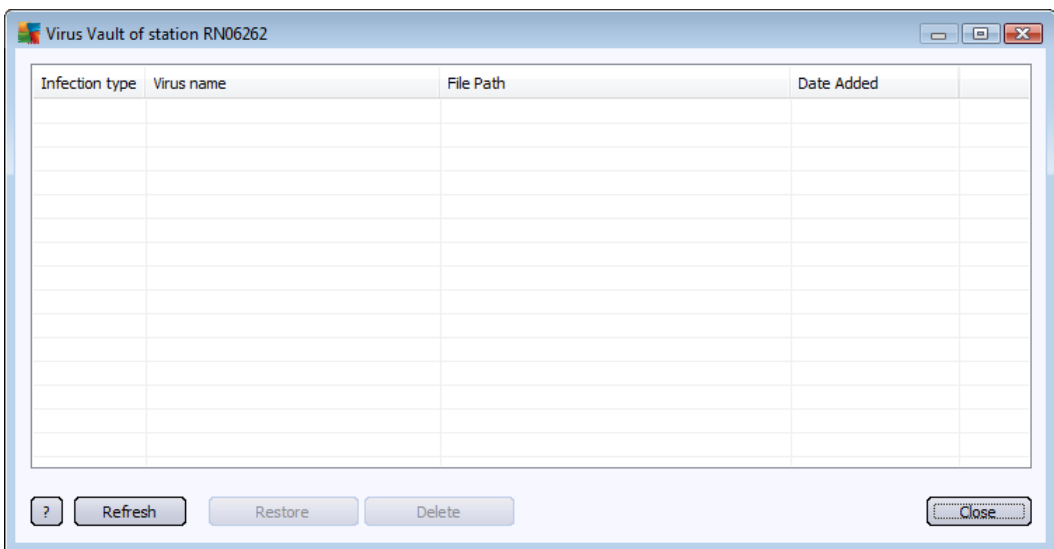

Use the *Refresh* button to obtain the most current Virus Vault findings. To work with individual threats, use one of the following buttons:

- Ø *Restore* select a threat or threats you wish to restore on the station and click this button.
- $\triangleright$  **Delete** use this button to delete the selected threat(s).
- o *Manage scans* in order to view and manage scans using this function, the station in question must be running and connected to the Data Center. You have the following control options:

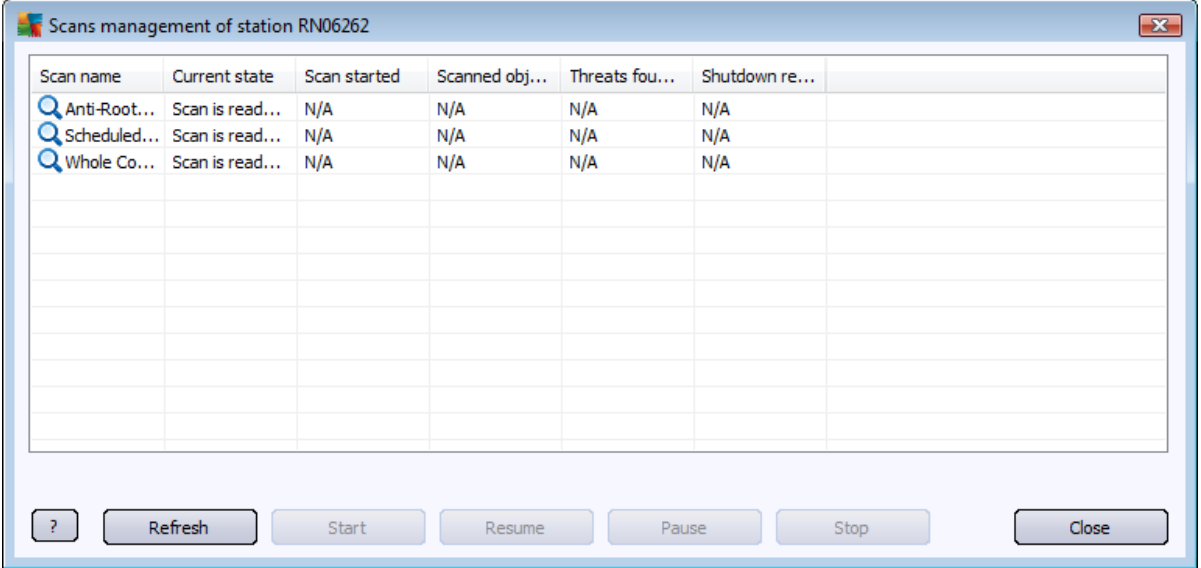

Ø *Refresh* – obtains the most recent information about scans from the station.

Ø *Start* – starts the selected scans on the remote station.

Ø *Resume* – resumes the selected scans on the remote station.

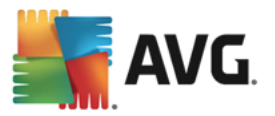

- Ø *Pause* pauses the selected scans on the remote station.
- $\triangleright$  **Stop** stops the selected scans on the remote station.

To close the window, use the *Close* button.

#### o *Launch scan on the selected stations*

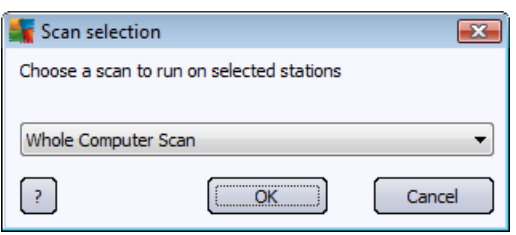

A new dialog will appear. Choose from the roll-down menu, whether you want to Scan whole computer, launch a Scheduled scan, or Anti-Rootkit scan. then press OK to send your request to the selected station.

- · *Tasks related to Update:*
	- o *Ask to perform program update* will ask the selected station to start the program update process.
	- o *Ask to perform virus database update* will ask the selected station to start the virus database update process.
	- o *Ask to rollback last antivirus database update* will ask the selected station to use previous virus database version and disregard the last one.
	- o *Delete temporary update files* sends request to selected station(s) to remove temporary update files.
- · *Station statistics:*
	- o *Show Firewall log* will show the Firewall communication log from the selected station.
	- o *Show event history log(s)* will show Event history log of the chosen station.
	- o *Delete event history log(s)* will ask the station to delete all data from its Event History (you are required to confirm this request).
	- o *Show Email Scanner and Anti-Spam components statistics* opens statistics for Email Scanner and Anti-Spam components.
	- o *Gather diagnostic data* asks the selected station for diagnostic data which you can either send directly to the AVG Technical support or save locally for further processing:

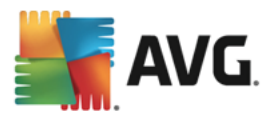

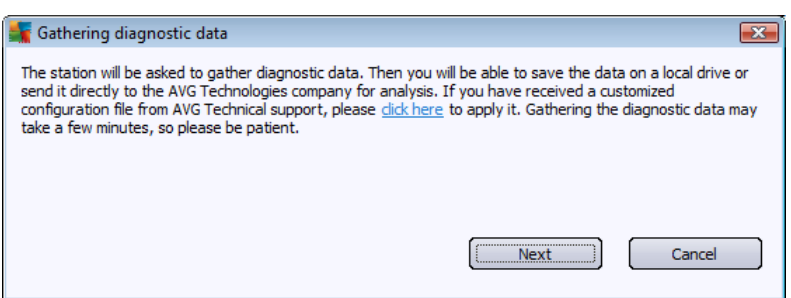

Click the *Next* button to start downloading the diagnostic data. It may take a while to download all the necessary data, so please be patient. Once finished, you will experience the following dialog:

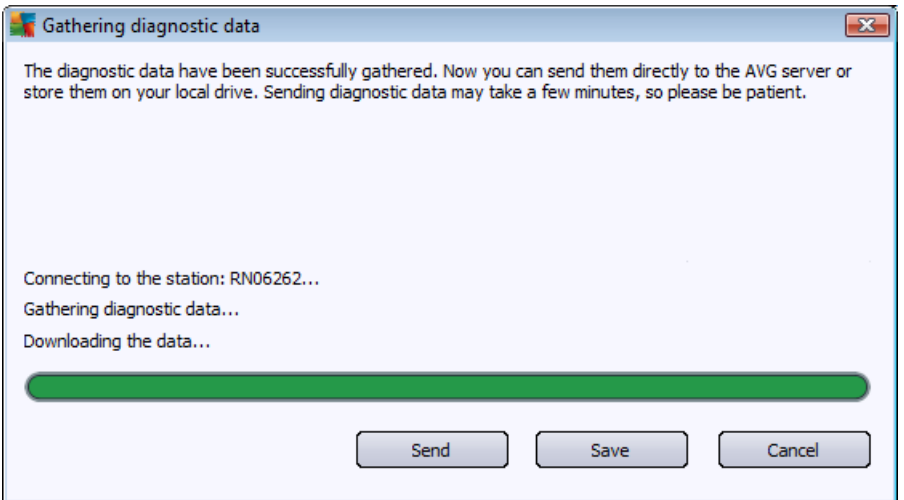

Use Save button to store the data on your hard drive for later use (i.e. sending by email). Click *Send* for sending the contents directly:

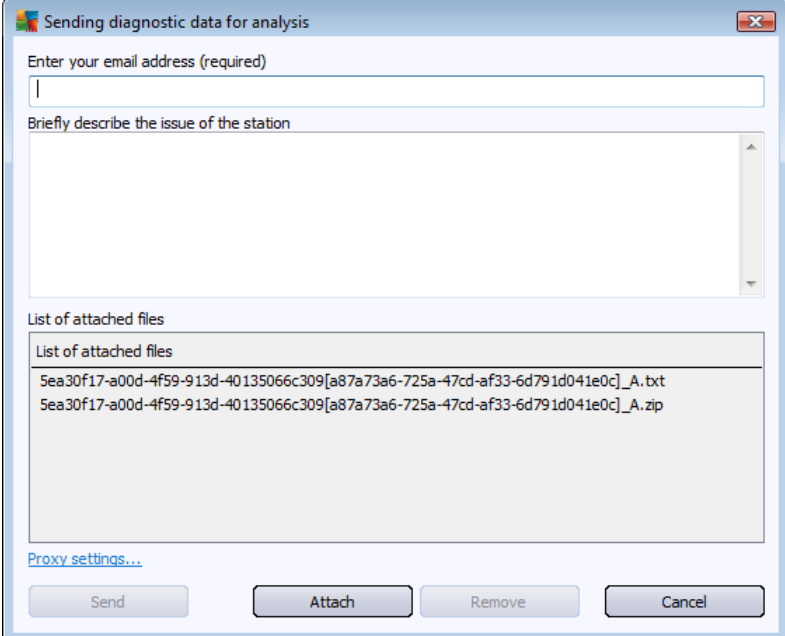

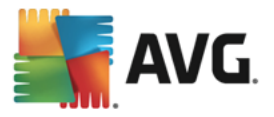

Fill in your email address and briefly describe your problem with the station to the next field. If you need to enclose some additional files (e.g. a screenshot or some logs previously requested by AVG Technical support), use the *Attach* button to choose them now. To remove an unwanted attachment, select it and use the *Remove* button.

If you use proxy server in your network, fill in also your proxy server details by opening the *Proxy settings* dialog.

To complete the process click the *Send* button.

- o *Generate new report* starts the [Graphic](#page-111-0) reports generation dialog.
- Add to group will add the selected station to a group.
- · *Remove from group* will remove the selected station from an user-created group.
- · *Delete station* will delete the station from the AVG Data Center.
- · *Check stations availability*

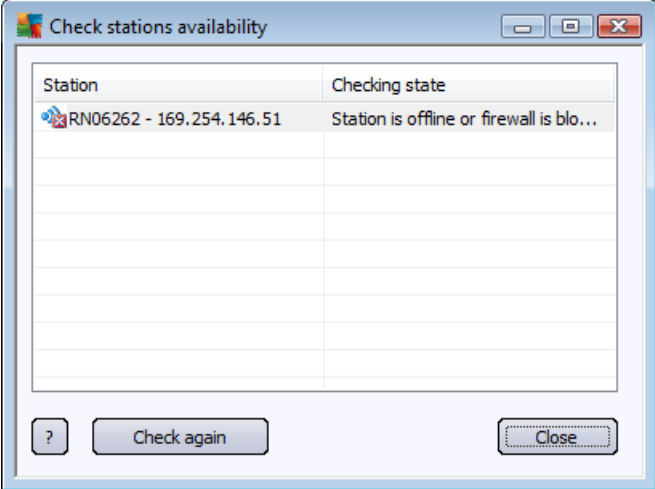

This dialog allows you to find out, which stations are available (online) and which are not (offline). You will see each station's state in the column to the right of its name. To check availability again, press the *Check again* button, or double-click the station's name.

## <span id="page-213-0"></span>**9.10.2. Station Groups**

The administrator can define station groups as the need arises. All objects included in the group then take the configuration set up for this group.

This way the administrator can define the group configuration, and change the configuration previously set for a specific station by assigning the station into a group. Station assignments into groups make administration much easier, and should be used if the number of stations exceeds the number of records for one screen (i.e. approximately 20-25 objects).

The procedure of creation and administration of station groups is the same in both cases. The following text describes the respective procedure for stations:

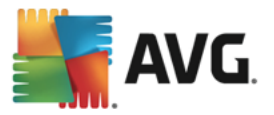

#### · *Create a new group*

To create a new group, follow these steps:

- o In the navigation tree right-click on the *Stations* group.
- o From the context menu select the *New group* item, and specify its name
- o Press the Enter button to confirm the creation of the group

Immediately after creating the group, a new shared settings object is created in the AVG Data Center that can be further edited. All members of the new group then automatically share this object's configuration.

#### · *Delete a Group*

The Delete group procedure is analogical to the group creating:

- o Click the right mouse button over the name of the group that you want to delete
- o From the newly-opened context menu select the *Delete group* item

Using the same context menu you can also rename groups (through the *Edit group* item).

#### · *Moving stations between groups*

You can quickly move one or multiple stations between individual groups. To do so, select one or more stations, click left mouse button and while holding it, drag the cursor to the target group and release to complete.

Stations can be assigned into a station group also using the context menu *Add to group* item. You can highlight and assign more stations at once.

The *New stations* group is a specific system group that cannot be deleted. Stations newly connected to the AVG Data Center are automatically assigned to this group, unless you choose to assign them to a different group during remote installation. All stations are visible in the top *Stations* group.

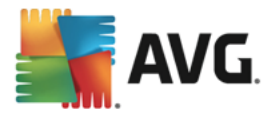

# **10. How to...**

This chapter describes how to do selected tasks in AVG Business Edition. Currently covered topics:

- · How to connect [stations](#page-215-0) to AVG Data Center
- How to migrate stations from/to [different](#page-217-0) Data Center
- · How to [upgrade](#page-218-0) stations running AVG 2016
- How to [synchronize](#page-219-0) stations
- · How to solve update [related](#page-219-1) issues
- How to change user interface [language](#page-220-0)
- How to use Microsoft SQL Server [database](#page-222-0) system
- How to [Control](#page-222-1) station users actions
- · How to enable Windows 10 [administrator](#page-223-0) account
- · Requests handling and status [messages](#page-224-0)
- How to [manage](#page-225-0) access rights
- · How to maintain the Data Center [database](#page-228-0)
- List of AVG Setup [Parameters](#page-230-0)

*Note: If you experience any problems with the remote administration/installation/connection even after reviewing the chapters below, visit [support.avg.com/business.](https://support.avg.com/business)*

## <span id="page-215-0"></span>**10.1. How to Connect Stations to AVG Datacenter**

You have basically two options for connecting stations to your AVG Data Center:

- · *AVG [Network](#page-34-0) Installer Wizard*
- · *Manual [connection](#page-215-1)*

## <span id="page-215-1"></span>**10.1.1. Connecting Stations Manually**

Directly, you can install AVG manually on every single station/server in the network, and then connect them (manually) to the AVG Business Edition. This option can be used for all Windows platforms.

To be able to successfully manage your AVG stations remotely, you must include the *Remote Administration* component during the **AVG** installation process. Once this component is correctly installed, you must manually specify the correct AVG Data Center Connection String.

For more information about the Connection String see chapter *[Connection](#page-204-0) String*.
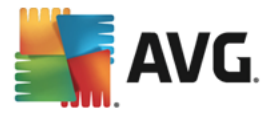

For a detailed description of **AVG** installation, please refer to the AVG Internet Security User Manual (or the manual for your edition, if different) available at [www.avg.com/download-documentation.](http://www.avg.com/download-documentation)

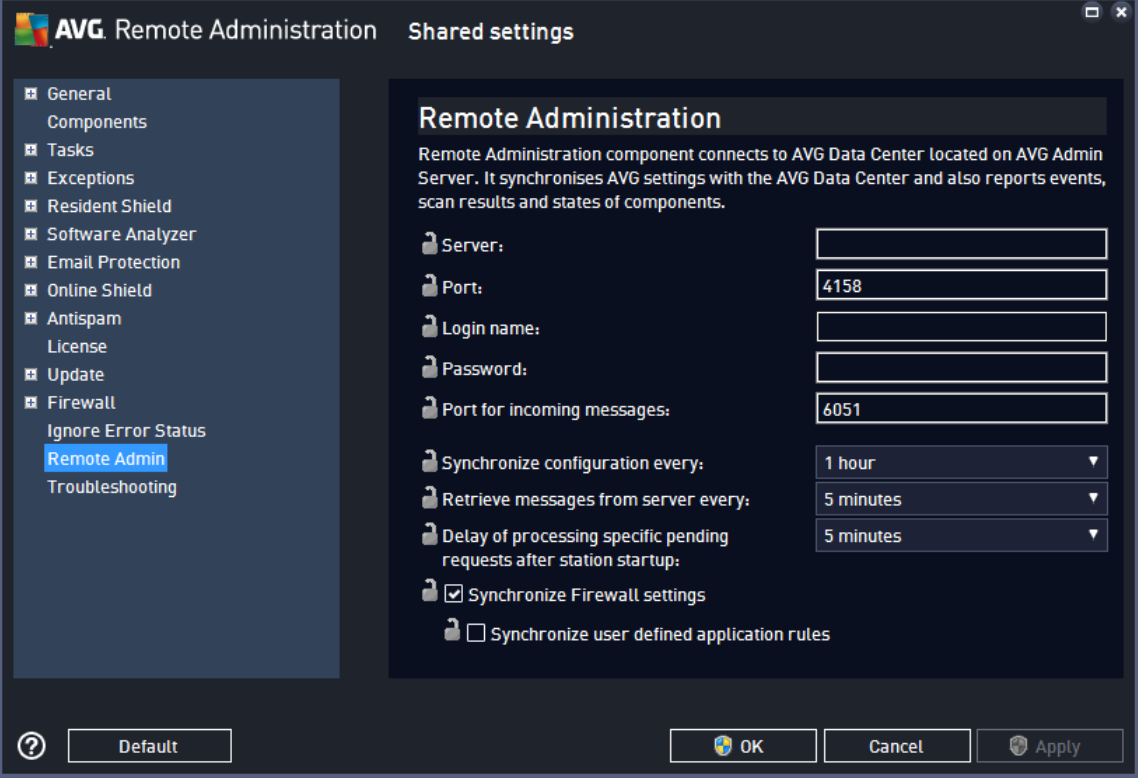

*Note: You can also insert the AVG Data Center connection string directly during AVG installation on the station.*

To insert the string on the station, open the AVG User Interface and navigate to the Advanced settings (via upper menu *Options/Advanced Settings*). Select *Remote Administration* group.

In the right part of the dialog fill in the following entries:

- Server enter your AVG Data Center server name or IP address.
- **Port** enter your AVG Data Center server port (default is 4158).

If your AVG Data Center requires username and password for connection, also fill in these details:

- · *Login name* enter username.
- Password enter password.

We recommend keeping *Port for incoming messages* with the default value.

Enter all required information and then use the *Test connection* button to verify the connection. If it fails, consult the *Network [requirements](#page-7-0)* chapter for a possible solution.

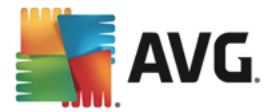

# **10.2. How to Migrate Stations from/to a Different Data Center**

This chapter describes migration of stations from a different AVG Data Center. The following two topics are covered:

- · [Importing](#page-217-0) Stations and Settings from AVG Data Center 2016
- **[Migrating](#page-217-1) Stations to another AVG Data Center**

# <span id="page-217-0"></span>**10.2.1. Importing Stations and Settings from AVG Data Center 2016**

Although the new version of AVG Business Edition is backward compatible with the previous version, you can also import AVG Data Center 2016 stations via the AVG Admin [Deployment](#page-16-0) Wizard during creation of a new database.

### *Importing procedure:*

1. Prepare an export of your AVG Data Center 2016.

To do so, open AVG Admin Console and from the menu *Data Center* select *Database Export*. Choose a desired folder and press *OK*.

*Note: The target folder should be empty, since multiple files will be exported.*

- 2. Open the *AVG Admin Deployment Wizard*. Choose to create a new empty Data Center Database and during the *Data [import](#page-27-0)* step, select the folder into which you exported your former data.
- 3. Finish the deployment process as usual.

# <span id="page-217-1"></span>**10.2.2. Migrating Stations to another AVG Data Center**

In order to move your stations to a different **AVG Data Center** you need to firstly deploy the **AVG Admin Server** to a different computer (if you have not done so already).

Once you have your new AVG Data Center ready, you need to provide a new connection string for all stations you wish to connect to it.

To reflect the new settings of your stations, follow these steps:

- 1. In the **AVG Admin Console** select *Tools* from the upper main menu and choose the *Shared settings for stations* item.
- 2. Select the *Remote Administration*.
- 3. Fill in the new server address and port number. Close the dialog by clicking the *OK* button.
- 4. Wait until all stations get synchronized. (Default synchronization period is 60 minutes.)

Alternatively, you can force immediate synchronization of all stations: In the navigation tree right-click on the *Stations* node and select *Synchronize settings* from the context menu.

To verify successful migration of the stations, connect to your **new** AVG Data Center:

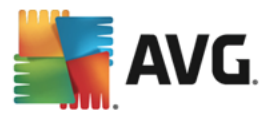

- 1. In the **AVG Admin Console** click on the upper menu *Data Center* and select the *Connect To AVG Data Center* item.
- 2. Enter the new server address and port number, alternatively also a username and password, if required.
- 3. Confirm your choice by clicking the *OK* button.

You can also export the whole existing content of your AVG Data Center and then import it to the newly created one. To do so, follow these steps:

- 1. To export the existing AVG Data Center content navigate to the *Data Center/Database export* upper menu item.
- 2. You will be asked to choose a destination folder. Once you confirm your choice, the export will begin.
- 3. To import the data back to a new AVG Data Center, start *AVG Admin Server Deployment Wizard* on the server, where you wish to import the data back. Go through the wizard and in the *Database update/creation* step select *Create new empty Data Center database*.
- 4. Continue to the *Data import* step, check the *Import data into the database from folder* checkbox and fill-in the path to the recently exported/saved backup folder.
- 5. Confirm your choice and finish the wizard. Upon its completion, the original data will be available in the new AVG Data Center.

# **10.3. How to Upgrade Stations Running AVG 2016**

If there are stations in your network that are still running AVG 2016, you are strongly advised to upgrade them as soon as possible. The support for the older version of AVG will end soon, which may put these stations at unnecessary risk.

### *To view stations still running AVG 2016:*

- 1. Open **AVG Admin Console**.
- 2. In the left navigation tree, click on **Stations** to display all stations in your network (unfiltered).
- 3. In the overview of Stations, click on the **Versions** tab.
- 4. Click on the column header **AVG version** to sort the stations according to the version of AVG they run. Any stations showing a version number "2016.x.y" are running AVG 2016 and need to be upgraded.

### *To upgrade stations running AVG 2016:*

- 1. In the AVG Admin Console upper menu, select **Tools**.
- 2. Click on **Upgrade discontinued AVG products**. If there is no such item in the menu, there are no stations running AVG 2016 in your network.

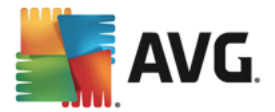

# **10.4. How to Synchronize Stations**

The synchronization process is described in the *AVG Admin Console/[Synchronization](#page-91-0) process* chapter.

## **10.5. How to solve Update related issues**

If your stations are not up-to-date, you may need to verify, that they are correctly connected to your Data Center and if updates can be triggered remotely. We recommend following these steps:

First try to update the stations manually to see, if the stations are responding correctly. To do so, in the **AVG Admin Console** right-click on the *Stations* node or a particular station in stations view and from the context menu select *Tasks related to Update/Ask to perform virus database update* item. Watch the status window in the AVG Admin Console and check for error messages.

To be completely sure, that the update was successful, synchronize the settings (right-click on the *Stations* node or a particular station in a stations view and from the context menu select *Station settings/Refresh component states*) and then open the *Versions* tab in the *stations* view. Here you can see, if all databases have been updated.

If the update went correctly, but after some time the stations become out-of-date again, check the following settings:

- 1. From the upper menu *Tools* select the *Shared settings for stations* item.
- 2. Navigate to the *Schedules* and select *Virus database update schedule*.
- 3. In the right part of the dialog verify, that the *Enable this task* checkbox is ticked and also, that the schedule is predefined the way you require it. Click *OK* to close the dialog and confirm the changes.

*Note: You should repeat this action also for Program update schedule*.

4. Right-click on the *Stations* node or a particular station in a stations view and from the context menu select *Station (group) settings/Synchronize settings*.

If you received an error during the previous steps, or your stations still show non-compliant conditions as far as the updates are concerned, try to continue with these steps:

- 1. From the upper menu *Tools* select the *Shared settings for stations* item.
- 2. Navigate to the *Update* and select *URL*.
- 3. In the right part of the dialog verify, that the correct update addresses are entered. I.e. if you're using the UpdateProxy role of the AVG Admin Server, your AVG Admin Server address should be visible. Otherwise, you should see the default AVG update servers (see below).
- 4. Correct the addresses, if needed, and click *OK* to confirm the changes.
- 5. Wait until all stations get synchronized. (Default synchronization period is 60 minutes.)

Alternatively, you can force immediate synchronization of all stations: Right-click on the *Stations* node and from the context menu select *Synchronize settings*.

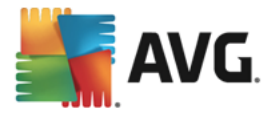

If you are not getting updates to your AVG Admin Server UpdateProxy at all and your Internet connection is working correctly, try to check the AVG Admin Server status page first. To do so open your AVG Admin Server IP address or domain name with the correct port number (default is 4158) in your web browser. For example:

### <http://localhost:4158/>

In the **UpdateProxy server role** section you will find the UpdateProxy status as well as download/upload statistics.

If this seems to be incorrect or you still think that there is an error, try to deploy the UpdateProxy role of the AVG Admin Server again. To do so, run the AVG Admin Server Deployment Wizard again – follow the steps described in the AVG Admin [Deployment](#page-16-0) Wizard chapter.

In the **Configuration of update servers** step, check that the update server is set correctly. Default update servers are as follows:

Primary update server address:

**http://rs.update.avg.com/ –** for stations with AVG

**http://update.avg.com/softw/13/update/ –** for stations with older AVG 2016

Backup update server address:

**http://rs.backup.avg.com/ –** for stations with AVG

**http://backup.avg.cz/softw/13/update/ –** for stations with older AVG 2016

Finish the Wizard by confirming all steps.

# **10.6. How to Change User Interface Language**

During installation of AVG you have the option to choose the user interface language you prefer. If, for some reason you need to use the application also in a different language, you can change it by following this procedure:

When starting AVG components, it is possible to use this command line parameter to change the language of the user interface:

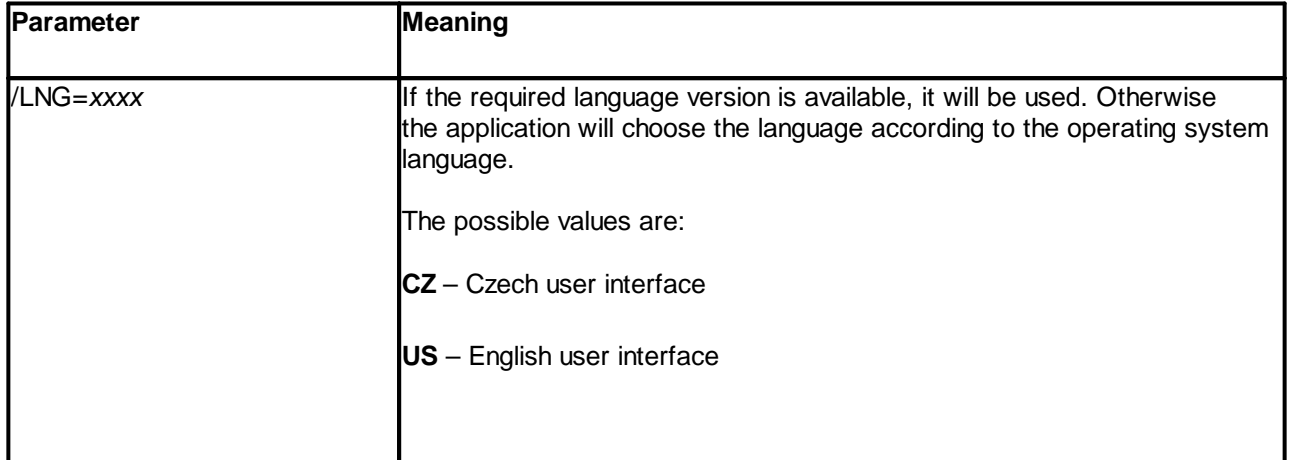

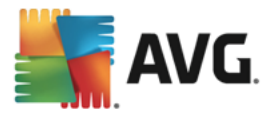

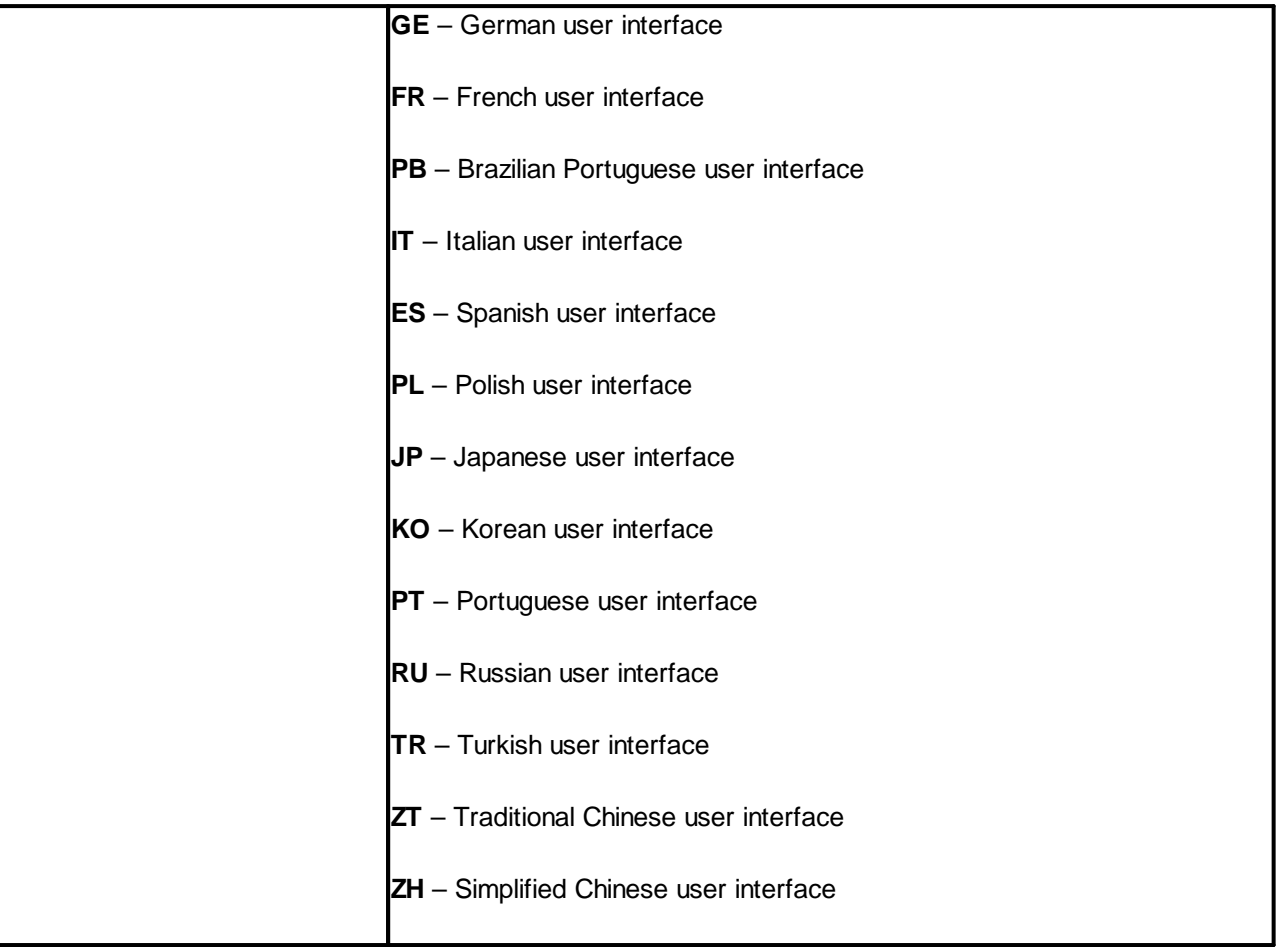

### *Example usage:*

From the Windows Start menu choose Run and enter your requested component with path and appropriate parameter. For example:

*Note: We assume that you have installed AVG to the following destination:*

*C:\Program Files\AVG\AVG Admin\*

*If not, change the paths below accordingly.*

To start **AVG Admin Console** in German language:

"C:\Program Files\AVG\AVG Admin\Console\AVGAdminConsolea.exe" /lng=ge

To start **AVG Network Installation Wizard** in German language:

"C:\Program Files\AVG\AVG Admin\Console\AVGNetworkInstaller.exe" /lng=ge

To start **AVG Admin Deployment Wizard** in German language:

"C:\Program Files\AVG\AVG Admin\Server\AVGAdminServerWizard.exe" /lng=ge

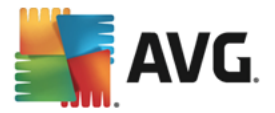

To start **AVG Admin Server Monitor** in German language:

"C:\Program Files\AVG\AVG Admin\Server\AVGAdminServerMonitor.exe" /lng=ge

## **10.7. How to use Microsoft SQL Server database system**

If you wish to use Microsoft SQL Server (or Microsoft SQL Server Express) for storing Data Center data, you have to install it first – it is not a part of AVG Business Edition installation and it is therefore impossible to generate any of its parameters using the AVG Admin Deployment Wizard.

When installing SQL Server, it is vital to remember that **AVG Remote Administration** requires administrator privileges to access Microsoft SQL database. Therefore, in the **Database Engine Configuration** step of SQL Server installation it is necessary to choose *Mixed authentication mode* (**NOT** preselected Windows authentication mode) and to specify the password for the SQL Server system administrator account (or accounts).

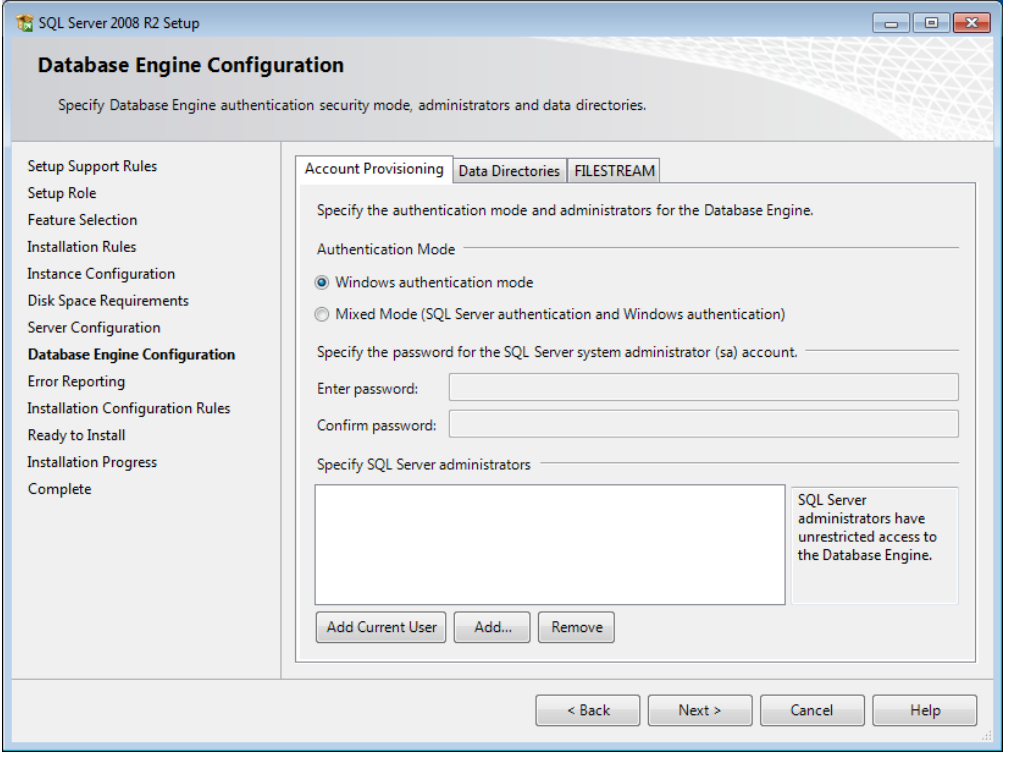

This password has to be entered into the **Administrator's password** field of the *[Microsoft](#page-24-0) SQL Server [Credentials](#page-24-0)* dialog.

## **10.8. How to Control station users actions**

This chapter shortly describes examples how an administrator can remotely control actions of AVG users on stations.

By default, all actions within AVG user interface are allowed to be changed/interrupted by user on the local station.

There are three main ways how to manage users' access:

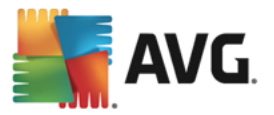

#### · *Allowed actions*

It is possible to disallow access to different actions on a local station by managing allowed actions – for more information see chapter *Configuration/Shared Settings for Stations/Groups/[Allowed](#page-169-0) [Actions](#page-169-0)*.

#### · *Mandatory settings*

The mandatory/monitored settings can be used for disabling/enabling various actions within the station settings. By marking an item as mandatory, the user on the local station will not be able to customize it.

For more information see chapter *Configuration/Shared Settings for Stations/Groups/[General](#page-147-0) control and [priority](#page-147-0) levels*.

### · *Scheduled scan cancellation*

You can decide, whether you want to allow the local user to stop a running scheduled scan or not. This can be done via Shared settings for stations/groups or in the individual station settings. To do so, navigate to *Schedules/Scheduled scan* item and in the right part of the dialog tick the *User can stop a running task* checkbox.

### **10.9. How to enable Windows 10 administrator account**

This chapter describes the process of Windows 10 administrator account activation. On this system, the local administrator account is disabled by default. In order to perform the remote installation on target station, you will have to enable it first.

- 1. Press the **Windows-key** (the key with the Windows logo, located in the lower-left part of your keyboard). This should open the Start menu or bring you to the Start Screen interface (depending on how Windows 10 is configured on the system).
- 2. Type **cmd** and wait for the results to be displayed.
- 3. Right-click the **Command Prompt** result and select *Run as administrator* from the context menu.
- 4. To activate the disabled administrator account, type the following command at a command prompt: **net user administrator /active:yes**
- 5. The administrator account is not password protected, but it is highly recommended to assign some password to it. To do so, type the following command at a command prompt: **net user administrator \*** and click the **Enter** key.
- 6. Type the desired password. Then type it again when you are asked for its confirmation.

The Windows 10 station is now ready for remote AVG installation.

## **10.10. How to enable access to administrative shares**

This chapter describes the process of enabling remote access to administrative shares on target station. This has to be done on OS Windows Vista or newer; without this intervention, it is impossible to perform the remote installation. You can do this in three simple steps:

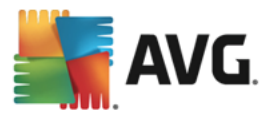

- 1. Press the **Windows-key** (the key with the Windows logo, located in the lower-left part of your keyboard). This should open the Start menu or bring you to the Start Screen interface (depending on the operating system that you use).
- 2. Copy and paste the following command to the **Search programs and files** box: **cmd /c reg add HKLM\SOFTWARE\Microsoft\Windows\CurrentVersion\Policies\system /v LocalAccountTokenFilterPolicy /t REG\_DWORD /d 1 /f**
- 3. Press **Enter** key. New item will be added to the registry and remote access to administrative shares will be enabled.

Alternatively, you can add this new value to you registry manually:

- 1. Run the **Registry Editor** (type *regedit* into the **Search programs and files** box).
- 2. Navigate to *HKEY\_LOCAL\_MACHINE\Software\Microsoft\Windows\CurrentVersion\Policies\System*.
- 3. Create a new *DWORD* item called *LocalAccountTokenFilterPolicy* with Value of *1*.

### **10.11. How to handle requests and status messages**

This chapter describes requests, their handling and processing within AVG Data Center.

#### · *Requests sent to a single station*

If a request is invoked from AVG Admin Console (e.g. request for settings synchronization, update performing, etc.) a message appears in the Status Window and at the same time, the request is stored within the AVG Data Center.

Then the station is notified about the request and if it is online, it will start processing it immediately. Information about the result is delivered back to the AVG Data Center and instantly displayed in the Status window. Error messages appear in red color.

In special cases two situations may happen:

The station is online but for some reason cannot accept the request (e.g. notification port is not working correctly for some reason), the server will try to periodically delivery the request (default interval is five minutes).

*Note: This interval can be changed in Shared settings for stations/groups, Remote Administration item, advanced settings section, Retrieve messages from server every drop down menu.*

The station is offline and will receive the request immediately after it gets online.

In case of special request that requires more time, the status window will display a message saying, that the station has started processing the request and as soon as it finishes also the result.

#### · *Requests sent to groups/all stations*

Some requests can be sent to a group or all stations (by right-clicking on a group name or on stations item and choosing and action from the context menu).

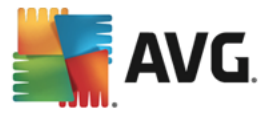

Such request is stored in the AVG Data Center and then distributed by AVG Admin Server to individual stations of the chosen group. Also the result is later displayed individually for each station.

### · *Duplicated requests*

If a same request is sent multiple times to a station, it is not stored in AVG Data Center and the station will only process the first one.

This applies also to offline stations. In other words there is no need to send more than one request, since the duplicated requests are disregarded.

#### · *Requests expiration*

Requests, which are not processed in 30 days are deleted from the AVG Data Center.

# <span id="page-225-0"></span>**10.12. How to manage access rights**

If you require more people to access AVG Admin Console and administer stations/settings on a different level, you can create various user accounts with miscellaneous access rights.

To manage access to the AVG Data Center via AVG Admin Console, navigate to the Data Center upper menu and select *AVG Data Center settings* item.

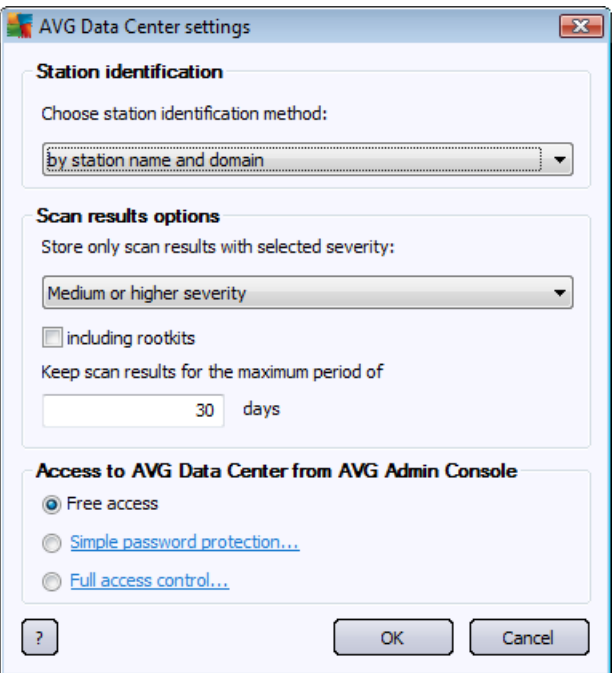

At the bottom of the dialog choose *Full access control* option. A new dialog will appear:

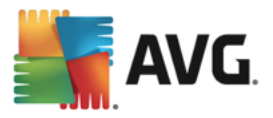

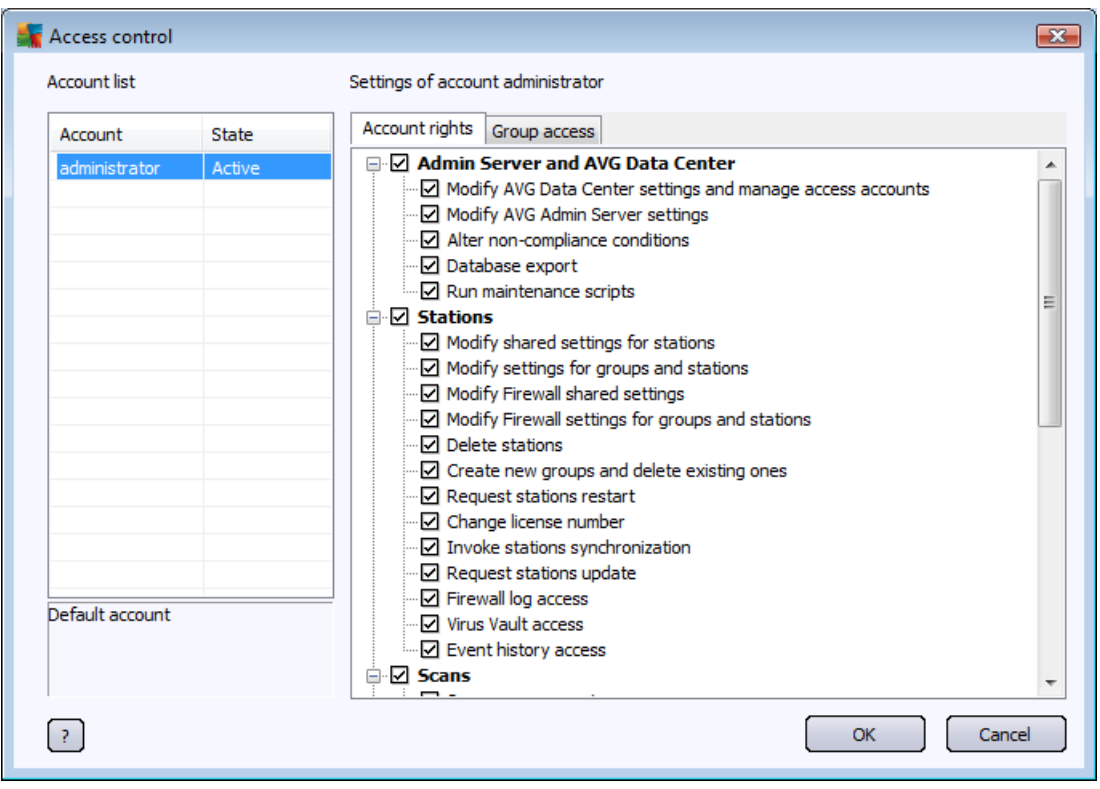

The *Account list* section contains list of currently available usernames and their states. By default, there is only one account available – administrator with a blank password. If you intend keeping this account for further use, we strongly recommend to choose a proper password first (see below how to do this). The right mouse button context menu has the following options:

### · *Active*

If you right-click on an existing account name, you will be able to activate or deactivate it by this function. Please note, that you need to have at least one account active!

#### · *New Account*

Select this option to create a new user account:

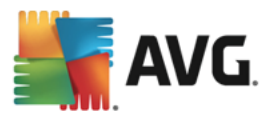

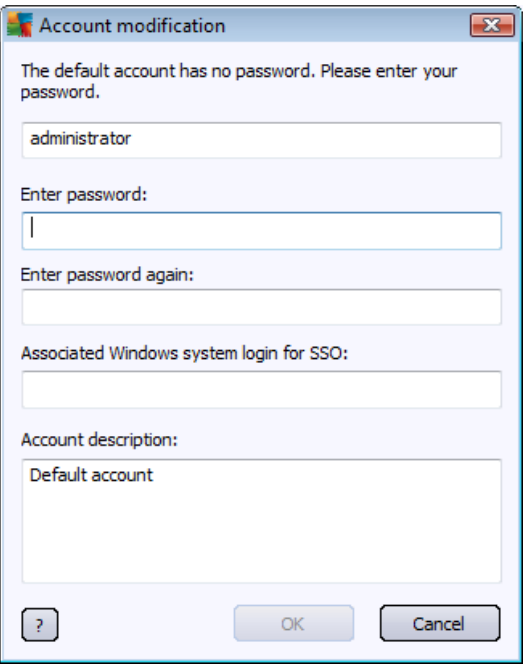

Enter the account name and password (twice for verification).

The *Associated Windows system login for SSO* field can be used for entering an existing Windows system login name. If you then logon to Windows under this username, you will also be able to login to the AVG Data Center without entering any password. Note, that the account name or password does not have to be the same, as the Windows system login name.

Optionally, you can add some account description.

### · *Edit Account*

This option will allow you to edit an existing account.

### · *Clone Account*

Right-click on an existing account and choose this option to clone its settings into a new one. You will be required to enter new account name, password etc.

#### · *Delete Account*

This option will allow you to delete an existing account.

To each account corresponds number of account rights and group access options. By default, all actions are preset as allowed. To change the settings, click on the account name you wish to change and modify the items in the right part of the dialog, either on the *Account rights* tab, or the *Group access* tab.

#### · *Account rights tab*

This tab contains list of actions available for the chosen account name. To forbid an action, uncheck the checkbox next to its name. If you uncheck the checkbox next to the name of category (like Stations, Scans etc.), you will forbid all actions from this category.

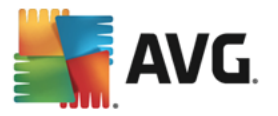

#### · *Group access tab*

The Group access tab allows you to set access rights to user defined groups of stations. Double-click on one of these groups to trigger a drop down menu (or right-click on it to trigger the context menu with same contents). Now choose the permission type.

You can give the user of the account the *Full access* to the group, allow him/her just to view the group by selecting *Read only*, or completely forbid him/her to access the group by choosing *No access* option.

# **10.13. How to maintain the Data Center database**

AVG Data Center database maintenance is easy due to predefined scripts, that can be easily accessed from the *Tools/Database Maintenance* upper menu.

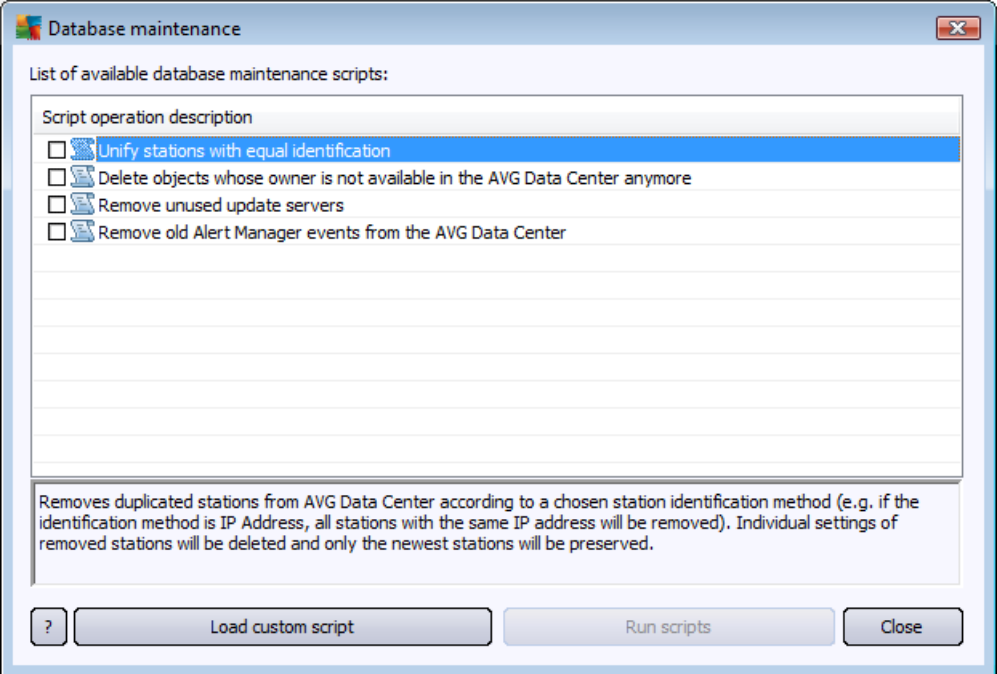

The predefined scripts are as follows:

### · *Unify stations with equal identification*

Choosing this script will remove duplicated stations from the AVG Data Center according to chosen station identification method (e.g. if the identification method is IP address, all stations with the same IP address will be removed). Individual settings of removed stations will be deleted and only the newest stations will be preserved.

### · *Delete objects whose owner is not available in the AVG Data Center anymore*

Choosing this script will remove all settings, tests, rules and the scheduled tasks belonging to stations that no longer exist in the AVG Data Center anymore from the AVG Data Center.

### · *Remove unused update servers*

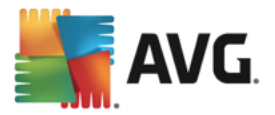

Choosing this script removes all update servers that have not communicated for more than 7 days from the AVG Data Center.

### · *Remove old Alert Manager events from the AVG Data Center*

Choosing this script removes all Alert Manager events older than 7 days from the AVG Data Center.

Check the scripts you are willing to apply and click *Run scripts* button to use them. Please note, that the database maintenance process may take a while.

You can also use the *Load custom script* button to choose a custom SQL Script file manually. This option is recommended only to advanced users.

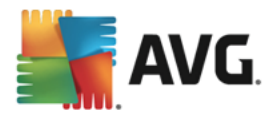

# **11. List of AVG Setup Parameters**

The following tables contain list of AVG setup parameters that can be used by advanced users to customize the AVG installation (i.e. by editing the produced installation scripts or by creating new ones). Most of these parameters are used by AVG [Network](#page-34-0) Installer automatically to install AVG in silent mode with desired components, settings, etc.

### *Syntax:*

*Setup /Parameter\_Name=<parameter value>*

or

*Setup /Parameter\_Name*

### *Usage examples:*

*setup.exe /AV.UILevel=minimal*

*avg\_admin\_x86\_all\_7137p1.exe /AV.SelectedLanguage=1033*

You can also create (amend) mfaconf.txt file with a list of parameters and values of your wish:

*AppMode=Setup*

*UILevel=minimal*

*SelectedLanguage=1033*

*Note: MFA abbreviation stands for MSI Front-end application, provides GUI for MSI installation and supervises it. It accepts parameters mentioned below, either on command line or in MFA configuration file (if not stated otherwise).*

There are several types of parameters, the individual usage is marked in brackets with either one of these options:

- · *Boolean* requires a numerical value limited to 0 or 1 (true/false). *Example: /AV.InstallSidebar=1* will install the feature.
- · *Integer* requires a numerical value. *Example: /AV.Maintenance=2*
- **String** requires a string value, either specified in the Allowed values or described within the Description.

Example: /TemporaryPath="C:\Temporary Folder\MFATemp"

· *No value* – some parameters can be used without any specific value. *Example: /AV.EnableWinFW*

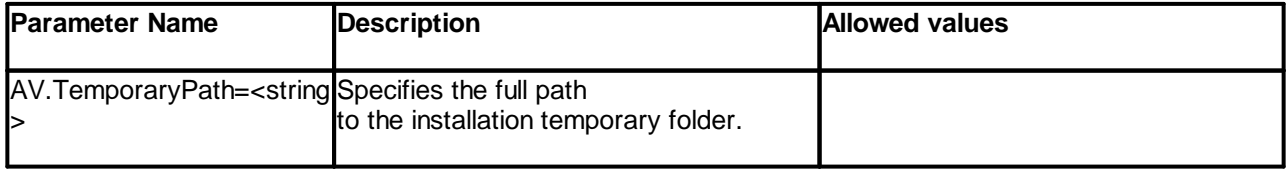

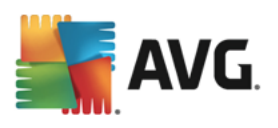

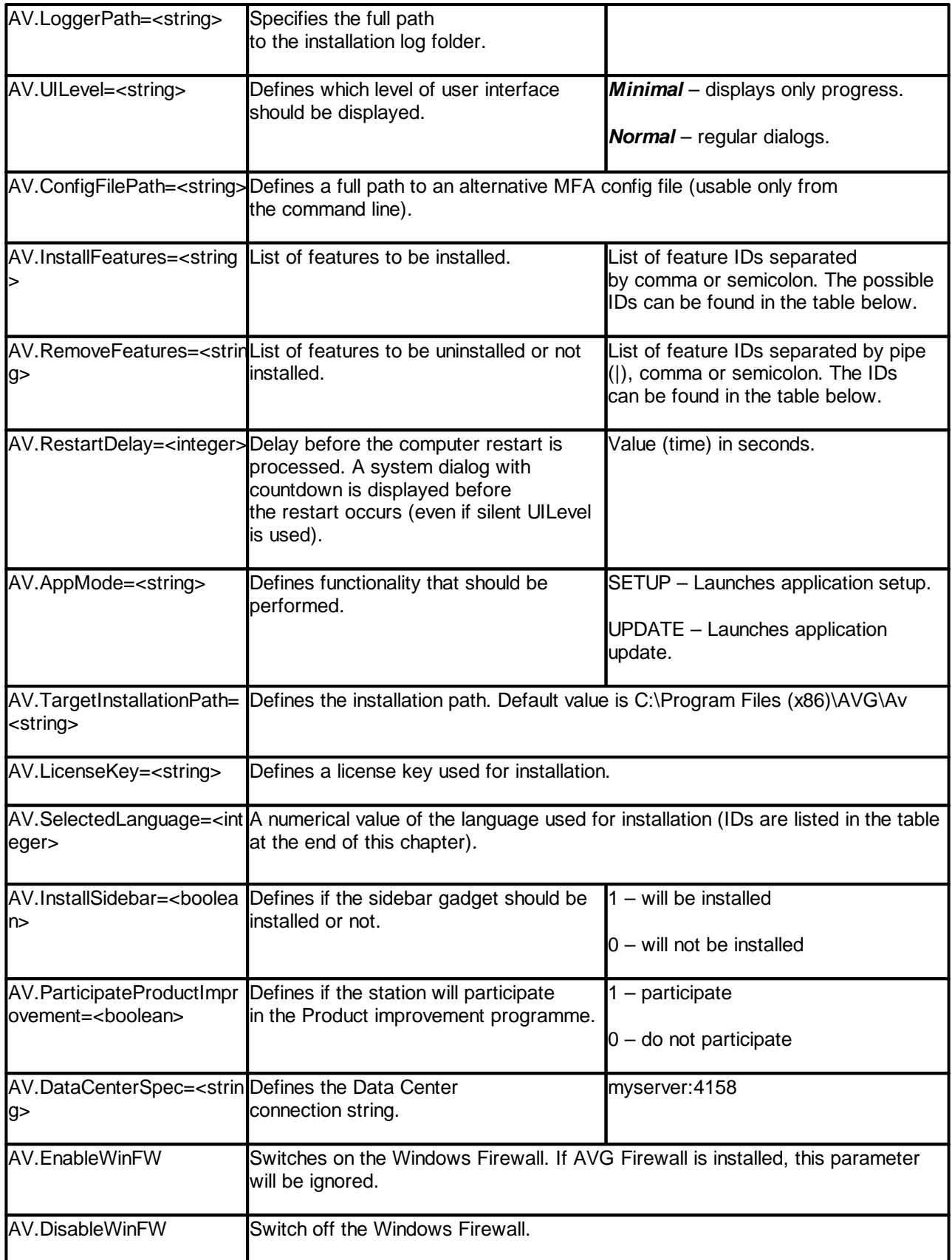

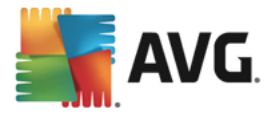

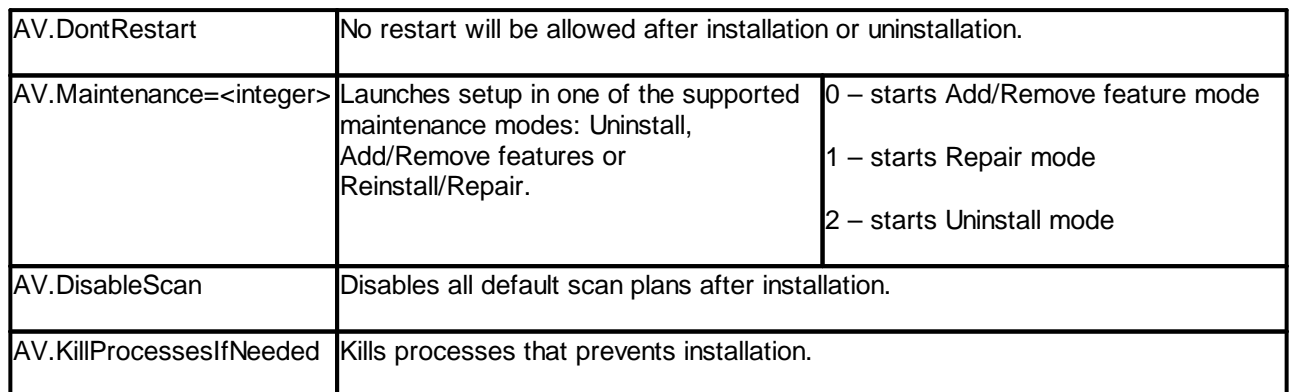

Below is the list of available feature (component) values for *InstallFeatures* and *RemoveFeatures* parameters.

*Note: Whether a feature can be really installed or not depends mostly on its presence in the installation package, also on a license number and in some cases (plug-ins) on other software that must be present on the target PC.*

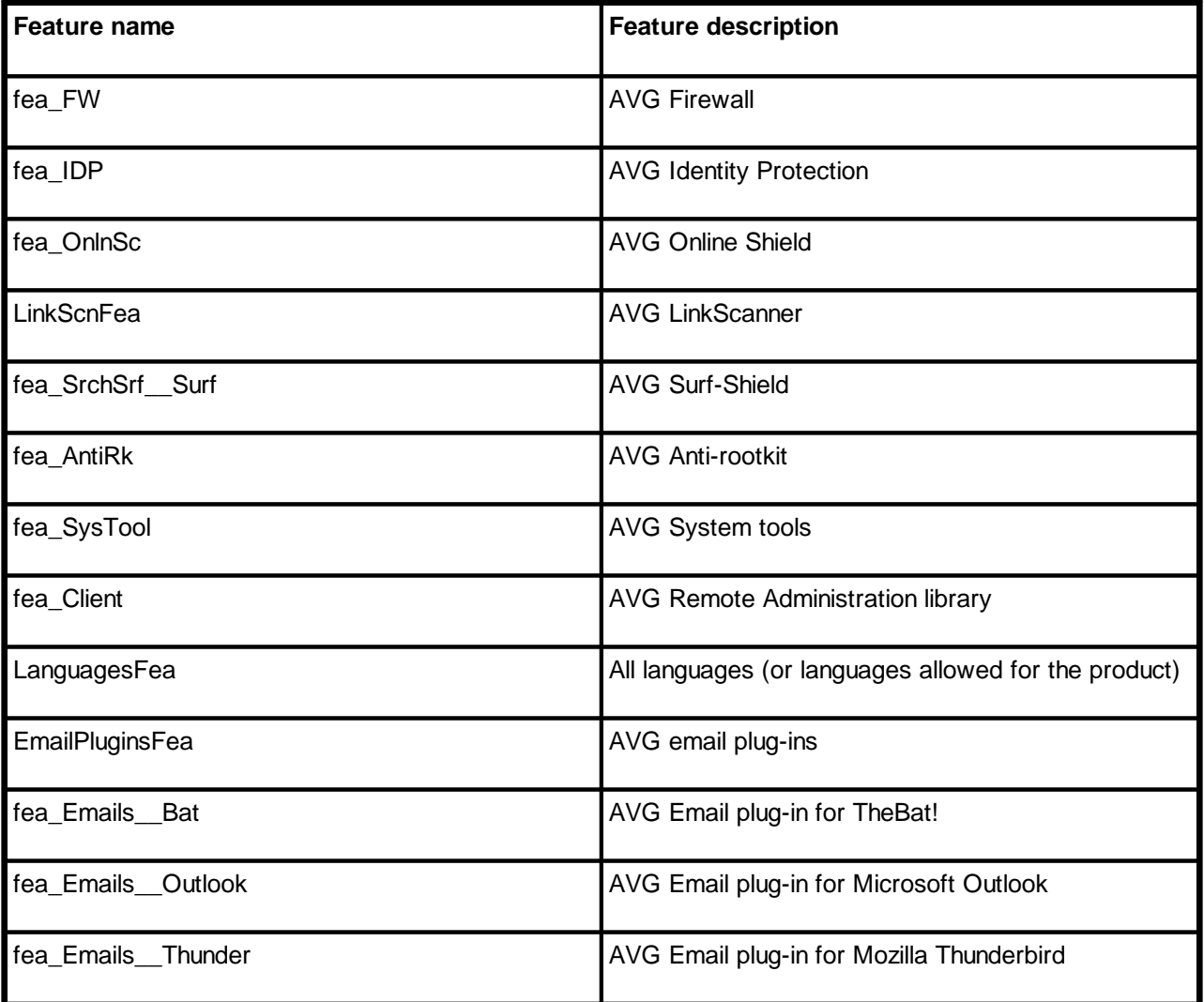

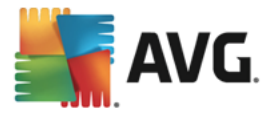

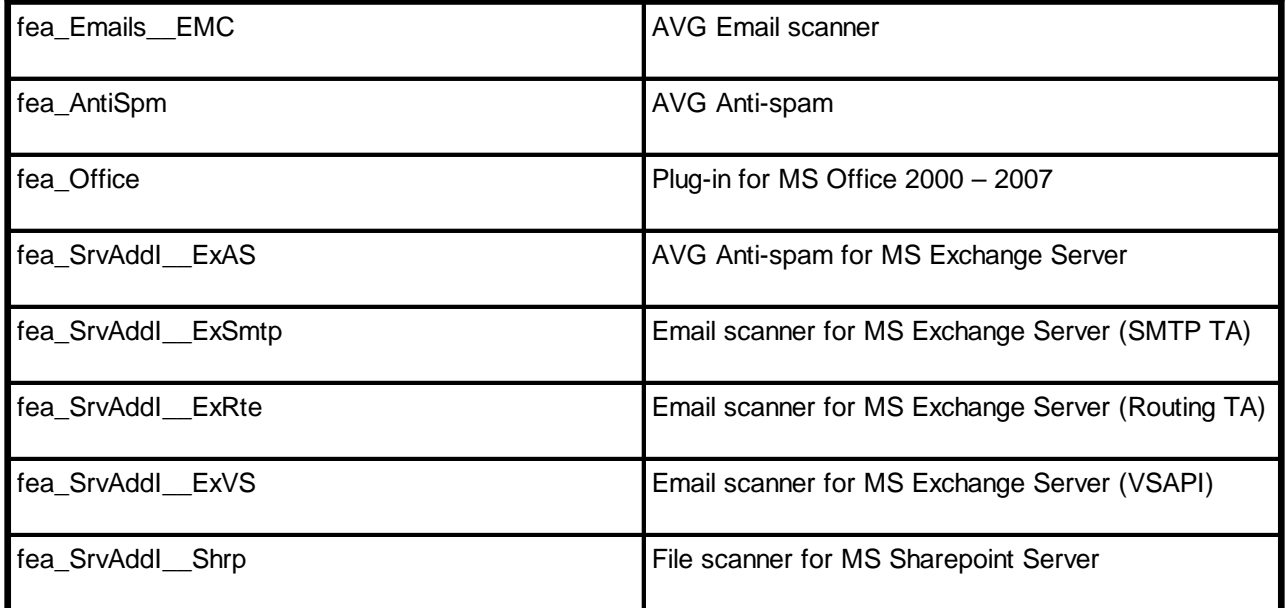

Below is the list of language codes for the *SelectedLanguage* parameter.

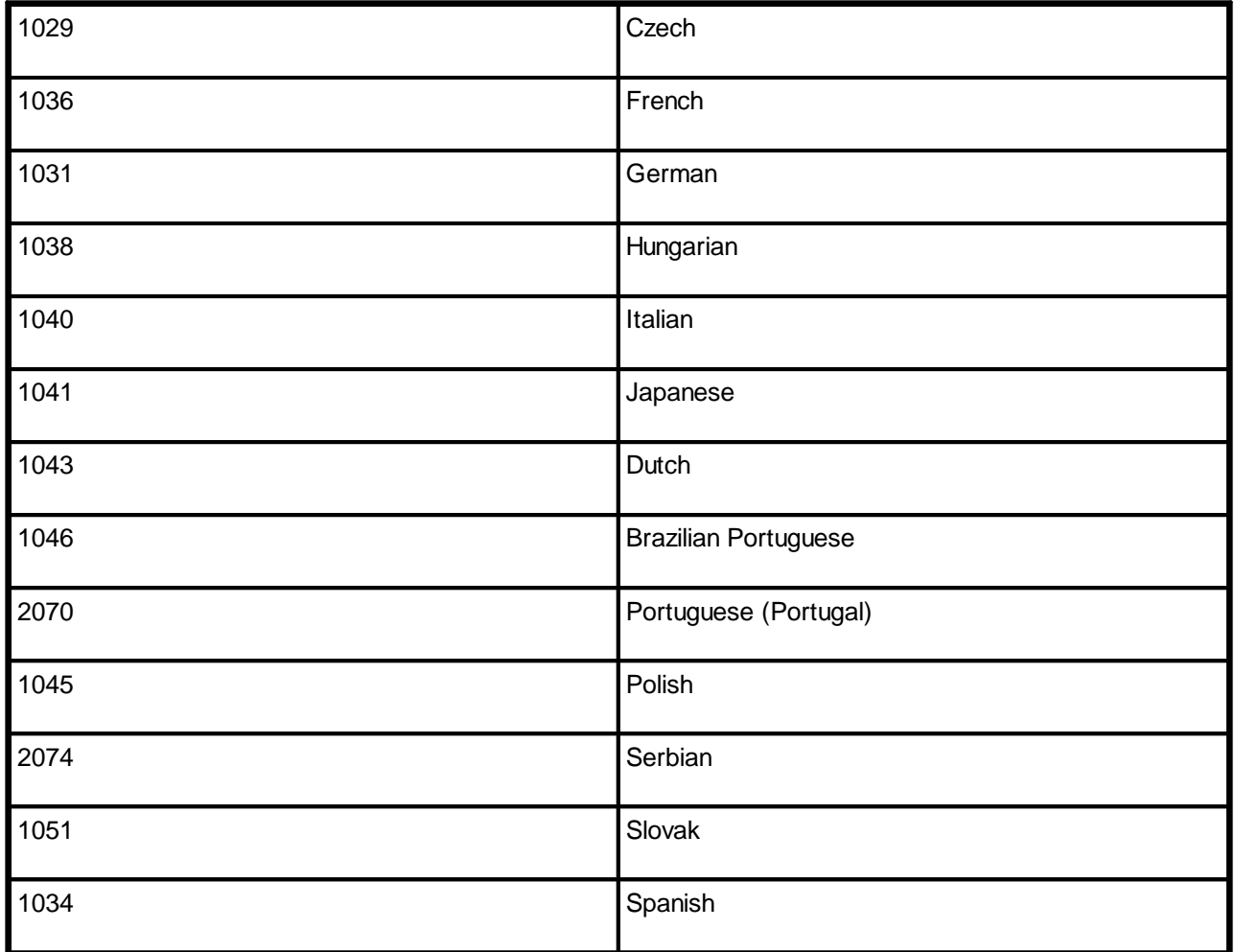

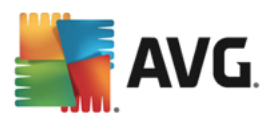

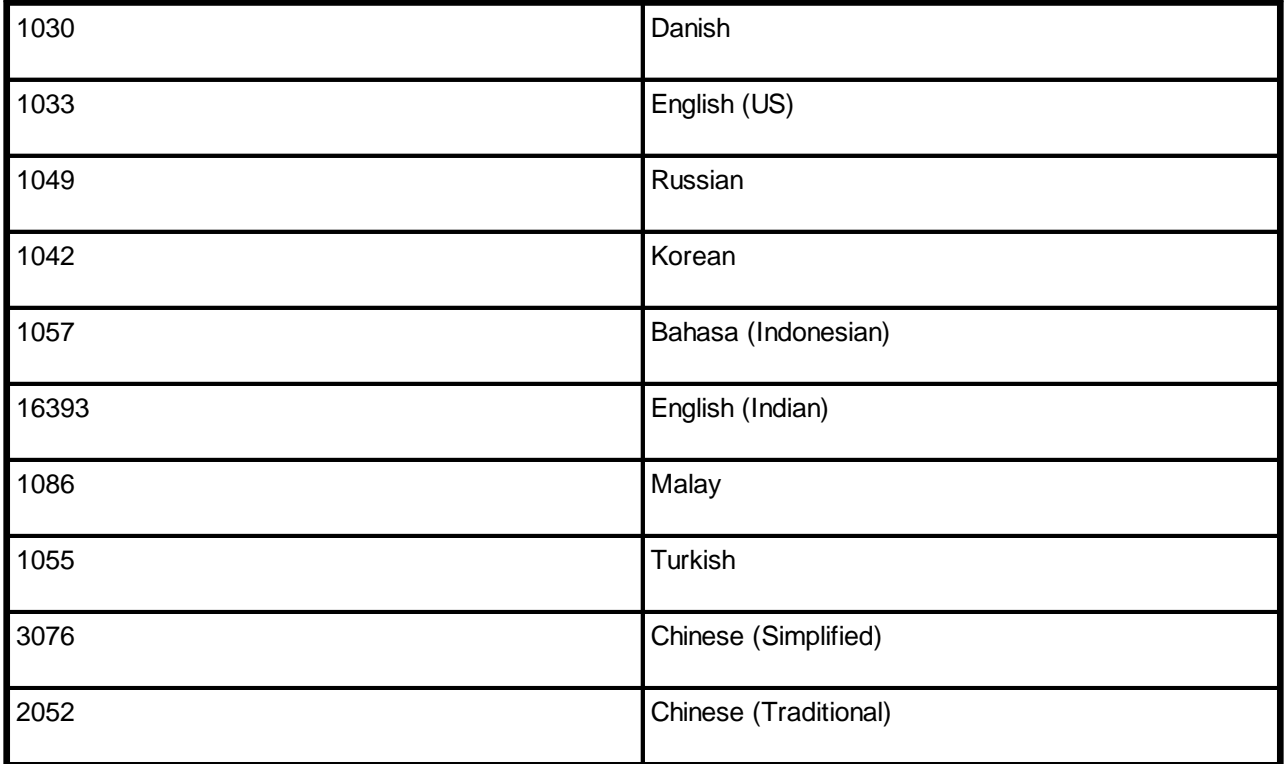

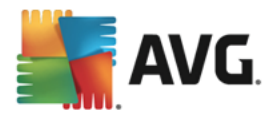

# **12. AVG Data Center**

The AVG Data Center consists of a database, and **AVG Admin Server**. The **AVG Admin Server** performs the role of a mediator between the AVG Data Center and AVG stations. The AVG Admin Console uses the AVG Admin Server to approach the AVG Data Center database, and to centrally define settings for stations and system parameters. AVG stations approach the AVG Admin Server to read the setup parameters; and to save their currently defined setting and scan results into the AVG Data Center.

The communication with stations is possible only if the *Remote Administration* component is properly installed on all stations, and connected to the AVG Data Center.

The AVG Data Center contains an implemented SQL database, or it can be attached to a separate database server running either on the same or another computer within the local network.

*Attention: Particular database engines can serve only a limited number of connected computers. More information on this topic can be found in the Data [Center](#page-18-0) role chapter.*

# **12.1. Maintenance**

After a considerable period of AVG Business Edition use (i.e. AVG Admin Console use), some inconsistencies or duplication in the AVG Data Center may appear. Such a situation puts increasing demands on the network load, and the maintenance options are aggravated. For easy AVG Data Center maintenance we have prepared several scripts that will help you perform the frequently required maintenance operations. During maintenance (when a script is active) the AVG Data Center is locked, and users cannot access it.

The maintenance scripts are available from the AVG Admin Console, menu *Tools/Database Maintenance*.

## **12.2. Password protection**

You can password protect access to the AVG Data Center database and to the AVG Admin Server.

### · *Access to the AVG Data Center database*

The username and password for the database access is mandatory and it can be changed within the AVG Admin Server [Settings,](#page-199-0) *Data Center* tab, *Database Access* section.

*Note: The login details for the internal Firebird database are predefined and cannot be changed.*

### · *Access to the AVG Admin Server*

Optionally you can also set username and password to access AVG Admin Server. To do so navigate to the AVG Admin Server [Settings,](#page-198-0) *General* tab, *Server Access* section.

This username and password apply for connecting stations to the AVG Data Center. These values must be correctly filled when connecting stations to the AVG Data Center (either via the AVG Network Installer Wizard or manually).

If you require more people to access AVG Admin Console and administer stations/settings on a different level, you can also create various user accounts with miscellaneous access rights.

To manage access to the AVG Data Center via AVG Admin Console, navigate to the *Data Center* upper menu and select *AVG Data Center settings* item. More information on this topic is available in the chapter *How to [manage](#page-225-0) access rights.*

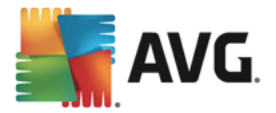

# **12.3. Converting the AVG Data Center to a Different Database**

The AVG Admin Server Deployment Wizard is able to automatically convert any existing AVG Data Center to a different database format.

It is also possible to convert the AVG Data Center from one AVG Data Center to another using the Export/Import functions. From within the AVG Admin Console it is possible to export the AVG Data Center to a portable text format (menu *Data Center/Database Export*) and import the data during the AVG Admin Deployment Wizard.

More information about the wizard can be found in the AVG Admin [Deployment](#page-16-0) Wizard chapter.

# **12.4. Web Interface**

The AVG Admin Server offers a web interface with overview of its status, roles details and other information.

You can access the status pages by entering the connection string into your favorite internet browser:

### <http://localhost:4158/>

Where *localhost* represents your AVG Admin server address and *4158* is a default port number.

Except basic information, Data Center and UpdateProxy roles overview, there are the following buttons available:

- · *List of all stations* lists all stations currently held in Data Center.
- List of non-compliant stations lists all stations that are currently in an error state.
- · *List of served stations* this option will be available only if there is UpdateProxy role installed. Use this button to list stations that are receiving updates from this server.

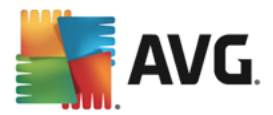

# **13. Updates**

# **13.1. General Information**

AVG offers two update levels to select from:

- · *Definitions update* contains changes necessary for reliable antivirus, anti-spam and anti-malware protection. Typically, it does not include any changes to the code and updates only the definition database. This update should be applied as soon as it is available.
- **Program update** contains various program changes, fixes and improvements.

When scheduling an update, it is possible to select which priority level should be downloaded and applied.

You can distinguish between two types of update:

- · *On demand update* is an immediate AVG update that can be performed any time the need arises.
- · *Scheduled update* within AVG it is also possible to pre-set an update plan. The planned update is then performed periodically according to the setup configuration. Whenever new update files are present on the specified location, they are downloaded either directly from the Internet, or from the network directory. When no newer updates are available, nothing happens.

*Note: If a time coincidence of a scheduled program update and scheduled scan occurs, the update process is of higher priority and the scan will get interrupted.*

# **13.2. Update within the Local Network**

AVG stations can perform an update directly from the AVG Technologies web servers. Also, it is possible to download the update file onto a LAN server, and configure the AVG stations for local update.

For smaller networks (20-25 stations typically) it is recommended to update directly from the internet. AVG update files are designed so that always the smallest available required files are downloaded.

If the network consists of more than 50 stations, it is better to maintain mirroring of all the available update files within the local network. All the update files (that could be used for all the previous AVG versions update) must be downloaded this way to allow AVG stations to use the current file to perform the program/virus database update.

Generally, there are two options of update files local mirroring. The recommended option is using the UpdateProxy role, that can be deployed also on multiple servers. See the *[Deploying](#page-17-0) multiple [UpdateProxy](#page-17-0) roles* chapter for more information.

By using this, the AVG Admin Server is able to automatically download all necessary update files. AVG stations then search for the update files on the computer with the AVG Admin Server running. This option is considered the preferred way of update file distribution within the local network.

However, it is possible to use any other web server for this kind of update. The server only has to share one isolated folder accessible by AVG stations. When you are using Microsoft Information Server, for example, the root of all the accessible folders is usually C:\InetPub\wwwroot. Supposing C: \InetPub\wwwroot\avgupdate folder, which is accessible by web interface, is present on the web server called localweb. Web (HTTP) clients can access documents and files in this directory by the URL

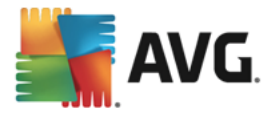

http://localweb/avgupdate. Following these steps, AVG stations will use the same URL http://localweb/avgupdate for updates.

Update files for distribution can be downloaded from the AVG website, [www.avg.com/download-update.](http://www.avg.com/download-update)

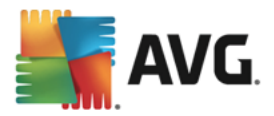

# **14. Technical and Sales Support**

Should you have any technical problems with your AVG Business Edition, or any business queries, such as what level or type of AVG Business Edition functions you should choose, please use the [support.avg.com/business](https://support.avg.com/business?l=en) webpage.

To help us find the best solution for AVG implementation on your network, prepare the following information:

- · The size of your network (the file server type, number of network stations),
- · operating systems on the stations in the network,
- · average HW parameters of the station (or rather the minimum parameters),
- LAN or WAN, and the connection quality for WAN,
- · your demands for AVG Business Edition (administrator's requirements, and administration extent).